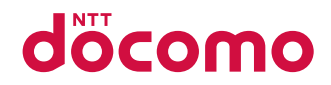

# ケータイ **SH-01J**

取扱説明書 **'16. 9**

# **はじめに**

「SH-01J」をお買い上げいただきまして誠にありがとうございます。 ご使用の前やご利用中に、本書をお読みいただき、正しくお使いください。

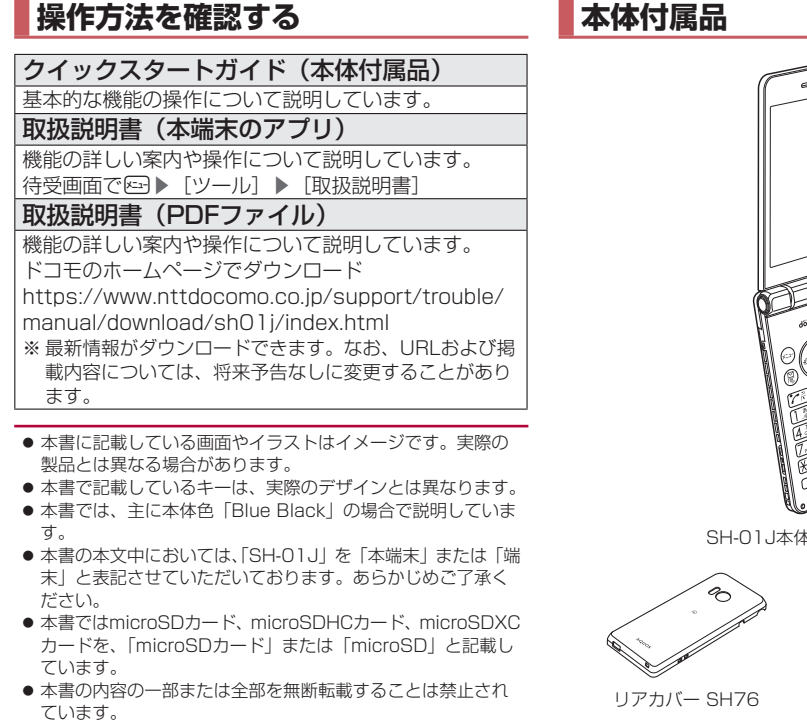

●本書の内容に関して、将来予告なしに変更することがありま す。

# **本体付属品**

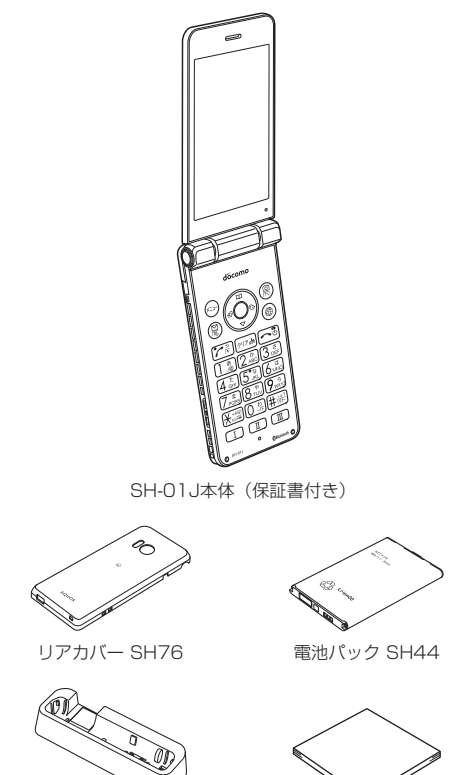

- 卓上ホルダ SH49 クイックスタートガイド
- 本端末に対応するオプション品(別売)は、ドコモのオンライ ンショップでも確認、購入いただけます。 (https://www.mydocomo.com/onlineshop/options/ index.html)

# 目次

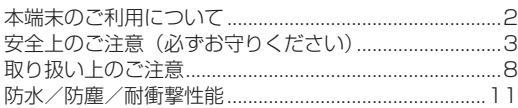

# ご使用前の確認と設定

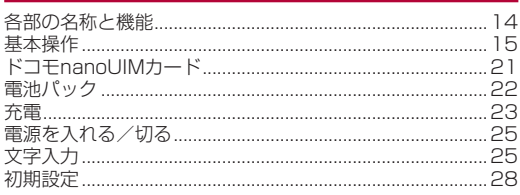

# 電話

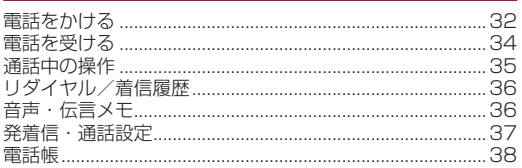

# メール/ウェブブラウザ

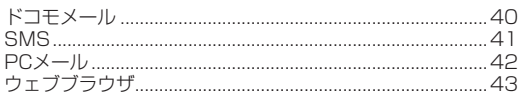

# カメラ

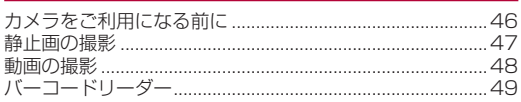

# ツール/アプリ

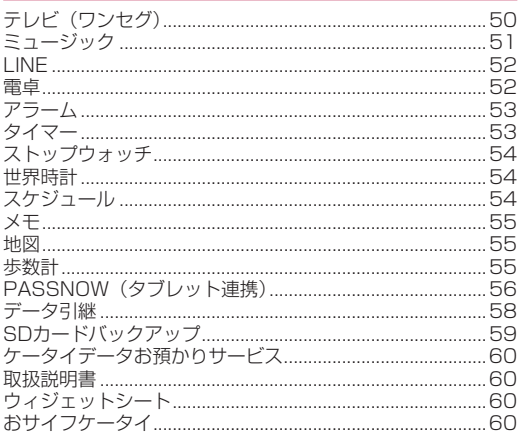

# 本体設定

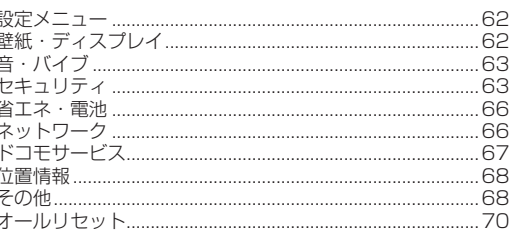

# データ管理

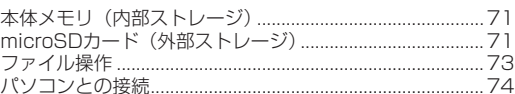

# データ通信

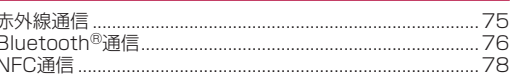

# 安心・安全サービス

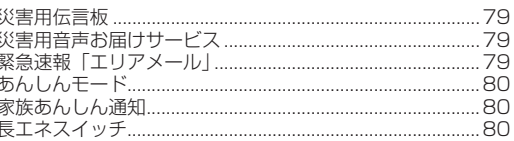

# 海外利用

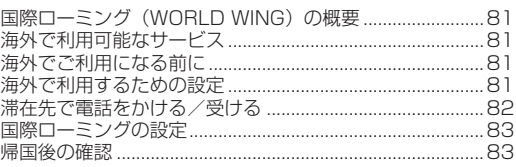

# 付録/索引

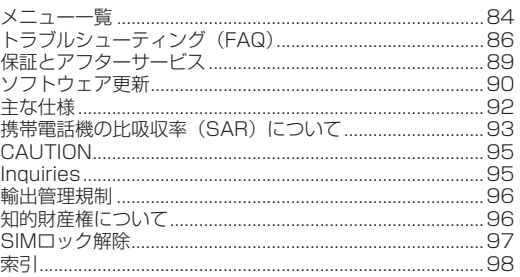

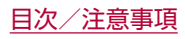

# <span id="page-3-0"></span>**本端末のご利用について**

- ●本端末はLTE・W-CDMA・GSM/GPRS・無線LAN方式に対 応しています。
- 本端末は無線を使用しているため、トンネル・地下・建物の中 などで電波の届かないところ、屋外でも電波の弱いところ、 LTEサービスエリアおよびFOMAサービスエリア外ではご使用 になれません。また、高層ビル・マンションなどの高層階で見 晴らしの良い場所であってもご使用になれない場合があります。 なお、電波が強くアンテナマークが4本表示されている状態で、 移動せずに使用している場合でも通話が切れる場合があります ので、ご了承ください。
- 本端末は電波を利用している関係上、第三者により通話を傍受 されるケースもないとはいえません。しかし、LTE・W-CDMA・ GSM/GPRS方式では秘話機能をすべての通話について自動 的にサポートしますので、第三者が受信機で傍受したとしても、 ただの雑音としか聞き取れません。
- 本端末は音声をデジタル信号に変換して無線による通信を行っ ていることから、電波状態の悪いところへ移動するなど送信さ れてきたデジタル信号を正確に復元できない場合には、実際の 音声と異なって聞こえる場合があります。
- お客様ご自身で本端末に登録された情報内容(電話帳、スケ ジュール、メモ、音声・伝言メモなど)は、定期的にメモをとっ たり、microSDカードやパソコンなどの外部記録媒体に保管し てくださるようお願いします。本端末の故障や修理、機種変更 やその他の取り扱いなどによって、万が一、登録された情報内 容が消失してしまうことがあっても、当社としては責任を負い かねますのであらかじめご了承ください。
- 本端末はパソコンなどと同様に、お客様がインストールを行う アプリやアクセスしたサイトなどによっては、お客様の端末の 動作が不安定になったり、お客様の位置情報や本端末に登録さ れた個人情報などがインターネットを経由して外部に発信され 不正に利用される可能性があります。このため、ご利用される アプリやサイトなどの提供元および動作状況について十分にご 確認の上ご利用ください。
- 本端末は、FOMAプラスエリアおよびFOMAハイスピードエリ アに対応しております。
- microSDカードや端末の空き容量が少ない場合、起動中のアプ リが正常に動作しなくなることがあります。その場合は保存さ れているデータを削除してください。
- ●本端末はiモードのサイト(番組)への接続、iアプリなどに は対応しておりません。
- snモード、mopera Uおよびビジネスmoperaインターネット 以外のプロバイダはサポートしておりません。
- お客様の電話番号 (自局番号) は、待受画面で図→「プロフィー ル]で確認できます。
- 公共モード(ドライブモード)には対応しておりません。
- ●本端末では、マナーモードに設定中でも、着信音、操作音、各 種通知音以外の動作音声(カメラのシャッター音など)は消音 されません。
- 本端末は、データの同期や最新のソフトウェアバージョンを チェックするための通信、サーバーとの接続を維持するための 通信など一部自動的に通信を行う仕様となっています。また、 アプリのダウンロードや動画の視聴などデータ量の大きい通信 を行うと、パケット通信料が高額になりますので、パケットパッ ク/パケット定額サービスのご利用を強くおすすめします。
- お客様がご利用のアプリやサービスによっては、Wi-Fi接続中で あってもパケット通信料が発生する場合があります。
- 本端末のソフトウェアを最新の状態に更新することができます (☞P.[90「ソフトウェア更新」\)](#page-91-0)。
- ご利用の端末のソフトウェアバージョンについては☞P.[70「端](#page-71-1) [末情報」](#page-71-1)
- 紛失に備え、画面のロックを設定し端末のセキュリティを確保 してください (図8P[.63「セキュリティ」\)](#page-64-1)。
- 万が一紛失した場合は、SNSなどのサービスを他の人に利用さ れないように、パソコンより各種アカウントのパスワードを変 更してください。
- アプリおよびサービス内容は、将来予告なく変更される場合が あります。
- Google™が提供するサービスについては、Google Inc.の利用 規約をお読みください。またその他のウェブサービスについて は、それぞれの利用規約をお読みください。
- 利用規約などが表示された場合は、画面の指示に従って操作し てください。
- テザリングのご利用には、パケットパック/パケット定額サー ビスのご利用を強くおすすめします。
- ご利用時の料金など詳細については、ドコモのホームページを ご覧ください。
- ディスプレイは、非常に高度な技術を駆使して作られておりま すが、一部に点灯しないドット(点)や常時点灯するドット(点) が存在する場合があります。これはディスプレイの特性であり、 故障ではありませんのであらかじめご了承ください。
- 市販のオプション品については、当社では動作保証はいたしま せんので、あらかじめご了承ください。

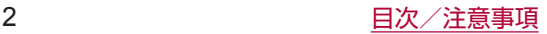

# <span id="page-4-0"></span>**安全上のご注意(必ずお守りくださ い)**

- ご使用の前に、この「安全上のご注意」をよくお読みの上、正 しくお使いください。
- ■ここに示した注意事項は、お使いになる人や、他の人への危害、 財産への損害を未然に防ぐための内容を記載していますので、 必ずお守りください。
- ■次の表示の区分は、表示内容を守らず、誤った使用をした場合 に生じる危害や損害の程度を説明しています。

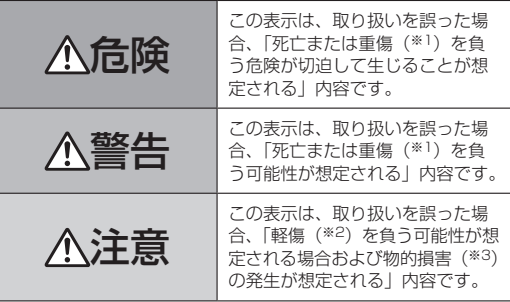

- ※1 重傷:失明・けが・やけど(高温・低温)・感雷・骨折・中 毒などで後遺症が残るもの、および治療に入院・長期の通 院を要するものを指します。
- ※2 軽傷: 治療に入院や長期の通院を要さない、けが・やけど (高温・低温)・感電などを指します。
- ※3 物的損害:家屋・家財および家畜・ペット等にかかわる拡 大損害を指します。
- 次の絵表示の区分は、お守りいただく内容を説明しています。

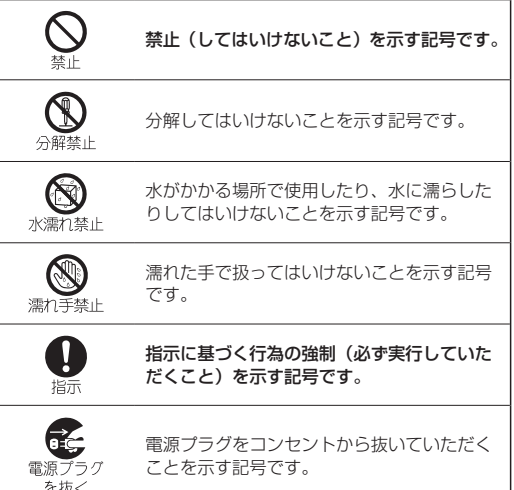

#### 「安全上のご注意」は、下記の7項目に分けて説明しています。

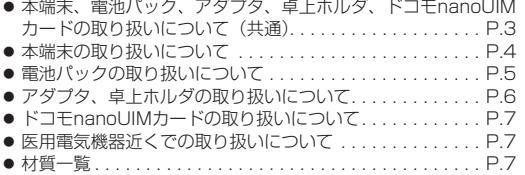

# **本端末、電池パック、アダプタ、卓上ホルダ、 ドコモnanoUIMカードの取り扱いについて (共通)**

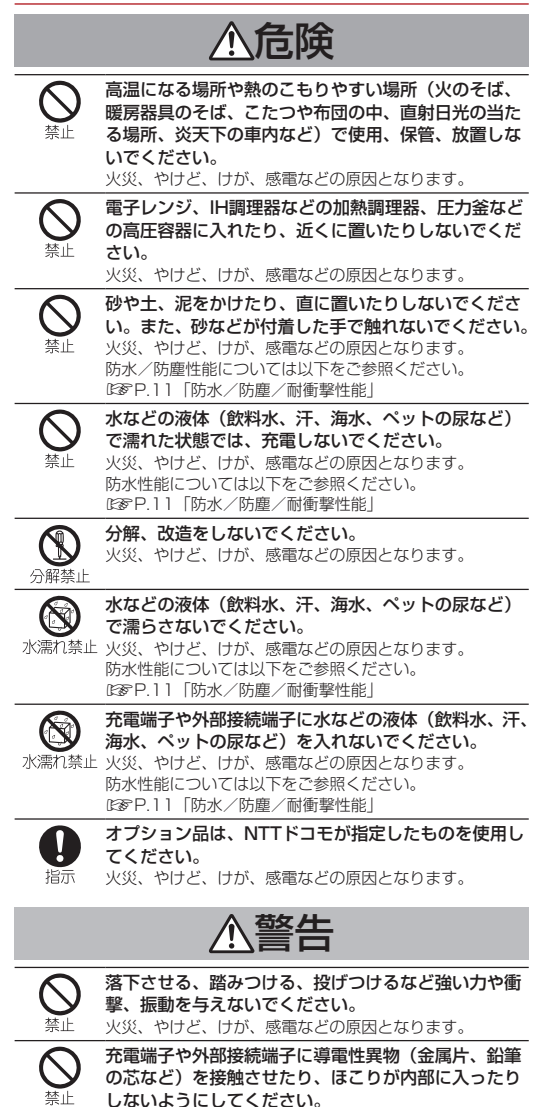

火災、やけど、けが、感電などの原因となります。

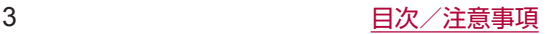

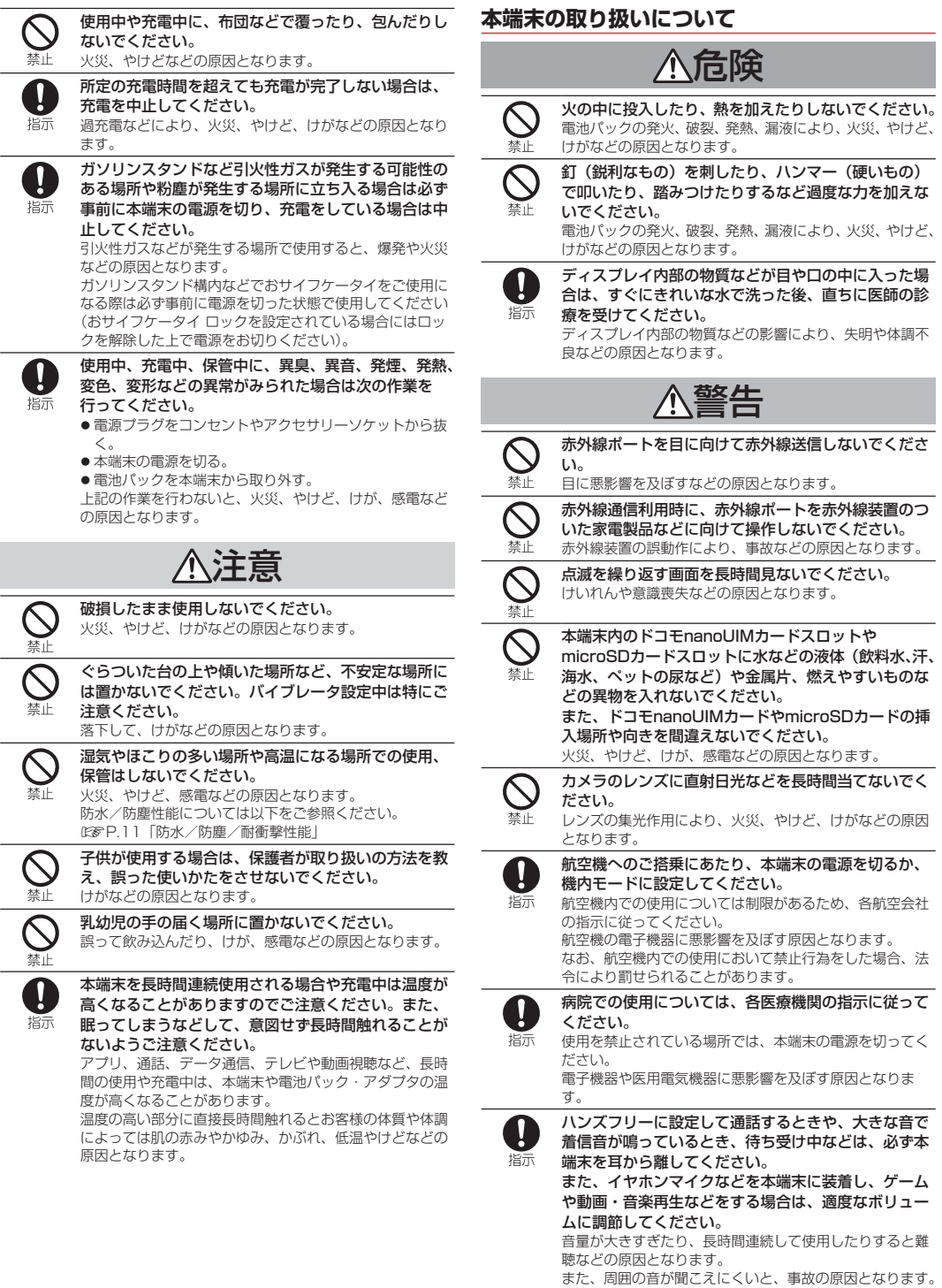

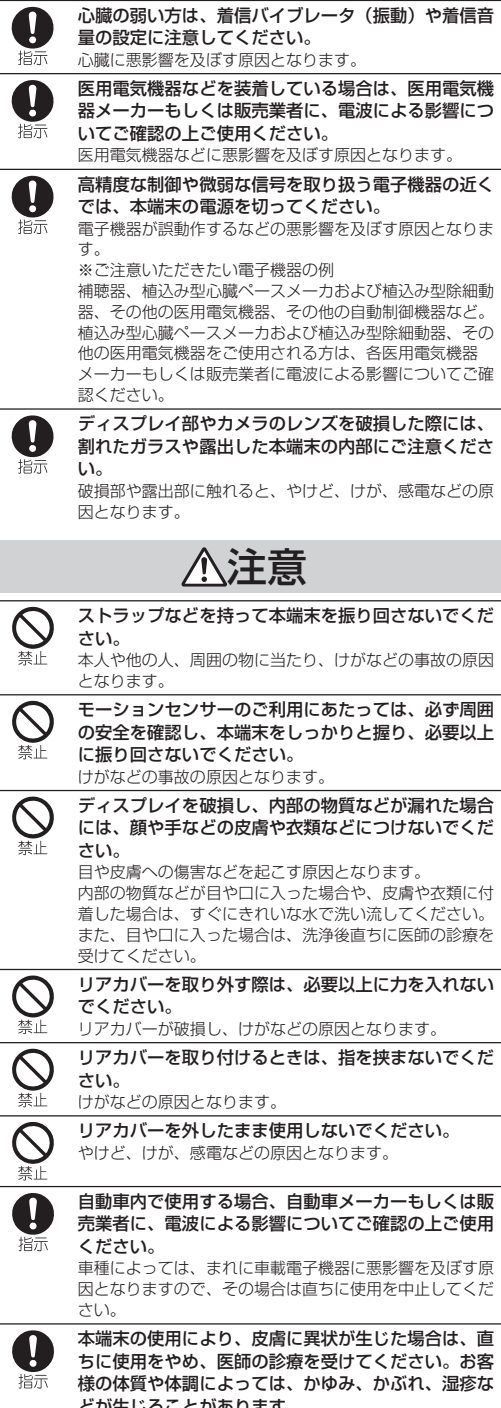

 $\bullet$ 

**どが生じることがあります。**<br>各箇所の材質については以下をご参照ください。<br>☞P.7「材質一覧」

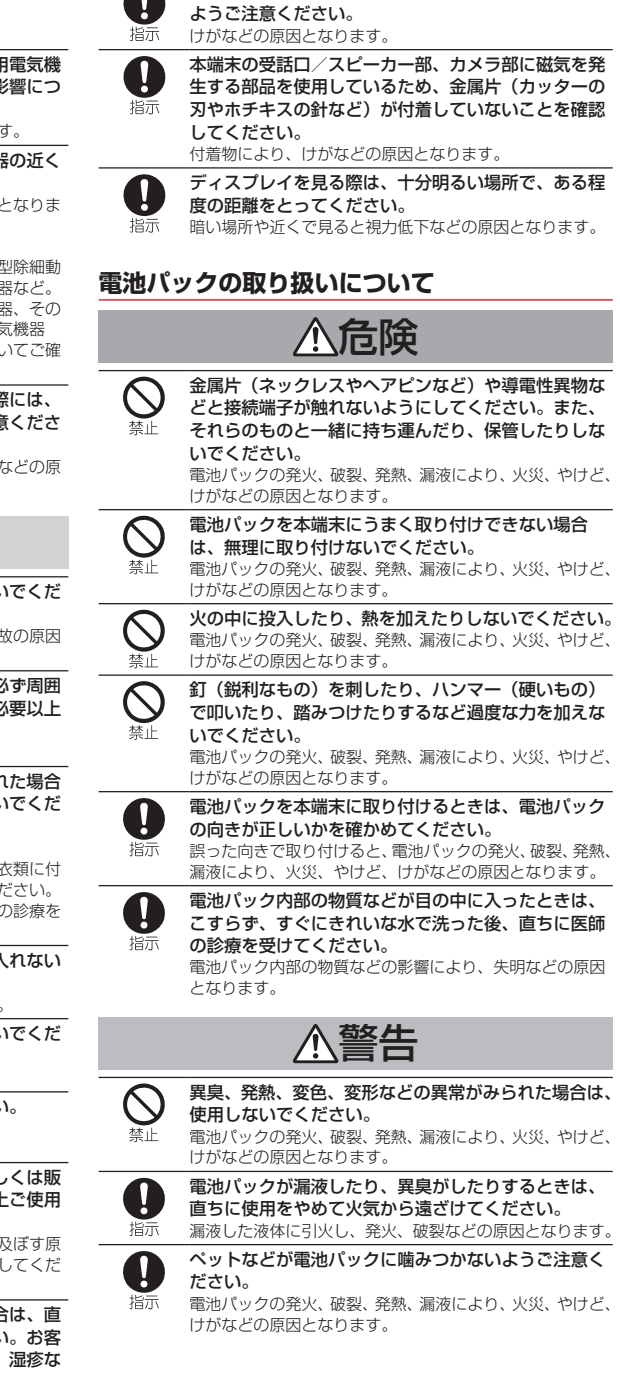

本端末を開閉する際は、指などの体の一部を挟まない

注意

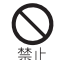

電池パック内部の物質などが漏れた場合は、顔や手な どの皮膚につけないでください。 目や皮膚への傷害などを起こす原因となります。 内部の物質などが目や口に入った場合や、皮膚や衣類に付 着した場合は、すぐにきれいな水で洗い流してください。 また、目や口に入った場合は、洗浄後直ちに医師の診療を 受けてください。

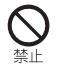

ž

一般のゴミと一緒に捨てないでください。

発火による火災、やけど、けがなどの原因となります。また、 環境破壊の原因となります。不要となった電池パックは、 端子にテープなどを貼り、絶縁してからドコモショップな ど窓口にお持ちいただくか、回収を行っている市区町村の 指示に従ってください。

濡れた電池パックを使用したり充電したりしないでく ださい。

電池パックの発火、破裂、発熱、漏液により、火災、やけど、 けがなどの原因となります。

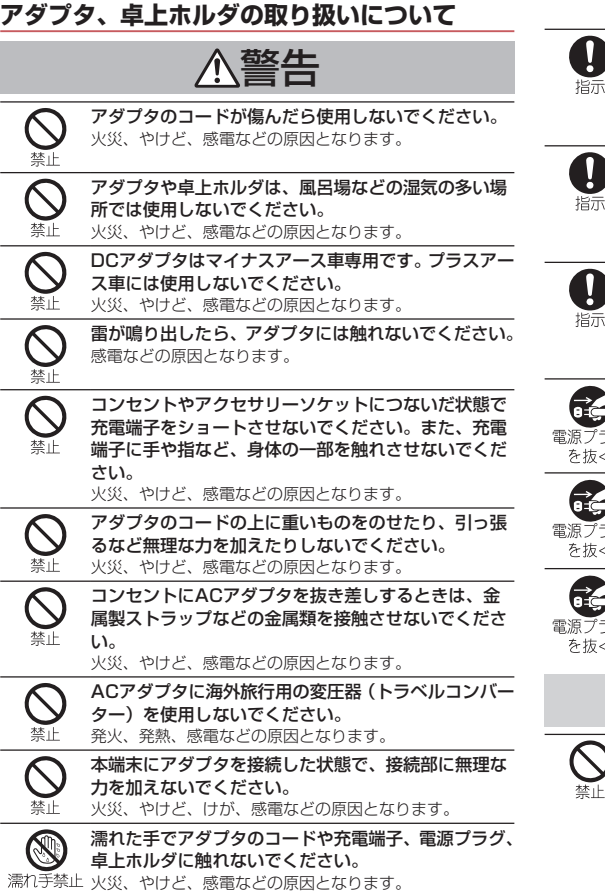

指定の電源、電圧で使用してください。 また、海外で充電する場合は、海外で使用可能なAC 插示 アダプタで充電してください。 誤った電源、電圧で使用すると火災、やけど、感電などの 原因となります。 ACアダプタ:AC100V(家庭用交流コンセントのみに接 続すること) 海外で使用可能なACアダプタ:AC100V~240V(家庭 用交流コンセントのみに接続すること) DCアダプタ:DC12V・24V(マイナスアース車専用) DCアダプタのヒューズを交換する場合は、必ず指定 のヒューズを使用してください。 插示 指定以外のヒューズを使用すると、火災、やけど、感電な どの原因となります。指定のヒューズに関しては、個別の 取扱説明書でご確認ください。 電源プラグについたほこりは、拭き取ってください。 ほこりが付着した状態で使用すると、火災、やけど、感電 指示 などの原因となります。 アダプタをコンセントやアクセサリーソケットに差し 込むときは、確実に差し込んでください。 痞示 確実に差し込まないと、火災、やけど、感電などの原因と なります。 電源プラグをコンセントやアクセサリーソケットから 抜く場合は、アダプタのコードを引っ張るなど無理な 力を加えず、アダプタを持って抜いてください。 アダプタのコードを引っ張るとコードが傷つき、火災、や けど、感電などの原因となります。 本端末にアダプタを抜き差しする場合は、コードを 引っ張るなど無理な力を加えず、接続する端子に対し てまっすぐ抜き差ししてください。 正しく抜き差ししないと、火災、やけど、けが、感電など の原因となります。 充電端子が曲がるなど変形した場合は、直ちに使用を やめてください。また、変形を元に戻しての使用もや めてください。 充電端子のショートにより、火災、やけど、けが、感電な どの原因となります。 使用しない場合は、アダプタの電源プラグをコンセン トやアクセサリーソケットから抜いてください。 電源プラグを差したまま放置すると、火災、やけど、けが、 感電などの原因となります。 水などの液体(飲料水、汗、海水、ペットの尿など) が入った場合は、直ちに電源プラグをコンセントやア <sup>ラグ</sup> クセサリーソケットから抜いてください。 火災、やけど、感電などの原因となります。 お手入れの際は、電源プラグをコンセントやアクセサ リーソケットから抜いて行ってください。 抜かずに行うと、火災、やけど、感電などの原因となります。 注意 コンセントやアクセサリーソケットにつないだ状態で アダプタに長時間触れないでください。

やけどなどの原因となります。

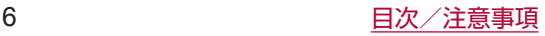

# **ドコモnanoUIMカードの取り扱いについて**

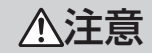

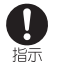

ドコモnanoUIMカードを取り扱う際は指などの体の 一部を傷つけないよう、切断面にご注意ください。 けがなどの原因となります。

# **医用電気機器近くでの取り扱いについて**

# 警告

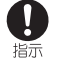

植込み型心臓ペースメーカおよび植込み型除細動器な どの医用電気機器を装着されている場合は、装着部か ら本端末を15cm以上離して携行および使用してくだ さい。

電波により医用電気機器の作動に悪影響を及ぼす原因とな ります。

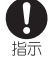

自宅療養などにより医療機関の外で、植込み型心臓 ペースメーカおよび植込み型除細動器以外の医用電気 機器を使用される場合には、電波による影響について 個別に医用電気機器メーカーなどにご確認ください。 電波により医用電気機器の作動に悪影響を及ぼす原因とな ります。

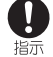

身動きが自由に取れないなど、周囲の方と15cm未満 に近づくおそれがある場合には、事前に本端末を電波 の出ない状態に切り替えてください(機内モードまた は電源オフなど)。

付近に植込み型心臓ペースメーカおよび植込み型除細動器 などの医用電気機器を装着している方がいる可能性があり ます。電波により医用電気機器の作動に悪影響を及ぼす原 因となります。

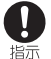

医療機関内における本端末の使用については、各医療 機関の指示に従ってください。 医用電気機器の作動に悪影響を及ぼす原因となります。

# **材質一覧**

#### 端末 使用箇所 | 材質/表面処理 外装(メインディスプレイ面) アクリル樹脂+PC樹脂/ハー ドコート 外装(サブディスプレイ面) アクリル樹脂/ハードコート 外装(ディスプレイ面の側面) PA樹脂 (ガラス入り) /塗装。 ハードコート 外装(キー面) UV硬化樹脂 外装(キー面の側面) PA樹脂 (ガラス入り) /塗装、 ハードコート 外装(ヒンジ部) 上側: PA樹脂(ガラス入り)/ 塗装、ハードコート 下側:PC樹脂+ABS樹脂/塗 装、ハードコート 外装(ヒンジ部の側面) PC樹脂+ABS樹脂/塗装、ハー ドコート **タキキ (アンテナ部) マントの** PC樹脂+ABS樹脂 (ガラス入 り)/金メッキ+塗装 **外装 (ネジ) <br />
| SUS** 外装(電池収納面シール) PET樹脂 外装(電池収納面金属部) |洋白 カメラパネル マクリル樹脂/ハードコート 操作キー(飾りを含む) UV硬化樹脂

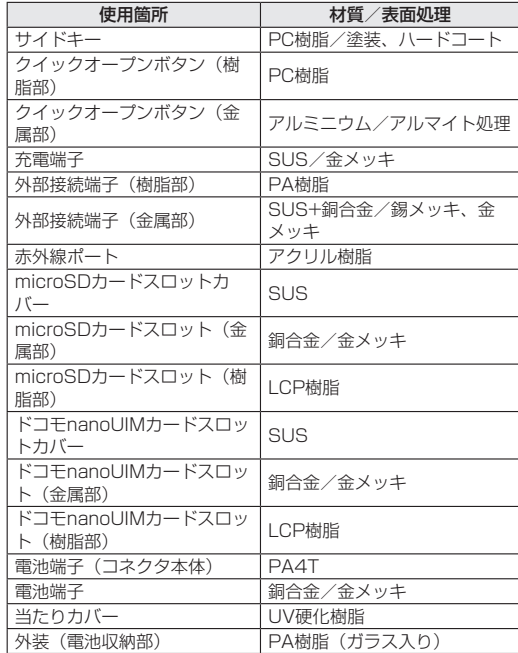

# リアカバー SH76

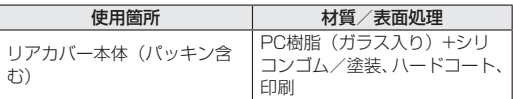

#### 電池パック SH44

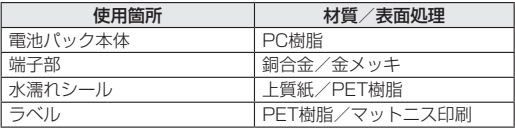

# 卓上ホルダ SH49

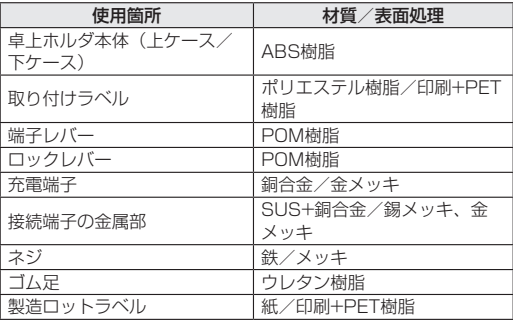

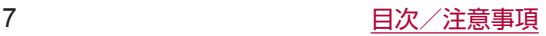

# <span id="page-9-0"></span>**取り扱い上のご注意**

# **共通のお願い**

● SH-01Jは防水/防塵性能を有しておりますが、本端末内部に 水などの液体(飲料水、汗、海水、ペットの尿など)や粉塵な どの異物を入れたり、付属品、オプション品にこれらを付着さ せたりしないでください。

電池パック、アダプタ、卓上ホルダ、ドコモnanoUIMカードは 防水/防塵性能を有しておりません。風呂場などの湿気の多い 場所でのご使用や、雨などがかかることはおやめください。ま た身に付けている場合、汗による湿気により内部が腐食し故障 の原因となります。調査の結果、これらの水濡れによる故障と 判明した場合、保証対象外となり修理できないことがあります ので、あらかじめご了承ください。なお、保証対象外ですので 修理を実施できる場合でも有料修理となります。

- お手入れは乾いた柔らかい布(めがね拭きなど)で拭いてくだ さい。
	- 乾いた布などで強く擦ると、ディスプレイに傷がつく場合が あります。
	- y ディスプレイに水滴や汚れなどが付着したまま放置すると、 シミになることがあります。
	- アルコール、シンナー、ベンジン、洗剤などで拭くと、印刷 が消えたり、色があせたりすることがあります。
- 端子は時々乾いた綿棒などで清掃してください。 端子が汚れていると接触が悪くなり、電源が切れたり充電不十 分の原因となったりしますので、端子を乾いた綿棒などで拭い てください。
- また、清掃する際には端子の破損に十分ご注意ください。
- エアコンの吹き出し口の近くに置かないでください。 急激な温度の変化により結露し、内部が腐食し故障の原因とな ります。
- 本端末や電池パックなどに無理な力がかからないように使用し てください。

多くのものが詰まった荷物の中に入れたり、衣類のポケットに 入れて座ったりするとディスプレイ、内部基板、電池パックな どの破損、故障の原因となります。

また、外部接続機器を外部接続端子に差した状態の場合、破損、 故障の原因となります。

● ディスプレイは金属などで擦ったり引っかいたりしないでくだ さい。

傷つくことがあり、故障、破損の原因となります。

● オプション品は、NTTドコモが指定したものを使用してくださ い。

指定のオプション品以外を使用した場合、破損、故障の原因と なります。

- 対応の各オプション品に添付されている個別の取扱説明書をよ くお読みください。
- ●本端末を落としたり、衝撃を与えたりしないでください。 故障、破損の原因となります。

# **本端末についてのお願い**

- 極端な高温、低温は避けてください。 温度は5℃~35℃、湿度は45%~85%の範囲でご使用くださ  $\langle \cdot \rangle$
- 一般の電話機やテレビ・ラジオなどをお使いになっている近く で使用すると、悪影響を及ぼす原因となりますので、なるべく 離れた場所でご使用ください。
- お客様ご自身で本端末に登録された情報内容は、microSDカー ド、パソコン、クラウドなどにバックアップ、別にメモを取る などして保管してくださるようお願いします。 万が一登録された情報内容が消失してしまうことがあっても、

当社としては責任を負いかねますのであらかじめご了承くださ  $\mathcal{L}_{\lambda}$ 

- 外部接続端子に外部接続機器を接続する際に斜めに差したり、 差した状態で引っ張ったりしないでください。 故障、破損の原因となります。
- ストラップなどを挟んだまま、本端末を閉じないでください。 故障、破損の原因となります。
- 使用中、充電中、本端末は温かくなりますが、異常ではありま せん。そのままご使用ください。
- カメラを直射日光の当たる場所に放置しないでください。 素子の退色・焼付きを起こす場合があります。
- リアカバーを外したまま使用しないでください。 電池パックが外れたり、故障、破損の原因となったりします。
- ディスプレイやキーのある面に、極端に厚みのあるシールやラ ベルなどを貼らないでください。 本端末を開閉する際にラベルやシールなどが引っかかり、故障、 破損、誤動作の原因となります。
- microSDカードの使用中は、本端末の電源を切らないでくださ い。

データの消失、故障の原因となります。

- 磁気カードなどを本端末に近づけたり、挟んだりしないでくだ さい。 キャッシュカード、クレジットカード、テレホンカード、フロッ
- ピーディスクなどの磁気データが消えてしまうことがあります。 ● 本端末に磁気を帯びたものを近づけないでください。 強い磁気を近づけると誤動作の原因となります。
- 本端末の表面にアルミ材を使用しております。アルミは柔らか い素材のため、打痕・擦り傷が残りやすくなっておりますので、 ご注意ください。

# **電池パックについてのお願い**

- 雷池パックは消耗品です。 使用状態などによって異なりますが、十分に充電しても使用時 間が極端に短くなったときは電池パックの交換時期です。指定 の新しい電池パックをお買い求めください。
- 充電は、適正な周囲温度 (5℃~35℃) の場所で行ってくださ い。
- 電池パックの使用時間は、使用環境や電池パックの劣化度によ り異なります。
- 雷池パックの使用条件により、寿命が近づくにつれて雷池パッ クが膨れる場合がありますが問題ありません。 本端末が電池パックの膨らみによる故障と判明した場合、保証 対象外となり修理できないことがありますので、あらかじめご 了承ください。なお、保証対象外ですので修理を実施できる場 合でも有料修理となります。
- 電池パックを保管される場合は、次の点にご注意ください。
- y フル充電状態(充電完了後すぐの状態)での保管
	- y 電池残量なしの状態(本端末の電源が入らない程消費してい る状態)での保管

電池パックの性能や寿命を低下させる原因となります。 保管に適した電池残量は、目安として電池残量が40パーセント 程度の状態をおすすめします。

● 雷池パックのラベルに記載されている表示により、雷池の種類 をご確認ください。

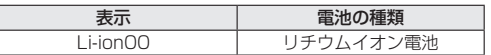

# **アダプタについてのお願い**

- 充電は、適正な周囲温度(5℃~35℃)の場所で行ってくださ い。
- 次のような場所では、充電しないでください。
	- 湿気、ほこり、振動の多い場所 • 一般の電話機やテレビ・ラジオなどの近く
- 充雷中、アダプタが温かくなることがありますが、異常ではあ りません。そのままご使用ください。
- DCアダプタを使用して充電する場合は、自動車のエンジンを 切ったまま使用しないでください。 自動車のバッテリーを消耗させる原因となります。
- ●抜け防止機構のあるコンセントをご使用の場合、そのコンセン トの取扱説明書に従ってください。
- 強い衝撃を与えないでください。また、充電端子を変形させな いでください。

故障の原因となります。

# **ドコモnanoUIMカードについてのお願い**

- ドコモnanoUIMカードの取り付け/取り外しには、必要以上に 力を入れないでください。
- 他のICカードリーダー/ライターなどにドコモnanoUIM カードを挿入して使用した結果として故障した場合は、お客様 の責任となりますので、ご注意ください。
- I C部分はいつもきれいな状態でご使用ください。
- お手入れは、乾いた柔らかい布(めがね拭きなど)で拭いてく ださい。
- お客様ご自身で、ドコモnanoUIMカードに登録された情報内容 は、別にメモを取るなどして保管してくださるようお願いしま す。

万が一登録された情報内容が消失してしまうことがあっても、 当社としては責任を負いかねますのであらかじめご了承くださ  $\mathcal{L}_{\lambda}$ 

- 環境保全のため、不要になったドコモnanoUIMカードはドコモ ショップなど窓口にお持ちください。
- ICを傷つけたり、不用意に触れたり、ショートさせたりしな いでください。

データの消失、故障の原因となります。

● ドコモnanoUIMカードを落としたり、衝撃を与えたりしないで ください。

故障の原因となります。

● ドコモnanoUIMカードを曲げたり、重いものをのせたりしない でください。

故障の原因となります。

● ドコモnanoUIMカードにラベルやシールなどを貼った状態で、 本端末に取り付けないでください。 故障の原因となります。

# **Bluetooth機能を利用する場合のお願い**

- 本端末は、Bluetooth機能を利用した通信時のセキュリティと して、Bluetooth標準規格に準拠したセキュリティ機能に対応 しておりますが、設定内容などによってセキュリティが十分で ない場合があります。Bluetooth機能を利用した通信を行う際 にはご注意ください。
- Bluetooth機能を利用した通信時にデータや情報の漏洩が発生 しましても、責任を負いかねますので、あらかじめご了承くだ さい。
- 周波数帯について

Bluetooth機能が利用する周波数帯は、待受画面で図→ 「設定】 ▶ [その他] ▶ [端末情報] ▶ [認証] で確認できます。ラベ ルの見かたは次のとおりです。

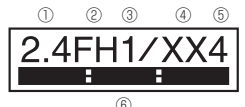

- ① 2.4:2400MHz帯を利用する無線設備を表します。
- ② FH:変調方式がFH-SS方式であることを示します。
- ③ 1:想定される与干渉距離が10m以下であることを示しま す。
- ④ XX:変調方式がその他の方式であることを示します。
- ⑤ 4:想定される与干渉距離が40m以下であることを示しま す。
- ⑥ :2400MHz~2483.5MHzの全帯域を利用 し、かつ移動体識別装置の帯域を回避不可であることを意味 します。
- Bluetooth機器使用上の注意事項

本端末の利用周波数帯では、電子レンジなどの家電製品や産業・ 科学・医療用機器のほか、工場の製造ラインなどで利用される 免許を要する移動体識別用構内無線局、免許を要しない特定小 電力無線局、アマチュア無線局など(以下「他の無線局」と略 します)が運用されています。

- 1. 本端末を使用する前に、近くで「他の無線局」が運用されて いないことを確認してください。
- 2. 万が一、本端末と「他の無線局」との間に電波干渉が発生し た場合には、速やかに利用場所を変えるか、「電源を切る」 など電波干渉を避けてください。
- 3. その他、ご不明な点につきましては、裏表紙の「総合お問い 合わせ先」までお問い合わせください。

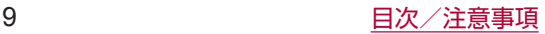

# **無線LAN (WLAN) についてのお願い**

- ●無線LAN (WLAN)は、電波を利用して情報のやり取りを行う ため、電波の届く範囲であれば自由にLAN接続できる利占があ ります。その反面、セキュリティの設定を行っていないときは、 悪意ある第三者に通信内容を盗み見られたり、不正に侵入され たりする可能性があります。お客様の判断と責任において、セ キュリティの設定を行い、利用することを推奨します。
- 無線LANについて 電気製品・AV・OA機器などの磁気を帯びているところや電磁 波が発生しているところで利用しないでください。
	- 磁気や雷気雑音の影響を受けると雑音が大きくなったり、通 信ができなくなったりすることがあります(特に電子レンジ 使用時には影響を受けることがあります)。
	- y テレビ、ラジオなどに近いと受信障害の原因となったり、テ レビ画面が乱れたりすることがあります。
	- ·近くに複数の無線LANアクセスポイントが存在し、同じチャ ネルを利用していると、正しく検索できない場合があります。
- 周波数帯について

WLAN搭載機器が使用する周波数帯は、待受画面で図→ [設定] ▶ [その他] ▶ [端末情報] ▶ [認証] で確認できます。ラベ ルの見かたは次のとおりです。

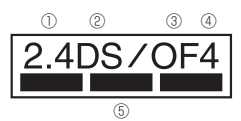

- ① 2.4:2400MHz帯を利用する無線設備を表します。
- ② DS:変調方式がDS-SS方式であることを示します。
- ③ OF:変調方式がOFDM方式であることを示します。
- ④ 4:想定される与干渉距離が40m以下であることを示しま す。
- ⑤ :2400MHz~2483.5MHzの全帯域を 利用し、かつ移動体識別装置の帯域を回避可能であることを 意味します。

本端末の無線LANで設定できるチャネルは1~13です。これ 以外のチャネルのアクセスポイントには接続できませんので、 ご注意ください。

利用可能なチャネルは国により異なります。

航空機内の利用は、事前に各航空会社へご確認ください。 ● 2.4GHz機器使用上の注意事項

WLAN搭載機器の使用周波数帯では、電子レンジなどの家電製 品や産業・科学・医療用機器のほか工場の製造ラインなどで使 用されている移動体識別用の構内無線局(免許を要する無線局) および特定小電力無線局(免許を要しない無線局)ならびにア マチュア無線局(免許を要する無線局)が運用されています。

- 1. この機器を使用する前に、近くで移動体識別用の構内無線局 および特定小電力無線局ならびにアマチュア無線局が運用さ れていないことを確認してください。
- 2. 万が一、この機器から移動体識別用の構内無線局に対して有 害な電波干渉の事例が発生した場合には、速やかに使用周波 数を変更するかご利用を中断していただいた上で、裏表紙の 「総合お問い合わせいただき、混信回 避のための処置など(例えば、パーティションの設置など) についてご相談ください。
- 3. その他、この機器から移動体識別用の特定小電力無線局ある いはアマチュア無線局に対して電波干渉の事例が発生した場 合など何かお困りのことが起きたときは、裏表紙の「総合お 問い合わせ先」までお問い合わせください。

# **電波障害自主規制について**

● 本製品は、VCCI自主規制措置運用規程に基づく技術基準に適 合しており、その適合マークを本製品の銘板シールに表示して おります。

# **FeliCaおよびNFCリーダー/ライターについ て**

- 本端末のFeliCaおよびNFCリーダー/ライター, P2P機能は、 無線局の免許を要しない微弱電波を利用しています。
- 使用周波数は13.56MHz帯です。周囲で他のリーダー/ライ ター, P2P機能をご利用の場合、十分に離してお使いください。 また、他の同一周波数帯を利用の無線局が近くにないことを確 認してお使いください。
- 航空機内の利用は、事前に各航空会社へご確認ください。ご利 用の国によっては利用が制限されている場合があります。 その国/地域の法規制などの条件を確認の上、ご利用ください。

## **注意**

- 改造された本端末は絶対に使用しないでください。改造した機 器を使用した場合は電波法/電気通信事業法に抵触します。 本端末は、電波法に基づく特定無線設備の技術基準適合証明等 に関する規則、および電気通信事業法に基づく端末機器の技術 基準適合認定等に関する規則を順守しており、その証として「技 適マークピーが本端末の電子銘板に表示されております。電子 銘板は、本端末で次の手順でご確認いただけます。 待受画面でR3ト「設定]▶[その他]▶[端末情報]▶[認証] 本端末のネジを外して内部の改造を行った場合、技術基準適合 証明などが無効となります。 技術基準適合証明などが無効となった状態で使用すると、電波 法および電気通信事業法に抵触しますので、絶対に使用されな いようにお願いいたします。
- 自動車などを運転中の使用にはご注意ください。 運転中に本端末を手で保持しての使用は罰則の対象となります。 ただし、傷病者の救護または公共の安全の維持など、やむを得 ない場合は対象外となります。
- 本端末のFeliCaリーダーおよびNFCリーダー/ライター機能は 日本国内での無線規格に準拠しています。海外でご利用される 場合は、その国/地域の法規制などの条件をあらかじめご確認 ください。
- 基本ソフトウェアを不正に変更しないでください。 ソフトウェアの改造とみなし故障修理をお断りする場合があり ます。

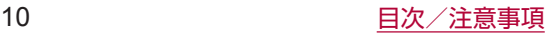

# <span id="page-12-0"></span>**防水/防塵/耐衝撃性能**

SH-01Jは、リアカバーを取り付けた状態でIPX5※1、IPX8※2 の防水性能、IP5X※3の防塵性能を有しています。また、MIL 規 格に準拠する試験※4をクリアした耐衝撃構造を採用しています。

- ※1 IPX5とは、内径6.3mmの注水ノズルを使用し、約3mの 距離から12.5リットル/分の水を最低3分間注水する条件 であらゆる方向から噴流を当てても、電話機としての機能 を有することを意味します。
- ※2 IPX8とは、常温で水道水、かつ静水の水深1.5mのところ にSH-01Jを静かに沈め、約30分間放置後に取り出したと きに電話機としての機能を有することを意味します。
- ※3 IP5Xとは、保護度合いを指し、直径75 μm以下の塵埃(じ んあい)が入った装置に電話機を8時間入れてかくはんさ せ、取り出したときに電話機の機能を有し、かつ安全を維 持することを意味します。
- ※4 MIL規格準拠

米国国防総省が制定したMIL-STD-810G Method 516.7:Shock-ProcedureIVに準拠した規格において、 高さ1.22mから合板(ラワン材)に製品を26方向で落下 させる試験を実施しています。

y すべての衝撃に対して保証するものではございません。 日常生活における使用での耐衝撃性を想定していますの で、投げつけたり、無理な落とし方をするなど、過度な 衝撃を与えた場合は壊れる可能性がありますのでご注意 ください。また、本体の性能に異常がなくても落下衝撃 にて傷などが発生します。

# **SH-01Jが有する防水/防塵性能でできること**

- 雨の中で傘をささずに通話ができます (1時間の雨量が20mm 程度)。
- 汚れを洗い流すことができます。洗うときは、やや弱めの水流(6 リットル/分以下、常温(5℃~35℃)の水道水)で蛇口やシャ ワーから約10cm離して洗います。リアカバーを取り付けた状 態で、ブラシやスポンジなどは使用せず手で洗ってください。 洗ったあとは、水抜きをしてから使用してください(☞P.12 「水に濡れたときの水抜きについて」)。
- プールサイドで使用できます。ただし、プールの水をかけたり、 プールの水に浸けたりしないでください。

# **ご利用にあたって**

#### 防水/防塵性能を維持するために、必ず次の点を確認してくださ い。

- リアカバーをしっかりと閉じてください。開閉するときは、ゴ ムパッキンに無理な力を加えないように注意してください。
- リアカバーが浮いていないように完全に閉じたことを確認して ください。
- 防水/防塵性能を維持するため、リアカバーはしっかり閉じる 構造となっております。無理に開けようとすると爪や指などを 傷つける可能性がありますので、ご注意ください。

# **■ リアカバーの取り付けかた**

- **1** リアカバーの向きを確認して本端末に合わせるよ うに装着し(■)、○部分をしっかりと押す(2)
	- リアカバーの裏側に、11箇所に取り付け用のツメが付いて います。本端末とリアカバーにすき間が生じないように、 ツメの位置を上から両手でしっかりと押して取り付けてく ださい。

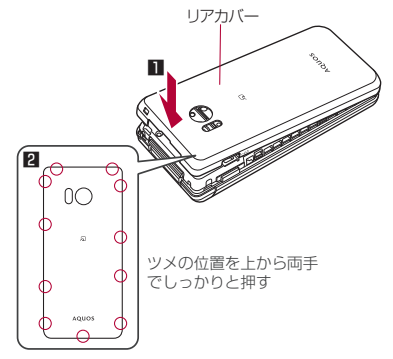

# ■ リアカバーの取り外しかた

- **1** リアカバーの中央部を押さえながら(1)、リアカ バーのミゾに指先をかけ、取り外す(2)
	- リアカバーはしっかり閉じる構造となっております。取り 外しにくい場合は、本体とリアカバーのすき間に指先をか けてリアカバーを持ち上げ、すき間を広げてから取り外し てください。

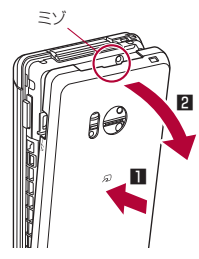

● 防水/防塵性能を維持するため、異常の有無にかかわらず、 2年に1回、部品の交換をおすすめします。部品の交換は端 末をお預かりして有料にて承ります。ドコモ指定の故障取扱 窓口にお持ちください。

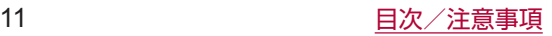

# **注意事項**

- 手が濡れているときや端末に水滴がついているときには、リア カバーの取り付け/取り外しはしないでください。
- リアカバーはしっかりと閉じてください。接触面に微細なゴミ (髪の毛1本、砂粒1つ、微細な繊維など)が挟まると、液体や 粉塵が入る原因となります。
- リアカバーが開いている状態で水などの液体がかかった場合、 内部に液体が入り、感電や故障の原因となります。そのまま使 用せずに電源を切り、電池パックを外した状態でドコモ指定の 故障取扱窓口へご連絡ください。
- リアカバーと本体の接触面のゴムパッキンは防水/防塵性能を 維持する上で重要な役割を担っています。はがしたり傷つけた りしないでください。また、ゴミが付着しないようにしてくだ さい。ゴムパッキンが傷ついたり、変形したりした場合は、ド コモ指定の故障取扱窓口へご連絡ください。
- リアカバーのすき間に、先の尖ったものを差し込まないでくだ さい。ゴムパッキンが傷つき、液体や粉塵が入る原因となります。
- リアカバーが破損した場合は、リアカバーを交換してください。 破損箇所から内部に液体や粉塵が入り、感電や電池の腐食など の故障の原因となります。
- 水中で端末を使用(開閉、キー操作を含む)しないでください。 故障の原因となります。
- 規定以上の強い水流(6リットル/分を超える)を直接当てない でください。SH-01JはIPX5の防水性能を有しておりますが、 故障の原因となります。
- 常温 (5℃~35℃) の水以外の液体をかけたり、浸けたりしな いでください。常温の水以外の液体をかけたり、浸けたりした 場合は、そのまま使用せず、常温の水で洗ってください。
- 洗濯機などで洗わないでください。
- 結露防止のため、寒い場所から暖かい場所へ移動するときは端 末が常温になってから持ち込んでください。
- 温泉やせっけん、洗剤、入浴剤の入った水には絶対に浸けない でください。
- 熱湯に浸けたり、サウナで使用したり、温風(ドライヤーなど) を当てたりしないでください。
- 海水には浸けないでください。
- ●砂/泥の上に直接置かないでください。
- 万が一、塩水や海水、飲料、調味料、食品、泥や土などの異物 が付着した場合には、すぐに洗い流してください。 乾燥して固まると、汚れが落ちにくくなり、傷や故障の原因と なります。
- ●濡れたまま放置しないでください。寒冷地で凍結するなど、故 障の原因となります。
- 端末は水に浮きません。
- 落下させないでください。傷の発生などにより防水/防塵性能 の劣化を招くことがあります。
- ●送話ロ/マイク、受話ロ/スピーカーに水滴を残さないでくだ さい。通話不良となる恐れがあります。
- 送話ロ/マイク、受話ロ/スピーカー、空気穴、外部接続端子 などを尖ったものでつつかないでください。

● 付属品、オプション品は防水/防塵性能を有しておりません。 付属の卓上ホルダに端末を差し込んだ状態の場合、ACアダプタ (別売)を接続していない状態でも、風呂場、シャワー室、台所、 洗面所などの水周りでは使用しないでください。

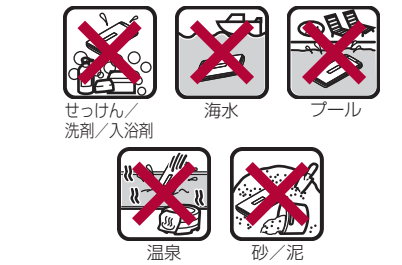

● 実際の使用にあたって、すべての状況での動作を保証するも のではありません。また、調査の結果、お客様の取り扱いの 不備による故障と判明した場合、保証の対象外となります。

# **水に濡れたときの水抜きについて**

端末を水に濡らした場合、拭き取れなかった水があとから漏れて くる場合がありますので、次の手順で水抜きを行ってください。

- **1** 端末表面の水分を乾いた清潔な布などでよく拭き 取る
	- ストラップを付けている場合は、ストラップも十分乾かし てください。

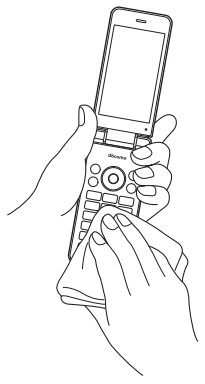

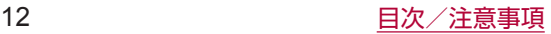

**2** 端末のヒンジ部をしっかりと持ち、20回程度水滴 が飛ばなくなるまで振る

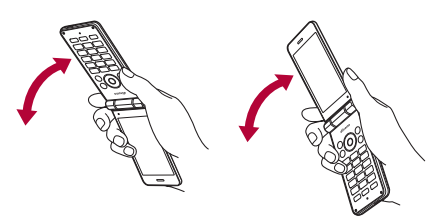

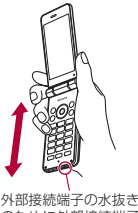

<sub>クトロリメの場</sub>。<br>のために外部接続端F を下にして振る

**3** 送話口/マイク、受話口/スピーカー、キー、空気 穴、ヒンジ部、外部接続端子、ストラップ取り付け口 などのすき間に溜まった水は、乾いた清潔な布など に端末を軽く押し当てて拭き取る

● 各部の穴に水が溜まっていることがありますので、開口部 に布などを当て、軽くたたいて水を出してください。

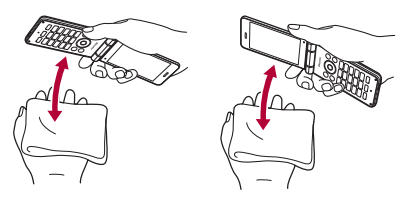

- **4** 端末から出てきた水分を乾いた清潔な布などで十 分に拭き取り、しばらく自然乾燥させる
	- 水を拭き取ったあとに本体内部に水滴が残っている場合は、 水が染み出ることがあります。
	- 水が抜けない場合は音が聞こえづらいことがありますので、 再度布などを当て、軽くたたいて水を出してください。

# **充電のとき**

付属品、オプション品は防水/防塵性能を有していません。充電時、 および充電後には、必ず次の点を確認してください。

● 端末に水滴や異物が付着していないか確認してください。異物 が付着している場合は、すぐに洗い流してください。また、濡 れている場合や水に濡れたあとは、よく水抜きをして乾いた清 潔な布などで拭き取り、しばらく自然乾燥させてから、卓上ホ ルダに差し込んでください。

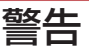

端末が濡れている状態では、microUSBプラグを絶対に接続し ないでください。

- ●端末は防水/防塵性能を有しておりますが、ACアダプタ(別 売)は防水/防塵性能を有しておりません。濡れたり汚れた りしている状態でmicroUSBプラグを挿入すると、端末や microUSBプラグに付着した水分や異物などにより、充電 ショートによる異常発熱、故障、火災、やけどの原因となり ます。
- 濡れた手でACアダプタ、卓上ホルダに触れないでください。 感電の原因となります。
- ACアダプタ、卓上ホルダは、水のかからない状態で使用して ください。風呂場、シャワー室、台所、洗面所などの水周り で使用しないでください。火災や感電の原因となります。

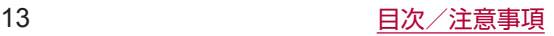

# <span id="page-15-0"></span>**ご使用前の確認と設定**

# **各部の名称と機能**

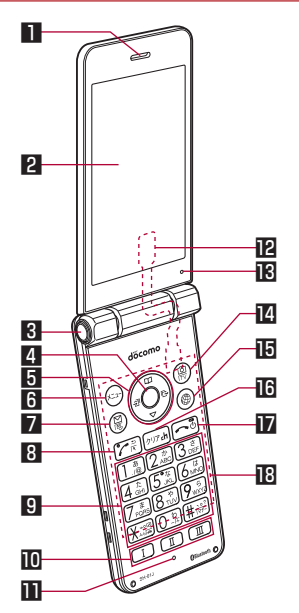

# ■ 受話ロ/スピーカー

- 通話中の相手の声や、着信音や音楽、ハンズフリー通話中の 相手の声などが聞こえます。
- ●本製品は受話ロとスピーカーを兼用しています。通話中のス ピーカーホン切換後もしくは通話終了後に、耳元でスピー カーから大きな音が鳴らないよう、徐々に設定した音量まで 上がります。
- 2 メインディスプレイ
- 3 クイックオープンボタン
	- ボタンを押すと端末を開くことができます。
- 4 ⊙ : 決定キー
	- 項目を選択/決定します。
	- 待受画面で押すと、フォーカスモードになります。
- 5 qrop:方向キー
	- カーソルを移動して項目を選びます。
	- $\bullet$  操作の説明では、<br>
	<br />  $\bullet$  O decreases<br />  $\bullet$  <br />  $\bullet$  <br />  $\bullet$  <br />  $\bullet$  <br />  $\bullet$  <br />  $\bullet$  <br />  $\bullet$  <br />  $\bullet$  <br />  $\bullet$  <br />  $\bullet$  <br />  $\bullet$  <br />  $\bullet$  <br />  $\bullet$  <br />  $\bullet$  <br />  $\bullet$  <b
	- 待受画面で次のキーを押すと以下の機能を起動できます。
		- ©:着信履歴一覧画面の表示
		- @: リダイヤル一覧画面の表示
		- の:電話帳の表示
		- ©: フォーカスモードの利用
- 6 ※: メニューキー
	- メニューの表示や、操作ガイダンスに表示されるメニューの 機能を利用します。
- 回: メールキー
	- メールの起動や、操作ガイダンスに表示されるメニューの機 能を利用します。
	- 待受画面で1秒以上押すと、メールの問い合わせを行います。
- 8 7 : 発信キー
	- 電話をかけたり、受けたりします。
	- 待受画面で押すと、電話番号入力画面を表示します。
	- 対応する機能やアプリを起動中に1秒以上押すと、タッチク ルーザーEXの有効/無効を切り替えます。
- 9 1~9、※、0、甲:ダイヤルキー
	- 電話番号や文字を入力します。
	- ノーマルメニューの場合は、メニューの項目番号(■)、2、 ■■など)に対応するダイヤルキーを押すと機能やアプリを 選択できます。
	- 待受画面で[※]キーを1秒以上押すと、ドライブマナーを設 定/解除できます。
	- 待受画面で回キーを1秒以上押すと、「+」を入力できます。
	- 待受画面で(#)キーを1秒以上押すと、マナーモードを設定/ 解除できます (图をP.[63「マナーモード設定」](#page-64-2))。
- 11 11 11 : クイック起動キー
	- クイック起動キーについてはBFP.[31「クイック起動キーの](#page-32-0) [利用」](#page-32-0)
- Ⅲ 送話ロ/マイク
	- 通話中に自分の声を伝えたり、音声の録音時に使用したりし ます。
- テレビアンテナ※
- 祁 空気穴
	- 端末内の余分な空気を抜くための穴です。
- | | | | | | | カメラキー
	- カメラの起動や、操作ガイダンスに表示されるメニューの機 能を利用します。
- **in** ◎ : ブラウザキー
	- Webメニューの表示や、操作ガイダンスに表示されるメ ニューの機能を利用します。
- **IG** 27: クリアキー
	- 入力した文字や番号を削除したり、1つ前の画面に戻します。
	- 待受画面で押すと、iチャネルのチャネル一覧を表示します。
- ■■:雷源/終了キー
	- 2秒以上押して電源を入れます (☞P.[25「電源を入れる/](#page-26-1) [切る」](#page-26-1))。
	- 1秒以上押して電源を切る/再起動の操作(☞P[.25「電源](#page-26-1) [を入れる/切る」\)](#page-26-1)、機内モード(☞P.[66「機内モード」\)](#page-67-1) やマナーモードの設定/解除 (喀FP63「マナーモード設 [定」\)](#page-64-2)を行います。
	- 起動中の機能を終了して待受画面を表示します。
- タッチエリア(タッチクルーザーEX)
	- タッチエリア(タッチクルーザーEX)については『※P.19 「タッチクルーザーEXの利用」

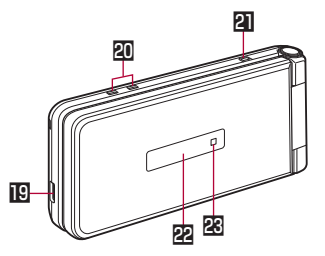

- 18 外部接続端子
	- 充電時やイヤホンマイク、パソコンなどの接続時に使用しま す。

接続するイヤホンマイクによっては、イヤホン変換アダプタ 02 (別売)が必要な場合があります。

# 充電端子

- 付属の卓上ホルダで充電するときに使用します。
- ストラップ取り付け口
	- ストラップを取り付ける場合は、リアカバーを取り外してか ら (LGSFP.11「リアカバーの取り外しかた」)、ストラップ取 り付け口にストラップを通し、中のフックにストラップを掛 けてリアカバーを取り付けてください(☞P.11「リアカ バーの取り付けかた」)。

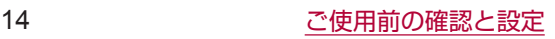

- <span id="page-16-0"></span>図 サブディスプレイ
	- サブディスプレイについてはL28P.[18「サブディスプレ](#page-19-0) [イの見かた」](#page-19-0)
- 図 着信/充電ランプ
	- 着信中や充電中などに点灯/点滅してお知らせします。

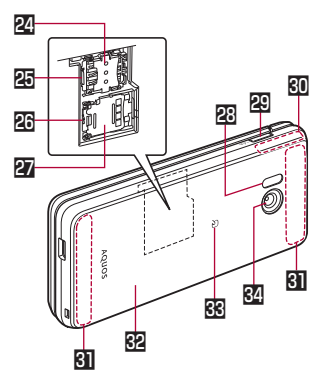

- 図 ドコモnanoUIMカードスロットカバー
- **関ドコモnanoUIMカードスロット**
- **图 microSDカードスロット**
- **M** microSDカードスロットカバー
- 图 赤外線ポート
	- 赤外線通信を利用するときに使用します。
- **29 8: サイドキー** 
	- 最近使用したアプリの履歴を表示します(☞P[.30「アプリ](#page-31-0) [使用履歴の利用」\)](#page-31-0)。
	- ●端末を閉じた状態で押すと、サブディスプレイに時計や電池 残量、歩数、通知情報などを表示します。
	- 端末を閉じた状態で1秒以上押すと、マナーモードの設定/ 解除を行います。設定する場合は、直前に設定していたマナー モードに切り替えます。
- GPS/Bluetooth/Wi-Fiアンテナ※

# **BILTE/FOMAアンテナ※**

#### リアカバー

- リアカバーの内側にある黒いシールは、はがさないでくださ い。シールをはがすと、おサイフケータイをご利用いただけ ません。
- 图 のマーク
	- ICカードが搭載されています(取り外しはできません)。

#### 344 カメラ

- 静止画や動画を撮影するときに使用します。
- ※アンテナは本体に内蔵されています。アンテナ付近を手で覆う と品質に影響をおよぼす場合があります。

# **クイックオープンボタン**

ボタンを押すと端末を開くことができます。 ● ボタンを使用しないで、開くこともできます。

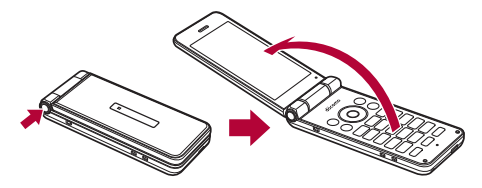

- 端末を手に持って操作してください。端末を開くときに自分の 顔、人や物などの近くで端末を開かないでください。また、開 くときの反動で端末を落としたりしないようにご注意ください。
- 端末の向きによっては、クイックオープンボタンを押しても 完全に開かない場合があります。
- ●端末を閉じるときは手で閉じてください。閉じられない場合 は、端末を完全に開いた状態にしてから、もう一度閉じてく ださい。

# **基本操作**

項目の選択やメニューの操作、ディスプレイやアイコンの見かた など、端末の操作について説明します。

## ■ 項目の選択(カーソルの合わせかた)

●で項目にカーソルを合わせて⊙を押すと選択できます。カーソ ルを合わせている項目には枠が表示されたり、色が変わったりし ます.

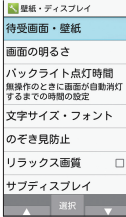

● 操作手順の表記と意味は次のとおりです。

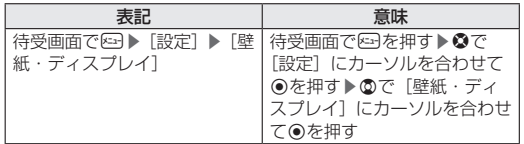

- 項目を選択/入力して◎を押す操作において、本書では最後に tを押す操作を省略しています。
- 本書では、お買い上げ時の状態をもとに説明しています。お 買い上げ後の設定変更などによっては、実際に表示される内 容が本書と異なる場合があります。

## **メニューの操作**

待受画面で2つを押すとノーマルメニュー/シンプルメニューが表 示され、機能の設定や変更、アプリの起動を行うことができます。

- メニューについてはBFP[.84「メニュー一覧」](#page-85-0)
- ◎で選択するか、ノーマルメニューの場合はメニューの項目番 号(1、2、3など)に対応するダイヤルキーを押しても選 択できます。
- 网を押すと1つ前の画面に戻ります。
- Fを押すと待受画面に戻ります。

## メニュー画面の切替

メニュー画面をノーマルメニュー/シンプルメニューに切り替え ます。

- 1 待受画面で図▶ [b] [はい]
- **2**[はい]/[いいえ]
	- 文字サイズの確認画面が表示された場合は選択してくださ い。

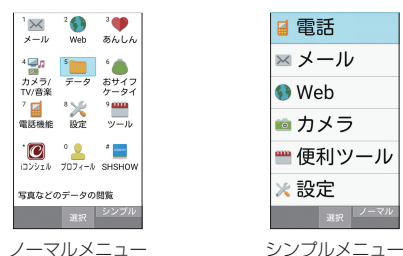

# **■ 操作ガイダンスについて**

操作ガイダンスには、機能キー(図、図、図、3、9)や決定キー (◎) を押して操作できるメニューや機能が表示されます。

● 表示される内容は画面によって異なります。

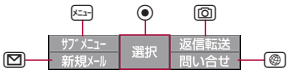

- 主に表示されるメニューや機能は次のとおりです。
	- ■決定:選択した項目を決定
	- サブメニュー: サブメニュー (使用できる機能) を表示
	- 戻る: 1つ前の画面に戻る
	- ■閉じる: サブメニュー画面などを閉じる
	- 全選択/全解除:選択できる項目のすべてを選択/解除
	- 表示:選択した画像などを表示
	- 再生/停止:動画や音楽などを再生/停止
	- ■全画面:選択した画像などをメインディスプレイいっぱいに 表示
	- 送信: メールやSMSを送信
	- ■中断:メール受信などの動作を中止
	- ■▲ページ/▼ページ、▲/▼、↑/↓:ページ単位でスクロー ル表示
	- 新規作成: メモやスケジュール、SMSなどを新規作成
	- ■設定:設定項目を表示

## **■ 待受画面の見かた**

待受画面では、現在の状態(ステータス)や新着情報などを確認 できます。

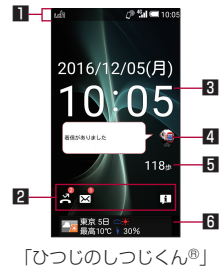

©NTT DOCOMO

#### ■ ステータスバー

●端末の状態やお知らせなどのさまざまな情報が表示されます。 2 通知アイコン

- 不在着信や新着メールなどのお知らせがあると表示されます。 ■ 時計/カレンダー
	- カレンダーは、カレンダーの表示を設定すると表示されます。 待受画面でR3 ▶ [設定] ▶ [壁紙・ディスプレイ] ▶ [待 受画面・壁紙]▶[カレンダー表示]▶[カレンダーの表示] で設定できます。

## 4 マチキャラ

- 5 歩数計
	- 歩数計の表示を有効にすると表示されます。 待受画面で&3▶[設定]▶[壁紙・ディスプレイ]▶[待 受画面・壁紙]▶[歩数計]で設定できます。
- 6 iチャネルテロップ
	- iチャネルを契約して情報を受信すると、自動的にiチャネ ル情報が流れます。
	- iチャネル表示が無効の場合に、クイック起動キーの表示を 有効にしていると、クイック起動キーに登録された機能が表 示されます。 クイック起動キーの表示は、待受画面で図▶[設定]▶[壁 紙・ディスプレイ】▶「待受画面・壁紙】▶「クイック起動 キー]で設定できます。

#### **フォーカスモードの利用**

待受画面に表示されているステータスバーやカレンダー、マチキャ ラ、歩数計、通知アイコンを選択すると、対応するアプリの起動 や情報の確認などができます。

- **1 待受画面で@/⑥** 
	- フォーカスモードになります。
- **2** ステータスバー/カレンダー/マチキャラ/歩数 計/通知アイコンを選ぶ
	- $\bullet$  フォーカスモードの解除: $\overline{\omega}/\Theta$
	- フォーカスモード中は、四/回/回/回を押してもメ ニューの表示や機能の起動ができません。

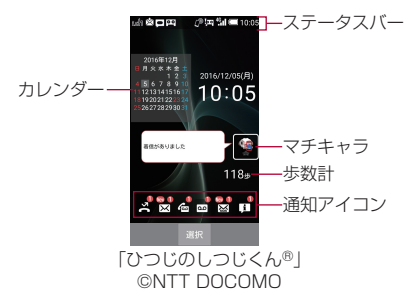

#### 通知アイコンからお知らせ内容を確認

かかってきた電話に出られなかったときや新着メールがあるとき などに、待受画面に通知アイコンを表示してお知らせします。

- 主な通知アイコンと、選択した場合の動作は次のとおりです。
	- ■ (伝言メモ):伝言メモリスト画面が表示されます。
	- 图 (不在着信): 着信履歴一覧画面が表示されます。
	- ■ (留守番電話サービスの伝言メッヤージ):留守番電話接 続の確認画面が表示されます。
	- 図 (新着SMS): SMS一覧画面が表示されます。
	- **図** (新着メール):受信BOX画面が表示されます。

■ 面 (通知情報): ステータスパネルが表示されます。

● 通知情報以外の通知アイコンは、内容を確認すると消えます。 なお、留守番電話サービスの場合は、伝言メッセージを削除す ると消去できます。

# **ステータスバーについて**

- 表示されるアイコンには、次の2種類があります。
	- お知らせアイコン:伝言メモやSMSなどの通知を表します。
	- ステータスアイコン:雷池残量や雷波状態などの端末の状態 を表します。

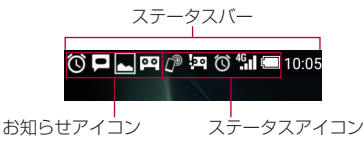

# 主なお知らせアイコン一覧

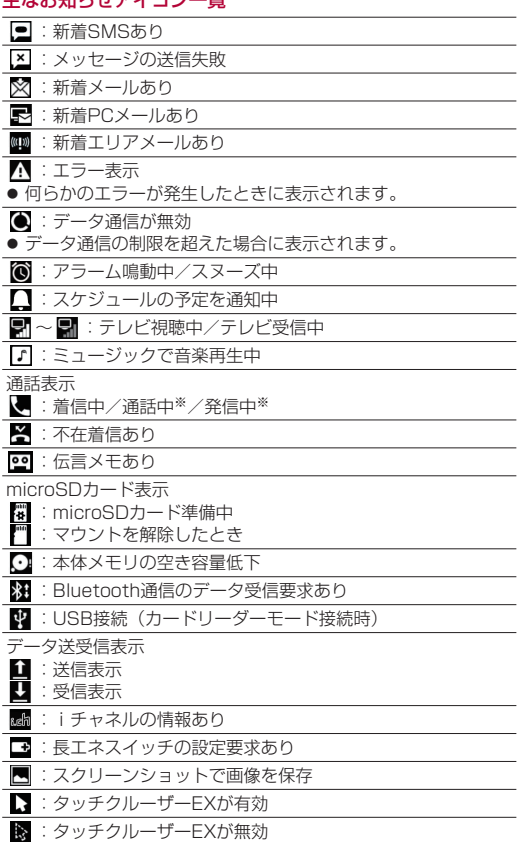

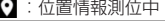

- **C-**: VPN接続
- :ソフトウェア更新あり
- 51: おまかせロック設定中

■1: あんしんマネージャーからの通知あり

:表示されていないお知らせアイコンあり  $\left( \cdots \right)$ 

※電話帳などの別の画面に切り替わると表示されます。

## 主なステータスアイコン一覧

#### 電池残量表示

- □~■:約100%~約16%
- ■:約15%以下
- :約5%以下
- 充電中は電池マークに「 4 ]が重なって表示されます。

#### 電波状態表示 **.nl** : レベル4

- Ħ :レベル3
- .nl :レベル2
- . II :レベル1
- **.π** :レベル0 图: 圏外
- R : 国際ローミング中
- ■:おサイフケータイ ロック中
- :[Reader/Writer, P2P]が有効

:機内モード中 3Gデータ通信状態表示

**图**: 3G使用可能

- 3G<sub>1</sub> :3Gデータ受信中  $^{36}$ if :3Gデータ送信中
- :3Gデータ送受信中

GSMデータ通信状態表示

- **M**: GSM使用可能 http:: GSMデータ受信中
- :GSMデータ送信中<br>■ :GSMデータ送受信 :GSMデータ送受信中
- 4G(LTE)データ通信状態表示 :4G(LTE)使用可能 :4G(LTE)データ受信中
- :4G(LTE)データ送信中 : 4G (LTF) データ送受信中
- HSPAデータ通信状態表示
- **In** : HSPA使用可能 :HSPAデータ受信中
- :HSPAデータ送信中

:ひらがな漢字 AB : 半角英字 12 : 半角数字  $H$ :半角カタカナ A : 全角英字 1 : 全角数字  $\overline{\mathbf{b}}$ :全角カタカナ :区点コード マナーモード表示 <mark>☆</mark>:通常マナー :ドライブマナー :サイレントマナー

:HSPAデータ送受信中 文字入力モード表示

◆ : ハンズフリーで通話中

:電話着信音量を[サイレント]に設定中

d.

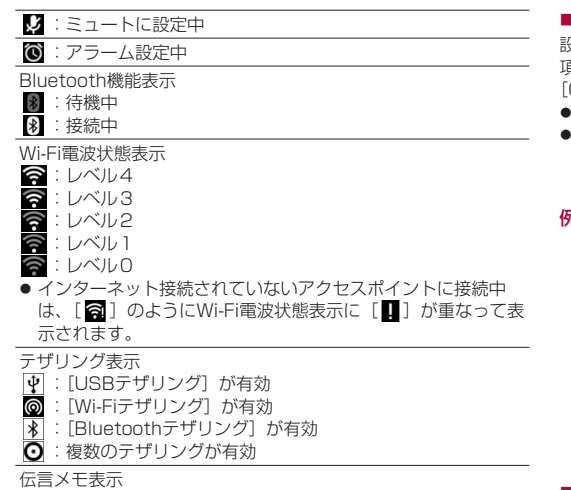

お知らせアイコンやステータスアイコンの詳細情報を確認したり、

**A XXXXX**AAAAAAA

## **設定の切替**

設定項目の横にチェックボックスなどが表示されているときは、 自日にカーソルを合わせて●を押すと設定の有効/無効や、 ON] / [OFF] を切り替えることができます。

- [√]は有効、[□]は無効の状態です。
- 操作ガイダンスに[全選択]/[全解除]が表示されていると きは、該当する機能キーを押すとすべての項目を選択/解除で きます。

# 例:全般画面、アラーム画面

**E** em 画面ロックの音 充電開始音  $\Box$  $\pm - 18$ /F  $\cong$ i. 場作時バイブ |旅1FDサハイ||ノ<br>|長押しで機能が実行される||<mark>ソ</mark><br>|場合などでバイブが振動す キーバックライト  $\overline{\mathbf{v}}$ サイドマナーキー長 閉じているとき、サイドキ  $\frac{1}{2}$   $\frac{1}{2}$ 

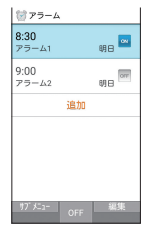

# <span id="page-19-0"></span>**サブディスプレイの見かた**

サブディスプレイには、時間や日付、電波状態や電池残量、不在 着信や新着メールなどの通知、着信相手の情報などを表示します。

● 端末を閉じた状態でBを押すと表示されます。Bを押すたびに表 示が切り替わります。

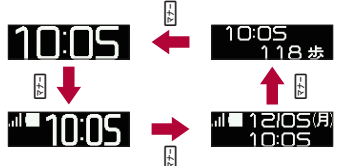

- 電波状態表示 **in 1**:レベル4  $\blacksquare$ : レベル3 **i** : レベル2 :レベル1 ■:■例 ● 機内モード設定時は表示されません。 電池残量表示  $\sim$   $\blacksquare$ :電池残量 N :電池残量なし ● 充電中は電池マークに [タ] が重なって表示されます。 マナーモード表示<br>KY:通常マナー<br>&X:ドライブマナ :通常マナー <del>⊗</del>:ドライブマナー<br><mark>⊗</mark>:サイレントマナ :サイレントマナー ■:伝言メモ設定中/伝言メモあり ◎ : アラーム鳴動中/スヌーズ中
	- 件数、通知アイコンのお知らせ内容が表示されるものもあり ます。

# 1 待受画面で◎▶ステータスバーを選ぶ

# 主なアイコン一覧

:機内モード中 ●:不在着信あり

 $-6.238$   $-6.98$   $-6.09$ 090XXXXXXX -<br>『ラメモがあります/16秒』  $\mathbf{p}$ **索地·移量100%** 電波強度: レベル4 40データ通信·除立済 伝言メモ:伝言メモ NFC: R/W P2P中

# 1 通信事業者名

◎ : 伝言メモ設定中で伝言メモが0件 :伝言メモ設定中で伝言メモが1~29件 :伝言メモ設定中で伝言メモが30件

対応する機能やアプリを起動できます。

**2** ステータスパネルを利用する ● ステータスパネルを閉じる: 27/日 1

**■ ステータスパネルの利用** 

遍 28

# 2 通知詳細情報

- お知らせアイコンを選択すると、対応する機能やアプリ を起動して確認することができます。
	- © を押して、「通知1件消去1が表示された場合は、 通知情報を消去できます。[通知全件消去]を選択す ると、通知情報をすべて消去できます。
	- 通知情報によっては、消去できない場合があります。
	- お知らせアイコンを選択中に回を押すと、返信や共有 などの操作ができるものもあります。
- ステータスアイコンを選択すると、設定の確認や変更を することができます。

# **■着信/充電ランプ**

- 着信中や充電中などに着信/充電ランプを点灯/点滅してお知 らせします。
	- 赤色点灯: 充電中 (電池残量約94%以下)
	- 緑色点灯: 充電中 (電池残量約95%以上)
	- 緑色点滅:着信中/不在着信あり/伝言メモあり
	- 青色点滅: 新着メールあり
	- 白色点滅: 新着SMSあり
	- 水色点滅: アラーム鳴動中
- メインディスプレイが表示されている場合は、不在着信、伝 言メモ、新着メール、新着SMSをお知らせする着信ランプは 点滅しません。お知らせアイコンや通知アイコンで確認して ください。お知らせアイコンや通知アイコンが表示されない ときは、表示される画面で確認してください。

# ■ スクリーンショットの撮影

日と国を1秒以上押すと、表示中の画面を画像として撮影でき ます。

- 撮影した画像は本体メモリに保存され、データBOXの「画像」 で確認することができます。
- テレビの表示中などは保存できません。
- アプリによっては全部または一部が保存できない場合があり ます。

# **■拡大鏡の利用**

画面の一部を大きく表示できます。

- あらかじめクイック起動キーに[拡大鏡]を登録しておいてく 。<br>ださい (咳ア.[31「クイック起動キーの利用」\)](#page-32-0)。
- 1 拡大鏡を登録した(I)/I)/I > タッチエリアを 指でなぞって拡大鏡を移動
	- 長押しに登録した場合は「T)/ [T]/ [T] を1秒以上押しま す。
	- 拡大鏡の操作説明画面が表示された場合は、内容を確認し、 画面の指示に従って操作してください。
	- ●拡大鏡を終了するには、11/1/1/回を押します(長押し に登録した場合は、1秒以上押します)。
- 待受画面の表示中やアプリによっては利用できない場合があ ります。

# **プロフィール**

ドコモnanoUIMカードに登録されているお客様の電話番号を表示 できます。名前やメールアドレスなどを登録することもできます。

- お買い上げ時は、取り付けたドコモnanoUIMカードに登録され
- ている電話番号のみが表示されます。

# 1 待受画面で23 ▶[プロフィール]

2 プロフィールを確認/利用する

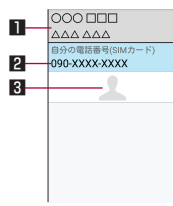

■ 姓名/ふりがな

- 名前を登録すると表示されます。
- 2 自分の電話番号
- 3 画像

# プロフィールの編集/利用

- 1 待受画面でRコ▶[プロフィール]
- 2 x3 ▶[プロフィール編集] ▶各項目を設定 ▶ @
	- ●設定できる各項目についてはLGTP.[38「電話帳の登録」](#page-39-1)
	- プロフィールを送信: 四▶[赤外線送信] / [データ送信 (共 有)]▶画面の指示に従って操作
	- 項目のコピー:コピーしたい項目にカーソルを合わせる▶  $\overline{M}$

# メールアドレスの確認

- 1 待受画面で図
- **2**[メール設定]▶[マイアドレス]
	- ●「更新する] を選択すると、マイアドレスの情報を更新でき ます。

# **■ タッチクルーザーEXの利用**

カメラ、ブラウザ、データBOX、LINEなどを操作するときに端 末のタッチエリアを指で触れることでタッチパッドのように操作 できます。タッチクルーザーEXに対応した機能/アプリを起動し ているときにタッチクルーザーEXを有効にすると、画面に表示さ れる「▶](ポインタ)で操作できるようになります。

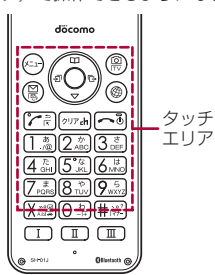

- タッチクルーザーEXの操作説明画面が表示された場合は、内容 を確認し、画面の指示に従って操作してください。
- アクを1秒以上押すごとにタッチクルーザーFXの有効/無効を 切り替えます。
- タッチクルーザーFXを無効にすると、タッチクルーザーFXの 自動起動に対応した機能/アプリ(ブラウザ、LINE)を起動し てもタッチクルーザーEXは有効になりません。
- タッチクルーザーEXが有効の場合でも、キー操作は可能です(ー 部のアプリを除く)。

# タッチエリア利用時のご注意

- タッチエリアは指で軽く触れるように設計されています。指 で強く押したり、先が尖ったもの(爪/ボールペン/ピンなど) を押し付けたりしないでください。
- 次の場合はタッチエリアに触れても動作しないことがありま す。また、誤動作の原因となりますのでご注意ください。
	- ■手袋をしたままでの操作
	- ■爪の先での操作
	- 異物を操作面に乗せたままでの操作
	- シールなどを貼っての操作
	- タッチエリアが濡れたままでの操作
	- 指が汗や水などで濡れた状態での操作

# タップ/ダブルタップ

タッチエリアに軽く触れて指を離すと、[k]が重なっている項目 やアイコンなどを選択します。また、2回連続で同じ位置をタッ プする操作をダブルタップと呼びます。

● 静止画表示中などにダブルタップすると、画面を拡大/縮小で きます。拡大/縮小の操作は画面に表示されている[]を起 点に行います。

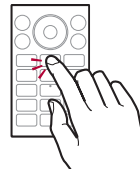

#### ロングタッチ

タッチエリアに指を軽く触れたままにすると、[▶]が[•••]に 切り替わります。利用中の機能や画面によってはメニューが表示 されます。

● タッチエリアをタップするか、指を離して数秒間操作をしない と「◆]は[ 》]に戻ります。

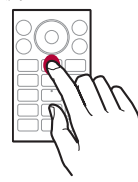

## スライド

タッチエリアをロングタッチして[ ) を[• ]に切り替え、タッ チエリアで目的の方向や位置へ指を動かすと、画面のスクロール やページの切り替えができます。

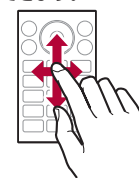

## フリック

タッチエリアをロングタッチして[ ) を[• ]に切り替え、タッ チエリアで指を上下左右にはらうように動かすと、画面のスクロー ルやページの切り替えなどがすばやくできます。

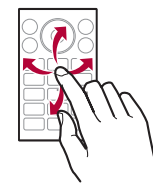

# ピンチ

利用中の機能や画面によっては、2本の指でタッチエリアに触れ たまま指を開いたり(ピンチアウト)/閉じたり(ピンチイン) するように動かすと、画面の拡大/縮小ができます。拡大/縮小 の操作は画面に表示されている「▶〕を起点に行います。

● ブラウザや静止画などで画面を拡大/縮小できます。

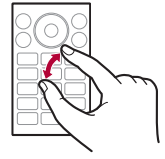

#### 自動スクロール

[※] を画面端まで移動させた状態で、さらに画面の外側方向へ指 を動かすと、自動で画面のスクロールができます。指を離すと、 スクロールが停止します。自動スクロール中に画面のスクロール 方向に指を動かすと、スクロールが速くなります。

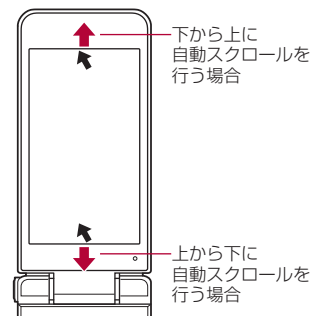

# <span id="page-22-0"></span>**ドコモnanoUIMカード**

# ドコモnanoUIMカードは、お客様の電話番号などの情報が記憶さ れているICカードです。

- ドコモnanoUIMカードを取り付けないと、電話、パケット通信 などの機能を利用できません。
- 日本国内では、ドコモnanoUIMカードを取り付けないと緊急通 報番号(110番、119番、118番)に発信できません。
- ドコモnanoUIMカードには、PINコードという暗証番号があり ます(☞P[.65「PINコード」](#page-66-0))。
- 本端末では、ドコモnanoUIMカードのみご利用できます。ドコ モminiUIMカード、ドコモUIMカード、FOMAカードをお持ち の場合には、ドコモショップ窓口にてお取り替えください。
- ドコモnanoUIMカードの取り付け/取り外しは、電源を切って、 背面を上向きにし、リアカバー(图をP.11「リアカバーの取り 外しかた」)、電池パック(2)P.22「電池パックの取り外しか た」)を取り外してから行ってください。端末は閉じた状態で手 でしっかり持ってください。取り付け/取り外しが終わったら、 リアカバー (B&P.11「リアカバーの取り付けかた」)、電池パッ ク (图P.22「雷池パックの取り付けかたり を取り付けてくだ さい。
- ドコモnanoUIMカードの取り付けかた
- **1** ドコモnanoUIMカードスロットカバーをスライド させてロックを外し(■)、開く(2)
	- カチッと音がするまで、ドコモnanoUIMカードスロットカ バーをスライドさせてください。

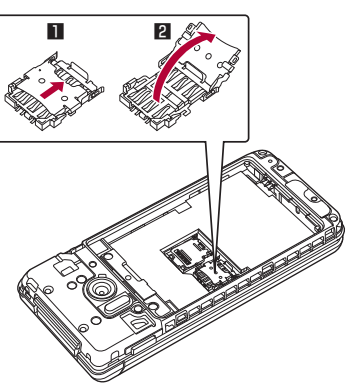

- **2** ドコモnanoUIMカードのIC(金色)面を上に向け てゆっくりと挿入する(K)
	- 切り欠きの方向にご注意ください。

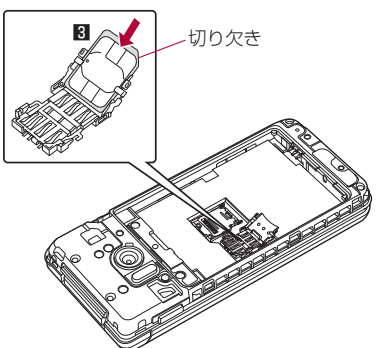

● ドコモnanoUIMカードの上下や表裏が逆の状態で無理に挿 し込まないでください。ドコモnanoUIMカードスロットカ バーが破損することがあります。

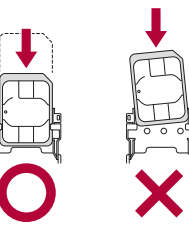

- **3** ドコモnanoUIMカードスロットカバーを閉じ (4)、スライドさせてロックする(5)
	- カチッと音がするまで、ドコモnanoUIMカードスロットカ バーをスライドさせてください。

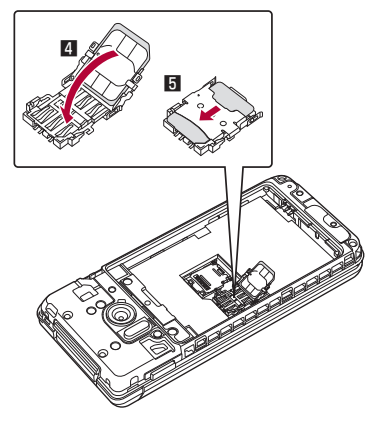

- ドコモnanoUIMカードの取り外しかた
- **1** ドコモnanoUIMカードスロットカバーをスライド させてロックを外し(■)、開く(2)

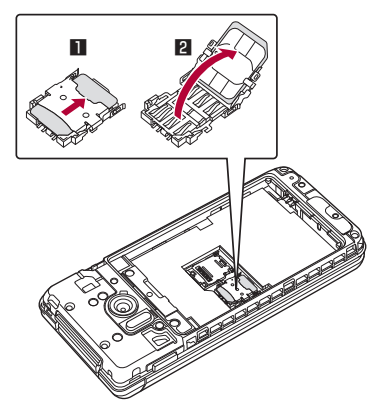

# <span id="page-23-0"></span>2 ドコモnanoUIMカードを取り外す(K)

● ゆっくりとまっすぐに取り外してください。

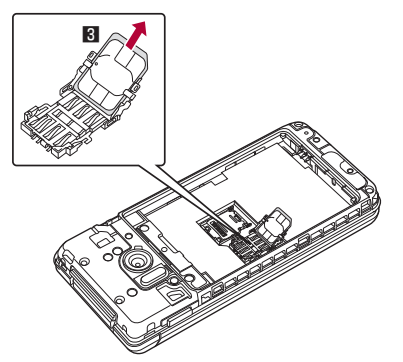

**3** ドコモnanoUIMカードスロットカバーを閉じ (4)、スライドさせてロックする(5)

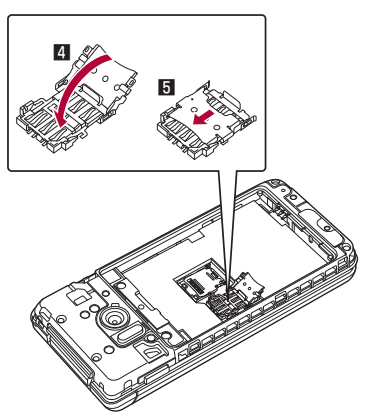

- ドコモnanoUIMカードを取り外す際は、落とさないようにご 注意ください。
- ドコモnanoUIMカードを取り扱うときは、IC(金色)に触 れたり傷つけたりしないようにご注意ください。また、無理 に取り付けようとしたり、取り外そうとするとドコモ nanoUIMカードが破損したり、ドコモnanoUIMカードスロッ トカバーが変形したりする恐れがありますので、ご注意くだ さい。
- ドコモnanoUIMカードスロットカバーは、しっかりとロック してください。 ロックしていないと、衝撃などでドコモnanoUIMカードが外 れ、端末が自動的に再起動する恐れがありますので、ご注意 ください。
- ドコモnanoUIMカードの詳しい取り扱いについては、ドコモ nanoUIMカードの取扱説明書または、ドコモのホームページ を参照してください。
- ●取り外したドコモnanoUIMカードは、なくさないようにご注 意ください。

# **電池パック**

- 電池パックは、本端末専用の電池パック SH44をご利用ください。
- 雷池パックは防水性能を有しておりません。
- 電池パックの取り付け/取り外しは、電源を切って、背面を上 向きにし、リアカバー(☞P.11「リアカバーの取り外しかた」) を取り外してから行ってください。端末は閉じた状態で手でしっ かり持ってください。取り付け/取り外しが終わったら、リア カバー (图字P.11「リアカバーの取り付けかた」) を取り付けて ください。

# <span id="page-23-1"></span>■ 電池パックの取り付けかた

- **1** 電池パックを取り付ける
	- 電池パックのリサイクルマークのある面を上に向けて、端 末の接続端子と電池パックの端子部を合わせて取り付けて ください。

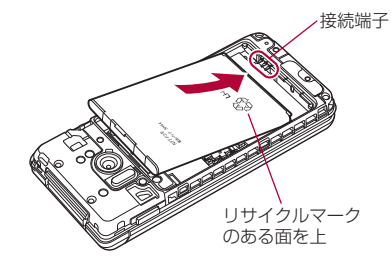

# **■電池パックの取り外しかた**

# **1** 電池パックを取り外す

● 雷池パックには取り外し用のツメが付いています。ツメの 部分に無理な力を加えないよう指先をかけて、接続端子の 方向に軽く押しながら上方向に取り外してください。

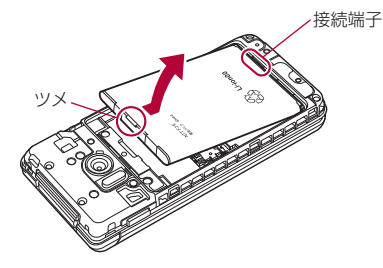

●無理に取り付けたり、取り外したりすると、端末の接続端子 が破損することがあります。

# <span id="page-24-0"></span>**充電**

#### お買い上げ時は、電池パックは十分に充電されていません。必ず 充電してからご使用ください。

## ■ 充電時のご注意

- 充電時間の目安についてはBSP.[92「主な仕様」](#page-93-0)
- ●端末の電源を入れておいても充電できます(充電中は電池マー クに「 4 ] が重なって表示されます)。
- 電源を入れたまま長時間充電しないでください。充電完了後、 端末の電源が入っていると電池パックの充電量が減少します。 このような場合、ACアダプタ(別売)やDCアダプタ(別売) は再び充電を行います。ただし、ACアダプタやDCアダプタか ら端末を取り外す時期により、電池パックの充電量が少ない、 短時間しか使えない、などの現象が起こることがあります。
- 充電完了後でも、端末を長時間放置している場合は電池残量が 減少している場合があります。
- 電池が切れた状態で充電開始時に、充電ランプがすぐに点灯し ない場合がありますが、充電は始まっています。
- 電池切れの表示がされたあと、電源が入らない場合は、しばら く充電してください。
- 充電中に充電ランプが赤色で点灯していても、電源を入れるこ とができない場合があります。このときは、しばらく充電して から電源を入れてください。
- 電池残量が十分ある状態で、頻繁に充電を繰り返すと、電池の 寿命が短くなる場合がありますので、ある程度使用してから(電 池残量が減ってからなど)充電することをおすすめします。
- 電池温度が高くなった場合、充電完了前でも自動的に充電を停 止する場合があります。充電ができる温度になると自動的に充 電を再開します。
- 充電中にテレビの視聴などを行う場合は、端末をACアダプタの 電源プラグ部からなるべく離してご使用ください。

## **■ 十分に充電したときの利用可能時間 (目安)**

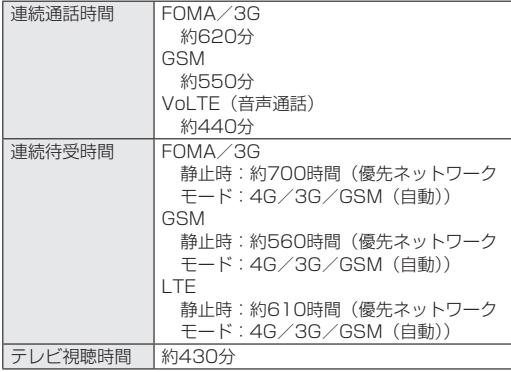

● 利用可能時間についてはL28PP.92「主な什様」

# **■電池パックの寿命**

- 電池パックは消耗品です。充電を繰り返すごとに1回で使える 時間が、次第に短くなっていきます。
- 1回で使える時間がお買い上げ時に比べて半分程度になったら、 電池パックの寿命が近づいていますので、早めに交換すること をおすすめします。また、電池パックの使用条件により、寿命 が近づくにつれて電池パックが膨れる場合がありますが問題あ りません。
- 充電しながらテレビの視聴などを長時間行うと電池パックの寿 命が短くなることがあります。

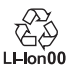

- **ACアダプタ、DCアダプタ**
- 詳しくはACアダプタ 05 (別売)、DCアダプタ 04 (別売)の 取扱説明書をご覧ください。
- ACアダプタ 05は、AC100Vから240Vまで対応しています。
- ACアダプタのプラグ形状はAC100V用(国内仕様)です。 AC100Vから240V対応のACアダプタを海外で使用する場合 は、渡航先に適合した変換プラグアダプタが必要です。なお、 海外旅行用の変圧器を使用しての充電は行わないでください。

# **卓上ホルダで充電**

#### [必ずACアダプタ 05(別売)の取扱説明書を参照してくだ  $#1.11$

- 付属の卓上ホルダ SH49での充電には、ACアダプタ 05の使 用をおすすめします。次の操作はACアダプタ 05を使用して説 明しています。
- 端末を閉じた状態でご利用ください。
- **1** ACアダプタのmicroUSBプラグを「B」の刻印面を 上にして、卓上ホルダの接続端子に水平に差し込む
	- microUSBプラグの向きをよく確かめ、水平に差し込んで ください。

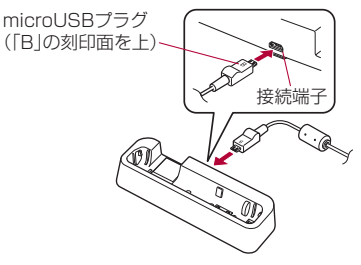

**2** ACアダプタの電源プラグを起こし、コンセントに 差し込む

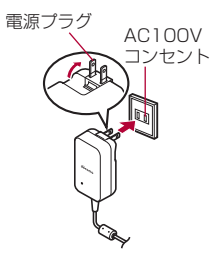

- **3** 端末を卓上ホルダに置くと、充電ランプが点灯し て、充電を開始する
	- 端末を卓上ホルダの傾きに合わせて矢印の方向に「カチッ」 と音がするように置いてください。

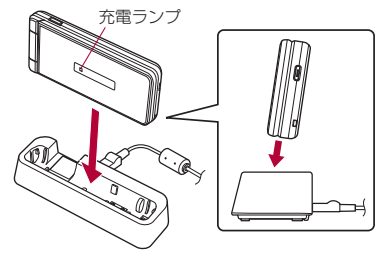

- **4** 充電が完了すると、充電ランプが消灯する
	- 卓上ホルダを押さえながら、端末を持ち上げてください。
- **5** ACアダプタの電源プラグをコンセントから抜く
- **6** ACアダプタのmicroUSBプラグを卓上ホルダの 接続端子から水平に抜く
- ●無理に差し込んだり抜いたりすると、接続端子やmicroUSB プラグが破損や故障する場合がありますので、ご注意くださ  $\langle \cdot \rangle$
- 充電ランプが点灯しないときは、端末が卓上ホルダに正しく 置かれていないことがあります。正しく置き直してください。
- ●端末を卓上ホルダに置くときは、ストラップなどを挟まない ようにご注意ください。

# **ACアダプタ/DCアダプタで充電**

[必ずACアダプタ 05(別売)、DCアダプタ 04(別売)の 取扱説明書を参照してください]

- 次の操作はACアダプタ 05または、DCアダプタ 04を使用し て説明しています。
- **1** ACアダプタ/DCアダプタのmicroUSBプラグを 「B」の刻印面を上にして、端末の外部接続端子に水 平に差し込む
	- microUSBプラグの向きをよく確かめ、水平に差し込んで ください。

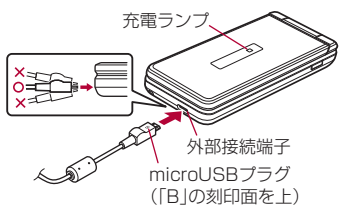

**2** ACアダプタの電源プラグを起こし、コンセントに 差し込む、またはDCアダプタの電源プラグを車の アクセサリーソケットに差し込むと、充電ランプが 点灯して、充電が開始する

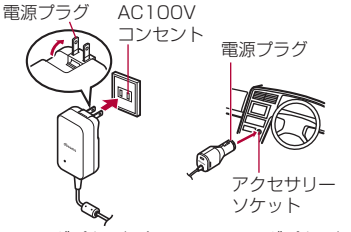

ACアダプタの場合 DCアダプタの場合

- **3** 充電が完了すると、充電ランプが消灯する
- **4** ACアダプタの電源プラグをコンセントから抜く、 またはDCアダプタの電源プラグを車のアクセサ リーソケットから抜く
- **5** ACアダプタ/DCアダプタのmicroUSBプラグを 端末の外部接続端子から水平に抜く

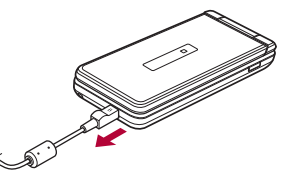

●無理に差し込んだり抜いたりすると、外部接続端子や microUSBプラグが破損や故障する場合がありますので、ご 注意ください。

#### DCアダプタのとき

- DCアダプタはマイナスアース車専用です (DC12V・24V両 用)。
- ●車のエンジンを切ったままで使用しないでください。車のバッ テリーを消耗させる場合があります。
- DCアダプタのヒューズは消耗品ですので、交換の際はお近く のカー用品店などでお買い求めください。
- 詳しくは、DCアダプタ 04の取扱説明書をご覧ください。

# **microUSB接続ケーブル 01で充電**

端末とパソコンをmicroUSB接続ケーブル 01(別売)で接続す ると、端末を充電することができます。

● パソコンとの接続方法についてはLGSP[.74「端末とパソコンの](#page-75-1) [接続方法」](#page-75-1)

# <span id="page-26-1"></span><span id="page-26-0"></span>**電源を入れる/切る**

# ■ 電源を入れる

- 1 F(2秒以上)
	- はじめて端末の電源を入れたときに初期設定を行ってくだ さい(☞P.[28「初期設定」](#page-29-1))。
- **電源を切る/再起動/機内モードの設定/マナーモー ドの設定**
- 1  $\bigcap$ (1秒以上)
- **2** 項目を選ぶ
	- 電源を切る:端末の電源を切ります。
	- 再起動: 端末を再起動します。
	- ■機内モード:機内モードについてはLGSP.[66「機内モード」](#page-67-1)
	- z / / / を選ぶと、マナーモードを設定でき ます(☞P.[63「マナーモード設定」](#page-64-2))。

# **■ メインディスプレイの表示/非表示**

一定時間使用しなかったときは、メインディスプレイの表示が消 えます。

メインディスプレイの表示が消えているときに、いずれかのキー を押すと画面が表示されます。

# **文字入力**

電話帳の登録やメールの作成など、文字を入力して利用する機能 やアプリがあります。

# **文字入力のしくみ**

#### 1つのダイヤルキーに複数の文字が割り当てられています。キー を押すたびに文字が切り替わります。

- 文字の種類には、次の2種類があります。
- 全角文字: 漢字、ひらがな、カタカナ、英大文字、英小文字、 数字、記号
- 半角文字: カタカナ、英大文字、英小文字、数字、記号

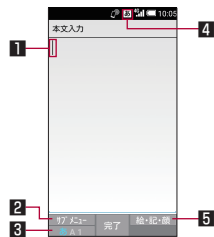

## ■ カーソル

- 追加したい位置にカーソルを合わせます。
- 2 サブメニュー
	- 入力設定やユーザー辞書登録などができます (☞P.[25「文](#page-26-2) [字入力のサブメニュー操作」](#page-26-2))。

#### 8 入力モード切替

- 入力モードを変更します。
	- 回を押すたびに半角英字→半角数字→ひらがな漢字の順 に、入力モードが切り替わります。
- 4 入力モード表示
	- 入力モードをステータスアイコンで確認できます。
- 5 絵文字・記号・顔文字
	- 絵文字/デコメ絵文字®/記号/顔文字リストを表示します。 y アプリによっては、入力できないものがあります。

# <span id="page-26-2"></span>**■ 文字入力のサブメニュー操作**

- メニューの項目は、ご利用になる機能やアプリ、条件などによ り異なります。
- 1 文字入力画面で
- **2** 項目を選ぶ
	- コピー他(範囲選択): 入力した文字を選択してコピーや切 り取り、貼り付けなどの操作ができます(☞P[.27「文字の](#page-28-0) [編集」](#page-28-0))。
	- ■貼り付け:コピー/切り取りした文字列を貼り付けます (☞P[.27「文字の編集」\)](#page-28-0)。
	- ■貼り付け(履歴): コピー/切り取りした文字列の履歴を選 択して貼り付けます。
		- ●履歴は削除することもできます(DSP.[27「履歴の削](#page-28-1) [除」\)](#page-28-1)。
	- 文字種変更: 文字種を選択して切り替えます。
	- 定型文入力:定型文を選択して入力します (BTP.[27「定型](#page-28-2) [文入力」\)](#page-28-2)。
		- 定型文を作成して入力することもできます (LGBP[.27「定](#page-28-3) [型文の登録」\)](#page-28-3)。
	- ユーザー辞書登録 (日): 単語をユーザー辞書に登録します (☞P.26「ユーザー辞書に登録」)。
		- 文字入力画面に入力した文字列を選択して、ユーザー辞 書に登録することもできます。
- ■引用·連携:バーコードリーダーやGoogle™検索などを利 用して入力します(☞P.27「引用・連携」)。
	- 文字入力画面に入力した文字列を選択して、操作するこ ともできます。
- 入力設定:文字入力について設定します (BFP.26「文字入 力の設定」)。
- ■編集キャンセル:入力をキャンセルして、アプリに戻ります。 ● メールを利用しているときは表示されません。
- デコメ※: デコメ絵文字®を入力します。
- ■装飾※:文字を装飾します。
- ■挿入※:電話帳を引用したり、メールで設定した定型文や署 名を入力します。

※ メールを利用しているときに表示されます。

# **文字入力の設定**

## ■ 入力補助・変換

**1** 文字入力画面でz▶[入力設定]▶[入力補助・変 換]

## **2** 項目を選ぶ

- 予測変換: 予測変換を利用するか設定します。
- つながり予測:入力確定直後につながり予測候補を表示し ます。
- ■ワイルドカード予測を利用するか設 定します。
- 自動カーソル移動: 文字入力後にカーソルを自動的に右側 に移動させる速度を設定します。
- メールいきなり予測: メールの本文入力時に文頭に使用す る文章の候補を表示します。
- ■ネット変換エンジン:インターネット上の変換エンジンを 利用して変換候補を表示します。
- 自動大文字変換: 半角英字入力で文頭文字を大文字で入力 します。
- 自動スペース入力: 半角英字入力で英単語を選択したあと 半角スペースを自動的に挿入します。

#### [自動大文字変換]について

● 利用中の機能/アプリによっては、設定に従わない場合があ ります。

#### **辞書**

- **1** 文字入力画面でz▶[入力設定]▶[辞書]
- **2** 項目を選ぶ
	- ユーザー辞書の単語を編集します (☞P.26「ユーザー辞書に登録」)。
	- ダウンロード辞書の登録/解除/削除 をします。
	- 電話帳名前データと連携: 電話帳の名前データを辞書に追 加/初期化します。
- **各種リセット**
- 1 文字入力画面で⊠■▶[入力設定]▶[各種リセット]
- **2** 項目を選ぶ
	- ■設定リセット: S-Shoinの設定をリセットします。
	- 学習辞書リセット: 学習辞書をリセットします。
	- 顔文字リセット: 顔文字リストの内容をリセットします。

## **ユーザー辞書に登録**

よく利用する単語などの表記と読みを、日本語と英語でそれぞれ 最大500件まで登録できます。文字の入力時に登録した単語の読 みを入力すると、候補一覧に表示されます。

- **1** 文字入力画面でz▶[入力設定]▶[辞書]▶[ユー ザー辞書]
	- @で日本語用/英語用のユーザー辞書を切り替えることが できます。
	- 日本語のユーザー辞書に単語を登録する場合は、文字入力 画面で図▶「ユーザー辞書登録(日)]でも登録できます。

# **2** <sup>z</sup>▶[新規登録]▶読み、単語を入力▶[登録]

- 編集:単語にカーソルを合わせる▶ <> ▶ 「編集] ▶読み、 単語を編集▶[登録]
- 1件削除:単語にカーソルを合わせる▶図▶ [1件削除]  $\blacktriangleright$   $\lceil$   $\lceil$   $\l$
- 全件削除: 图▶ [全件削除] ▶ [はい]

# **文字入力のしかた**

# 例:「文字」と入力するとき

**1** 文字入力画面で「もじ」と入力

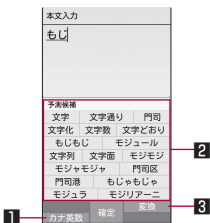

#### ■ カナ英数

- 入力した文字のカタカナ、入力したキーに割り当てられ た英数字や記号の変換候補(カナ英数変換候補)を表示 します。
- 2 予測候補欄
	- ●「予測変換]を有効にしていると表示されます。
	- ◎で選択して入力します。
	- ネット変換エンジンを設定している場合は「ネット変換] が表示されます。選択するとインターネット上の変換エ ンジンを利用した変換候補が表示されます。
- 3 変換/予測
	- 予測候補と変換候補を切り替えることができます。
- **2** <sup>C</sup>

# **3** 変換候補欄で「文字」を選ぶ

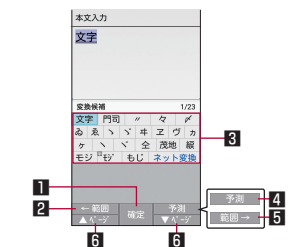

- 1 確定
	- 変換を確定します。
- 2 ←範囲
	- 変換する文字の区切りを縮小することができます。
	- 操作可能な場合のみ表示されます。

#### 3 変換候補欄

- ◎で選択して入力します。
- ネット変換エンジンを設定している場合は「ネット変換] が表示されます。選択するとインターネット上の変換エ ンジンを利用した変換候補が表示されます。

#### 4 予測/変換

- 変換候補と予測候補を切り替えることができます。 5 範囲→
	- 変換する文字の区切りを拡大することができます。
	- 操作可能な場合のみ表示されます。
- 6 ▲ページ/▼ページ
	- 候補一覧のページを切り替えることができます。
- 候補を選択中に「て」を押すと、ブラウザの検索や引用・連携の 利用、学習した候補の削除ができます。引用・連携について は☞P.27「引用・連携」
- ユーザー辞書やダウンロード辞書を登録すると、候補一覧に 表示されるようになります。

# <span id="page-28-2"></span>■ 定型文入力

あらかじめ登録されている固定定型文や、登録した定型文などを 入力できます。

- 1 文字入力画面で <= > [定型文入力]
- **2** 定型文を選ぶ

#### <span id="page-28-3"></span>定型文の登録

よく利用する語句などを定型文として登録できます。

- **1** 文字入力画面でz▶[定型文入力]▶[ユーザーオ リジナル]
- 2 x<sub>1</sub>▶[新規登録]▶定型文を入力▶[保存]
	- 編集:定型文にカーソルを合わせる▶2→ [編集] ▶定型 文を編集▶[保存]
	- 1件削除:定型文にカーソルを合わせる▶ 四▶ [1件削除]  $\blacktriangleright$  [はい]
	- 全件削除: 图▶ [全件削除] ▶ [はい]

# **引用・連携**

コピー履歴、バーコードリーダー、位置情報、定型文、Google検 索を利用して入力できます。

# 1 文字入力画面で図▶[引用・連携]

- **2** 項目を選ぶ
	- コピー履歴:コピー/切り取りした文字列の履歴を入力し ます。
	- バーコードリーダーで読み取った内 容を入力します。
	- ■位置情報:位置情報を取得して座標を入力します。
	- ■定型文入力:定型文を入力します。
	- Google検索: Googleで検索します。

# **■ ワイルドカード予測**

- 入力した文字数から変換候補を予測して表示します。
- あらかじめ [ワイルドカード予測] を有効にしておいてくださ い(☞P.26「入力補助・変換」)。
- ひらがな漢字入力モード、半角英字入力モードのときに利用で きます。

# 例:「アナウンス」と入力するとき

- **1** 文字入力画面で「あな」と入力
- $2$  **a** $\triangleright$  **e** $\triangleright$  **e** 
	- @を押すたびに[\*]が入力され、文字数に合わせた予測 候補が表示されます。
- **3** 予測候補欄で「アナウンス」を選ぶ

## **■ 区点コードで入力**

文字ひとつひとつに付与されている4桁の区点コードを利用して、 漢字やひらがな、カタカナ、記号、英数字などを入力できます。

1 文字入力画面で図▶[文字種変更]▶[区点]

# **2** 区点コードを入力

- 4桁目を入力すると、コード入力した文字が表示されます。
- 4桁目を入力すると区点コード入力モードにする前の入力 モードに戻ります。

## <span id="page-28-0"></span>**文字の編集**

入力した文字を選択して切り取りやコピー、貼り付けなどの操作 ができます。

## **1** 文字入力画面で文字を入力▶<sup>i</sup>

● 文字入力画面で23 ▶[コピー他(範囲選択)]でも選択で きます。

- **2** 開始位置を選ぶ▶終点位置を選ぶ
	- 入力したすべての文字を選択: 5
- **3**[コピー]/[切り取り]
- **4** 貼り付ける位置を選ぶ

# **5** ©→ [貼り付け]

● [X]を1秒以上押すと、直前でコピー/切り取りした文字列 を貼り付けることができます。

## <span id="page-28-1"></span>履歴の削除

コピー/切り取りした文字列は削除することができます。

- 1 文字入力画面で☞ ▶[貼り付け(履歴)]
- **2 履歴にカーソルを合わせる▶ 図▶[1件削除]** ● 全件削除: 四▶ [全削除]
- **3**[はい]
- コピー/切り取りした文字列は最大10件まで記憶されます。 10件を超えた場合は古い履歴から順に削除されます。

# **スペースの入力**

- 1 文字入力画面の文末で**の** 
	- 入力モードに関係なく半角スペースが入力されます。半角 スペースは1文字として数えられます。
	- 文中に入力:カーソルを移動▶ 田▶ ア▶全角/半角スペー スを選ぶ

# <span id="page-29-0"></span>■ 文字の切替

- 1 文字入力画面で文字を入力▶ [\*]
	- 大文字/小文字の切り替えや、濁点/半濁点の入力ができ ます。

#### **■ 1つ前の文字を入力**

同じキーに割り当てられた文字を1つ前に戻します。

# 1 文字入力画面で文字を入力▶了

#### **■元に戻す**

直前の操作を取り消したり、確定を解除します。

- 1 文字入力画面で「乙」
	- 文字を削除した場合は、直前に削除した文字を5回分元に 戻すことができます。

# **文字の1文字削除**

# 1 文字入力画面で

- カーソルの右側の文字が削除されます。
- カーソルが文末にあるときは、カーソル左側の文字が削除 されます。
- 文字にカーソルがあたっているときは、カーソルの文字が 削除されます。

# **■ 文字の削除**

# 1 文字入力画面で<sup>[17]</sup> (1秒以上)

- カーソルの後ろに文字があるときは、後ろの文字がすべて 削除されます。
- カーソルが文末にあるときは、カーソル位置の前の文字が すべて削除されます。

# <span id="page-29-1"></span>**初期設定**

## はじめて端末の電源を入れた場合は、初期設定画面が表示されま

- す。画面の指示に従って設定してください。
- 端末エラー情報送信画面やソフトウェア更新画面が表示された 場合は、内容を確認し、[OK]を選択してください。

## **文字サイズの初期設定**

- **1** 端末初期設定画面が表示されたら文字サイズを選 択
	- 初期設定の終了: 一/ 区 ▶ [はい]

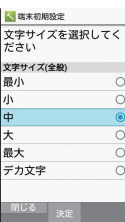

## **2** <sup>C</sup>

● [デカ文字] を選択した場合は、[デカ文字] に対応してい る機能を利用時に「最大」よりも大きな文字サイズで表示 されます。

## **■ ドコモサービスの初期設定**

- ドコモサービスは、待受画面で831▶ [設定] ▶ [ドコモサービ ス]でも設定できます。
- **1** ドコモサービスの設定画面が表示されたら[設定を はじめる]

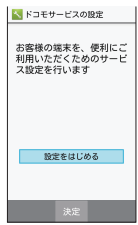

#### **2** 初期設定を行う

- ●設定項目は次のとおりです。
	- dアカウント (☞P[.64「dアカウントのパスワード」\)](#page-65-0)
	- ドコモアプリパスワード (☞P[.64「ドコモアプリパス](#page-65-1)
	- [ワード」\)](#page-65-1)
	- ドコ干位置情報
	- 遠隔初期化※
	- ※ドコモアプリパスワードを設定していない場合は、表示 されません。
- **3**[OK]

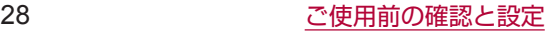

# <span id="page-30-1"></span>**Wi-Fiの設定**

端末のWi-Fi機能を利用して、自宅や社内ネットワーク、公衆無線 LANサービスのアクセスポイントに接続して、メールやインター ネットを利用できます。

#### Bluetooth機器との電波干渉について

- ●無線LAN (IFFF802.11b/g/n) とBluetooth機器は同一周 波数帯 (2.4GHz) を使用するため、Bluetooth機器の近く で使用すると、電波干渉が発生し、通信速度の低下や雑音、 接続不能の原因になることがあります。この場合、 Bluetooth機器の電源を切るか、端末や接続相手の無線LAN 機器をBluetooth機器から約10m以上離してください。
- [Wi-Fi] をONにしている場合もパケット通信を利用できます。 Wi-Fi接続中はWi-Fi接続が優先されますが、Wi-Fi接続が切断さ れると自動的にLTE/3G/GPRSネットワークでの接続に切 り替わります。そのままご利用になる場合は、パケット通信料 がかかる場合がありますのでご注意ください。
- ご自宅などのアクセスポイントを利用する場合は、無線LAN親 機の取扱説明書もご覧ください。
- アクセスポイントを登録するときは、アクセスポイントの近く で操作してください。
- Wi-Fi機能を利用してドコモサービスを利用する場合は、あらか じめdアカウントを設定しておいてください。dアカウントの設 定については、ドコモのホームページをご覧ください。
- **1** 待受画面でz▶[設定]▶[Wi-Fi]
- 2 [Wi-Fiの設定] ▶ ONにする

# **3** アクセスポイントを選ぶ

- セキュリティで保護されたアクセスポイントを選択した場 合、パスワード(セキュリティキー)を入力し、[接続]を 選択してください。
- アクヤスポイントを手動で登録: kBr ▶ [ネットワークを追 加]▶ネットワーク名を入力▶セキュリティを設定▶[保存]
- WPSに対応しているアクセスポイントは簡単登録ができま す。待受画面で四▶[設定]▶[Wi-Fi]▶四▶[簡単設定] ▶ [WPSプッシュボタン] / [WPS PIN入力]でアクセ スポイントを登録してください。
- 接続したいアクセスポイントが表示されない場合:29 ▶[更 新]でアクセスポイントが再スキャンされます。
- アクセスポイントを選択して接続するときに誤ったパスワー ド(セキュリティキー)を入力した場合、[IP設定エラー]、[WiFi 接続エラー]または[認証に問題]と表示されます。パスワー ド(セキュリティキー)をご確認ください。なお、正しいパ スワード (ヤキュリティキー) を入力しても「IP設定エラー] と表示されるときは、正しいIPアドレスを取得できていない 場合があります。電波状況をご確認の上、接続し直してくだ さい。
- WPS簡単登録の登録処理には、数分かかります。アクヤスポ イントの登録処理後、アクセスポイントに適切に接続されて いることをご確認ください。
- アクセスポイントの手動登録は、セキュリティ設定として WEP、WPA/WPA2 PSK、802.1xFAPに対応しています。
- インターネット接続されていないアクセスポイントに接続す ると、「<br />
「<br />
「<br />
「<br />
<br />
「<br />
<<br />
T<br />

L<br />
T<br />

L<br />
T<br />
L<br />
T<br />
L<br />
T<br />
L<br />
T<br />
L<br />
T<br />
L<br />
T<br />
L<br />
T<br />
L<br />
T<br />
L<br /> クで通信が行われる場合があります。 このようなアクセスポイントでWi-Fi通信を行うには、アクセ スポイントに接続するときに詳細設定項目の「接続不良のと き無効にする] を無効にしてください。
- **詳細設定**
- **1** 待受画面でz▶[設定]▶[Wi-Fi]
- 2 2 B → [詳細設定]
- **3** 項目を選ぶ
	- スキャンを常に実行する:「Wi-Fiの設定]がOFFの場合で も位置情報やアプリからネットワークのスキャンを利用す るか設定します。
	- ■ネットワークの通知:オープンネットワークを検出したと きに、お知らせアイコンで通知するか設定します。 • [Wi-Fiの設定] をONにしてから設定してください。
	- Wi-Fiのスリープ設定:ディスプレイの表示が消えたときに Wi-Fiを切断するか設定します。
	- ■接続不良のとき無効にする: 安定したインターネット接続 が可能なときのみWi-Fi機能を使用するように設定します。
	- ハンドオーバーボーボーを利用するか設定します。
	- ■証明書のインストール:証明書をインストールします。
	- Wi-Fi Direct: Wi-Fi Directについてははず P.29 「Wi-Fi [Direct」](#page-30-0)
	- MACアドレス・MACアドレスを確認できます。
	- ■IPアドレス:IPアドレスを確認できます。

#### <span id="page-30-0"></span>**Wi-Fi Direct**

アクセスポイントやインターネットを利用せずに、他のWi-Fi Direct規格対応機器とWi-Fi機能で接続できます。

- [Wi-Fi] をONにしている場合に利用できます (☞P.29 「Wi-Fi [の設定」](#page-30-1))。
- **1** 待受画面でz▶[設定]▶[Wi-Fi]▶z▶[詳細設 定]▶[Wi-Fi Direct]

● 以降は画面の指示に従って操作してください。

#### ■ 切断

- **1** 待受画面でz▶[設定]▶[Wi-Fi]
- **2 接続しているアクセスポイントを選ぶ▶[切断]** 
	- パスワードを保持したまま切断します。ディスプレイを表 示させた場合など、自動で再接続する場合があります。

# **テザリング**

本端末をアクセスポイントとして利用することで、Wi-Fi対応機器 やmicroUSB接続ケーブル 01(別売)またはBluetooth通信で 接続したパソコンなどをインターネットに接続するテザリング機 能を利用することができます。

- 同時に接続できる機器数は、microUSB接続ケーブル 01で接 続したパソコン1台、Wi-Fi対応機器10台、Bluetooth機器5 台の計16台です。
- Bluetoothテザリングを行うには、あらかじめ相手の Bluetooth機器を登録しておいてください(☞P[.77](#page-78-0) [「Bluetooth機能の利用」](#page-78-0))。Bluetooth機器側の設定について は、Bluetooth機器の取扱説明書をご覧ください。
- **1** 待受画面でz▶[設定]▶[ネットワーク]▶[ネッ トワーク設定]▶[テザリング]

# **2** 項目を選ぶ

- ■USBテザリング:USBテザリングを利用するか設定します。
- Wi-Fiテザリング: Wi-Fiテザリングを利用するか設定しま す。
- Wi-Fiテザリングを設定: ネットワーク名やセキュリティな どWi-Fiテザリングについて設定します。
- Bluetoothテザリング: Bluetoothテザリングを利用する か設定します。

# [USBテザリング]について

- テザリング機能は、パソコンのOSがWindows Vista、 Windows 7、Windows 8.1、Windows 10、Linuxの場合 にご利用いただけます。
- USBテザリング中は、本端末に取り付けられたmicroSDカー ドをパソコンでマウントすることはできません。
- USBテザリングの詳細については、次のサイトをご覧くださ  $\langle \cdot \rangle$

http://www.android.com/tether#ush

#### 「Wi-Fiテザリング】について

- 本端末がアクセスポイントとして機能している場合、本端末 はWi-Fi接続でインターネットにアクセスすることはできませ ん。
- Wi-Fiアクヤスポイントの設定は「Wi-Fiテザリングを設定]で 行ってください。
- Wi-Fiテザリングの詳細については、次のサイトをご覧くださ  $\mathcal{L}$

http://www.android.com/tether#wifi

#### [Wi-Fiテザリングを設定]について

● お買い上げ時は、ネットワーク名は [SH-01J\_AP]、セキュ リティは「WPA2 PSK]、パスワードはランダムな値が設定 されています。必要に応じて設定を変更してください。

# **メールのアカウントの設定**

- **1** 待受画面でz▶[メール]▶[PCメール]
	- アカウントが設定されていない場合のみ、アカウント設定 画面が表示されます。
	- 接続確認画面が表示された場合は内容を確認し、「利用する] を選択してください。
	- ●確認画面が表示された場合は内容を確認し、「同意する] / [同意しない]を選択してください。

# **2 メールアドレスを入力▶**©

# **3** パスワードを入力▶@

- いくつかのメールアカウントについてプロバイダ情報がプ リセットされており、受信メールサーバーと送信メールサー バーの設定が自動で行われます。
- プロバイダ情報がプリセットされていないアカウントの場 合は、受信メールサーバーと送信メールサーバーの設定を 手動で行う必要があります。設定については、ご利用のプ ロバイダにお問い合わせください。
- ▲ アカウントを設定する▶ ©
- 5 アカウントの名前、あなたの名前を入力▶ 2

# <span id="page-31-0"></span>**アプリ使用履歴の利用**

最近使用したアプリの履歴を表示し、アプリを起動することがで きます。また、Bluetooth機能/Wi-Fi機能を有効/無効に設定す ることができます。

- **1** &
	- ●機能やアプリを利用中に押しても操作できます。

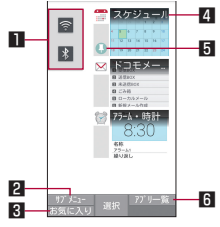

#### 1 Wi-Fi機能/Bluetooth機能

 $\left.\rightleftharpoons$ : Wi-Fi機能の無効/  $\left.\rightleftharpoons$ : Wi-Fi機能の無効

- :Bluetooth機能の有効/ :Bluetooth機能の無効
- 2 サブメニュー
	- 履歴の削除や画面固定を利用できます。

# 8 お気に入り

- ●機能やアプリを登録して起動することができます (☞P.31「お気に入りの利用」)。
- 4 アプリの使用履歴
	- ●履歴を選択してアプリを起動することができます。

#### 5 画面の固定

- [画面の固定] がONの場合、最新の履歴に表示されます。 画面の固定については☞P.[65「高度な設定」](#page-66-1)
- 区 → 「画面固定」を選択すると、選択したアプリ以外を 使用できないようになります。
	- 画面の固定を解除: 丽と 国を同時押し
- 6 アプリ一覧
	- アプリー覧から機能やアプリを選択して起動することが できます。

# **お気に入りの利用**

#### よく使う機能やアプリをお気に入りに登録してすばやく起動する ことができます。

- **1** &▶<sup>m</sup>
	- 機能やアプリを利用中に押しても表示できます。

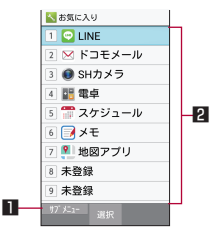

■ サブメニュー

● 機能やアプリの登録/解除ができます。

2 登録情報

● [1] ~ [0] に機能やアプリを登録できます。

# <span id="page-32-0"></span>**クイック起動キーの利用**

よく使う電話番号やお気に入りの機能をクイック起動キーに登録 し、キーを押すだけですばやく起動することができます。また、 短押しと長押し(1秒以上)の操作に異なる機能を登録すること もできます。

- **クイック起動キーに登録**
- **1** 待受画面でz▶[設定]▶[クイック起動キー]
- **2** 登録するキー(短押し/長押し)を選ぶ▶登録機能 を選ぶ
	- 登録の解除: 【 】 [解除]
- クイック起動キーに登録した機能の利用
- $1 \n\Pi / \n\Pi / \n\Pi$ 
	- 長押しに登録した場合は<br / II/Imを1秒以上押しま す。
	- 押したキーに機能が登録されていない場合は、登録確認画 面が表示されます。

# <span id="page-33-0"></span>**電話**

電話や電話帳を利用したり、音声・伝言メモ、着信時の動作など について設定できます。

# **電話をかける**

## **1** 待受画面で電話番号を入力

- 同一市内でも、必ず市外局番から入力してください。
- 電話番号の前に「186」/「184」を付けると、その発信 に限り番号通知/番号非通知に設定して発信できます。
- 最後の1桁を消去:
- すべての桁を消去: (1秒以上)
- カーソルの位置を移動して1桁を消去:@▶ pm

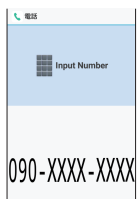

- $2<sup>c</sup>$ 
	- 発信オプションを利用して発信: ※→ 「発信オプション] ▶各項目を設定▶ 乙/2
	- SMSの作成·送信: 图▶ [SMS送信] ▶メッセージを入 力▶回
	- 電話帳の登録: ① ▶登録先を選ぶ▶各項目を設定▶ @

# **3** 通話が終わったら<sup>H</sup>

● 雷話番号入力画面で数字を入力すると、「雷卓」「タイマー」「ア ラーム」などの機能をすばやく起動することができます。数 字入力後に画面の指示に従って操作してください。利用でき る機能は入力した数字により異なります。

## VoLTEについて

- Vol TEは、通話を高品質でご利用いただけます。
- Vol TEのご利用には、本端末と通話相手の端末が以下の条件 を満たす必要があります。
	- VoLTE対応機種であること
	- VoLTE利用可能エリア内であること
	- 優先ネットワークモードが [4G/3G/GSM (自動)] で あること(☞P[.81「優先ネットワークモード」](#page-82-0))
	- 通話モード設定が「VoLTE ON]であること (☞P.[38「そ](#page-39-2) [の他設定」\)](#page-39-2)

# **プッシュ信号の入力**

電話番号に続いて停止(,)/待機(;)を入力すると、銀行の残高 照会やチケットの予約サービスなど、通話中に番号を追加入力す る必要があるサービスを利用する際、メインの電話番号と追加番 号を同時に発信できます。

## ■ 2秒間の停止を追加

メインの電話番号をダイヤルしたあと、自動的に2秒間一時停止 してから、追加番号をダイヤルします。

- 1 待受画面で電話番号を入力▶ (#) (1秒以上)
- **2 送信する番号を入力▶了**

## **■ 待機を追加**

メインの電話番号をダイヤルしたあと、自動的に待機し追加番号 の送信確認画面が表示されます。「はい〕を選択すると追加番号を ダイヤルします。

- 1 待受画面で電話番号を入力▶→<br />
1 秒以上)
- 2 送信する番号を入力▶[乙]
- **3** 通話中に[はい]

# **スピードダイヤルで電話をかける**

スピードダイヤルに登録した相手にすばやく電話をかけることが できます。

- あらかじめ連絡先を登録しておいてください (☞P[.38「電話](#page-39-1) [帳の登録」\)](#page-39-1)。
- **スピードダイヤルへの登録**
- **1** 待受画面でz▶[電話機能]▶[スピードダイヤル]
- **2** 登録したい番号の[<未登録>]▶連絡先を選ぶ

# **■ スピードダイヤルで発信**

- **1** 待受画面でスピードダイヤルの番号(0~99)を入 力▶门
	- 連絡先に複数の電話番号を登録している場合は、発信番号 の選択画面が表示されます。
- 待受画面で未登録のスピードダイヤル番号を入力して「つを押 すと、スピードダイヤル一覧が表示されます。スピードダイ ヤル一覧から連絡先を選んで発信したり、新しくスピードダ イヤルに連絡先を登録したりできます。
- スピードダイヤルに登録した連絡先にメールアドレスが登録 されている場合は、待受画面でスピードダイヤルの番号を入 力してmを押すと、メールの作成ができます。

# **かんたん発信(音声認識)で電話をかける**

かんたん発信(音声認識)を利用すると、スピードダイヤルに登 録した相手に音声で電話をかけることができます。

# **■ かんたん発信(音声認識)の設定**

- **1** 待受画面でz▶[電話機能]▶[かんたん発信(音声 認識)]
- **2** 項目を選ぶ
	- ■かんたん発信またかんたん発信(音声認識)を利用する か設定します。
	- ■認識対象の登録(スピードダイヤル): スピードダイヤルの 一覧を表示し、登録/解除などの操作ができます。
	- ■音声認識の使い方:かんたん発信 (音声認識)の使いかた を表示します。

「かんたん発信設定]について

- [本体を開いたとき]、[サイドキーを長押ししたとき]を有効 にしていると、かんたん発信(音声認識)を利用できます。
- **かんたん発信(音声認識)で発信**
- **1** 端末を開く/端末を開いているときに&(1秒以上)
	- $\bullet$  [ $\bigoplus$ ] が表示されます。
	- 待受画面やメニュー一覧の状態で操作してください。
- **2** 送話口/マイクに向かって電話したい相手の名前 を話す

## **3** 相手の名前を確認▶[はい]

- 連絡先に複数の電話番号を登録している場合は、発信番号 の選択画面が表示されます。
- 同一の名前を複数登録している場合は正しく動作しないこと があります。
- 名前を正しく音声認識させるには、連絡先に登録されている 姓、名のふりがなを個別または姓名の順に続けて話す必要が あります。正しく認識されない場合は、連絡先に登録されて いる姓名を確認してください (BFP.[39「電話帳の確認/利](#page-40-0) [用」](#page-40-0))。

# **緊急通報**

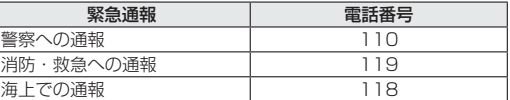

● 本端末は、「緊急通報位置通知」に対応しております。 110番、119番、118番などの緊急通報をかけた場合、発信 場所の情報(位置情報)が自動的に警察機関などの緊急通報 受理機関に通知されます。お客様の発信場所や電波の受信状 況により、緊急通報受理機関が正確な位置を確認できないこ とがあります。 

なお、「184」を付加してダイヤルするなど、通話ごとに非通 知とした場合は、位置情報と電話番号は通知されませんが、緊 急通報受理機関が人命の保護などの事由から、必要であると 判断した場合は、お客様の設定にかかわらず、機関側がGPS を利用した位置測位による正確な位置情報と電話番号を取得 することがあります。 

また、「緊急通報位置通知」の導入地域/導入時期については、 各緊急通報受理機関の準備状況により異なります。

- 日本国内ではドコモnanoUIMカードを取り付けていない場合 やPINコードロック中、PINロック解除コードの入力画面、ス トレージ復号化のパスワード入力画面では緊急通報番号(110 番、119番、118番)に発信できません。
- 端末から110番、119番、118番通報の際は、携帯電話から かけていることと、警察・消防機関側から確認などの電話を する場合があるため、電話番号を伝え、明確に現在地を伝え てください。 また、通報は途中で通話が切れないように移動せず通報し、通

報後はすぐに電源を切らず、10分程度は着信のできる状態に しておいてください。

- かけた地域により、管轄の消防署・警察署に接続されない場 合があります。
- 着信拒否設定を行っている場合に緊急通報番号(110番、 119番、118番)に発信すると、着信拒否設定の項目が [OFF] に設定されます。
- 一部のネットワークでは、緊急通報が利用できない場合があ ります。

# **国際電話(WORLD CALL)**

#### WORLD CALLは国内でドコモの端末からご利用になれる国際雷 話サービスです。

● 海外通信事業者によっては発信者番号が通知されないことや正 しく表示されない場合があります。この場合、着信履歴を利用 して電話をかけることはできません。

#### [通話方法]

- 一般電話へかける場合:010▶国番号▶地域番号 (市外局番) ▶相手先電話番号▶ 乙
- 携帯電話へかける場合:010▶国番号▶相手先携帯電話番号  $\triangleright$
- y 相手先の携帯電話番号、地域番号(市外局番)が「0」から 始まる場合は、先頭の「0」を除いてダイヤルしてください(イ タリアなど一部の国・地域を除く)。
- y「010」の代わりに「+」や従来どおりの「009130-010」 でもかけられます。

# <span id="page-35-0"></span>**電話を受ける**

**1** 電話がかかってくると、着信音が鳴り、着信ランプ が点滅する

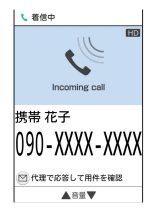

- $2 \nabla$ 
	- ⊙. 1~9. 图, 图, 回, 用を押しても電話を受けること ができます。
- **3** 通話が終わったら<sup>H</sup>

# **■着信音量調節**

- **1** 電話がかかってくると、着信音が鳴り、着信ランプ が点滅する
- $2<sup>o</sup>$

# ■ 着信拒否

- **1** 電話がかかってくると、着信音が鳴り、着信ランプ が点滅する
- **2 ∞▶[着信拒否]**

# **■着信拒否してSMSを送信**

- **1** 電話がかかってくると、着信音が鳴り、着信ランプ が点滅する
- **2** <sup>z</sup>▶[拒否してSMS送信]
- **3** メッセージを選ぶ
- **伝言メモで応答**
- **1** 電話がかかってくると、着信音が鳴り、着信ランプ が点滅する
- 2 <del>∞</del> > [伝言メモ]

# 伝言メモの再生

# 1 待受画面で ◎ ▶通知アイコン[ **■** 1を選ぶ

- 待受画面で&3 ▶ [電話機能] ▶ [音声・伝言メモ] ▶ [伝 言メモリスト]でも確認できます。
- **2** 伝言メモを選ぶ

# **■ あやしい電話に代理で応答**

着信相手に名前と要件をたずねるメッセージを流し、相手の声を 確認してから電話に出ることができます。代理応答中の相手の声 は、音声メモとして録音されます。

- **1** 電話がかかってくると、着信音が鳴り、着信ランプ が点滅する
- **2** <sup>m</sup>
	- 通常の通話中と同様に相手の声を聞くことができます。
	- $\bullet$  通話する場合は、 $\bullet$  /  $\sigma$  を押します。通話中も音声メモヘ の録音が継続されます。
	- 通話を拒否するには、 図を押します。

# **不在着信表示**

かかってきた電話に出られなかったときは、待受画面に通知アイ コン [ 図 ] が表示されます。

- 1 待受画面で 2 ▶通知アイコン[ **g**] を選ぶ
	- 着信履歴一覧画面が表示されます。
	- 待受画面でのを押しても確認できます。
# **通話中の操作**

#### 通話中は利用状況に応じてハンズフリーの利用や通話音量の調節 などの操作ができます。

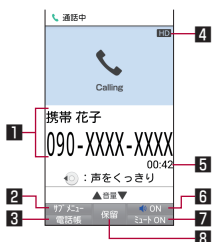

#### ■ 相手の名前や電話番号

#### 2 サブメニュー

● リダイヤル/着信履歴一覧画面の表示や、音声メモとして通 話の録音などができます。

#### 3 電話帳

- 電話帳を表示できます。
- 4 高音質表示
	- Vol TEを利用した高音質通話中に表示されます。 • Vol TE着信中なども表示されます。

#### 5 通話時間

- **6** ON/OFF
	- ハンズフリーのONとOFFを切り替えます。
- $\blacksquare$   $\geq$   $\lnot$   $=$   $\text{KOM}/\text{OEF}$ 
	- ミュートのONとOFFを切り替えます。

#### 8 保留

 $\bullet$  保留/解除にします。

- ハンズフリーで通話するには次の内容にご注意ください。
	- y 送話口から約20~40cmが最も通話しやすい距離です。な お、周囲の騒音が大きい場所では、音声が途切れるなど良 好な通話ができないことがあります。
	- y 屋外や騒音が大きい場所、音の反響が大きい場所で通話を 行うときは、イヤホンマイクをご利用ください。
	- ハンズフリー通話中、音が割れて聞き取りにくいときは、 通話音量を下げてください。

#### **通話音量調節**

### 1 通話中に<sup>®</sup>

#### ■ くっきりトークの利用

くっきりトークを有効にすると、通話中に送話口/マイクを利用 して周囲のノイズを測定し、自分の声を明瞭にして相手に伝える ことができます。

#### **1 通話中にの**

- くっきりトークを解除する: ?
- くっきりトークでは通話を明瞭にするために音声を加工処理 しています。周囲のノイズ状態や話しかたにより、音声の聞 こえかたが異なる場合があります。
- くっきりトークを利用する場合は送話ロ/マイクの穴を塞が ないようにして、送話口/マイクをできるだけ近づけてお話 しください。
- ハンズフリーで通話中など、相手の声が受話口から出ていな いときは、くっきりトークを利用できません。

#### **■ 通話を追加**

通話中の電話を保留にして、別の相手に発信します。

● 通話を追加するにはキャッチホンのご契約が必要です。

#### 例:電話帳を表示して通話を追加するとき

- 1 通話中に図▶[雷話帳検索]
	- グループー覧表示の場合は、グループを選択する操作が必 要です。
- 2 連絡先にカーソルを合わせる▶[乙]
	- 連絡先に複数の電話番号を登録している場合は、発信番号 の選択画面が表示されます。
	- 通話相手を切り替える場合は、通話中に図を押してくださ い。

## **■ リダイヤル/着信履歴一覧画面の表示**

- **1** 通話中にz▶[着信履歴]/[リダイヤル]
	- 通話中に@を押してもリダイヤルを表示できます。

### ■音声の出力先の切替

Bluetooth機器を接続しているときのみ操作できます。

**1** 通話中にz▶[本体通話切替]/[Bluetooth通話 切替]

### **自局番号確認**

1 通話中にRヨ▶[マイプロフィール参照]

#### **音声メモ**

- 1 通話中に四▶[音声メモ]
	- 開始音が鳴り、録音を開始します。
- $2<sup>o</sup>$ 
	- 停止音が鳴り、録音した音声メモを保存します。

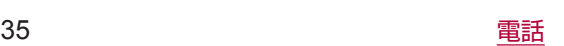

# **リダイヤル/着信履歴**

# 最新の履歴からそれぞれ50件まで本体メモリに記憶されます。

# 1 待受画面で $\odot$ /**③**

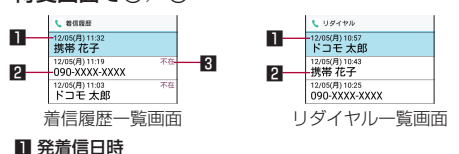

- 2 相手の名前/電話番号
- 3 不在着信の表示

## **2** 履歴にカーソルを合わせる

- リダイヤル/着信履歴一覧画面の切替: @
- $3 \nabla$ 
	- SMSの作成・送信: @▶メッヤージを入力▶@
	- メールの作成·送信: 四▶ [メール作成] ▶メールを作成  $\blacktriangleright$  (0)
	- 番号通知などの条件を設定して発信: 区ト 「発信オプショ ン】▶各項目を設定▶【乙/⊠
	- 居場所を確認: 22▶ [居場所を確認]
		- [イマドコかんたんサーチ]のサイ トに接続します。イマドコサーチ/イマドコかんたんサー チの詳細については、ドコモのホームページをご覧くだ さい。
		- y ご利用にはパケット通信料がかかります。
	- 電話帳の登録: | 四 ▶ [電話帳登録] ▶登録先を選ぶ▶各項 日を設定▶同

# **リダイヤル/着信履歴の削除**

- **1 待受画面での/@**
- 2 履歴にカーソルを合わせる▶<a> | 原歴削除]▶
	- [1件削除]▶[はい]
	- 選択削除: 22 ▶ [履歴削除] ▶ [選択削除] ▶履歴を選ぶ ▶C▶[はい]
	- 全件削除: 巫 ▶ [履歴削除] ▶ [全件削除] ▶ [はい]

# <span id="page-37-0"></span>**音声・伝言メモ**

音声・伝言メモの再生や設定ができます。伝言メモを設定してお くと、電話に出られないときに端末が応答して伝言を預かること ができます。

- ●伝言メモ/音声メモはそれぞれ30件 (1件あたり約5分)まで 録音できます。
- 1 待受画面で☞}【電話機能】▶[音声・伝言メモ]

## **2** 項目を選ぶ

- ■伝言メモリスト:伝言メモの再生や削除、件名の編集、 microSDカードへの保存などができます。
- ■音声メモリスト:音声メモの再生や削除、件名の編集、 microSDカードへの保存などができます。
- 空き容量確認:伝言メモ/音声メモの残り登録可能容量、 件数を表示します。
- 伝言メモ認定:伝言メモの動作について設定します。
- ■応答メッセージ設定:伝言メモの応答メッセージについて 設定します。
- ■応答時間設定:伝言メモの応答時間について設定します。
- 保存した伝言メモが最大保存件数を超えた場合は、再生済み の古い伝言メモから順に削除されます。伝言メモがすべて未 再生のときは電話がかかってきても伝言メモで応答しません。
- 保存した音声メモが最大保存件数を超えた場合は、古い音声 メモから順に削除されます。

# **発着信・通話設定**

**1** 待受画面でz▶[電話機能]▶[発着信・通話設定]

### **2** 項目を選ぶ

- ■ネットワークサービス:ネットワークサービスについては ☞P[.37「ネットワークサービス」](#page-38-0)
- 海外設定: 海外設定についてはLGSP[.83「海外設定」](#page-84-0)
- ■着信設定:着信設定についてはLGSP[.37「着信設定」](#page-38-1)
- 発信設定: 発信設定についてはLGSP[.37「発信設定」](#page-38-2)
- その他設定: その他設定についてはIE®P.[38「その他設定」](#page-39-0)

# <span id="page-38-0"></span>**ネットワークサービス**

## **1** 待受画面でz▶[電話機能]▶[発着信・通話設定] ▶[ネットワークサービス]

#### **2** 項目を選ぶ

- 留守番電話サービス: 電話をかけてきた相手に応答メッセー ジでお答えし、お客様に代わって伝言メッセージをお預か りするサービスです。
- ■転送でんわサービス:電話を転送するサービスです。
- ■キャッチホン:通話中に別の電話がかかってきたときに、 現在の通話を保留にして新しい電話に出ることができる サービスです。
- 発信者番号通知: 電話をかけるときに、相手の電話機に自 分の電話番号を表示させることができます。
- ■迷惑電話ストップサービス:いたずら電話などの「迷惑電話」 を着信しないように登録することができます。
- ■番号通知お願いサービス:電話番号が通知されない電話に 対して、番号通知のお願いをガイダンスで応答します。
- 通話中着信設定: 通話中に別の電話がかかってきたことを お知らせするか設定します。
- ■着信通知:着信の情報をSMSでお知らせします。
- 英語ガイダンス: 各種ネットワークサービス設定時のガイ ダンスや、圏外などの音声ガイダンスを英語に設定するこ とができます。
- 遠隔操作設定:留守番電話サービスや転送でんわサービス などを、プッシュ式の一般電話や公衆電話、ドコモの携帯 電話などから操作できるようにします。
- 公共モード (電源OFF)設定: 電源を切っている場合の着 信時に、電話をかけてきた相手に電源を切る必要がある場 所にいるため、電話に出られない旨のガイダンスが流れ、 自動的に電話を終了します。

# <span id="page-38-1"></span>**着信設定**

**1** 待受画面でz▶[電話機能]▶[発着信・通話設定] ▶[着信設定]

#### **2** 項目を選ぶ

- ■音声·伝言メモ:音声·伝言メモについては『88P.36「音声· [伝言メモ」](#page-37-0)
- 着信拒否設定: 着信拒否設定についてはLGBP.[37「着信拒否](#page-38-3) [設定」](#page-38-3)
- 呼出動作開始時間設定: 電話帳に登録されていない相手か ら電話がかかってきたとき、設定した秒数後に着信音が鳴 るように設定できます。
- 応答拒否SMS: 拒否してSMS送信に使用する文章を編集 します。
- ■クイックサイレント:端末を閉じているときに間を押すと一 時的に着信音やバイブレータ、着信ランプの点滅を停止す るか設定します。
- ■オープン時動作:着信中に端末を開いたときの動作を設定 します。

### <span id="page-38-3"></span>**■着信拒否設定**

- 1 待受画面でR3Dト[電話機能]▶[発着信・通話設定] ▶[着信設定]▶[着信拒否設定]
- **2** 暗証番号を入力
- **3** 項目を選ぶ
	- 指定番号着信拒否: 指定した相手からの着信だけ受けない ように設定します。
		- 指定電話番号の編集: 5 ▶電話番号を編集
	- 登録外着信拒否: 電話帳に登録されていない相手からの着 信を受けないように設定します。
	- 非通知着信拒否: 電話番号が通知されない相手からの着信 を受けないように設定します。
	- 公衆電話着信拒否: 公衆電話からの着信を受けないように 設定します。
	- 通知不可能着信拒否: 電話番号の通知が不可能な相手から の着信を受けないように設定します。

#### 「指定番号着信拒否]について

- ●「迷惑電話ストップサービス] (☞P.[37「ネットワークサービ](#page-38-0) ス)) からも電話番号を指定して着信拒否ができます。
- 着信履歴からサブメニューの「着信拒否番号登録]で登録し た電話番号は、[指定番号着信拒否]には登録されず、[迷惑 電話ストップサービス](☞P.[37「ネットワークサービス」](#page-38-0)) に登録されます。着信拒否の解除は[迷惑電話ストップサー ビス]から行ってください。

#### 「登録外着信拒否」について

● 登録外着信拒否を設定している場合でも、シークレット属性 を設定した連絡先からは着信します。電話帳に登録した名前 は表示されず、電話番号のみが表示されます。

## <span id="page-38-2"></span>**発信設定**

- 1 待受画面で23 ▶[電話機能] ▶[発着信·通話設定] ▶[発信設定]
- **2** 項目を選ぶ
	- サブアドレス設定: 電話番号に含まれる「\* | をサブアド レスの区切り子にするか設定します。
	- プレフィックス番号について設定し ます。

# <span id="page-39-0"></span>**その他設定**

## **1** 待受画面でz▶[電話機能]▶[発着信・通話設定] ▶[その他設定]

### **2** 項目を選ぶ

- 通話モード設定: Vol.TEを利用するか設定します。
- 通話時間: 通話時間についてはLGSP[.38「通話時間」](#page-39-1)
- ドコモへのお問合せについては ☞P[.38「ドコモへのお問合せ」](#page-39-2)
- オープンソースライヤンス : オープンソースライヤンスを 表示します。
- ■オフィスリンク設定:オフィスリンク設定についてはBF P[.38「オフィスリンク設定」](#page-39-3)

#### <span id="page-39-1"></span>**通話時間**

- 1 待受画面で©a)▶[雷話機能]▶[発着信·通話設定] ▶[その他設定]▶[通話時間]
- **2** 項目を選ぶ
	- 積算通話時間表示: 積算通話時間を表示します。
	- 積算時間リセット: 積算通話時間をリセットします。
	- 自動リセット設定: 毎月1日に積算通話時間を自動的にリ セットするか設定します。

## <span id="page-39-2"></span>**■ ドコモへのお問合せ**

- **1** 待受画面でz▶[電話機能]▶[発着信・通話設定] ▶ 「その他設定] ▶ 「ドコモへのお問合せ]
- **2** 項目を選ぶ
	- ドコモ故障問合せ:故障問い合わせ先へ電話をかけること ができます。
	- ドコモ総合案内・受付:総合案内・受付へ電話をかけるこ とができます。
	- 海外紛失·盗難等: 海外から紛失、盗難などの問い合わせ 先へ電話をかけることができます。
	- 海外故障: 海外から故障問い合わせ先へ電話をかけること ができます。

### <span id="page-39-3"></span>**■ オフィスリンク設定**

オフィスリンクの保留転送を利用するための設定を行います。

- ※オフィスリンクは法人のお客様向け内線サービスであり、ご利 用には別途ご契約が必要です。
- **1** 待受画面でz▶[電話機能]▶[発着信・通話設定] ▶[その他設定]▶[オフィスリンク設定]
- **2** 項目を選ぶ
	- 保留転送機能: 保留転送機能のON/OFFを設定します。
	- 保留特番協定: 保留特番を設定します。
	- ダイヤル確定特番設定:ダイヤル確定特番を設定します。

# **電話帳**

#### 連絡先の管理を行うことができます。

● クラウドの利用についての確認画面が表示された場合は内容を 確認し、[利用する] / [利用しない] を選択してください。

### <span id="page-39-4"></span>**電話帳の登録**

- 1 待受画面で13→[電話機能]▶[電話帳]▶[電話帳 登録]
- **2**[新規連絡先として登録]/[既存の連絡先に追加]
	- [既存の連絡先に追加] を選択した場合は連絡先を選択しま す。

# **3** 各項目を設定

- 姓: 姓を入力します。
- ■名:名を入力します。
- 姓のふりがなな入力します。
- 名のふりがなを入力します。
- 電話: 電話番号の種別と電話番号を登録します。
- メール: メールアドレスの種別とメールアドレスを登録し ます。
- ■お気に入り:お気に入りに登録するか設定します。
- グループ: グループに分けて登録します。
- グループ登録している場合のみ設定できます。
- イルミネーション: 着信ランプのパターンと色を設定しま す。
- 着信音:着信音を設定します。
	- [メロディ選択] を選択した場合は「プリセット] / [本 体/SD]から着信音を選択できます。
	- [SHSHOWからダウンロード] を選択した場合は着信音 をダウンロードすることができます。
- ■イベント:誕生日や記念日などを登録します。
- 住所:郵便番号と住所を登録します。
- メモ: メモを登録します。
- ニックネーム:ニックネームを登録します。
- 所属: 所属を登録します。
- ■ウェブサイト:URLを登録します。
- ■設定:画像を登録します。
	- 連絡先確認時やSMS利用時に表示する画像を設定しま す。
- $\blacktriangle$   $\blacksquare$

## **電話帳検索**

1 待受画面で13→[電話機能]▶[電話帳]▶[電話帳 検索]

#### **■ 表示方法の切替**

電話帳の表示方法を、全件表示(50音)/グループ一覧の表示に 切り替えます。

- **1** 待受画面でz▶[電話機能]▶[電話帳]▶[電話帳 検索]
	- グループ一覧表示の場合は、グループを選択する操作が必 要です。
- 2 ∞ト[確認/設定]▶[表示方法の切替]
- 2 表示方法にカーソルを合わせる▶ ⊠

# **電話帳の確認/利用**

登録した連絡先を呼び出して電話をかけたり、メールを送信した りできます。

- **1** 待受画面でz▶[電話機能]▶[電話帳]▶[電話帳 検索]
	- 電話帳リスト画面が表示されます。
	- グループー覧表示の場合は、グループを選択する操作が必 要です。
	- 待受画面で◎を押しても表示されます。

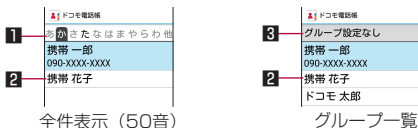

- インデックスタブ
- Qでタブを切り替えます。 2 連絡先
- 3 グループ名
- 
- **2** 名前を選ぶ
- **3** 登録情報を確認/利用する

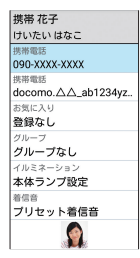

電話帳内容表示画面

- **■雷話をかける**
- **1** 電話帳内容表示画面で電話番号を選ぶ
- **SMSの作成・送信**
- **1** 電話帳内容表示画面で電話番号にカーソルを合わ せる▶ 2 ▶メッセージを入力▶ 2
- **メールの作成・送信**
- **1** 電話帳内容表示画面でメールアドレスを選ぶ▶ メールを作成▶ 回
- **電話帳の編集**
- 1 電話帳内容表示画面で↓→[連絡先編集]▶各項目 を設定▶ @
	- ●設定できる各項目についてはLGSP.[38「電話帳の登録」](#page-39-4)

## **電話帳の削除**

- **1** 電話帳リスト画面で名前にカーソルを合わせる▶ z▶[連絡先削除]▶[1件削除]▶[はい]
	- 選択削除: 電話帳リスト画面で23 ▶ [連絡先削除] ▶ [選 択削除]▶名前を選ぶ▶ [@ ▶ [はい]
	- 全件削除:電話帳リスト画面で@}▶[連絡先削除]▶[全 件削除]▶[はい]

# **電話帳のバックアップ/復元**

- 1 電話帳リスト画面でREN ▶ [SD/SIMカード/共 有]
- **2** 項目を選ぶ
	- SDカードへバックアップ/復元: SDカードへバックアッ プ/復元については☞P.[59「SDカードバックアップ」](#page-60-0)
	- SIMカードから復元: SIMカードから連絡先をインポート します。
	- 全件データ送信(共有): 連絡先をメールやBluetooth通信 で送信します。

# **グループの利用**

- **1** 待受画面でz▶[電話機能]▶[電話帳]▶[グルー プ一覧]
	- グループ一覧表示の場合は、待受画面でのを押しても表示 されます。
- **2** グループを利用する

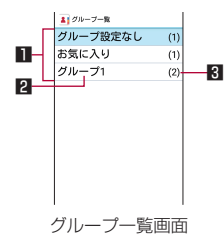

- グループ
- 2 グループ名
- 登録されている連絡先の数
- **グループの編集**
- **1** グループ一覧画面でz▶[グループ追加]▶グルー プ名を入力▶[OK]
	- グループ名変更:グループ一覧画面でグループにカーソル を合わせる▶z▶[グループ名変更]▶グループ名を入力  $\blacktriangleright$   $\Gamma$ OK]
	- グループ削除:グループー覧画面でグループにカーソルを 合わせる▶z▶[グループ削除]▶[OK]
	- グループの並べ替え: グループ一覧画面でグループにカー ソルを合わせる▶ 四▶ 「表示位置を上に移動〕/「表示位 置を下に移動]
- グループへの登録 /解除
- **1** グループ一覧画面でグループにカーソルを合わせ る
- 2 2 3▶[グループメンバ変更]▶名前を選ぶ▶2
- ●「グループ設定なし〕や「お気に入り〕は、グループ名の変更、 グループの削除などの操作はできません。

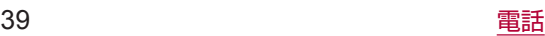

# **メール/ウェブブラウザ**

ドコモメールやSMSなどを利用して、メッセージを送受信したり、 ウェブブラウザを利用してサイトを表示したりできます。

# **ドコモメール**

ドコモのメールアドレス(@docomo.ne.jp)を利用して、メール の送受信ができます。送受信したメールはドコモのメールサーバ に保存されるので、機種変更時のデータ移行や、端末紛失時のデー タ復旧が簡単に行えます。またdアカウントを利用すれば、タブレッ トやPCブラウザなど複数のデバイスから同一のメールアドレスを 使ってメールの送受信や閲覧が行えます。

● ドコモメールの詳細については、ドコモのホームページをご覧 ください。 

https://www.nttdocomo.co.jp/service/docomo\_mail/

● ようこそドコモメールへ画面が表示されたら回を押してくださ い。

# **ドコモメールの作成・送信**

- **1** 待受画面で<sup>m</sup>
- **2**[新規メール作成]
	- 回を押してもメール作成画面を表示できます。

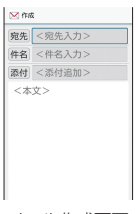

メール作成画面

- **3** 宛先入力欄を選ぶ
- 4 宛先の追加方法を選ぶ▶宛先を入力▶ @ ▶ @
	- 宛先追加: 2 ▶宛先の追加方法を選ぶ▶宛先を入力▶ 2 ▶ ണ
	- ●宛先の1件削除:宛先にカーソルを合わせる▶ (2) ▶ [1件 削除] ▶ [はい] ▶ 回
	- 宛先の選択削除: 3 ▶ [選択削除] ▶宛先を選ぶ▶ 2 ▶ [は い] ▶ 回
	- 宛先の全件削除: | 3 ▶ 「全件削除] ▶ 「はい] ▶ 回

## **5** 件名入力欄を選ぶ▶件名を入力

### **6** 本文欄を選ぶ▶本文を入力

- **7** <sup>C</sup>
	- 下書き保存: 2

### **■ 添付ファイル**

ドコモメールに静止画や動画などを添付して送信できます。 ● ファイルによっては添付できないものがあります。

- **1** メール作成画面で添付追加欄を選ぶ
- **2** 添付ファイルを選ぶ
	- 写真・画像:撮影した静止画やダウンロードした画像を添 付できます。
	- 動画:動画を添付できます。
	- ■電話帳:電話帳に登録されている連絡先を添付できます。
	- カメラ起動: カメラを起動し、静止画を撮影して添付でき ます。
- その他のファイル:本体やmicroSDカード内のさまざまな ファイルを添付できます。
- **3** <sup>C</sup>

## 添付ファイルの追加

- **1** メール作成画面で添付追加欄を選ぶ
- 2 回▶添付ファイルを選ぶ▶回

#### 添付ファイルの削除

- **1** メール作成画面で添付追加欄を選ぶ
- 2 添付ファイルにカーソルを合わせる▶i⑧▶[1件 削除] ▶ [はい] ▶ (回)
	- 選択削除: | 3 ト 「選択削除] ▶添付ファイルを選ぶ▶ 2 ト  $[|1,1,1] \rightarrow \textcircled{a}$
	- 全件削除: 3 ▶ [全件削除] ▶ [はい] ▶ [3]
- **■本文の装飾(デコメール®)**

メール本文に画像を挿入したり、文字色や文字サイズを変更、背 景の色を付けるなどの装飾をすることができます。

- **1** メール作成画面で本文欄を選ぶ
- 2 2 2→ [装飾] ▶装飾方法を選ぶ▶装飾する

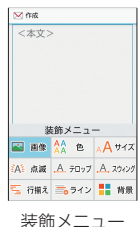

● 入力済みの文字の装飾: | @ ▶装飾開始位置を選ぶ▶装飾終 了位置を選ぶ▶[装飾]▶装飾方法を選ぶ▶装飾する

### **■ メール作成画面のサブメニュー操作**

- 1 メール作成画面でRan
- **2** 項目を選ぶ
	- 閲覧に切り替え: ドコモメールのメニュー画面に切り替え ます。
	- プレビュー:作成中のドコモメールをプレビュー表示しま す。
	- 下書き保存:作成中のドコモメールを送信せずに「未送信 BOX」に保存します。
	- ■テンプレート:装飾されたデコメール®のテンプレート (ひ な形)を使用してデコメール®を作成したり、作成中のドコ モメールをテンプレート保存します。
	- 保存せずに終了:作成中のドコモメールを保存せずに、ド コモメールを終了します。

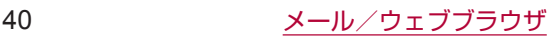

# **ドコモメールの受信**

ドコモメールは自動的に受信します。

### **1** ドコモメールを自動的に受信

- 待受画面に通知アイコン [ 図 ]、ステータスバーに [ 図 ] が表示されます。
- z 自動で受信しない:待受画面でm▶[メール設定]▶[通 信設定] ▶ [自動通信設定] ▶ [毎回確認する] / [OFF]
- 2 待受画面で ◎ ▶通知アイコン [ <sup>関 ]</sup>を選ぶ
	- 待受画面で図▶「受信BOX]でも確認できます。
- **3** フォルダを選ぶ▶未読のドコモメールを選ぶ

#### ■ メール**問い合わせ**

圏外や電源が入っていないときなどに送られてきたドコモメール をセンターに問い合わせて受信できます。

#### **1 待受画面で 図 (1秒以上)**

● 待受画面で図▶「新着メール確認/更新]でも問い合わせ できます。

# **SMS**

携帯電話番号を宛先にしてテキストメッセージを送受信できます。

- ※送受信できる文字数などの詳細については、ドコモのホームペー ジの「ショートメッセージサービス(SMS)」をご覧ください。 https://www.nttdocomo.co.jp/service/sms/
- 海外通信事業者のお客様との間でも送受信が可能です。ご利用 可能な国・海外通信事業者については、ドコモのホームページ をご覧ください。
- 1 待受画面でRコト[メール] ▶[SMS]
- 2 回▶宛先、メッセージを入力▶回
- 宛先が海外通信事業者のときは、「+1、国番号、相手先の携 帯電話番号の順で入力します。携帯電話番号が「0」で始ま るときは先頭の「0」を除いて入力します。また「010」、国 番号、相手先携帯電話番号の順に入力しても送信できます。
- SMSのメッセージに半角カタカナや特殊記号を使うと、受信 側で正しく表示されないことがあります。
- [186] / [184] を付けての送信はできません。

# **メッセージの表示**

- **1** 待受画面でz▶[メール]▶[SMS]
	- 宛先/送信元ごとにメッセージをスレッドにまとめて表示 します。

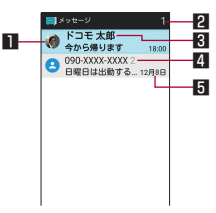

#### 1 画像

- 相手の画像を電話帳に登録していると表示されます。 ■ 未読メッセージのあるスレッド数
- 3 宛先/送信元
- 4 スレッド内のメッセージ件数
- 5 送受信日時

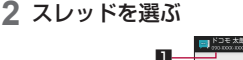

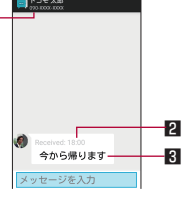

- 1 宛先/送信元 2 送受信日時
- 图 メッセージ
- **3** メッセージを確認する
	- 差出人に電話発信: 【二】 「発信】▶[乙]
	- ●差出人を電話帳に登録: 23 ▶[電話帳登録] ▶登録先を選 ぶ▶各項目を設定▶回

# **メッセージの返信**

- 1 待受画面でRコト[メール]ト[SMS]
- **2** スレッドを選ぶ
- 3 メッセージを入力▶ 2

## **メッセージの転送**

- 1 待受画面で <del>□</del> ▶ [メール] ▶ [SMS]
- **2** スレッドを選ぶ
- **3** メッセージにカーソルを合わせる▶z▶[転送]
- **4 宛先、メッセージを入力▶**回

## **メッセージの削除**

- 1 待受画面で<del>©コ</del> ▶ [メール] ▶ [SMS]
- **2** スレッドを選ぶ
- 3 メッセージにカーソルを合わせる▶ REH ▶ 「メッ セージを削除]▶[はい]

# **スレッドの削除**

- 1 待受画面で⊠ ▶ [メール] ▶ [SMS]
- 2 2 2 ▶[選択削除] > スレッドを選ぶ ▶ [@ ▶ [はい]
- スレッドの全件削除: 23 ▶ [全削除] ▶ [はい]

## **メッセージの設定**

- **1** 待受画面でz▶[メール]▶[SMS]
- **2** <sup>z</sup>▶[設定]
- **3** 項目を選ぶ
	- SMSアプリの変更: SMSを送受信するアプリを確認でき ます。
	- ■古いメッセージを削除:保存件数が上限に達したとき、古 いメッセージを自動的に削除します。
	- ■テキストメッセージの制限件数:スレッドごとに保存する メッセージの件数を設定します。
	- 受取確認通知: 送信するメッセージの受取確認を毎回通知 します。

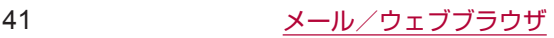

- SIMカードのメッセージ: ドコモnanoUIMカードに保存し たメッセージを管理します。
- 通知: メッヤージ受信時にステータスバーで通知します。
- 着信音: メッセージ受信時の着信音を設定します。
- バイブレーション: メッセージ受信時のバイブレータの動 作を設定します。

### [受取確認通知]について

● 他社の携帯電話にメッセージを送信した場合、受取確認通知 が届かないことがあります。

# **PCメール**

サービスプロバイダが提供するメールアカウントを設定して、メー ルの送受信ができます。

- あらかじめ、アカウント設定をしておいてください(☞P.[30](#page-31-0) [「メールのアカウントの設定」\)](#page-31-0)。
- 1 待受画面でRコト[メール] ▶[PCメール]
- **2**[新規作成]

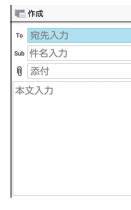

PCメール作成画面

**3** 宛先入力欄を選ぶ

## 4 宛先の追加方法を選ぶ▶宛先を入力▶ 237

- 宛先追加:「新規登録] ▶宛先の追加方法を選ぶ▶宛先を入 力
- 宛先の1件削除: 宛先にカーソルを合わせる▶ 四▶ [削除] ▶[1件]▶[はい]
- 宛先の選択削除: 29 ▶ [削除] ▶ [複数選択] ▶宛先を選 ぶ▶ (回▶ [はい]
- 宛先の種類を変更: 宛先にカーソルを合わせる▶ 图▶ [宛 先切替】▶ [Toへ変更] / [Ccへ変更] / [Bccへ変更]

## **5** 件名入力欄を選ぶ▶件名を入力

## **6** 本文入力欄を選ぶ▶本文を入力

- **7** <sup>C</sup>
	- 下書き保存: 四▶ [下書きを保存]
	- 作成中のメールを削除: 29 ▶ [破棄] ▶ [はい]

# **■ 添付ファイル**

- PCメールに静止画や動画などを添付して送信できます。
- ファイルによっては添付できないものがあります。
- **1** メール作成画面で添付欄を選ぶ
- **2**[データフォルダ]/[その他]▶添付ファイルを選 ぶ
- **3** <sup>C</sup>

# 添付ファイルの追加

- **1** メール作成画面で添付欄を選ぶ
- **2**[ファイルを追加]▶[データフォルダ]/[その他] ▶添付ファイルを選ぶ▶ 回

## 添付ファイルの削除

- **1** メール作成画面で添付欄を選ぶ
- **2 添付ファイルにカーソルを合わせる▶ ヌト [削除]** ▶[1件]▶[はい]▶@
	- 選択削除: 区ト 「削除] ▶ [複数選択] ▶添付ファイルを 選ぶ▶@▶ [はい] ▶@

# **メールの表示**

- 1 待受画面で23→[メール] ▶[PCメール]
- **2** トレイ/フォルダを選ぶ▶メールを選ぶ

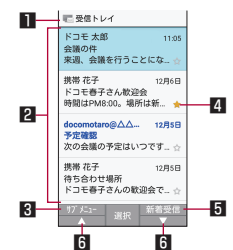

- 表示中のトレイ名/フォルダ名
- **2 メール** 
	- 未読メールは、送信元や件名が青い太字の表示になりま す。
- 3 サブメニュー
	- PCメールの新規作成やスターの付与/解除、アカウント 切替、設定ができます。
- スターアイコン
	- 特別なメールやあとで対応する必要があるメールの目印 として利用できます。
	- スターを付けたメールは、★付きフォルダで確認するこ とができます。
- 5 新着受信
	- 新着メールを問い合わせて受信できます。
- 6 ▲/▼
	- ページをスクロールすることができます。
- **3** メールを確認する

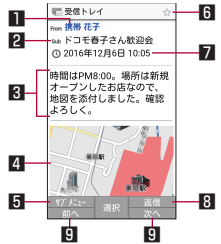

- 1 送信元/宛先
	- 選択するとアドレスの詳細情報が表示されます。アドレ スを選んで、メールの作成や電話帳への登録ができます。
- 2 件名
- 图 本文
- 4 添付ファイル
- 5 サブメニュー
	- PCメールの返信/転送やスターの付与/解除、アカウン ト切替、設定ができます。

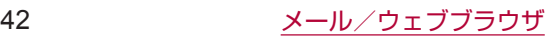

#### 6 スターアイコン

- 特別なメールやあとで対応する必要があるメールの目印 として利用できます。
- スターを付けたメールは、スター付きフォルダで確認す ることができます。

## 7 受信日時

- 8 返信
- 日前へ/次へ
	- 前のメール/次のメールを表示できます。

# **メールの返信/転送**

- **1** 待受画面でz▶[メール]▶[PCメール]
- **2** トレイ/フォルダを選ぶ▶メールを選ぶ
- **3** <sup>C</sup>
	- 全員に返信: 22▶[全員に返信]
	- 本文を引用して返信: 22 ▶ [引用返信]
	- ●転送: 函▶ [転送]
- **4** メールを作成
- **5** <sup>C</sup>

# **メールの削除**

# **1** 待受画面でz▶[メール]▶[PCメール]

- **2** トレイ/フォルダを選ぶ
	- 1件削除:メールにカーソルを合わせる▶ 四▶ [削除] ▶ [1 件]▶[はい]
	- メールの選択削除: 22▶[削除] ▶[複数選択] ▶メール を選ぶ▶ (回)▶ 「はい]
- **3** メールを選ぶ
- 4 回▶[削除]▶[はい]

# **メールの設定**

- **1** 待受画面でz▶[メール]▶[PCメール]
- 2 <del>⊠</del> ▶ [設定]
	- 全般設定:メール全般について設定します。
	- アカウントを追加: アカウントの追加ができます。
	- プライバシー:プライバシーポリシーを確認でき ます。
	- アカウントを選ぶと、署名やメール着信通知など、各アカ ウントの詳細について設定できます。

## Exchangeについて

- 連絡先、カレンダーの同期には非対応です。
- 会議出席依頼への返答後は、受信した会議出席依頼メールは 削除されますが、送信済みフォルダに格納されたメールから 返答内容を確認することが可能です。

# **ウェブブラウザ**

# パケット通信やWi-Fi機能による接続でサイトを表示できます。

- サイトを表示すると、タッチクルーザーEXが有効になります。 タッチクルーザーEXの操作については☞P.19「タッチクルー ザーEXの利用」
- ウェブブラウザを利用中に@が動作しなくなったときは、タッ チクルーザーEXを有効にするとカーソルの操作が可能になる場 合があります(☞P.19「タッチクルーザーEXの利用」)。
- サイトによっては、正しく表示されない場合があります。

# **dメニュー**

dメニューでは、ドコモのおすすめするサイトやお客様サポートな どに簡単にアクセスすることができます。

- **1** 待受画面でi▶[dメニュー・検索]
	- ブラウザが起動し、「dメニュー」が表示されます。
	- 接続確認画面が表示された場合は内容を確認し、[利用する] を選択してください。
- dメニューのご利用には、パケット通信(LTE/3G/GPRS) もしくはWi-Fiによるインターネット接続が必要です。
- dメニューへの接続には、別途パケット通信料がかかります。
- dメニューで紹介しているサイトには、一部有料のコンテンツ が含まれる場合があります。

# **■ サイト画面の操作**

- ページの再読み込み/停止: 四▶ [再読み込み] / [停止]
- z 音量変更:z▶[音量変更]▶v▶t • 再生中に「7/9」を押しても調節できます。
- z 拡大/縮小:z▶[拡大縮小]▶v▶t • 3/1を押しても調節できます。
- 文字サイズ変更: ▶[文字サイズ変更] ▶@▶@ • 4/6お押しても調節できます。
- ページの情報を表示: kan ▶ [ページ情報]
- ヘルプの表示: 2→ [ヘルプ]
- **サイトの検索**
- **1** 検索欄を選ぶ

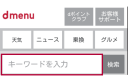

**2** キーワードを入力▶[検索]

- **■新しいタブを開く**
- 1 サイト画面で図▶[新規タブ作成]
	- 複数のタブを表示中は、サイト画面で図▶「タブ一覧] ▶ z▶[新規タブ作成]を選択します。
- **タブの切替**
- 1 サイト画面で<del>⊊コ</del>▶[タブ一覧]
- **2** タブを選ぶ
- **タブを閉じる**
- **1** サイト画面でz▶[タブ一覧]▶タブにカーソルを 合わせる▶回

# 43 メール/ウェブブラウザ

### ■ 検索/URL入力

URLを直接入力してサイトを表示できます。また、キーワードを 入力して、Webページの情報を検索できます。

- 1 サイト画面でR3▶[検索/URL入力]
- **2** キーワード/URLを入力
	- ●キーワードを入力して検索するときは、ブラウザ設定の「高 度な設定]の「検索エンジンの設定]で指定の検索エンジ ンを使用します。

### **■ 画像の保存**

1 サイト画面でR<sub>3</sub> ▶ [画像保存モード] ● 画像保存モードに切り替わります。

#### **2** ポインタで画像を選ぶ

- タッチクルーザーEXのポインタとは異なります。◎で操作 してください。
- **文字のコピー**
- 1 サイト画面で⊠▶[テキストコピー]
- **2** ポインタで始点を選ぶ
	- タッチクルーザーEXのポインタとは異なります。 3で操作 してください。
- **3** コピーする範囲を指定
- **4** <sup>z</sup>▶[コピー]

#### **■ リンクの利用**

選択したリンクを新しいタブで開いたり、リンク先を保存できま す。

- 1 サイト画面でリンクにカーソルを合わせる▶ ⊠→ [このリンク]
- **2**[新しいタブで開く]/[リンク先を保存]/[URL をコピー]
- ページ内の文字の検索
- 1 サイト画面でREP ▶ [ページ検索]
- **2** 検索する

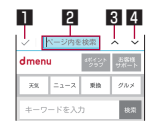

■ 検索終了

2 キーワード入力欄

● 検索するキーワードを入力します。 8 前へ

4次へ

# **ブックマークの利用**

- **ブックマークの登録**
- 1 サイト画面で エト | ブックマークへ登録1▶ 2

#### **■ ブックマークからサイト表示**

- **1** 待受画面でi▶[ブックマーク] ● サイト画面で63→「ブックマーク一覧]でも表示できます。
- **2** ブックマークを選ぶ
	- 接続確認画面が表示された場合は内容を確認し、「利用する] を選択してください。

## **サイト閲覧履歴の利用**

- **1** 待受画面でi▶[サイト閲覧履歴]
	- サイト画面で図→「履歴]でも表示できます。
- **2** 閲覧時期を選ぶ/[よく使用]▶履歴を選ぶ
	- 接続確認画面が表示された場合は内容を確認し、[利用する] を選択してください。

## **Google検索**

GoogleでURLやキーワードを入力してサイトを検索できます。

- **1** 待受画面でi▶[Google検索]
	- 接続確認画面が表示された場合は内容を確認し、「利用する] を選択してください。
- **2** 検索ボックスを選ぶ▶キーワード/URLを入力▶

# **ブラウザ起動**

ブラウザ設定の[ホームページを設定]に設定したページに接続 できます。

- **1** 待受画面でi▶[ブラウザ起動]
	- ●接続確認画面が表示された場合は内容を確認し、「利用する] を選択してください。
	- サイト画面で©→ [ホーム]でも接続できます。

# **ブラウザ設定**

ブラウザの設定ができます。

- 1 待受画面で<sup>3</sup>▶[ブラウザ設定]
	- サイト画面で23 ▶[設定]でも設定できます。
- **2** 項目を選ぶ
	- ■ホームページを設定:ホームページを設定します。
	- 画像の読み込み: ウェブページに画像を表示するか設定し ます。
	- ファイル保存先, ファイルの保存先を設定します。
	- プライバシーとヤキュリティ:利便性向上のために閲覧情 報が使用される機能について設定します。
	- ユーザー補助: テキストの倍率や最小フォントサイズなど 画面表示について設定します。
	- 高度な設定:サイトの表示についてや、サイトが利便性向 上のために使用できる情報について設定をします。

## **ダウンロード履歴の表示**

ダウンロードした画像などの履歴を確認できます。

- **1** 待受画面でi▶[ダウンロード]
	- サイト画面で図→ [ダウンロード] でも表示できます。
- **2** 履歴を選ぶ

# **カメラ**

静止画や動画を撮影できます。撮影したい被写体に合わせてカメ ラの設定を切り替えることができます。

# **カメラをご利用になる前に**

- レンズ部が指紋や油脂などで汚れると、ピントが合わなくなっ たり、画像がぼやけることがあります。撮影する前に、柔らか い布などで拭いてください。
- 雷池残量が少ないときは、撮影できません。カメラを使用する 場合は事前に十分な充電を行ってください。
- カメラは非常に精密度の高い技術で作られていますが、常時明 るく見える画素や線、暗く見える画素や線もあります。また、 特に光量が少ない場所での撮影では白い線などのノイズが増え ますので、ご了承ください。
- カメラのレンズ部に直射日光が長時間当たると、内部のカラー フィルターが変色して映像が変色することがあります。
- 端末を暖かい場所に長時間置いていたあとで撮影または保存し たときは、画質が劣化することがあります。
- 太陽やランプなどの強い光源が含まれる撮影環境で被写体を撮 影しようとすると、画像が暗くなったり画像が乱れたりするこ とがありますので、ご注意ください。
- 太陽を直接撮影すると、CMOSの性能を損なうときがあります ので、ご注意ください。
- 内部温度の高い状態のまま使用し続けると、警告画面が表示さ れ、撮影データを保存し、自動終了します。
- [フォーカス設定] を切り替えたとき、カメラのレンズが動作す る音が聞こえますが、異常ではありません。
- カメラで撮影した画像は、実際の被写体と色味や明るさが異な るときがあります。
- ●撮影時は、カメラのレンズに指や髪、ストラップなどがかから ないようにしてください。
- 撮影サイズを大きくすると情報量が多くなるため、端末に表示 される画像の動きが遅くなることがあります。
- 室内で撮影するとき、蛍光灯などの影響で画面がちらついたり、 すじ状の濃淡が発生したりするときがあります。室内の照明条 件や明るさを変更したり、カメラの明るさやホワイトバランス を調整したりすることにより、画面のちらつきや濃淡を軽減で きるときがあります。
- ●撮影した静止画は、DCF1.0準拠 (ExifVer.2.3、JPEG準拠) の形式で保存されます。
- テレビ動作中はカメラをご利用になれません。

#### 著作権・肖像権について

お客様が端末で撮影または録音したものは、個人で楽しむなど のほかは、著作権法上、権利者に無断で使用できません。また、 他人の肖像や氏名を無断で使用、改変などすると、肖像権の侵 害となる場合がありますので、そのようなご利用もお控えくだ さい。撮影したものをインターネットホームページなどで公開 する場合も、著作権や肖像権には十分にご注意ください。なお、 実演や興行、展示物などのうちには、個人として楽しむなどの 目的であっても、撮影を制限している場合がありますので、ご 注意ください。著作権にかかわる画像の伝送は、著作権法の規 定による範囲内で使用する以外はご利用になれませんので、ご 注意ください。

お客様が本端末を利用して公衆に著しく迷惑をかける不良行為 などを行う場合、法律、条例(迷惑防止条例など)に従い処罰 されることがあります。

カメラ付き端末を利用して撮影や画像送信を行う際は、プライ バシーなどにご配慮ください。

# **本端末の持ちかた**

端末は、図のようにしっかりと持って撮影してください。

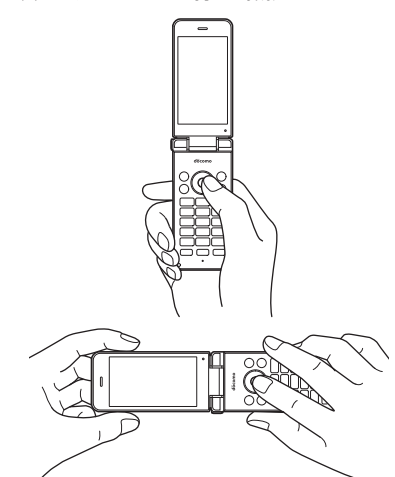

# **カメラを使用中の動作について**

- 各カメラモード起動中に約3分間何も操作しないと、カメラモー ドが自動的に終了します。バーコードリーダーで読み取りを行っ ている場合、読み取り結果は削除されます。
- シャッター音の音量は変更できません。

# <span id="page-47-0"></span>**カメラの撮影サイズ**

#### ■静止画撮影

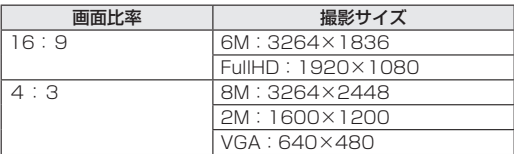

#### **動画撮影**

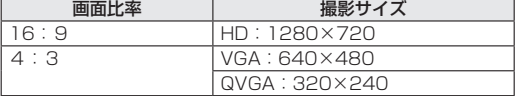

# **静止画の撮影**

- 1 待受画面で**回**
- **2** 本端末のカメラを被写体に向ける
	- $\bullet$  明るさの調整: <br  $\bullet$
	- $\bullet$  ズーム: $\mathbf{\Theta}^*$ 
		- y 最大倍率(ズームの段階)は約8.0倍(90段階)です。
	- カメラの設定メニューを表示: 23
	- 撮影した静止画を表示: 5  $\bullet$  フォーカスをロック:  $\boxdot$ 
		- フォーカス設定が「AF OFF]に設定されている場合は、 フォーカスロックできません。
	- 動画撮影に切替: 3
	- 画面アイコンの表示/非表示切替: [\*)
	- ※横画面で撮影時は20と2の操作が入れ替わります。
- $\mathbf{3} \odot$ 
	- シャッター音が鳴り、撮影した静止画を保存します。

## **静止画撮影画面の見かた**

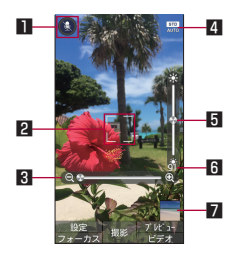

#### 1 音声認識

- 音声認識で撮影します。音声操作設定を「ON]に設定して いる場合は、「しゃったー」/「はいちーず」/「はいぽーず」 のいずれかを送話口/マイクに向かって話すと撮影できま す。
- 2 フォーカスマーク
	- ●「顔優先AF」を設定している場合は、人の顔を検出してフォー カス動作を行います。タッチクルーザーEXのポインタで被 写体の位置をタップすると、フォーカス位置を指定できます。
- 图 ズーム
- 撮影モード
- 撮影モードを切り替えます (123 P.[47「静止画撮影の設定」\)](#page-48-0)。
- 5 明るさ調整 6 撮影可能枚数
- 残り撮影枚数が99枚以下になると表示されます。
- ■ミニプレビュー
	- 直前に撮影した静止画のサムネイルを表示します。
- タッチクルーザーFXのポインタで各アイコンやミニプレ ビューを選択すると、各アイコンに対応した機能を起動した り撮影した静止画を表示します。
- 静止画撮影で横画面にしても、タッチクルーザーEXのポイン タの向きは変わりません。

# <span id="page-48-0"></span>**静止画撮影の設定**

- メニューの項目は、ご利用になる機能や条件などにより異なる 場合があります。
- 1 待受画面で**I** ▶ ヌ
- **2** 項目を選ぶ
	- ビデオへ切替:動画撮影に切り替えます。
	- モード切替: 撮影環境や被写体に合わせて撮影モードを切 り替えます。
		- 静止画撮影画面で[2]を押しても設定できます。
		- カメラ:「モード切替」で「連写撮影」、「魚眼レンズ」、「ミ ニチュア効果」、「パノラマ」のとき通常のカメラに切り 替えます。
		- おまかせ: 被写体に合わせて自動的に調整するモードで す。
		- 標準:標準的なモードです。
		- 人物:人物撮影に適したモードです。
		- 夜景人物: 夜景での人物撮影に適したモードです。
		- 風景: 風景撮影に適したモードです。
		- 夜景: 夜景撮影に適したモードです。
		- 料理: 料理を撮影するのに適したモードです。
		- テキスト:文字を撮影するのに適したモードです。
		- セピア: セピア効果で撮影するモードです。
		- モノクロ: モノクロ撮影するモードです。
		- 銀残し: 暗部を暗くし、明暗を強調した写真を撮影する モードです。
		- 連写撮影: 1回の撮影で、12~50枚の写真を撮影する モードです。
		- 魚眼レンズ:魚眼レンズを利用したような歪んだ写真を 撮影するモードです。
		- ミニチュア物果:ミニチュアで再現したような風景写真 を撮影するモードです。
		- パノラマ: パノラマサイズで写真を撮影するモードです。
		- バーコードリーダーについては ☞P[.49「バーコードリーダー」](#page-50-0)
	- 自動位置情報付加: 位置情報を自動的に付加するか設定し ます。
		- ●静止画撮影画面で4本を押しても設定できます。
	- ■撮影サイズ:撮影サイズについ ては☞P[.46「カメラの撮影サイズ」](#page-47-0)
		- 静止画撮影画面で11を押しても設定できます。
	- 連写種類:「モード切替」で「連写撮影」を設定していると きに、連写の種類を設定します。
	- HDR: 逆光などコントラストが強いシーンで、白とびを軽 減して撮影するか設定します。
		- ●静止画撮影画面で6あ##しても設定できます。
	- ■音声操作設定:音声認識での操作を使用するか設定します。 ●静止画撮影画面で「5」を押しても設定できます。
	- 詳細設定:詳細設定についてはLESPP[.48「詳細設定」](#page-49-0)
	- ■ヘルプ:キー操作のヘルプやHDRのヘルプを表示します。
		- 静止画撮影画面で「のを押してもキー操作のヘルプを表示 できます。
- 他のモードへ切り替える場合、撮影モードや撮影カメラによっ てはカメラを終了したあと、再度カメラを起動する必要があ ります。

### <span id="page-49-0"></span>**詳細設定**

### 1 待受画面でI®D▶!?? |詳細設定]

- **2** 項目を選ぶ
	- ■ISO感度:撮影場所の明るさに合わせて、光を取り込む感度 を設定します。
	- ■ホワイトバランス:撮影場所の光源に合わせた色調補正を 設定します。
	- ■シャッターモード:被写体が笑ったときや、振り向いたと きに自動で撮影するか設定します。
	- ヤルフタイマー: タイマーをセットし自動で撮影するか設 定します。
	- ●静止画撮影画面で37を押しても設定できます。
	- フォーカス設定:被写体に合わせてフォーカスを設定しま す。
	- 手ぶれ軽減を利用するか設定します。 ●静止画撮影画面で「77を押しても設定できます。
	- ちらつき防止:蛍光灯のある場所で撮影するとき、画面に すじ状の濃淡を出にくくするように設定します。
	- 保存先提定します。
- 利用中の撮影モードなどによって、各機能の有無は異なりま す。
- [ISO感度]について
- ●「ISO感度」を高感度に設定すると、シャッタースピードが速 くなるため、被写体ぶれや手ぶれが軽減されたり、暗い場所 にある被写体でも明るく撮影できたりしますが、画像は粗く なります。

# **動画の撮影**

- 1 待受画面で**I** ▶ | ◎
- **2** 本端末のカメラを被写体に向ける
	- $\bullet$  明るさの調整: $\boldsymbol{\Omega}$
	- $\bullet$   $\overline{\times}-\overline{\mathbb{A}}$ :  $\circledcirc$
	- y 最大倍率(ズームの段階)は約8.0倍(90段階)です。
	- カメラの設定メニューを表示: 23
	- 撮影した動画を表示: 5
	- 静止画撮影に切替: i @
	- 画面アイコンの表示/非表示切替:<
- $3 \odot$ 
	- ●撮影開始音が鳴り、撮影を開始します。
	- 静止画撮影: 2
- **4**  $\odot$ 
	- ●撮影停止音が鳴り、撮影した動画を保存します。

# **動画撮影画面の見かた**

● 動画撮影画面は横画面での撮影に適した画面表示となります。 横画面で撮影することをおすすめします。

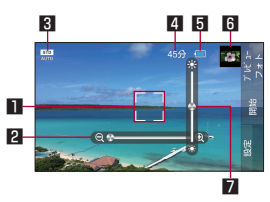

動画撮影前画面

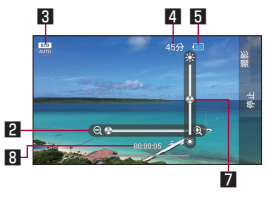

動画撮影中画面

- フォーカスマーク
	- ●「標準AF」を設定している場合は、タッチクルーザーFXの ポインタで被写体の位置をタップすると、フォーカス位置を 指定できます。
- 2 ズーム
	- 3 撮影モード
		- ●撮影モードを切り替えます (☞P.[49「動画撮影の設定」\)](#page-50-1)。
	- 4 撮影残時間
	- 5 電池残量
	- 6 ミニプレビュー
		- 直前に撮影した動画のサムネイルを表示します。
	- 7 明るさ調整

## 8 撮影時間

● タッチクルーザーFXのポインタで各アイコンやミニプレ ビューを選択すると、各アイコンに対応した機能を起動した り撮影した動画を再生します。

# <span id="page-50-1"></span>**動画撮影の設定**

- メニューの項目は、ご利用になる機能や条件などにより異なる 場合があります。
- **1** 待受画面でC▶i▶<sup>z</sup>
- **2** 項目を選ぶ
	- カメラへ切替:静止画撮影に切り替えます。
	- モード切替:撮影環境や被写体に合わせて撮影モードを切 り替えます。
		- 動画撮影画面で[2]を押しても設定できます。
		- おまかせ: 被写体に合わせて自動的に調整するモードで す。
		- ●標準:標準的なモードです。
		- 人物: 人物撮影に適したモードです。
		- 風景(自然):風景撮影に適したモードです。
		- ●「連写撮影」、「魚眼レンズ」、「ミニチュア効果」、「パノラ マ」については☞P.[47「静止画撮影の設定」](#page-48-0) y 各項目を選択すると、カメラに切り替わります。
		- バーコードリーダー: バーコードリーダーについては ☞P[.49「バーコードリーダー」](#page-50-0)
		- y 選択すると、カメラに切り替わります。
	- 自動位置情報付加: 位置情報を自動的に付加するか設定し ます。
		- 動画撮影画面で[4]を押しても設定できます。
	- ■撮影サイズ:撮影サイズを設定します。撮影サイズについ ては☞P[.46「カメラの撮影サイズ」](#page-47-0)
		- 動画撮影画面で「1を押しても設定できます。
	- ■詳細設定:詳細設定についてはIE®P[.49「詳細設定」](#page-50-2)
	- ■キー操作ヘルプ:キー操作のヘルプを表示します。  $\bullet$  動画撮影画面で $\Omega$ を押しても表示できます。
- 他のモードへ切り替える場合、撮影モードや撮影カメラによっ てはカメラを終了したあと、再度カメラを起動する必要があ ります。

### <span id="page-50-2"></span>■ 詳細設定

- 1 待受画面で<sup>1</sup>®▶ 2→ [詳細設定]
- **2** 項目を選ぶ
	- ■ホワイトバランス:撮影場所の光源に合わせた色調補正を 設定します。
	- マイク: マイクを利用するか設定します。
	- ヤルフタイマー: タイマーをセットし自動で撮影するか設 定します。
	- $\bullet$  動画撮影画面で<br  $\overline{3}$ を押しても設定できます。
	- フォーカス設定: 被写体に合わせてフォーカスを設定しま す。
	- ちらつき防止:蛍光灯のある場所で撮影するとき、画面に すじ状の濃淡を出にくくするように設定します。
	- 保存先提定します。
	- ■微速度撮影間隔:撮影間隔について設定します。
- 利用中の撮影モードなどによって、各機能の有無は異なりま す。

# <span id="page-50-0"></span>**バーコードリーダー**

カメラをかざしてバーコード(JANコード、QRコード)の情報 を読み取ることができます。

#### JANコードとは

- ●幅の異なる縦の線(バー)で数字を表現しているバーコードです。
- JAN8、JAN13を読み取ることができます。

#### QRコードとは

- ●縦・横方向でデータを表現している二次元コードの1つです。
- **1** 待受画面でz▶[カメラ/TV/音楽]▶[バーコー ドリーダー]
	- $\bullet$  明るさの調整:  $\Phi$
- 

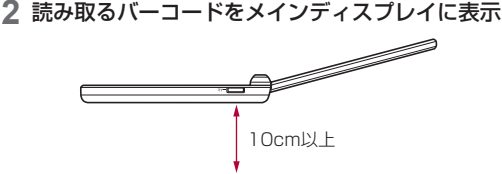

- メインディスプレイの中央に読み取るバーコードを表示さ せてください。
- バーコードの直正面からカメラまでを約10cm離して、バー コードや端末をできるだけ固定すると認識されやすくなり ます。
- 読み取りが完了すると、完了音が鳴り、読み取り結果画面 が表示されます。
- 回を押すと、読み取りを一時的に中断します。●を押すと 読み取りを再開します。
- バーコードリーダーの設定: 四▶各項目を設定

#### 分割されたデータについて

● QRコードには、分割されたデータ(最大16個)を読み取っ て1つのデータとなるものがあります。操作を繰り返し、 すべての分割されたデータを読み取ると読み取り結果が表 示されます。

### **3** 読み取り結果を利用する

- 電話番号やURL、メールアドレスを読み取ったときは読み 取り結果を選ぶと利用できます。
- 読み取り結果の登録: 四▶ [読取データ登録]
- 読み取り結果のコピー: 区ト 「全コピー]
- バーコードの種類やサイズによっては、読み取れないことが あります。
- メインディスプレイ内に複数のバーコードが表示されている 場合は、読み取れないことがあります。
- 傷、汚れ、破損、印刷の品質、光の反射、QRコードのバージョ ンによっては読み取れないときがあります。

# **ツール/アプリ**

# **テレビ(ワンセグ)**

ワンセグは、モバイル機器向けの地上デジタルテレビ放送サービ スで、映像・音声と共にデータ放送を受信することができます。 また、モバイル機器の通信機能を使った双方向サービス、通信経 由の詳細な情報もご利用いただけます。

「ワンセグ」サービスの詳細については、以下のホームページでご 確認ください。

一般社団法人 放送サービス高度化推進協会: http://www.apab.or.jp/

# **■ ワンセグのご利用にあたって**

ワンセグは、テレビ放送事業者(放送局)などにより提供されるサー ビスです。映像、音声の受信には通信料がかかりません。なお、 NHKの受信料については、NHKにお問い合わせください。 データ放送領域に表示される情報は「データ放送」「データ放送サ イト」の2種類があります。

「データ放送」は映像・音声と共に放送波で表示され、「データ放 送サイト」はデータ放送の情報から、テレビ放送事業者(放送局) などが用意したサイトに接続し表示します。

「データ放送サイト」などを閲覧する場合は、パケット通信料がか かります。

サイトによっては、ご利用になるために情報料が必要なものがあ ります。

# **■ 放送波について**

ワンセグは、放送サービスの1つであり、LTEサービスおよび FOMAサービスとは異なる電波(放送波)を受信しています。そ のため、LTEサービスおよびFOMAサービスの圏外/圏内にかか わらず、放送波が届かない場所や放送休止中などの時間帯は受信 できません。

また、地上デジタルテレビ放送サービスのエリア内であっても、 以下のような場所では、受信状態が悪くなったり、受信できなく なったりする場合があります。

- ■放送波が送信される電波塔から離れている場所
- ■山間部やビルの陰など、地形や建物などによって電波がさえぎ られる場所
- トンネル、地下、建物内の奥まった場所など電波の弱い場所お よび届かない場所

向きを変えたり、場所を移動したりすることで受信状態が良くな ることがあります。

# **チャンネルリストの作成**

テレビを利用するには、あらかじめチャンネルリストを作成し、 チャンネルリストを1つ選択しておく必要があります。

- チャンネルリストは3件まで登録できます。また、1つのチャ ンネルリストには放送局を12件まで登録できます。
- チャンネルリスト作成は、地上デジタルテレビ放送サービスの エリア内で行ってください。
- 1 待受画面で2→[カメラ/TV/音楽]▶[テレビ (ワンセグ)]
	- 使用許諾についての確認画面が表示された場合は内容を確 認し、[同意する]を選択してください。
	- チャンネルが設定されていない場合のみ、チャンネルリス ト作成画面が表示されます。
	- チャンネルリストを追加するとき:テレビ視聴画面で63→ 「チャンネル設定]▶ [チャンネルリスト編集] ▶ 四▶ [作 成]

# **2** 項目を選ぶ

- 地域を選んで作成: 地域ごとに割り当てられている放送局 を検索します。
- チャンネルを探して作成: 現在地で受信できるチャンネル を検索します。

**3** <sup>C</sup>

● 海外では、放送形式や放送の周波数が異なるためテレビを利 用できません。

# **テレビ(ワンセグ)の視聴**

テレビを視聴します。

- 1 待受画面でRBI▶[カメラ/TV/音楽]▶[テレビ (ワンセグ)]
- **2** テレビを視聴する

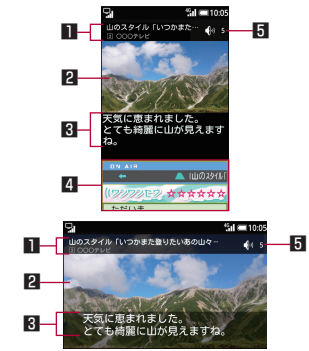

- 番組情報
- 番組名や放送局名が表示されます。
- 2 映像 3 字幕 4 情報表示エリア

# 5 音量

- テレビ視聴時には、通常時に比べて画面の色が変わることが あります。
- 視聴中に着信があった場合は、通話終了後に視聴を再開しま す。

# **■ テレビ視聴中の操作**

- 操作モードの切り替えや画面の切り替え、テレビを終了できます。
- データ操作モード/テレビ操作モードの切替:縦画面で図
- 視聴画面の縦画面/横画面の切替: | ◎
- テレビの終了: 一▶ [はい]

# **■ テレビ操作モードでのキー操作**

- 音量調節やチャンネルの切り替えができます。
- $\bullet$  音量調節: <
- チャンネルの切替: @/0~9、 > (\*)、 #
- チャンネルサーチ: Q (1秒以上)

※横画面で視聴中は2と2の操作が入れ替わります。

# **■データ操作モードでのキー操作**

情報表示エリアのデータ放送を利用できます。

- カーソル移動、スクロール: ◎
- $\bullet$  コンテンツで割り当てられた項目を選択:  $\textcircled{0}\sim\textcircled{9}$ 、 $\textsc{H}$ 、  $\textsc{H}$
- $\bullet$  頂日を選択:  $\odot$
- データ放送の1つ前のページに戻る: 577

#### **■ テレビ視聴画面のサブメニュー操作**

- メニューの項目は、ご利用になる機能や条件などにより異なる 場合があります。
- 1 テレビ視聴画面で

# **2** 項目を選ぶ

- ■テレビ終了:テレビを終了します。
- 画面回転:画面の縦横を切り替えます。
- チャンネルー覧: チャンネルー覧を表示します。
- ■番組表:番組表についてはLGSP[.51「番組表の利用」](#page-52-0)
- ■音声/字幕設定:音声/字幕設定についてはI6&P[.51「音](#page-52-1) [声/字幕の設定」](#page-52-1)
- チャンネル設定:次の設定を行うことができます。
	- チャンネルサーチ: チャンネルを検索します。
	- サービス選局:受信中のチャンネルが複数サービス中の 場合、視聴するサービスを選択できます。
	- チャンネルリスト切替:お使いの地域に合わせて、作成 済みのチャンネルリストを切り替えます。
	- チャンネルリスト編集: チャンネルの割り当てを変更し たり、チャンネルリストを作成、削除、再スキャン、名 称を変更します。
	- チャンネル個別登録: 視聴中のチャンネルを選択したり モコン番号に登録できます。
- ■データ放送再読み込み:データ放送を再読み込みします。
- ■設定:設定についてはLGSP.[51「テレビ\(ワンセグ\)の設定」](#page-52-2)
- TVリンク: TVリンクについてはLLPP.[51「TVリンク」](#page-52-3)
- ■操作ガイド:視聴画面での操作方法を表示します。

# <span id="page-52-0"></span>**番組表の利用**

- 1 テレビ視聴画面で*⊵*i▶[番組表]
	- 視聴中のチャンネルの番組表画面が表示されます。
- **2** 番組を選ぶ
	- 番組詳細画面が表示されます。

# <span id="page-52-1"></span>**音声/字幕の設定**

テレビ視聴中に音声言語を変更したり、字幕を表示させたりする ことができます。

- 番組によって、各機能の有無は異なります。
- **1** テレビ視聴画面でz▶[音声/字幕設定]
- **2** 項目を選ぶ
	- ■音声切替:音声言語を設定します。
	- ■音声多重切替:主音声·副音声について設定します。
	- ■字幕切替:表示する字幕について設定します。

# <span id="page-52-2"></span>**テレビ(ワンセグ)の設定**

- データ放送やテレビの自動終了時間などについて設定できます。
- 1 テレビ視聴画面で*⊠*■▶[設定]
- **2** 項目を選ぶ
	- ■データ放送設定:データ放送について設定します。
	- ■オフタイマー設定:テレビを自動的に終了するまでの時間 を設定します。
	- クローズ動作設定:テレビ視聴時に端末を閉じたときの動 作を設定します。
	- ■製品情報:アプリのバージョンを確認できます。

# [データ放送設定]について

●「通信接続時の確認] を無効にすると、データ放送の確認画面 が表示されなくなり、データ放送/データ放送サイトの情報 が自動的に更新されることがあります。このとき、パケット 通信料がかかることがありますので、ご注意ください。

# <span id="page-52-3"></span>**TVリンク**

#### データ放送によっては、メモ情報や関連するサイトのURLをTVリ ンクとして登録できます。TVリンクに登録すると、TVリンク画 面からメモ情報やサイトを表示できます。

- TVリンクは50件まで登録できます。
- TVリンクの登録方法は、番組によって異なります。
- **テレビ視聴画面で ヌ ▶ [TVリンク]** 
	- 登録したTVリンクを表示します。
- **2 TVリンクを選ぶ▶**回
	- 接続確認画面が表示された場合は内容を確認し、画面の指 示に従って操作してください。
- TVリンクの削除
- 1 テレビ視聴画面でR3D [TVリンク]
- **2** TVリンクを選ぶ▶z▶[削除]▶[OK]

# **ミュージック**

#### 本体メモリまたはmicroSDカードに保存された音楽データやプレ イリストを再生できます。

- 再生できる音楽データの主なファイル形式は次のとおりです。 AAC-LC、HE-AACv1、HE-AACv2、AAC-ELD、AMR-NB、 AMR-WB、FLAC、MP3、Vorbis、PCM/WAVE
- **1** 待受画面でz▶[カメラ/TV/音楽]▶[ミュー ジック]

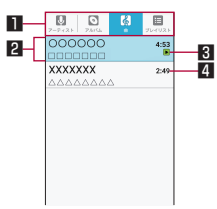

- カテゴリ
- @でカテゴリのタブを切り替えます。 ■ タイトル/アーティスト名/アルバム名
- 再生中/一時停止中の音楽データ
- 4 総再生時間
- **2** 音楽データを選ぶ

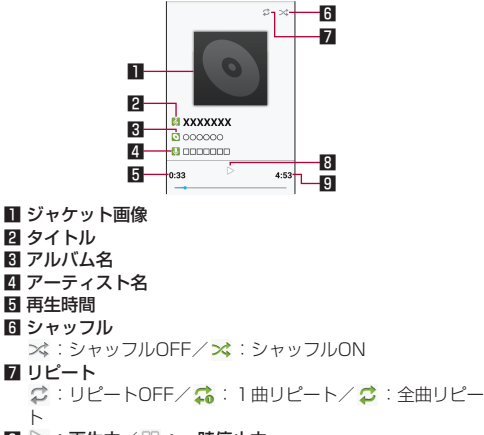

 $\overline{\mathbf{B}} \triangleright : \overline{\mathbf{B}}$ 牛中/ $\overline{\mathbb{D}} : -\overline{\mathbf{B}}$ 停止中

9 総再生時間

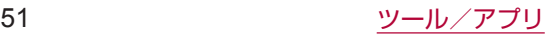

#### ■音楽データ再生中の操作

再生音量の調節や前後の音楽データの再生、バックグラウンドで 再生できます。

- 再生音量調節: 3
- 前の音楽データを再生※/頭出し: の
- $\bullet$  次の音楽データを再生: $\odot$
- 巻戻し: 5 (1秒以上)
- 早送り: @ (1秒以上)

 $\bullet$  バックグラウンドで再生: 再生中に $\Box$   $\bullet$  「はい] ※再生時間が約0秒のときに前の音楽データを再生します。

#### **■音楽データー覧画面のサブメニュー操作**

● メニューの項目は、ご利用になる機能や条件などにより異なる 場合があります。

### 1 音楽データー覧画面でRap

### **2** 項目を選ぶ

- ■すべて再生:表示中の音楽データをすべて再生します。
- すべてシャッフル:表示中の音楽データをすべてシャッフ ルして再生します。
- プレイリスト保存:表示中の音楽データを新しいプレイリ ストに保存します。
- 再生: カーソル位置の音楽データを再生します。
- プレイリストに追加については ☞P[.52「プレイリストの作成」](#page-53-0)
- プレイリスト内削除:カーソル位置の音楽データをプレイ リスト内から削除します。
- 着信音に設定: カーソル位置の音楽データを着信音に設定 します。
- ■削除:カーソル位置の音楽データを削除します。
- ■検索:カーソル位置の音楽データをウェブブラウザで検索 したり、端末の「ミュージック」内を検索したりします。

# **プレイリストの管理**

### <span id="page-53-0"></span>■ プレイリストの作成

- **1** 音楽データ一覧画面で音楽データにカーソルを合 わせる▶ 2→ ト [プレイリストに追加]
- **2**[新規]▶プレイリスト名を入力▶[保存]
- **プレイリスト名の変更**
- **1** 音楽データ一覧画面で「プレイリスト」タブにカー ソルを合わせる
- 2 プレイリストにカーソルを合わせる▶ R3▶[名前 を変更]
- **3** プレイリスト名を入力▶[保存]
- **■音楽データの並べ替え**
- **1** 音楽データ一覧画面で「プレイリスト」タブにカー ソルを合わせる
- **2** プレイリストを選ぶ▶音楽データにカーソルを合 わせる
- 3 © ▶変更先を選ぶ▶ ©
- **プレイリストの削除**
- **1** 音楽データ一覧画面で「プレイリスト」タブにカー ソルを合わせる
- 2 プレイリストにカーソルを合わせる▶⊠▶[削除]  $\blacktriangleright$  [はい]

# **LINE**

#### LINEはいつでも、どこでも、メッセージのやりとりや通話が楽し めるコミュニケーションアプリです。

- LINEを利用するには事前にアカウントの登録が必要となりま す。利用方法などの詳細については、LINEのサイトや、LINE のその他画面で [設定] ▶ [ヘルプ] を選択してヘルプをご参 照ください。
- LINEを起動すると、タッチクルーザーEXが有効になります。 タッチクルーザーEXの操作については☞P.19「タッチクルー ザーEXの利用」

## 1 待受画面で23 ▶[ツール] ▶ [LINE]

- LINEのトップページが表示されます。
- はじめて利用される際には、利用規約やログイン画面が表 示されます。内容をご確認の上、画面の指示に従って操作 してください。
- ゲームなど一部の機能は本端末では利用できません。

# **電卓**

- 1 待受画面で<3 ▶[ツール] ▶[電卓]
- **2** 計算する
- **計算結果のコピー**
- 1 計算結果画面で図→[コピー]
- 電卓がバックグラウンドで動作している場合、計算結果や履 歴情報が削除されることがあります。

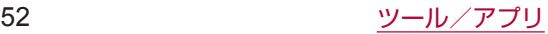

# **アラーム**

- 指定した時刻にアラーム音やバイブレータでお知らせします。
- 1 待受画面で←ト「ツール】▶[アラーム]
- 2 登録先にカーソルを合わせる▶ **I**@I ● 登録先の追加:「追加]
- **3 時刻を設定▶**回
- **4** 各項目を設定

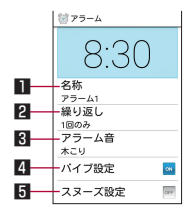

- ■名称
	- 名称を入力します。
- 2 繰り返し
- 繰り返しを設定します。
- 图 アラーム音
- アラーム音を設定します。
- 4 バイブ設定
	- バイブレータを利用するか設定します。
- 5 スヌーズ設定
	- スヌーズを利用するか設定します。
- アラーム設定時刻に電源が入っていない場合は、アラームは 動作しません。
- アラーム鳴動中に別のアラーム設定時刻となったときは、1 つ目のアラーム鳴動が停止し、2つ目のアラーム鳴動が開始 します。
- アラーム音量を「サイレント」にしているときや、マナーモー ド設定中にマナーモード中の鳴動を無効に設定しているとき はアラーム音は鳴りません。
- 通話中にアラーム設定時刻になると、相手の声と一緒に通知 音が聞こえます。

## **アラームを止める**

アラーム設定時刻になると、アラーム音やバイブレータでお知ら せします。

- **1** いずれかのキーを押す
	- スヌーズが設定されているときは◎を選択してスヌーズを 停止します。それ以外のキーを押すとアラームは停止しま すが、スヌーズは解除されません。
- **マナーモード中の鳴動設定**
- 1 アラーム画面で*⊠*a ▶[設定]
- **2**[マナーモード中の鳴動]
- アラーム消音までの時間の設定
- **1 アラーム画面で図▶[設定]**
- **2**[消音までの時間]▶時間を選ぶ
- **スヌーズ間隔の設定**
- 1 アラーム画面でR3→[設定]
- **2**[スヌーズの間隔]▶u▶<sup>C</sup>
- **アラーム音量の設定**
- 1 アラーム画面でR3→[設定]
- 2 [アラーム音量]▶ m▶ (●)
- 登録**牛の削除**
- 1 アラーム画面でREP ▶ [選択削除]
	- 1件削除:アラーム画面で登録先にカーソルを合わせる▶ z▶[1件削除]▶[はい]
- 2 登録先を選ぶ▶ (@)▶ [はい]
- **登録内容の初期化**
- **1** アラーム画面で登録先にカーソルを合わせる
- 2 <del>∞</del> ▶ [リセット] ▶ [はい]
- **アラームの設定/解除**
- **1** アラーム画面で登録先を選ぶ

# **タイマー**

- 設定した時間が経過したときに、アラーム音やバイブレータでお 知らせします。
- 1 待受画面で <del>エコト [ツール]</del>ト[タイマー]
- **2** 時間を入力
- **3** <sup>t</sup>
	- カウントダウンの停止: )
	- カウントダウンのリヤット: 5
	- ●設定した時間が経過すると、アラーム音やバイブレータで お知らせします。停止するにはのを押してください。
- **アラーム音の変更**
- 1 タイマー画面で <2x → [アラーム音]
- **2 アラーム音を選ぶ▶**回
- バイブレータの設定
- **1** タイマー画面でz▶[バイブ設定]
- **名称の変更**
- 1 タイマー画面で □ ▶[名称]
- **2** 名称を入力

# **ストップウォッチ**

ストップウォッチを利用して、経過時間(ラップタイム)/合計 経過時間(スプリットタイム)を計測できます。

- **1** 待受画面でz▶[ツール]▶[ストップウォッチ]
- $2 \odot$ 
	- ラップタイム、スプリットタイムの計測: 5
- $3 \odot$ 
	- $\bullet$  計測結果のリセット: Im
- ラップタイム、スプリットタイムの履歴を99件まで記憶でき ます。99件を超えたときは、古い履歴から順に削除されます。

# **世界時計**

#### 世界各地の時刻を表示できます。

- **1** 待受画面でz▶[ツール]▶[世界時計]
- **2**[追加]
- **3** 都市を選ぶ
- サマータイムの切替
- 1 世界時計画面で都市にカーソルを合わせる▶∇习▶ [サマータイム切り替え]
	- サマータイムに切り替えた都市には、[ ※ ]が表示されます。
	- 都市によってはサマータイムに切り替えられない場合もあ ります。
- **都市の削除**
- 1 世界時計画面で図→[選択削除]
	- 1件削除:世界時計画面で都市にカーソルを合わせる▶ z▶[削除]▶[はい]
- 2 都市を選ぶ▶ (@)▶ 「はい]
- **都市の並べ替え**
- 1 世界時計画面で23→[並べ替え]
- 2 並べ替える都市を選ぶ▶ @で変更先を選ぶ▶ @

# <span id="page-55-2"></span>**スケジュール**

スケジュールを作成・管理できます。

- **1** 待受画面でz▶[ツール]▶[スケジュール]
- **2** スケジュールを確認する

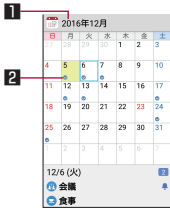

■ 表示している年月 2 登録されている予定

## **■ スケジュール画面の操作**

- 登録されている予定の表示:登録されている日付を選ぶ
- 前月/翌月に移動: m/@
- **スケジュール画面のサブメニュー操作**
- 1 スケジュール画面で©3
- **2** 項目を選ぶ
	- 新規作成:新規作成についてはLESP P.[54「スケジュールの作](#page-55-0) [成」](#page-55-0)
	- ■前月:前月を表示します。
	- ■翌月:翌月を表示します。
	- ■日付移動:選択した日付に移動します。
	- 表示条件:予定を検索して表示できます。
	- メモー覧へ: メモー覧を表示します。
	- iスケジュール一覧へ: iスケジュールを利用します。
	- iコンシェルへ: iコンシェルを利用します。
	- 全件削除:予定をすべて削除します。
	- ■設定:設定についてはLGSP[.54「スケジュールの設定」](#page-55-1)
- <span id="page-55-0"></span>**■ スケジュールの作成**
- 1 スケジュール画面でF=1 ▶[新規作成]
- 2 各項目を設定▶©D
- **スケジュールの削除**
- **1** スケジュール画面で日付を選ぶ
	- 1件削除:スケジュールにカーソルを合わせる▶ 四▶ [削除] ▶ [1件削除] ▶ [削除する]
- 2 ∞ト[削除]▶[選択削除]
	- 全件削除: 四▶ [削除] ▶ [全件削除] ▶ [削除する]
- 3 スケジュールを選ぶ▶ **[@]▶[削除する]**
- <span id="page-55-1"></span>**■ スケジュールの設定**
- **1 スケジュール画面で**⊠■▶[設定]
- **2** 項目を選ぶ
	- ■「今日の予定」お知らせ設定:指定した時間に当日のスケ ジュールを知らせるよう設定します。
	- アラーム: アラームについて設定します。
	- 誕生日データ更新:電話帳に登録されている誕生日を反映 します。
	- クラウドと同期: クラウドと登録内容を同期します。
	- クラウド設定:クラウドを利用するか設定します。
	- ■ヘルプ:ヘルプを表示します。
	- ■アプリ情報:アプリケーション情報を表示します。

# **メモ**

メモやスケジュールを作成・管理できます。

## **メモの登録**

- 1 待受画面で <= > | ソール] ▶ [メモ] ▶ (6)
- 2 各項目を設定▶ ©
	- 開始/終了日時を登録すると、スケジュール (DFP[.54「ス](#page-55-2) [ケジュール」\)](#page-55-2)に表示されます。

# **メモの確認**

- 1 待受画面で図▶[ツール]▶[メモ]
- **2** メモを選ぶ

#### **■ メモの編集**

- **1 メモ詳細画面で </u>**
- **2 内容を編集▶**回

#### **■ メモの削除**

- 1 メモ一覧画面でR3D | 削除] ▶ [選択削除]
- **2 メモを選ぶ▶ 同▶[削除する]** 
	- 1件削除:メモー覧画面で図→ [削除] ▶ [1件削除] ▶ [削 除する]
	- 全件削除:メモー覧画面で四▶[削除]▶[全件削除]▶[削 除する]

# **地図**

#### 地図を利用できます。

- 1 待受画面で (エコト [ツール] ▶ [地図]
	- 使用許諾についての確認画面が表示された場合は内容を確 認し、[同意する]を選択してください。
	- 現在地付近の地図が表示されます。

### ■ 目的地の検索

- 1 地図表示画面でI®D→表示したい場所の情報を入力  $\triangleright$   $\circledcirc$ 
	- 表示されたカテゴリを選択しても検索できます。

## **■ 地図表示画面のサブメニュー操作**

### 1 地図表示画面で<

- **2** 項目を選ぶ
	- ナビゲーション: 目的地までのルートを検索します。
	- 渋滞表示 (VICS): 渋滞表示を設定します。
	- スポット検索: 条件を設定して目的地を検索します。
	- 交通情報 : 交通情報表示を設定します。
	- マイデータ:自分の情報を設定します。
	- ■設定:設定メニューを表示します。
	- ■お知らせ·ヘルプ:お知らせ·ヘルプメニューを表示します。

# **歩数計**

歩数や歩行距離、消費カロリーなどを記録することができます。 歩数の履歴をグラフで表示して、時間別などで比較することもで きます。

- 1 待受画面でR=→[ツール] ▶[歩数計]
- **2** <sup>z</sup>▶[歩数計設定]
- 3 ユーザー情報の各項目を設定▶ 2m
	- お買い上げ時は、ユーザー情報に仮の数値が登録されてい ます。ご利用の前に、ユーザー情報を正しく設定しておい てください。
	- 電源が入っている間は常に歩数がカウントされます。
	- 歩数計の表示は、1日に一度リセットされます。

#### 歩数測定時のご注意

- 次のような場合は、歩数が正確に測定されないことがありま す。
	- 端末が不規則に動く場合
		- 端末を入れたかばんなどが、足や腰に当たって不規則な 動きをしているとき
		- 端末を腰やかばんなどからぶら下げているとき
	- 不規則な歩行をした場合
		- y すり足のような歩きかたや、サンダル、げた、草履など を履いて不規則な歩行をしたとき
		- 混雑した場所を歩くなど、歩行が乱れたとき
	- 上下運動や振動の多いところで使用した場合
		- y 立ったり座ったりしたとき
		- スポーツを行ったとき
		- y 階段や急斜面を上ったり下りたりしたとき
		- y 乗り物(自転車、自動車、電車、バスなど)に乗って、 上下振動や横揺れしているとき
		- 受話ロ/スピーカーから音が出ているとき
		- バイブレータが振動しているとき
	- ■極端にゆっくり歩いた場合
- キャリングケース 02 (別売)に入れるときは、キャリングケー ス 02を腰のベルトなどに装着してください。
- かばんやポーチなどに入れるときは、ポケットや仕切りの中 など端末を固定できる場所に入れてください。
- 歩き始めの約4秒間は歩数はカウントされますが、測定値に は反映されません。そのあとも歩行を続けると、それまでの 歩数を合わせて測定値に反映します。

#### **■ 歩数計画面の見かた**

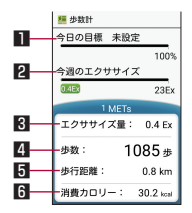

■ 今日の目標達成率(目標設定時のみ有効)

- 2 今週のエクササイズ (身体活動) 量
- 8 今日のエクササイズ (身体活動)量
- 4 今日の歩数
- 5 今日の歩行距離
- 6 今日の消費カロリー

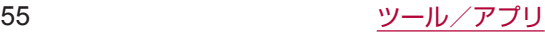

### **歩数計の停止**

- 1 歩数計画面で図▶[歩数計設定]
- **2**[歩数計ON]
	- 歩数計がOFFになります。
- **ユーザー情報の変更**
- 1 歩数計画面でR<sub>■</sub>▶[歩数計設定]
- **2** ユーザー情報の各項目を設定
- **目標設定**
- 1 歩数計画面で図▶[目標設定]
- **2** 各項目を設定
- **データリセット**
- **1** 歩数計画面でz▶[データリセット]▶[はい]
- **累積データの確認**
- 1 歩数計画面で図▶[累積データ]
- **ヘルプの表示**
- 1 歩数計画面で図→[ヘルプ]

# **PASSNOW(タブレット連携)**

タブレットとペア設定することで、本端末で撮影した静止画をタ ブレットの大画面に表示して保存したり、本端末で見ているサイ トをタブレットで表示できます。また、本端末やタブレットに届 いた通知や着信をお互いにお知らせしたり、近くにペア設定した 本端末やタブレットがあるかを鳴動させて探すことができます。 本機能では、Bluetooth機能、Wi-Fi機能を利用してタブレットと 連携します。あらかじめ本端末とタブレットのいずれも Bluetooth機能、Wi-Fi機能を有効にしておいてください。

- PASSNOW以外でBluetooth接続を行っている場合は、 PASSNOWの連携機能を利用できないことがあります。
- PASSNOWの連携機能が動作しない場合は、本端末とタブ レットのBluetooth機能、Wi-Fi機能を一度無効にして、有効 にしてください。
- PASSNOWの情報は、シャープ株式会社のホームページ (http://www.sharp.co.jp/k-tai/) をご参照ください。

## **ペア設定**

本端末とタブレットが通信できるように、ペア設定をします。

#### **■ iPadをペア設定**

- **1** 待受画面でz▶[ツール]▶[PASSNOW(タブ レット連携)1▶ <sub>[corpad]</sub>
- **2** iPadで[設定]▶[Bluetooth]▶[SH-01J]
- **3**[ペア設定リクエスト]▶iPadに表示されたコード を入力▶[OK]▶[OK]

### **Android™タブレットをペア設定**

ペア設定したいタブレットに、あらかじめPASSNOWをインス トールしてください。

- **1** 待受画面でz▶[ツール]▶[PASSNOW(タブ レット連携)1▶ (@ ▶ [Android]
	- カメラが起動します。
- **2** タブレットでPASSNOWを起動
	- ディスプレイにQRコードが表示されます。
- **3** タブレットに表示されたQRコードに本端末のカメ ラをかざす
	- メインディスプレイに表示された枠にQRコードを合わせる と、自動的に情報を読み取ります。
	- QRコードにカメラのフォーカスが合わず、自動で読み取れ ない場合は、tを押すとフォーカスを調整します。
- **4** 画面の指示に従って本端末とタブレットを操作し てペアに設定
	- リクエスト画面が表示された場合は、画面の指示に従って 操作してください。
- ペア設定後、待受画面で図▶ [ツール] ▶ [PASSNOW (タ ブレット連携)]を選択すると、ペア設定しているタブレット の端末名が表示されます。「ペア解除]▶[はい]を選択すると、 ペア設定を解除できます。

# **データBOXからデータの送信**

本端末に保存している静止画やテキストデータなどをペア設定し たタブレットに送信して、表示・保存できます。

- 1 待受画面で<del>☑</del>▶[データ]
- 2 データを選ぶ▶ 2→ | 【送信】 **▶**[PASSNOW]
- ●静止画一覧画面で静止画にカーソルを合わせて図▶ [送信] ▶ [PASSNOW] を選択して送信することもできます。
- 静止画を表示中/静止画一覧画面で静止画にカーソルを合わ せて【※「を押し、こ送信することもできます。

# **表示中のサイトやブックマークしたサイトをペ ア設定したタブレットに表示**

本端末で見ているサイトやブックマークしたサイトをペア設定し たタブレットに表示できます。

# **■ 表示中のサイトをペア設定したタブレットに表示**

- 1 サイト画面で[\*]
	- サイト画面で63ト「ページ情報] ▶ 「ページを共有] ▶ [PASSNOW]でも操作できます。
- **ブックマークしたサイトをペア設定したタブレットに 表示**
- **1** 待受画面でi▶[ブックマーク] ● サイト画面で四 ▶「ブックマーク一覧]でも操作できます。
- 2 ブックマークにカーソルを合わせる▶⊠▶[プロ パティ]▶[ブックマーク送信]
- **3**[PASSNOW]

# **ペア設定したタブレットから受信した電話番号 へ発信**

ペア設定したタブレットが音声電話に対応していない場合のみ、 電話番号を本端末に送信できます。例えば、タブレットでレスト ランのサイトを閲覧しているときに、そのお店に電話で予約をし たい場合、タブレットに表示された電話番号にタッチすることで、 本端末で番号入力をすることなく電話をかけることができます。

- **1** ペア設定したタブレットから電話番号を送信
- **2** 本端末のメインディスプレイに電話番号が表示さ れたらの
	- ペア設定したタブレットから受信した電話番号に発信しま す。
- ご利用になるタブレット/ブラウザアプリ/サイトによって は、電話番号のリンクが設定されていないことがあります。

# **本端末の着信・通知をペア設定したタブレット に表示**

本端末に着信やメール受信などの通知があったときに、ペア設定 したタブレットでも着信・通知を表示できます。

- **1** 待受画面でz▶[ツール]▶[PASSNOW(タブ レット連携)]
- **2**[通知連携]▶[OK]▶[通知連携(PASSNOW)]
- **3**[通知連携(PASSNOW)]▶[はい]
	- ●「通知連携 (PASSNOW)」が「ON]に切り替わります。
	- 本端末に着信やメール受信の通知があると、自動的にペア 設定したタブレットに通知されるようになります。
	- 通知の連携を解除するには、再度「通知連携1 ▶ [OK] ▶ [通知連携 (PASSNOW)] ▶ [通知連携 (PASSNOW)] ▶ 「はい〕を選択してください。

## **ペア設定したiPadの通知を本端末に表示**

ペア設定したiPadにメール受信などの通知があったときに、本端 末でも表示できます。

**1** 待受画面でz▶[ツール]▶[PASSNOW(タブ レット連携)]

### **2**[通知連携]を有効にする

- ペア設定したiPadにメール受信などの通知があると、自動 的に本端末に通知されるようになります。
- 通知の連携を解除するには、再度、[通知連携] を無効にし てください。
- 未接続の場合や接続が切れた場合は、IMAを押して再接続し てください。
- 通知を連携したiPadから通知を受けるとステータスバーに表 示されます。ステータスパネルを開き、通知を選択すると通 知の詳細を一覧画面で確認できます。
- iPadで[設定] ▶[通知]を選択すると、通知を行うアプリ を設定できます。

# **ペア設定したタブレットの着信・通知を本端末 に表示**

ペア設定したタブレットの着信やメール受信などの通知があった ときに、本端末でも表示できます。通知ごとに通知/非通知を設 定することもできます。

- **1** ペア設定したタブレットでPASSNOWを起動
- **2** 通知を連携する「設定」を起動
- **3** アプリごとに[通知]/[非通知]
- **4** ON/OFFスイッチをONに設定▶[OK]
- **5**[通知連携(PASSNOW)]▶「通知連携 (PASSNOW)」をONに設定▶[OK]
	- ●「通知連携(PASSNOW)」が「ON]に切り替わります。
	- ペア設定したタブレットに着信やメール受信の通知がある と、自動的に本端末に通知されるようになります。
	- 通知の連携を解除するには、再度、通知を連携する「設定」 を起動▶ON/OFFスイッチをOFFに設定▶[OK]▶[通知 連携 (PASSNOW)] ▶ 「通知連携 (PASSNOW)] を OFFに設定▶ 「OK」を選択してください。
- 通知を連携したタブレットから通知を受けるとステータス バーに表示されます。ステータスパネルを開き、通知を選択 すると通知の詳細を一覧画面で確認できます。
- 通知を行うアプリによっては、通知が連携できない場合があ ります。
- ペア設定したタブレットがサイレントマナー設定中は、通知 が連携できない場合があります。

# **ペア設定したタブレットからSMSを送信**

本端末に着信があった際、電話に出られないときにペア設定した タブレットからSMS(定型文)を送信することができます。

- **1** 本端末に電話がかかってくる
- **2** ペア設定したタブレットで[クイック返信]▶メッ セージを選ぶ
	- 電話をかけてきた相手にSMSが送信されます。

# **ペア設定した本端末やタブレットを鳴動させて 探す**

ペア設定した本端末やタブレットが周囲にあるか、お互いを鳴動 させて探すことができます。

- **1** 待受画面でz▶[ツール]▶[PASSNOW(タブ レット連携)]
	- タブレットから本端末を呼び出す:ペア設定したタブレッ トでPASSNOWを起動
- **2 [ペア端末呼び出し]▶[呼び出す]** 
	- 呼び出された本端末やタブレットが鳴動します。[停止] を 選択すると呼び出し音が停止します。
	- 呼び出しできないと失敗画面が表示されます。
- 呼び出し音の音量は変更できません。

57 ツール/アプリ

# **ペア設定したタブレットで本端末の写真/動画 を取り込む**

本端末で撮影した写真/動画をペア設定したタブレットから閲覧 したり、タブレットに保存することができます。

- **1** ペア設定したタブレットでPASSNOWを起動▶ 「コンテンツ選択]
	- 本端末で撮影した写真/動画が一覧表示されます。写真/ 動画を選択後、[保存]を選択するとタブレットにデータが 保存されます。
- この機能は、ペア設定したタブレットがWi-Fiテザリング中の 場合には利用できません。
- ご利用のタブレットのデバイス名もしくはWi-Fi Directのデバ イス名に、長い日本語が設定されている場合は、この機能を 利用できないことがあります。日本語を短くするか、半角英 数字に変更してご利用ください。
- ご利用のタブレットが5GHz帯のWi-Fiに接続している場合、 タブレットの機種によっては本機能がご利用できないことが あります。その際は、タブレット側でWi-Fiのアクセスポイン トとの接続を一時的に切断してご利用ください。

# **データ引継**

microSDカードを利用して、これまでお使いの携帯電話/スマー トフォンのバックアップデータを本端末の本体メモリに取り込ん だり、本端末のデータをバックアップ/復元することができます。 また、携帯電話のデータを赤外線通信機能を利用して取り込んだ り、スマートフォンの電話帳データをBluetooth機能を利用して 取り込むこともできます。

- microSDカードにバックアップ/復元できるデータは次のとお りです。
	- 電話帳
	- SMS
	- ブックマーク
	- カレンダー
- ユーザー辞書/学習辞書 (SH文字入力)
- microSDカードにバックアップ中は「機内モード]が有効にな ります。
- 本体メモリの空き容量が11Mバイト未満のときは、microSD カードにバックアップできません。
- microSDカードを利用する場合は、あらかじめmicroSDカー ドを挿入しておいてください。

## 1 待受画面でREH▶[ツール]▶[データ引継]

### **2** 項目を選ぶ

- 開始:microSDカードにデータを保存したり、microSDカー ド、赤外線通信、Bluetooth機能を利用してデータを取り 込みます。
	- 従来の携帯電話から:赤外線通信、microSDカード、ド コモバックアップを利用します。
	- スマートフォンから: microSDカード、Bluetooth機能 を利用します。
	- データ保存:microSDカードにデータを保存します。
- 取り込み前の準備方法:データ引継を使用する前の準備方 法を表示します。
- **microSDカードにバックアップファイルを保存**
- 1 待受画面で23 ▶[ツール] ▶[データ引継]
- **2**[開始]▶[データ保存]▶暗証番号を入力
- **3** 保存するデータカテゴリを選ぶ
- **4** <sup>C</sup>▶[はい]
- $5 \odot$
- 電池残量が少ないときは保存できません。
- バックアップファイルの設定・管理
- 1 待受画面でRBI ▶[ツール] ▶[データ引継] ▶ **I** 回

### **2** 項目を選ぶ

- 保存ファイルの整理:保存されているバックアップデータ を削除できます。
- 電話帳画像保存:電話帳のバックアップ時に電話帳に登録 された画像もバックアップするか設定します。
- 結果画面閲覧:最新のバックアップファイルの保存/取り 込みの結果を表示します。
- **microSDカードに保存したバックアップファイルの 取り込み**
- 1 待受画面で23 ▶[ツール] ▶[データ引継]
- **2**[開始]
- **3**[従来の携帯電話から]/[スマートフォンから]▶ [microSD]/[microSD経由]
- 4 ●▶暗証番号を入力
- **5** 取り込むバックアップファイルを選ぶ
- **6** <sup>C</sup>
	- ●確認画面が表示されます。以降は画面の指示に従って操作 してください。
- 雷池残量が少ないときは取り込みできません。
- ユーザー辞書/学習辞書(SH文字入力)を取り込む場合、本 体メモリに保存されているユーザー辞書/学習辞書(SH文字 入力)のデータが削除されますので、ご注意ください。
- **携帯電話から赤外線通信機能を利用してデータを取り 込む**
- 赤外線通信についてはLESP P.[75「赤外線通信」](#page-76-0)
- 1 待受画面で ロト [ツール] ▶ [データ引継]
- **2**[開始]▶[従来の携帯電話から]▶[赤外線]
- 3 <sup>⊙ ▶[1件受信]/[全件受信]</sup>
	- 以降は画面の指示に従って操作してください。

#### [ドコモバックアップ]について

● SDカードバックアップ画面が表示されます。SDカードバッ クアップについては☞P[.59「SDカードバックアップ」](#page-60-0)

58 ツール/アプリ

- **スマートフォンからBluetooth機能を利用して電話帳 データを取り込む**
- 1 待受画面で エト [ツール] ▶ [データ引継]
- 2 [開始]▶[スマートフォンから]▶[Bluetooth経 由1
- $3 \odot$
- **4** 取り込み元の端末でBluetooth機能をONにする  $\blacktriangleright$   $\odot$
- 5 取り込み元の端末を選ぶ▶
	- ペア設定の確認画面が表示された場合は [ペア設定する] を選択してください。
	- $\bullet$  取り込み元の端末がAndroidの場合は、取り込み元の端末 が本端末に表示されるように、取り込み元の端末を設定し てください。
- 6  $\odot$

### **7**[追加登録]/[削除して登録]

- ●確認画面が表示された場合は内容を確認し、「はい〕を選択 してください。
- **8** [OK]

# <span id="page-60-0"></span>**SDカードバックアップ**

#### microSDカードなどの外部記録媒体を利用して、電話帳、ドコモ メールなどのデータの移行やバックアップができます。

- microSDカードへバックアップ/復元できるデータは次のとお りです。
	- 電話帳
	- ドコモメール
	- 画像
	- 動画
	- ■音楽データ
	- ブックマーク
	- 通話履歴
	- ユーザー辞書
	- トルカ
	- スケジュール/メモ
- microSDカードが未挿入の場合、画像、動画、音楽データなど は本体メモリに保存されます。microSDカードへ保存・復元で は、本体メモリに保存されているデータのみバックアップされ ます。microSDカードに保存されているデータはバックアップ されません。

# 1 待受画面で 23 ▶ [ツール] ▶ [SDカードバックアッ  $\mathcal{I}$

- バックアップまたは復元中に端末の電池パックを取り外さな いでください。端末内のデータが破損する場合があります。
- 雷池残量が不足しているとバックアップまたは復元が実行で きない場合があります。その場合は、端末を充電後に再度バッ クアップまたは復元を行ってください。

# **データをmicroSDカードにバックアップ**

● あらかじめmicroSDカードを挿入しておいてください。

- **1** SDカードバックアップ画面で[バックアップ]
- **2** 保存するデータカテゴリを選ぶ
- 3 <sup>[6]</sup> [開始する]
- ▲ ドコモアプリパスワードを入力▶@

## **5** <sup>t</sup>

- 電話帳をmicroSDカードにバックアップする場合は、名前が 登録されていない電話帳はコピーできません。
- microSDカードの空き容量が不足しているとバックアップが 実行できない場合があります。その場合は、microSDカード から不要なファイルを削除して容量を確保してください。

# **データを端末に復元**

- あらかじめmicroSDカードへ保存・復元で作成したバックアッ プファイルが保存されたmicroSDカードを挿入しておいてくだ さい。
- 電話帳を復元する場合は、電話帳コピーツールやiモード端末 のmicroSDカードへバックアップする機能で作成したファイル も復元できます。
- **1** SDカードバックアップ画面で[復元]
- **2** 復元するデータカテゴリの[選択]
- **3 バックアップファイルを選ぶ▶©**
- **4**[追加]/[上書き]
- **5** © ■▶[開始する]
- **6** ドコモアプリパスワードを入力▶@
- $\overline{7}$   $\odot$

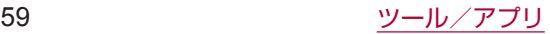

# **ケータイデータお預かりサービス**

#### 大切なスケジュール・メモ・トルカなどを自動更新でかんたんに バックアップできます。

- ケータイデータお預かりサービスの詳細についてはドコモの ホームページをご覧ください。
- 1 待受画面でRBト「ツール]▶「ケータイデータお預 かりサービス]
	- 以降は画面の指示に従って操作してください。

# **取扱説明書**

端末の操作方法がわからないときに利用してください。 取扱説明書が表示され、それぞれの機能の説明や操作方法などを 確認することができます。機能を直接起動することもできます。

1 待受画面で23ト[ツール]▶[取扱説明書]

## **2** 取扱説明書を確認する

- z 索引検索:z▶[索引検索]
- ワードで検索: 四▶ [検索] ▶検索ワードを入力▶ [検索]
- お気に入り登録:@}▶[お気に入り登録]▶[はい] ●お気に入り確認: 丙▶ [お気に入り確認] ▶お気に入り を選ぶ
- 目次検索: 2
- 前ページに戻る: M
- 次ページに進む: | ◎

# **ウィジェットシート**

ウィジェットを貼り付けて利用できます。

- 1 待受画面でRヨ▶[ツール]▶[ウィジェットシート]
- 2 2 → [貼る] > ウィジェットを選ぶ

# **■ウィジェットの移動**

- 1 ウィジェットシート画面でR3→[移動する]
- **2 ウィジェットを選ぶ▶移動先を選ぶ**
- **ウィジェットをはがす**
- 1 ウィジェットシート画面でkap ▶ [はがす]
- **2** ウィジェットを選ぶ
- **■ウィジェットの大きさを変更**
- 1 ウィジェットシート画面でR→[大きさを変更す る]
- 2 ウィジェットを選ぶ▶◎で大きさを変更▶◉

# **おサイフケータイ**

お店などの読み取り機に本端末をかざすだけで、お支払いやクー ポン券などとして使える「おサイフケータイ対応サービス」や、 家電やスマートポスターなどにかざして情報にアクセスできる「か ざしてリンク対応サービス」がご利用いただける機能です。 電子マネーやポイントなどを本端末のICカード内に保存し、画 面上で残高やポイントの確認などができます。また、おサイフケー タイの機能をロックすることにより、盗難、紛失時に無断で使用 されることを防ぐこともできます。 おサイフケータイの詳細については、ドコモのホームページをご 覧ください。

# **おサイフケータイ対応端末のご利用にあたって**

- 本端末の故障により、ICカード内データ※が消失・変化して しまう場合があります(修理時など、本端末をお預かりする場 合は、データが残った状態でお預かりすることができませんの で、原則データをお客様自身で消去していただきます)。データ の再発行や復元、一時的なお預かりや移し替えなどのサポート は、おサイフケータイ対応サービス提供者にご確認ください。 重要なデータについては、必ずバックアップサービスのあるお サイフケータイ対応サービスをご利用ください。
- ●故障、機種変更など、いかなる場合であっても、ICカード内デー タが消失・変化、その他おサイフケータイ対応サービスに関し て生じた損害について、当社としては責任を負いかねます。
- 本端末の盗難、紛失時は、すぐにご利用のおサイフケータイ対 応サービス提供者に対応方法をお問い合わせください。
- ●おサイフケータイ対応のアプリを起動せずに、読み取り機との データの読み書きができます。
- 本端末の電源を切っていても利用できますが、電源を長時間入 れなかったり、電池残量が少なかったりする場合は、利用でき なくなることがあります。
- ※おサイフケータイ対応端末に搭載されたICカードに保存され たデータ

# ■ 「おサイフケータイ対応サービス」の利用

- おサイフケータイ対応サービスをご利用いただくには、利用し たいおサイフケータイ対応サービスの設定をしてください。
- **1** 待受画面でz▶[おサイフケータイ]
	- 初期設定が完了していない場合は、初期設定画面が表示さ れます。画面の指示に従って操作してください。
- **2** サービスを選ぶ
	- 利用したいサービスを選択し、設定してください。
- 3 端末の*ら*7マークを読み取り機にかざす

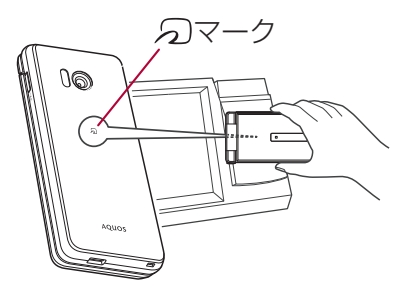

- **■「かざしてリンク対応サービス」の利用**
- あらかじめ「Reader/Writer, P2P] を有効にしておいてくだ さい(☞P[.61「NFC設定」](#page-62-0))。
- **1** NFCモジュールが内蔵された機器、またはスマー トポスターなどに端末の 27マークをかざす

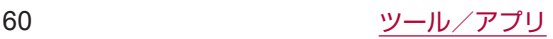

#### ■ 対向機にかざす際の注意事項

- 読み取り機やNFCモジュールが内蔵された機器など、対向機に かざすときは、以下のことに注意してください。
	- 幻マークを対向機にかざす際には、強くぶつけたりせず、 ゆっくりと近づけてください。
	- のマークを対向機の中心に平行になるようにかざしてくだ さい。中心にかざしても読み取れない場合は、本端末を少し 浮かしたり、前後左右にずらしたりしてかざしてください。
	- のマークと対向機の間に金属物があると読み取れないこと があります。また、ケースやカバーに入れたことにより、通 信性能に影響をおよぼす可能性がありますので読み取れない 場合はケースやカバーから取り外してください。

#### **おサイフケータイ ロック**

おサイフケータイ ロックを設定すると、おサイフケータイの機能 やサービスの利用を制限できます。

- ●おサイフケータイ ロックは、本端末の画面ロック、SIMカード ロック設定とは異なります。
- 1 待受画面で2→[おサイフケータイ]▶ 2 ▶[次  $\sim$ ]
- **2** 画面の指示に従って、おサイフケータイ ロック設 定の暗証番号を入力
- おサイフケータイ ロック設定中は、ステータスバーに [ | ] が表示されます。
- おサイフケータイ ロック設定中に電池が切れると、おサイフ ケータイ ロックが解除できなくなります。電池残量にご注意 ください。電池が切れた場合は、充電後におサイフケータイ ロックを解除してください。
- おサイフケータイ ロック設定中におサイフケータイのメ ニューをご利用になるには、おサイフケータイ ロックを解除 してください。
- おサイフケータイ ロック設定の暗証番号は、本端末を初期化 しても削除されません。

#### <span id="page-62-0"></span>**NFC設定**

#### **1** 待受画面でz▶[設定]▶[その他]▶[NFC設定]

- **2** 項目を選ぶ
	- Reader/Writer, P2P: Reader/Writer, P2P機能を利 用するか設定します。
	- Androidビーム: Androidビームを利用したデータ通信がで きます。
		- Androidビームについては☞P.[78「Androidビーム」](#page-79-0)

#### **トルカ**

トルカとは、お気に入りのお店のお得なクーポンや便利な情報な どをまとめておくことができるアプリです。メール、サイトから ダウンロード、Bluetooth機能、ICタグなどさまざまな方法で 取得できます。取得したトルカは簡単に最新の情報に更新できま す。トルカの詳細については、ドコモのホームページをご覧くだ さい。

### **1** 待受画面でz▶[ツール]▶[トルカ]

- トルカを取得、表示、更新する際には、パケット通信料がか かる場合があります。
- Bluetooth機能でトルカを取得する際には、「Bluetoothでト ルカを増やす] をONに設定する必要があります。
- ICタグからトルカを取得する際には、「Reader/Writer, P2P]を有効にする必要があります(☞P.[61「NFC設定」\)](#page-62-0)。
- コンテンツ提供者の設定によっては、次の機能がご利用にな れない場合があります。
	- 更新
	- トルカの共有
	- 地図表示

#### **iDアプリ**

「iD」とは、ドコモが提供する電子マネーです。「iD」を設定した おサイフケータイをお店の読み取り機にかざして簡単・便利に ショッピングができます。カード情報は2種類まで登録できるの で、特典などに応じて使い分けることもできます。

- ●おサイフケータイでiDをご利用の場合、iDアプリで設定を行う 必要があります。
- iDサービスのご利用にかかる費用(年会費など)は、カード発 行会社により異なります。
- 海外でiDアプリの設定・確認を行う場合は国内でのパケット通 信料と異なります。
- iDに関する情報については、iDのサイトをご覧ください。 http://id-credit.com/

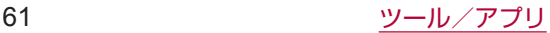

# **本体設定**

# **設定メニュー**

待受画面で23▶[設定]を選択して表示されるメニューから、端 末の各種設定を行うことができます。

- ■壁紙・ディスプレイ:画面表示などについて設定します。
- ■音·バイブ: マナーモードや着信音、バイブレーションなどに ついて設定します。
- セキュリティ」 ライロックについて設定します。
- ■省エネ·電池:長エネスイッチの起動や電池の利用状況の確認 などを行います。
- Wi-Fi: Wi-Fi機能について設定します。
- Bluetooth: 端末とBluetooth機器をワイヤレスで接続できま す。
- ■ネットワーク:機内モードやVPNなどネットワークについて設 定します。
- ドコモサービスの設定を行います。
- ■位置情報:位置情報の測位について設定します。
- ■クイック起動キー:クイック起動キーについては☞P.[31「ク](#page-32-0) [イック起動キーの利用」](#page-32-0)
- その他:日付と時刻、セルフチェックなどについて設定します。

# **壁紙・ディスプレイ**

### 画面表示などについて設定します。

- 1 待受画面で図▶[設定]▶[壁紙・ディスプレイ]
- **2** 項目を選ぶ
	- 待受画面·壁紙: 待受画面·壁紙については喀 P.[62「待受](#page-63-0) [画面・壁紙」](#page-63-0)
	- 画面の明るさ:画面の明るさについては『8 P.[62「画面の明](#page-63-1) [るさ」](#page-63-1)
	- バックライト点灯時間:バックライトの点灯時間を設定し ます。
	- 文字サイズ・フォント:文字サイズやフォントについて設 定します。
	- のぞき見防止:のぞき見防止については图 P.[62「のぞき見](#page-63-2) [防止」](#page-63-2)
	- リラックス画質: 目に優しい画質にするか設定します。
	- サブディスプレイ: サブディスプレイについては☞P[.62](#page-63-3) [「サブディスプレイ」](#page-63-3)

#### 「バックライト点灯時間]について

● 点灯時間を長くすると、連続待受時間が短くなりますので、ご 注意ください。

#### [文字サイズ・フォント]について

- ダウンロードしたアプリを起動したときに、正しく表示され ない場合があります。
- [デカ文字] を選択した場合は、[デカ文字] に対応している 機能を利用時に[最大]よりも大きな文字サイズで表示され ます。

# <span id="page-63-0"></span>**待受画面・壁紙**

1 待受画面で図▶[設定]▶[壁紙・ディスプレイ]▶ [待受画面・壁紙]

### **2** 項目を選ぶ

- 壁紙: 待受画面の画像を設定します。
	- ●端末を開くたびに壁紙を変更:[ライブ壁紙] ▶ 「お気に 入り] / [ネクサス] / [フェーズビーム] / [水] / [草 原]▶画面の指示に従って操作
- 時計表示: 時計の種類や表示について設定します。
- 歩数計:歩数計を表示するか設定します。
- カレンダー表示: カレンダーの表示について設定します。
- クイック起動キー: i チャネルが非表示のときにクイック 起動キーを表示するか設定します。
- iチャネル表示:iチャネルを表示するか設定します。
- ■マチキャラ影定:マチキャラについて設定します。

# <span id="page-63-1"></span>**画面の明るさ**

**1** 待受画面でz▶[設定]▶[壁紙・ディスプレイ]▶ [画面の明るさ]

### $2$  **ଉ ▶** ⊚

# <span id="page-63-2"></span>**のぞき見防止**

周りの人からメインディスプレイを見えにくくします。

- **1** 待受画面でz▶[設定]▶[壁紙・ディスプレイ]▶ [のぞき見防止]
- **2** 項目を選ぶ
	- ■のぞき見防止を有効にするか設定します。
	- 表示パターンを設定します。
	- 見栄え補正:正面からの見栄えを調整します。

#### 「のぞき見防止]について

● 電源を切ると [のぞき見防止] が無効になります。

[表示パターン]について

● 周りの人から見えにくくする効果は、選択したパターンによっ てそれぞれ異なります。

# <span id="page-63-3"></span>**サブディスプレイ**

サブディスプレイの表示を設定します。

**1** 待受画面でz▶[設定]▶[壁紙・ディスプレイ]▶ [サブディスプレイ]

### **2** 項目を選ぶ

- 表示時間設定:サブディスプレイの表示時間を設定します。
- 着信相手表示 : 着信相手を表示するか設定します。
- 点灯設定:端末を閉じたときにサブディスプレイを点灯さ せるか設定します。

<sup>●</sup> 画面の明るさを上げると、連続待受時間が短くなりますので、 ご注意ください。

# **音・バイブ**

マナーモードや着信音、バイブレーションなどについて設定しま す。

## 1 待受画面で23 ▶[設定] ▶ [音・バイブ]

- **2** 項目を選ぶ
	- マナーモード設定: マナーモード設定についてはLGSP[.63](#page-64-0) [「マナーモード設定」](#page-64-0)
	- ■音量:着信音やアラーム音、音楽や動画再生時などの音量 を設定します。
	- ■着信音·お知らせ音:着信時やお知らせ受信時などの動作 について設定します。
		- 着信時の点滅パターンと点滅カラーの設定:[電話着信] ▶ [点滅パターン] / [点滅カラー] ▶パターン/カラー を選ぶ▶回
		- 着信ランプの点滅設定:[お知らせ] ▶ [点滅させて通知]
	- 全般: 全般についてはBSP[.63「全般」](#page-64-1)
	- 通知: 通知については喀&P[.63「通知」](#page-64-2)

# <span id="page-64-0"></span>**マナーモード設定**

#### 公共の場所などで、端末の音を周囲に出さないように設定します。

**1** 待受画面でz▶[設定]▶[音・バイブ]▶[マナー モード設定]

### **2** マナーモードの種類を選ぶ

- 通常マナー:着信音や操作音は鳴らず、着信時などはバイ ブレータが動作します。伝言メモ設定が[マナーモード連動] に設定されているときは、伝言メモが有効になり、伝言メ モの設定に従って動作します。
- ドライブマナー:着信音や操作音は鳴らず、着信時などは バイブレータも動作しません。伝言メモが有効になり、応 答メッセージ設定が [ドライブ]で動作します。
- サイレントマナー:着信音や操作音は鳴らず、着信時など はバイブレータも動作しません。伝言メモ設定が[マナー モード連動]に設定されているときは、伝言メモが有効に なり、伝言メモの設定に従って動作します。
- OFF: マナーモードを解除します。

### ■ ワンタッチでマナーモードの設定 / 解除

### 1 待受画面で(#)(1秒以上)▶種類を選ぶ

- 端末を閉じているとき: B (1秒以上)
	- y 設定する場合は、直前に設定していたマナーモードに切 り替えます。
- 円 (1秒以上) ▶ 49 / 4x / ♥ / 4wでもマナーモード を設定/解除できます。
- マナーモード設定中も、次の音は鳴ります。
	- ■静止画撮影時のシャッター音
	- ■静止画撮影時のフォーカスロック音
	- 動画撮影時の開始音/停止音
	- PASSNOWの呼び出し音
- マナーモード設定中は、メディア再生音(音楽や動画、テレ ビなど)は消音になりますが、各画面であを押して音量を上 げることができます。
- マナーモード設定中は、 hを押しても着信音量を変更できま せん。

## <span id="page-64-1"></span>**全般**

- 1 待受画面で<>>> [設定] ▶[音·バイブ] ▶ [全般]
- **2** 項目を選ぶ
	- 画面ロック時に音を鳴らすか設定します。
	- 充電開始音: 充電開始時に音を鳴らすか設定します。
	- ■キー操作音:キーを押したときに操作音を鳴らすか設定し ます。
	- 操作時バイブ:キーを1秒以上押したときに機能が実行さ れる場合などにバイブレータを動作させるか設定します。
	- ■キーバックライトを点灯するか設定し ます。
	- サイドマナーキー長押し:端末を閉じているとき、サイド キーを1秒以上押してマナーモードを設定/解除させるか 設定します。

### <span id="page-64-2"></span>**通知**

**1** 待受画面でz▶[設定]▶[音・バイブ]▶[通知]

#### **2** 項目を選ぶ

- ■端末ロック中の表示:ロック画面に表示する通知について 設定します。
- アプリの通知: 通知の表示/非表示や優先度を、アプリご とに設定します。
- 通知へのアクセス: 通知にアクセスできるアプリを確認で きます。

#### [端末ロック中の表示]について

- ●設定項目は次のとおりです。
	- ■すべての通知:ロック画面に通知を表示します。
	- プライベートな通知以外:ロック画面に表示する通知で、 相手の電話番号や通知の件数など、詳細を表示しないよう にします。
		- 画面のロックを「ロックNo.] / [パスワード]に設定し ているときに利用できます。
	- 表示しない:ロック画面に通知を表示しないようにします。

# <span id="page-64-3"></span>**セキュリティ**

セキュリティロックについて設定します。

- 1 待受画面で23→[設定]▶[セキュリティ]
- **2** 項目を選ぶ
	- ■セキュリティキー設定:セキュリティキー設定については ☞P[.65「セキュリティキー設定」](#page-66-0)
	- ■画面のロック:電源を入れたときやメインディスプレイを 表示させたときのロック解除方法について設定します。
	- ■音声発信制限:音声発信制限についてはL68P.[64「音声発信](#page-65-0) [制限」](#page-65-0)
	- シークレット設定: シークレット設定についてはLETTP[.64](#page-65-1) [「シークレット設定」](#page-65-1)
	- SIMカードロック設定: SIMカードロック設定については ☞P[.65「SIMカードロック設定」](#page-66-1)
	- 提供元不明のアプリのインストール を許可します。
	- 高度な設定: 高度な設定についてはLGGP[.65「高度な設定」](#page-66-2)

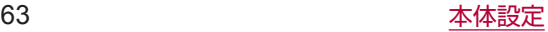

#### 「画面のロック】について

- 入力を5回連続して間違えると、30秒間入力ができません。
- ●設定項目は次のとおりです。
	- ■なし:ロック画面を表示しません。
	- ロックNo.: 4~16桁の数字を設定します。
	- ■パスワード:英字1文字以上を含んだ、4~16桁の英数字 と半角記号※を設定します。 ※一部の半角記号は利用できません。

ロックNo./パスワードを忘れた場合は、ドコモショップにお 問い合わせください。

#### [提供元不明のアプリ]について

● ダウンロードするアプリは情報源が不明な場合もあります。端 末と個人データを保護するため、信頼できる情報源からのア プリのみダウンロードしてください。

## <span id="page-65-0"></span>**音声発信制限**

電話発信できないようにします。

- **1** 待受画面でz▶[設定]▶[セキュリティ]▶[音声 発信制限]
- **2** 暗証番号を入力▶[音声発信制限]
- 音声発信制限を設定している場合、一時解除するにはセキュ リティキーの入力が必要になります。
- 音声発信制限を設定中でも、緊急通報番号 (110番、119番、 118番)へは発信できます。

# <span id="page-65-1"></span>**シークレット設定**

電話帳の連絡先にシークレット属性を設定し、電話帳に表示させ ないようにすることができます。

- 通常時、本端末はシークレットモードの状態です。
- シークレットモードを一時解除すると、通常の連絡先とシーク レット属性設定した連絡先の両方が表示されます。
- シークレットモードの一時解除中に、メインディスプレイの表 示が消えたり、端末を閉じたりすると、シークレットモードに なります。
- 1 待受画面で2→[設定]▶[セキュリティ]▶[シー クレット設定]
- **2** 暗証番号を入力

● シークレットモードが一時解除されます。

- **3**[OK]
- **4** 項目を選ぶ
	- 連絡先シークレット設定: 電話帳の連絡先にシークレット 属性を設定します。
	- 一時解除の設定: シークレットモードを一時解除するとき のセキュリティキーを変更します。
	- 使い方ガイド: シークレットモード一時解除の方法やシー クレット設定した電話帳の連絡先についての説明を表示し ます。
- シークレットモード中の動作について
- 次の場合は、電話帳に登録した名前は表示されず、電話番号 のみが表示されます。
	- 雷話の発着信画面
	- リダイヤル/着信履歴一覧画面
- 次の場合は、電話帳に登録した名前は表示されず、メールア ドレスまたは電話番号のみが表示されます。
	- ドコモメールの宛先/送信元
	- SMSの宛先/送信元

#### バックアップ/データ送信について

- 次の場合は、シークレットモード一時解除中にシークレット 属性設定した連絡先を含めたすべての連絡先が、バックアッ プ/データ送信の対象となります。
	- SDカードバックアップでバックアップしたとき※
	- 電話帳から連絡先を全件送信したとき
	- 赤外線通信で連絡先を送信したとき
	- ※シークレットモード中も可能です。
- バックアップ/データ送信した連絡先にはシークレット属性 は引き継がれません。
- シークレットモード中は雷話帳のクラウドにシークレット属 性設定した連絡先は同期されません。電話帳のクラウドにシー クレット属性設定した連絡先を同期させるには、シークレッ トモードを一時解除し、電話帳からクラウドの同期の停止を 行います。再度電話帳からクラウドの利用を開始し、[端末の 電話帳データを利用]を選択して同期させてください。

### **本端末で利用する暗証番号**

本端末には、便利にお使いいただくための各種機能に、暗証番号 の必要なものがあります。各種端末操作用の暗証番号のほかに、 ネットワークサービスでお使いになるネットワーク暗証番号など があります。用途ごとに上手に使い分けて、本端末を活用してく ださい。

● 各種機能用の暗証番号、PINコード入力時は、「· 1 で表示され ます。

#### 各種暗証番号に関するご注意

- 設定する暗証番号は「生年月日」、「電話番号の一部」、「所在地 番号や部屋番号」、「1111」、「1234」などの他人にわかりや すい番号はお避けください。また、設定した暗証番号はメモを 取るなどしてお忘れにならないようお気をつけください。
- 暗証番号は、他人に知られないように十分ご注意ください。万 が一、暗証番号が他人に知られ悪用された場合、その損害につ いては、当社は一切の責任を負いかねます。
- 各種暗証番号を忘れてしまった場合は、契約者ご本人であるこ とが確認できる書類(運転免許証など)や本端末、ドコモ nanoUIMカードをドコモショップ窓口までご持参いただく必要 があります。

詳しくは裏表紙の「総合お問い合わせ先」までご相談ください。

● PINロック解除コードは、ドコモショップでご契約時にお渡し する契約申込書(お客様控え)に記載されています。ドコモショッ プ以外でご契約されたお客様は、契約者ご本人であることが確 認できる書類(運転免許証など)とドコモnanoUIMカードをド コモショップ窓口までご持参いただくか、裏表紙の「総合お問 い合わせ先」までご相談ください。

#### ■ dアカウントのパスワード

dアカウントは、ドコモアプリで利用するアカウントです。dア カウントのパスワードは、初期設定時に任意の番号を設定いただ きますが、お客様ご自身で番号を変更できます (喀&P[67「ドコ](#page-68-0) [モサービス」](#page-68-0))。

● dアカウントの詳細については、ドコモのホームページをご覧 ください。

#### **ドコモアプリパスワード**

ドコモが提供するアプリで利用するパスワードです。ドコモアプ リパスワードは、お買い上げ時は[0000]に設定されていますが、 お客様ご自身で番号を変更できます (图8日67「ドコモサービ [ス」](#page-68-0))。

#### **■ セキュリティキー(各種機能用の暗証番号)**

各制限を設定している場合、一時解除するにはセキュリティキー の入力が必要になります。お買い上げ時のセキュリティキーは「暗 証番号]([0000])に設定されていますが、お客様ご自身で変更 できます(☞P[.65「セキュリティキー設定」\)](#page-66-0)。

● セキュリティキーの入力を、5回連続して間違えると30秒間入 力ができません。

# ■ ネットワーク暗証番号

ドコモショップまたはドコモ インフォメーションセンターや「お 客様サポート」でのご注文受付時に契約者ご本人を確認させてい ただく際や各種ネットワークサービスご利用時などに必要な数字 4桁の番号です。ご契約時に任意の番号を設定いただきますが、 お客様ご自身で番号を変更できます。

● ネットワーク暗証番号の詳細については、ドコモのホームペー ジをご覧ください。 

(https://www.nttdocomo.co.jp/support/trouble/ password/network/)

# ■ PINコード

ドコモnanoUIMカードには、PINコードという暗証番号がありま す。この暗証番号は、ご契約時は[0000]に設定されていますが、 お客様ご自身で番号を変更できます (LGSP[.65「SIMカードロッ](#page-66-1) [ク設定」](#page-66-1))。

PINコードは、第三者によるドコモnanoUIMカードの無断使用を 防ぐため、ドコモnanoUIMカードを取り付ける、または本端末の 電源を入れるたびに使用者を認識するために入力する4~8桁の 暗証番号です。PINコードを入力することにより、発着信および 端末操作が可能となります。

- 別の端末で利用していたドコモnanoUIMカードを差し替えてお 使いになる場合は、以前にお客様が設定されたPINコードをご 利用ください。設定を変更されていない場合は「0000〕とな ります。
- PINコードの入力を3回連続して間違えると、PINコードがロッ クされて使えなくなります。この場合は、「PINロック解除コー ド」でロックを解除してください。

# ■ PINロック解除コード (PUKコード)

PINロック解除コードは、PINコードがロックされた状態を解除す るための8桁の番号です。なお、お客様ご自身では変更できません。

● PINロック解除コードの入力を、10回連続して間違えるとドコ モnanoUIMカードが完全にロックされます。その場合は、ドコ モショップ窓口にお問い合わせください。

# <span id="page-66-0"></span>**セキュリティキー設定**

- 1 待受画面で図▶[設定]▶[ヤキュリティ]▶[ヤ キュリティキー設定]
- **2** 暗証番号を入力
	- お知らせ画面が表示されたら「OK] を選択してください。
- **3** 項目を選ぶ
	- 暗証番号:4~16桁の数字を設定します。
	- ■パスワード:英字1文字以上を含んだ、4~16桁の英数字 と半角記号※を設定します。
		- ※一部の半角記号は利用できません。

# <span id="page-66-1"></span>**SIMカードロック設定**

PINコードについて設定します。

- 1 待受画面でRヨ▶[設定]▶[セキュリティ]▶[SIM カードロック設定]
- **2** 項目を選ぶ
	- SIMカードをロック:電源を入れたときにPINコードを入力 するか設定します。
	- SIM PINの変更: PINコードを変更します。
- 日本国内ではドコモnanoUIMカードを取り付けていない場合 やPINコードロック中、PINロック解除コードの入力画面では 緊急通報番号(110番、119番、118番)に発信できません。
- ●設定はドコモnanoUIMカードに保存されます。

# **PINロックの解除**

- **1** PINロック中画面でPINロック解除コードを入力
- **2** 新しいPINコードを入力
- **3** もう一度、新しいPINコードを入力

# <span id="page-66-2"></span>**高度な設定**

- 1 待受画面でR31▶[設定]▶[セキュリティ]▶[高度 な設定]
- **2** 項目を選ぶ
	- ■端末の暗号化:端末の暗号化については☞P[.65「端末](#page-66-3) [の暗号化」](#page-66-3)
	- デバイス管理機能:アプリのデバイス管理機能を設定しま す。
	- ストレージのタイプを表示します。
	- 安全な認証情報の使用:安全な証明書とその他の認証情報 へのアクセスを許可します。
	- ■証明書をインストール:暗号化された証明書をインストー ルします。
	- ■認証ストレージの消去:すべての認証情報を削除します。
	- 画面の固定:選択したアプリ以外を使用できないようにし ます。操作方法についてはIEGP[.30「アプリ使用履歴の利](#page-31-1) [用」](#page-31-1)
	- 使用履歴へのアクヤス: 使用履歴データにアクヤスできる アプリを設定します。

# <span id="page-66-3"></span>**■端末の暗号化**

- 端末内のデータを暗号化します。
- 端末の暗号化を解除するには、オールリセットを行う必要があ ります (LSSP-[70「オールリセット」\)](#page-71-0)。
- 電池を十分に充電した状態で、充電しながら操作してください。
- 1 待受画面で23 ▶[設定] ▶[セキュリティ] ▶[高度 な設定]

# **2**[端末の暗号化]

● 画面のロックを「ロックNo.] / [パスワード]に設定して いる場合、ロックを解除してください。

# **3**[携帯端末を暗号化]

- 画面のロックを「ロックNo.] / [パスワード]に設定して いる場合、端末を起動するときに、ロックを解除してくだ さい。
	- y 端末の暗号化を行った場合、端末を起動する際にロック 解除を行うようにするか、画面のロックを設定するとき に選択できます(☞P[.63「セキュリティ」\)](#page-64-3)。
- 端末の暗号化が中断された場合、端末内のデータがすべて削 除されますので、ご注意ください。
- 端末起動時のロック解除の際、ロックNo./パスワードの入力 を10回および20回連続して間違えると、電源を入れ直すま で入力ができません。30回連続して間違えると、端末が初期 化されますので、ご注意ください。

# **省エネ・電池**

長エネスイッチ設定や電池残量の確認を行います。

- 1 待受画面で23 ▶[設定] ▶[省エネ・電池]
- **2** 項目を選ぶ
	- ■長エネスイッチ:長エネスイッチについては☞P.[80「長エ](#page-81-0) [ネスイッチ」](#page-81-0)
	- ■電池:電池残量や電池消費量の変化などを、視覚的に確認 できます。

# **ネットワーク**

機内モードやVPNなどネットワークについて設定します。

- 1 待受画面で図▶[設定]▶[ネットワーク]
- **2** 項目を選ぶ
	- ■機内モード:電話やメールなど、通信を利用する一部の機 能を使用できないようにします。
	- ■データ通信設定:データ通信設定についてはLGSP.[66「デー](#page-67-0) [タ通信設定」](#page-67-0)
	- ■ネットワーク設定:次の設定を行うことができます。
		- テザリング: テザリングについてはI6&P[.30「テザリン](#page-31-2) [グ」](#page-31-2)
		- VPN設定: VPN設定についてはLLPP[.66「VPN\(仮](#page-67-1) [想プライベートネットワーク\)」](#page-67-1)
		- モバイルネットワーク: モバイルネットワークについて は☞P.[67「モバイルネットワーク」](#page-68-1)
		- デフォルトのSMS: SMSを送受信するアプリを確認で きます。
		- プロキシ経由でネットワークに接続する ように設定します。

#### [機内モード]について

- [SIMカードをロック]が有効の場合は、緊急通報番号 (110 番、119番、118番)に発信できません。[SIMカードをロッ ク]が無効の場合は、機内モード中でも緊急通報番号(110番、 119番、118番)に発信できます。緊急通報番号をダイヤル すると、[機内モード]がOFFになり、発信を行います。
- [機内モード] がONの場合でも、「Wi-Fi]や「Bluetooth] をONにすることができます。

# <span id="page-67-0"></span>**データ通信設定**

- **1** 待受画面でz▶[設定]▶[ネットワーク]▶[デー タ通信設定]
- **2** 項目を選ぶ
	- データ使用量:データ使用量についてはLGSP.[66「データ使](#page-67-2) [用量」](#page-67-2)
	- データ通信制限:アプリごとにモバイルネットワークでの 通信を制限します。
- <span id="page-67-2"></span>**■データ使用量**

モバイルネットワーク経由やWi-Fi経由のデータ通信量を測定し、 グラフで表示します。また、設定した通信量に達したときに警告 を表示したり、それ以上データ通信を行わないように設定したり することができます。

- **1** 待受画面でz▶[設定]▶[ネットワーク]▶[デー タ通信設定]▶[データ使用量]
- **2** データ通信量を確認する

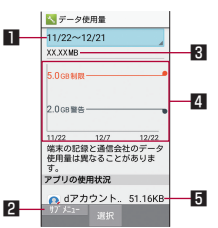

#### ■ データ使用サイクル

- データ通信量の表示をリセットする日を設定します。
- 2 サブメニュー
	- データ通信量に制限を設け、制限値に達した場合にデー タ通信を停止したり、バックグラウンドで動作している アプリのデータ通信を制限したりできます。 Wi-Fi経由のデータ通信量の表示もできます。
- 3 指定期間内のデータ通信量
- 44 グラフ
	- データ通信量を表示します。
- 5 アプリの使用状況
	- データ通信を使用したアプリを表示します。
- データ通信量が[制限サイズ]に達し、データ通信が利用で きなくなった場合は、データ使用量の画面で図▶[モバイル データの制限]を無効にしたり、[制限サイズ]を変更したり すると、データ通信を再開できます。また、「モバイルデータ が無効になりました。」と表示された場合は、[データ接続を 有効にする]を選択すると、データ通信を再開できます。
- データ使用量で表示される通信量は携帯端末で記録した目安 の数値となります。実際のモバイルネットワーク経由でのデ タ通信量はMy docomoで確認できます。

# <span id="page-67-1"></span>**VPN(仮想プライベートネットワーク)**

#### **■ VPNの追加**

VPN(Virtual Private Network)とは、外出先などから自宅の パソコンや社内のネットワークに仮想的な専用回線を用意し、安 全にアクセスできる接続方法です。

- ●端末からVPN接続を設定するには、ネットワーク管理者からセ キュリティに関する情報を入手してください。
- あらかじめ画面のロックをロックNo.またはパスワードに設定 しておいてください(☞P.[63「セキュリティ」](#page-64-3))。
- **1** 待受画面でz▶[設定]▶[ネットワーク]▶[ネッ トワーク設定]▶[VPN設定]
- 2 <del>□</del> NPNプロフィールの追加
- **3 各項目を設定▶</u>@**
- **VPNの接続**
- **1** 待受画面でz▶[設定]▶[ネットワーク]▶[ネッ **トワーク設定1▶ [VPN設定]**
- **2** 接続するVPNを選ぶ
- 3 VPNの接続情報を入力▶ <sup>2</sup>
- **VPNの切断**
- 1 待受画面で◎▶ステータスバーを選ぶ
- **2** VPN有効化の通知を選ぶ▶[切断]

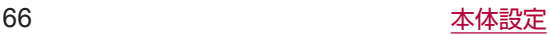

# <span id="page-68-1"></span>**モバイルネットワーク**

データ通信やデータローミング、アクセスポイントなどの設定を します。

**1** 待受画面でz▶[設定]▶[ネットワーク]▶[ネッ トワーク設定]▶[モバイルネットワーク]

## **2** 項目を選ぶ

- データ通信を有効にする:データ通信を利用するか設定し ます。
- データローミング: データローミングについては☞P[.81](#page-82-0) [「データローミング」](#page-82-0)
- 優先ネットワークモード:優先ネットワークモードについ ては☞P[.81「優先ネットワークモード」](#page-82-1)
- アクヤスポイント名については ☞P[.67「アクセスポイントの設定」](#page-68-2)
- <span id="page-68-2"></span>■ 通信事業者: 通信事業者についてはLGSP P.[82「通信事業者」](#page-83-0)

### **■ アクセスポイントの設定**

インターネットに接続するためのアクセスポイント(spモード) は、あらかじめ登録されており、必要に応じて追加、変更するこ ともできます。

spモードの詳細については、ドコモのホームページをご覧くださ い。

https://www.nttdocomo.co.jp/service/spmode/

mopera U. ビジネスmoperaインターネットをご利用する際は、 手動でアクセスポイントを追加する必要があります。 mopera Uの詳細については、mopera Uのホームページをご覧

ください。

https://www.mopera.net/

## 利用中のアクセスポイントを確認

**1** 待受画面でz▶[設定]▶[ネットワーク]▶[ネッ トワーク設定]▶[モバイルネットワーク]▶[アク セスポイント名]

### アクセスポイントを追加で設定<新しいAPN>

- MCCを440、MNCを10以外に変更しないでください。画面 上に表示されなくなります。
- **1** 待受画面でz▶[設定]▶[ネットワーク]▶[ネッ トワーク設定]▶[モバイルネットワーク]▶[アク セスポイント名]
- **2** <sup>z</sup>▶[新しいAPN]
- **3**[名前]▶作成するネットワークプロファイルの名 前を入力▶ 回
- **4 [APN]▶アクセスポイント名を入力▶**©
- **5** その他、通信事業者によって要求されている項目を 入力▶ [2] ▶ [保存]
- MCC、MNCの設定を変更して画面上に表示されなくなった場 合は、初期設定にリセットするか、手動でアクセスポイント の設定を行ってください。

### **■ アクセスポイントの初期化**

アクセスポイントを初期化すると、お買い上げ時の状態に戻りま す。

- **1** 待受画面でz▶[設定]▶[ネットワーク]▶[ネッ トワーク設定]▶[モバイルネットワーク]▶[アク セスポイント名]
- 2 ∞→[初期設定にリセット]
- spモードにご契約いただいていない場合や、圏外など電波状 況によりアクセスポイントの自動設定に失敗した場合は、再 度手動でアクセスポイントを設定する必要があります。

# <span id="page-68-0"></span>**ドコモサービス**

ドコモサービスの設定を行います。

1 待受画面で1→[設定]▶[ドコモサービス]

#### **2** 項目を選ぶ

- ■dアカウント設定:ドコモアプリで利用するdアカウントを 設定します。
- ドコモアプリ管理:アプリのアップデートの確認などにつ いて設定します。
- ドコモアプリパスワード:ドコモが提供するアプリで利用 するパスワードを設定します。
- ■オートGPS:オートGPSについて設定します。
- ドコモ位置情報:イマドコサーチ、イマドコかんたんサーチ、 ケータイお探しサービスの位置情報サービス機能の設定を 行います。
- ■端末エラー情報送信:エラー情報をサーバーへ送信するか 設定します。
- 遠隔初期化: 遠隔操作による端末内データなどを初期化す るサービスを利用するための設定を行います。
- USBデバッグ切替: USBデバッグを有効にするか設定しま す。
- あんしんマネージャーの設定を行 います。
- ■オープンソースライセンス:オープンソースライセンスを 表示します。
- ドコモサービスに表示されるアプリの中には無効にすること ができるものがあり、無効にされたアプリは、起動できなく なる場合があります。

#### [ドコモアプリパスワード]について

● ドコモアプリパスワードは、お買い上げ時は「0000]に設 定されています。

# <span id="page-69-0"></span>**位置情報**

### 位置情報の測位について設定します。

## **1** 待受画面でz▶[設定]▶[位置情報]

### **2** 項目を選ぶ

- ■位置情報:位置情報を利用するか設定します。
	- ●確認画面が表示された場合は、「同意する] / 「同意しな い]を選択してください。
- 最近の位置情報リクエストがある場合は、選択するとアプ リの情報を確認できます。

● 現在地を測位するためには、位置情報を [ON] に設定する必 要があります。ご利用のアプリによっては、アプリで位置情 報に関する設定が必要な場合があります。

#### **■ GPS機能の利用**

- GPSとは、GPS衛星からの電波を受信して端末の位置情報を 取得する機能です。現在地を測位するためには、位置情報を [ON]に設定する必要があります(☞P.[68「位置情報」](#page-69-0))。
- 航空機、車両、人などの航法装置や、高精度の測量用GPSとし ての使用はできません。これらの目的で使用したり、これらの 目的以外でも、端末の故障や誤動作、停電などの外部要因(電 池切れを含む)によって測位結果の確認や通信などの機会を逸 したりしたために生じた損害などの純粋経済損害につきまして は、当社は一切その責任を負いかねますので、あらかじめご了 承ください。
- GPSは米国国防総省により運営されているため、米国の国防上 の都合によりGPSの電波の状態がコントロール(精度の劣化や 電波の停止など)される場合があります。また、同じ場所・環 境で測位した場合でも、人工衛星の位置によって電波の状況が 異なるため、同じ結果が得られないことがあります。
- GPSは人工衛星からの電波を利用しているため、次の環境下で は、電波を受信できない、または受信しにくいため位置情報の 誤差が300m以上になる場合がありますのでご注意ください。
	- ■密集した樹木の中や下、ビル街、住宅密集地
	- 建物の中や直下 ■地下やトンネル、地中、水中
	- 高圧線の近く
	- ■自動車や雷車などの室内
	- 大雨や雪などの悪天候
	- かばんや箱の中
	- ■端末の周囲に障害物 (人や物) がある場合
	- GPSアンテナ付近を手で覆い隠すように持っている場合
- 海外でGPS機能を利用するときは、各国·地域の法制度などに より、取得した位置情報(緯度経度情報)に基づく内容が正確 ではない場合があります。
- 現在地を測位する際に、自動的に衛星の運行情報などのアシス トデータを取得することがあります。

# **その他**

日付と時刻、セルフチェックなどについて設定します。

**1** 待受画面でz▶[設定]▶[その他]

#### **2** 項目を選ぶ

- NFC設定: NFC設定についてはLSPP.61 「NFC設定」
- アプリケーション: アプリケーションについてはBFP[.68](#page-69-1) [「アプリケーション」](#page-69-1)
- 日付と時刻: 日付と時刻についてはBSP[.69「日付と時刻」](#page-70-0)
- セルフチェック:セルフチェックについては☞P.[69「セル](#page-70-1) [フチェック」](#page-70-1)
- ストレージ: ストレージについては☞P[.69「ストレージ」](#page-70-2)
- 言語 (Language) を選択:日本語表示/英語表示を選択 します。
- アカウント:利用するアカウントを確認できます。
- 端末情報: 端末情報についてはLGSP[.70「端末情報」](#page-71-1)
- スクリーンセーバーを利用するか設 定します。
- ソフトキーボード: ソフトキーボードについてはL®P[.70](#page-71-2) [「ソフトキーボード」](#page-71-2)
- ユーザー補助:ユーザー補助についてはLGSPP.[70「ユーザー](#page-71-3) [補助」](#page-71-3)
- ■オールリセット:オールリセットについてはBFP.[70「オー](#page-71-0) [ルリセット」](#page-71-0)

「言語 (Language) を選択]について

● 言語変更をしたときに時間がかかる場合があります。

# <span id="page-69-1"></span>**アプリケーション**

アプリの名前やバージョン、メモリの使用状況などの確認、有効/ 無効の設定、アンインストールなどができます。

- **1** 待受画面でz▶[設定]▶[その他]▶[アプリケー ション]
- **2** アプリを選ぶ

### **■ アプリの無効**

アプリの動作を停止し、アンインストールせずに起動させないよ うに設定します。

- アンインストールできないアプリを無効にできます。
- **1** 待受画面でz▶[設定]▶[その他]▶[アプリケー ション]
- **2** アプリを選ぶ▶[無効にする]▶[はい]
- アプリを無効にすると、無効にされたアプリと連携している 他のアプリが正しく動作しない場合があります。その場合は、 アプリを有効にしてください。

## **アプリの有効**

- **1** 待受画面でz▶[設定]▶[その他]▶[アプリケー ション]
- **2** アプリを選ぶ▶[有効にする]

# <span id="page-70-0"></span>**日付と時刻**

#### 日時の設定や表示形式について設定します。

### 1 待受画面でR3ト[設定]▶[その他]▶[日付と時刻]

### **2** 項目を選ぶ

- ■日時の自動設定:日時を自動的に補正するか設定します。
- タイムゾーンの自動設定:ネットワークから提供されたタ イムゾーンを利用するか設定します。
- ■日付設定:日付を手動で設定します。
- 時刻設定: 時刻を手動で設定します。
- タイムゾーンの選択:タイムゾーンを手動で設定します。
- 24時間表示:12時間制/24時間制を切り替えます。

#### [日時の自動設定]を有効にしたとき

- 電源を入れてもしばらく時刻が補正されない場合は、電源を 入れ直してください。
- 電波状況によっては時刻を補正できないときがあります。
- 数秒程度の誤差が生じるときがあります。

# <span id="page-70-1"></span>**セルフチェック**

#### 端末のセルフチェックを行います。

- **1** 待受画面でz▶[設定]▶[その他]▶[セルフ チェック]
- 2 回▶項目を選ぶ▶回
- ヤーフモードで再起動: m ▶ [OK]
- $3<sup>°</sup>$ 
	- 表示項目の診断開始: ●
	- ●診断の中止:20) 【はい】/[次の項目]
	- 診断履歴を選択すると、結果を確認することができます。

# <span id="page-70-2"></span>**ストレージ**

microSDカードや端末などの空き容量の確認、情報更新などがで きます。

## 1 待受画面で13→[設定]▶[その他]▶[ストレージ]

## **2** 項目を選ぶ

- microSDをマウント/microSDのマウント解除: microSDカードをマウント/マウント解除します。
- microSD内データを消去:microSDカードを初期化します。
- microSDの暗号化/microSDの暗号化解除: microSDカー ドの暗号化/暗号化解除をします。
- 情報更新:コンテンツの情報を更新します。
- ■USB接続:USB接続についてはI®PR[69「USB接続」](#page-70-3)

# [microSDをマウント]、[microSDのマウント解除]について

● microSDカードの取り付け/取り外しは、microSDカードを マウント解除し、電源を切ってから行ってください。

#### [microSD内データを消去]について

● 初期化を行うと、microSDカードの内容がすべて消去されま すのでご注意ください。

#### [microSDの暗号化]、[microSDの暗号化解除]について

- microSDカードの空き容量が不足していると、暗号化/暗号 化解除を実行できません。
- microSDカードを暗号化した状態でオールリセットを行った 場合、microSDカード内のデータを利用できなくなりますの でご注意ください。オールリセットを行う前に、暗号化解除 を行ってください。
- microSDカードを暗号化した端末に、別のmicroSDカードを 取り付けた場合、microSDカードは読み取り専用となります。
- 読み取り専用のmicroSDカードは、暗号化することで書き込 みが可能となります。
- microSDカードの暗号化/暗号化解除には時間がかかる場合 があります。暗号化を実行中は充電を中止したり、microSD カードを取り外したりしないでください。暗号化が中断され た場合、microSDカード内のデータが失われる可能性があり ます。

### <span id="page-70-3"></span>■ USB接続

端末をmicroUSB接続ケーブル 01(別売)でパソコンに接続し て利用するときの設定を変更します。

### **1** 待受画面でz▶[設定]▶[その他]▶[ストレージ] ▶[USB接続]

## **2** 項目を選ぶ

- MTPモード: MTP対応のパソコンで本体メモリまたは microSDカードにデータを転送するときのモードです。
- PTPモード: PTP対応のパソコンで本体メモリに画像を転 送するときのモードです。
- ■カードリーダーモード:端末に挿入したmicroSDカードを、 パソコンの外部メモリとして使用するときのモードです。
- 大量のデータを転送した場合、転送が中断することがありま す。その場合はデータを分けて転送してください。

# <span id="page-71-1"></span>**端末情報**

#### 端末情報の確認ができます。

**1** 待受画面でz▶[設定]▶[その他]▶[端末情報]

# **2** 項目を選ぶ

- ■ビルド番号:ビルド番号を確認できます。
- ■端末の状態:雷池残量や利用中のネットワークなどを確認 できます。
- ソフトウェア更新: ソフトウェア更新についてはL68PP[.90](#page-91-0) [「ソフトウェア更新」](#page-91-0)
- ■法的情報:著作権情報、オープンソースライセンスを確認 できます。
- ■認証:技術基準適合証明書などの情報を確認できます。
- モデル番号を確認できます。
- OSバージョンを確認できます。
- OSセキュリティパッチ:OSセキュリティパッチのバージョ ンを確認できます。
- ■ベースバンドバージョンを確認 できます。
- カーネルバージョンが確認できます。

# <span id="page-71-2"></span>**ソフトキーボード**

S-Shoin、テキスト読み上げなどについて設定します。

**1** 待受画面でz▶[設定]▶[その他]▶[ソフトキー ボード]

# **2** 項目を選ぶ

- S-Shoin: S-Shoinを利用するか設定します。設定できる 各項目については☞P.26「文字入力の設定」
- テキスト読み上げの出力: 端末に表示される文字を読み上 げる音声について設定します。
	- ※日本語には対応しておりません。
- ポインタの速度を設定します。
- ■送信時文字コード設定:アプリからデータ送信するときの 文字コードを設定します。
- 現在のキーボード: 文字入力時に使用する入力ソフトを設 定します。
- キーボードについて
- 日本語を入力するときはS-Shoinを利用してください。

# <span id="page-71-3"></span>**ユーザー補助**

- ユーザー補助オプションについて設定します。
- **1** 待受画面でz▶[設定]▶[その他]▶[ユーザー補 助]
- **2** 項目を選ぶ
	- 通知連携 (PASSNOW): 通知連携 (PASSNOW) を利用 するか設定します。
	- KeyTranslator: KeyTranslatorを利用するか設定します。
	- ■字幕:字幕の表示について設定します。
	- 大きい文字サイズ: 端末に表示される文字のサイズを大き くするか設定します。
	- パスワードの音声出力を利用する か設定します。
	- ■テキスト読み上げの出力:端末に表示される文字を読み上 げる音声について設定します。 ※日本語には対応しておりません。

# <span id="page-71-0"></span>**オールリセット**

本体メモリ内のすべてのデータを消去します。

- **1** 待受画面でz▶[設定]▶[その他]▶[オールリ セット]
- **2**[携帯端末をリセット]▶暗証番号を入力▶[すべて 消去]
	- [microSD内データも消去する] を有効にすると、 microSDカード内のデータも同時に消去されます。
- 消去されるデータは次のとおりです。
	- ■作成、保存、登録したデータ
	- ■設定メニューで設定した内容
	- ダウンロードしたアプリ
- 雷池残量が19%以下の場合はオールリセットできません。
# <span id="page-72-1"></span>**データ管理**

# **本体メモリ(内部ストレージ)**

お買い上げ時の本体メモリ (/storage/emulated/0)のフォル ダ構成と、各フォルダに保存されるデータの種類などは次のとお りです。

- Alarms: アラーム音などが保存されます。
- Android: インストールしたアプリの一時ファイルなどが保存 されます。
- DCIM: 端末で撮影した静止画や動画が保存されます。
- Download: ウェブブラウザでダウンロードしたファイルが保 存されます。
- Movies:動画などが保存されます。
- Music:音楽データなどが保存されます。
- Notifications: お知らせ音などが保存されます。
- Pictures: 静止画などが保存されます。
- Podcasts: ポッドキャストから取り込んだ音楽データなどが 保存されます。
- PRIVATE:静止画や動画、音楽データなどが保存されます。
- Ringtones: 着信音などが保存されます。

# <span id="page-72-0"></span>**microSDカード(外部ストレージ)**

端末内のデータをmicroSDカードに保存したり、microSDカー ド内のデータを端末に取り込んだりすることができます。

● SH-01Jでは市販の2GバイトまでのmicroSDカード、32Gバ イトまでのmicroSDHCカード、256Gバイトまでの microSDXCカードに対応しています。また、スピードクラス※ は最大Class10まで使用できます(2016年9月現在)。 ※ スピードクラスはmicroSDカードの性能であり、スピードク ラスの性能のすべての動作を保証するものではありませんの

で、あらかじめご了承ください。

microSDカードの情報については、次のサイトをご覧ください。 http://k-tai.sharp.co.jp/support/d/sh01j/peripherals. html#!/microsd\_support)

- 利用できるファイルのサイズは、1ファイル2Gバイトまでで す。
- 端末にmicroSDカードを挿入した直後(端末で使用するための 情報を書き込み中)や、microSDカード内のデータ編集中に電 源を切らないでください。データが壊れることや正常に動作し なくなることがあります。
- 初期化されていないmicroSDカードを使うときは、端末で初期 化する必要があります (图 P[.69「ストレージ」](#page-70-0))。パソコンな どで初期化したmicroSDカードは、端末では正常に使用できな いことがあります。
- ●他の機器からmicroSDカードに保存したデータは、端末で表示、 再生できないことがあります。また、端末からmicroSDカード に保存したデータは、他の機器で表示、再生できないことがあ ります。
- microSDXCカードは、SDXC対応機器でのみご利用いただけ ます。SDXC非対応の機器にmicroSDXCカードを差し込むと、 microSDXCカードに保存されているデータが破損することな どがあるため、差し込まないでください。
- データが破損したmicroSDXCカードを再度利用するためには、 SDXC対応機器にてmicroSDXCカードの初期化をする必要が あります(データはすべて削除されます)。
- SDXC非対応機器とのデータコピーについては、microSDHC カードもしくはmicroSDカードなど、コピー先/コピー元の機 器の規格に準拠したカードをご利用ください。
- microSDカードに保存されたデータはバックアップを取るなど して別に保管してくださるようお願いします。万が一、保存さ れたデータが消失または変化しても、当社としては責任を負い かねますので、あらかじめご了承ください。

● microSDカードの取り付け/取り外しは、電源を切って、背面 を上向きにし、リアカバー(☞P.11「リアカバーの取り外し かた」)、電池パック(☞P.22「電池パックの取り外しかた」) を取り外してから行ってください。端末は閉じた状態で手でしっ かり持ってください。取り付け/取り外しが終わったら、リア カバー(☞P.11「リアカバーの取り付けかた」)、電池パック (☞P[.22「電池パックの取り付けかた」\)](#page-23-0)を取り付けてくださ い。

### ■ microSDカードの取り付けかた

- **1** microSDカードスロットカバーをスライドさせて ロックを外し(1)、開く(2)
	- ●「カチッ」と音がするまで、microSDカードスロットカバー をスライドさせてください。

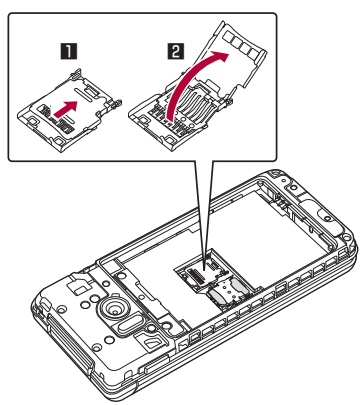

**2** microSDカードの金属端子面を上に向けてゆっく りと挿入する(3)

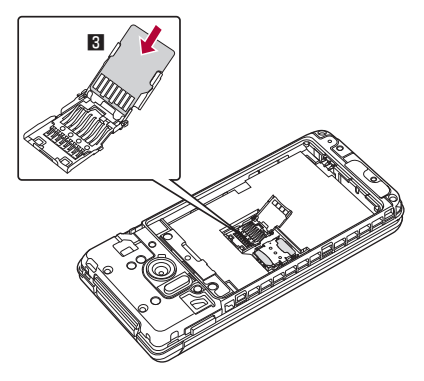

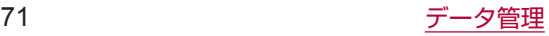

● microSDカードが傾いた状態や、表裏が逆の状態で無理に 押し込まないでください。microSDカードスロットカバー が破損することがあります。

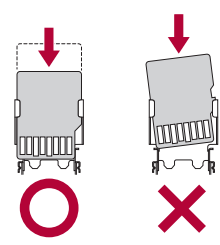

- **3** microSDカードスロットカバーを閉じ(4)、スラ イドさせてロックする(5)
	- ●「カチッ」と音がするまで、microSDカードスロットカバー をスライドさせてください。

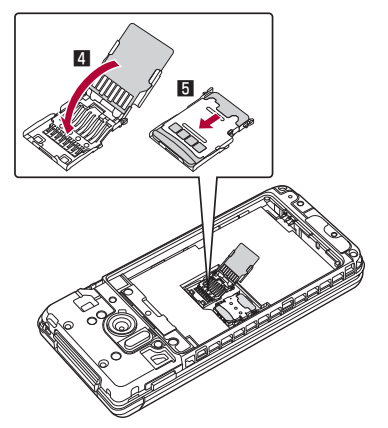

- microSDカードの取り外しかた
- **1** microSDカードスロットカバーをスライドさせて ロックを外し(1)、開く(2)

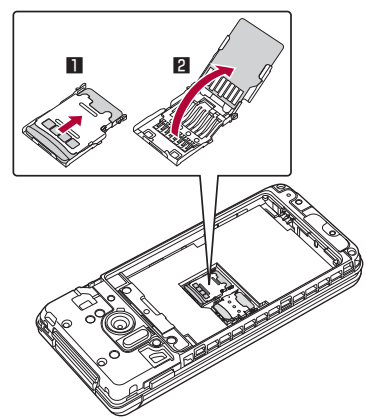

2 microSDカードを取り外す(B) ● ゆっくりとまっすぐに取り外してください。

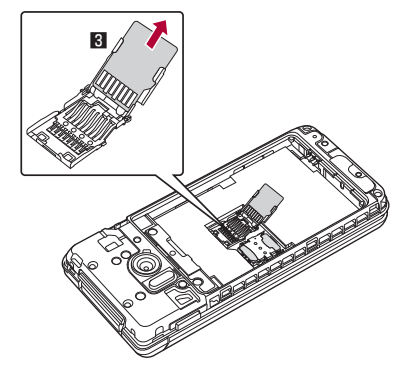

**3** microSDカードスロットカバーを閉じ(4)、スラ イドさせてロックする(5)

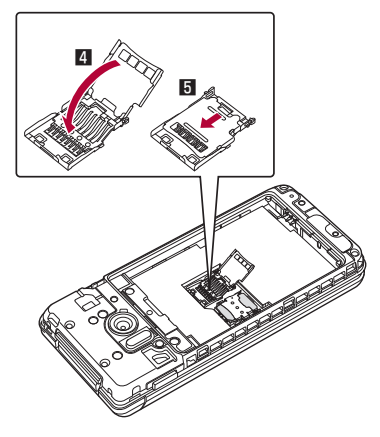

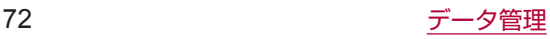

# <span id="page-74-3"></span><span id="page-74-2"></span>**ファイル操作**

本体メモリまたはmicroSDカードに保存されたデータを種類ごと に分類して、再生/表示、管理をすることができます。

- 1 待受画面で<del>⊠</del>▶[データ]
- **2** カテゴリを選ぶ
	- ■写真:カメラで撮影した静止画を表示します。
	- ■画像:ダウンロードした画像などを表示します。
	- ■音楽:音楽などを表示します。
	- ■動画:動画を表示します。
	- ■書類:パソコンなどで作成されたMicrosoft Word/ Excel/PowerPointやPDFのデータ、テキストデータを 表示します。
	- その他: その他のデータを表示します。
	- ユーザーフォルダを表示します。
- **3** データを選ぶ
	- データの種別に応じたアプリが起動し、データを再生/表 示します。
- データBOXで表示されるデータの中には、表示や再生ができ ないものもあります。
- データサイズによっては、表示されるまでに時間がかかった り、すべてを表示できなかったりすることがあります。

## **データ保存先の表示変更**

- 1 待受画面で図▶[データ]
- **2** カテゴリを選ぶ
- **3** © ▶[本体+microSD] / [本体] / [microSD] ● ユーザーフォルダでは利用できません。

### **データのサブメニュー操作**

- メニューの項目は、ご利用になる機能や条件などにより異なる 場合があります。
- 1 データー覧画面でF=F

### **2** 項目を選ぶ

- 表示切替:リスト/グリッド/プレビュー表示を切り替え ます。
- フォルダー覧/コンテンツ一覧: 表示をフォルダー覧/コ ンテンツ一覧に切り替えます。
- ■画像編集:画像編集についてはLGGP[.73「画像の編集」](#page-74-0)
- ■送信:選択したデータをメール添付や赤外線送信、 Bluetooth送信、PASSNOWなどで送信できます。
- z PASSNOWでペア設定済みの場合は、\*を押してペア 設定したタブレットに選択中の画像を送信できます。
- 移動·コピー:移動/コピーについてはLGSP.[73「データの](#page-74-1) 移動/コピー
- 1件削除:選択した1件のデータを削除します。
- 選択削除:選択したデータを削除します。
- ソート:保存されているデータの並び順を変更します。
- 画像を登録: 壁紙や電話帳に画像を登録します。
- 登録:音楽データを着信音などに登録します。
- メモリ使用状況: microSDカードと本体メモリの容量を表 示します。
- ■詳細情報:選択したデータの詳細情報を表示します。

### [画像を登録]について

● 著作権保護されたデータは、登録データとして利用できない ことがあります。

## <span id="page-74-1"></span>**データの移動/コピー**

本体メモリまたはmicroSDカードに保存したデータの保存場所を 移動したり、コピーしたりできます。

- 1 データー覧画面でRa-
- **2**[移動・コピー]
- **3**[microSDへ移動]/[microSDへコピー]/[本体 へ移動]/[本体へコピー]/[ユーザーフォルダへ 移動]/[ユーザーフォルダへコピー]
- **4** 移動/コピーするデータを選ぶ
	- すべてのデータを選択: | ◎
	- すべてのデータを選択解除: ?
- **5** <sup>C</sup>
	- ユーザーフォルダへ移動/コピーする場合は、移動/コピー 先のフォルダを選択します。

## **ユーザーフォルダのサブメニュー操作**

**1** 待受画面でz▶[データ]▶[ユーザーフォルダ]▶  $x = 2$ 

### **2** 項目を選ぶ

- フォルダ名編集:フォルダ名を編集します。
- フォルダ作成: 新規フォルダを作成します。
- フォルダ削除: フォルダを削除します。フォルダ内のデー タも削除されます。

### <span id="page-74-0"></span>**画像の編集**

- 1 データー覧画面で静止画を選ぶ▶ <del>○</del>
- 2 [画像編集]▶ 区
- **3** 項目を選ぶ
	- トリミング:静止画を切り取ります。
	- リサイズ:静止画のサイズを変更します。
	- 回転:静止画を回転させます。
	- 鏡:静止画を鏡に映したように上下左右に反転させます。
	- エフェクト:静止画にモノクロや魚眼、ミニチュアなどの 効果を与えます。
	- ■補正効果:静止画の明るさやシャープネスなどを補正しま す。
	- 日付スタンプ:静止画に日付スタンプを追加します。
	- 顔かくし:顔と認識された静止画に処理を施してかくしま す。

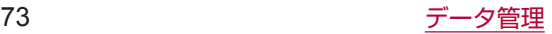

# <span id="page-75-1"></span>**パソコンとの接続**

端末とパソコンを接続することで、microSDカードをパソコンの 外部メモリとして利用したり、データ転送をしたりできます。

## <span id="page-75-0"></span>**端末とパソコンの接続方法**

- **1** microUSB接続ケーブル 01(別売)のmicroUSB プラグを、「B」の刻印面を上にして端末の外部接続 端子に水平に差し込む(1)
- **2** microUSB接続ケーブル 01のUSBプラグをパソ コンのUSBコネクタに水平に差し込む(2)
	- USB接続のモードについてはLGSP.[69「USB接続」](#page-70-1)
	- テザリング設定についてはLGSP[.30「テザリング」](#page-31-0)

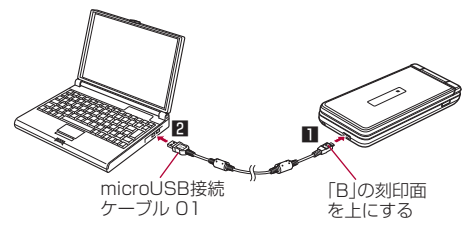

- USBケーブルはmicroLISB接続ケーブル 01をご利用くださ い。パソコン用のUSBケーブルはプラグ部の形状が異なるた め使用できません。
- USB HUBを使用すると、正常に動作しない場合があります。
- パソコンとデータのやりとりをしているときは、microUSB 接続ケーブル 01を取り外さないでください。データが壊れる ことがあります。
- 接続可能なパソコンのOSは、Windows Vista、Windows 7. Windows 8.1、Windows 10 (いずれも日本語版)です。

## **microSDリーダーライター**

### microSDカードを、パソコンの外部メモリとして使用できます。

- あらかじめmicroSDカードを挿入し、USB接続のモードを [カードリーダーモード]に設定しておいてください (L®P[.69](#page-70-1) [「USB接続」](#page-70-1))。
- **1** 端末をmicroUSB接続ケーブル 01でパソコンに 接続する
	- USBマスストレージ画面が表示されます。表示されない場 合は、待受画面で◎▶ステータスバーを選ぶ▶「USB接続1 を選択してください。
- **2**[USBストレージをONにする]
	- 確認画面が表示された場合は内容を確認し、[OK] を選択 してください。
- **3** microSDリーダーライターとして利用する
- **4** 利用が終わったら、パソコンでハードウェアの安全 な取り外しを行う
- **5**[USBストレージをOFFにする]
- **6** microUSB接続ケーブル 01を端末とパソコンか ら取り外す
- microSDリーダーライターとして利用中は、アプリで microSDカードを利用できません。また、アプリでmicroSD カードを利用中は、microSDリーダーライターとして利用で きない場合があります。

## **データ転送**

パソコンから本体メモリまたはmicroSDカードにデータを転送す ることができます。

- あらかじめUSB接続のモードを[MTPモード]または「PTPモー ド]に設定しておいてください(☞P[.69「USB接続」](#page-70-1))。
- **1** 端末をmicroUSB接続ケーブル 01でパソコンに 接続する
- **2** データを転送する
- **3** 利用が終わったら、microUSB接続ケーブル 01を 端末とパソコンから取り外す

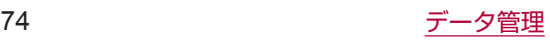

# <span id="page-76-1"></span>**データ通信**

## <span id="page-76-0"></span>**赤外線通信**

赤外線を利用して、携帯電話など他の機器とデータをやりとりで きます。

## **赤外線送受信のご利用にあたって**

● 本端末と相手側の機器を近づけ、双方の赤外線ポートが約 20cm以内にまっすぐ向き合うようにしてください。

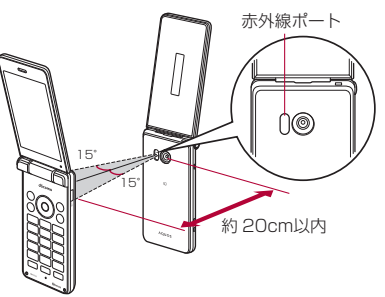

- 赤外線通信機能は、IrMC™ 1.1規格に準拠しています。ただし、 相手側の機器がIrMC™ 1.1規格に準拠していても、データの種 類によっては送受信できない場合があります。
- 電話帳、静止画、動画などを送受信できます。
- 機内モード中は赤外線通信できません。
- 全件データの送受信には、認証パスワードの入力が必要になり ます。認証パスワードは、赤外線通信のための専用パスワード です。送受信を始める前にお好きな4桁の数字を決めておき、 送信側・受信側で同じ数字を入力します。
- 赤外線ポートが汚れていると通信できにくくなります。汚れて いるときは、傷つかないように柔らかい布で拭き取ってくださ い。
- 直射日光が当たっている場所や蛍光灯の真下、赤外線装置の近 くでは、これらの影響によって正常に通信できないことがあり ます。
- データの送受信が終わるまでは、お互いの赤外線ポートを向き 合わせたままにして、動かさないでください。また、本端末を 閉じないでください。
- データ容量や相手側の機器によって通信に時間がかかる場合が あります。

### **赤外線送受信**

### **■データを1件受信**

- 1 待受画面で☞■▶[ツール]▶[赤外線]
- **2**[1件受信]
- **3** 相手機器でデータ送信の操作を行う
- **4** 本端末と相手機器の赤外線ポートを合わせる▶[は い]▶[はい]
- **■データを全件受信**
- 1 待受画面でR=1▶[ツール]▶[赤外線]
- **2**[全件受信]
- **3** 認証パスワードを入力▶[決定]
- **4** 相手機器でデータ送信の操作を行う
- **5** 本端末と相手機器の赤外線ポートを合わせる▶[は い]▶[はい]
- 受信操作が終わると、受信待ち状態になります。約60秒以内 に送信側の端末からデータが送信されると、自動的に通信を 開始します。
- 全件受信時に受信完了後の確認画面で「はい〕を選択すると、 登録していた該当機能のデータがすべて削除されますので、ご 注意ください。
- データの種類によっては、全件受信できないことがあります。
- 受信中に保存先の空き容量が不足した場合は、それまでに受 信したデータを保存し、受信を終了します。

### **■ データを選んで送信**

- 例:静止画のとき
- 1 待受画面で図▶[データ]
- **2** 静止画を選ぶ
- **3** <sup>z</sup>▶[送信]▶[赤外線送信]
- **4** 相手機器でデータ受信の操作を行う
- **5** 本端末と相手機器の赤外線ポートを合わせる▶[は い]

### **データを全件送信**

### 例:電話帳のとき

- **1** 待受画面でz▶[ツール]▶[赤外線]
- **2**[全件送信]▶[電話帳]
- **3** 認証パスワードを入力▶[決定]
- **4** 相手機器でデータ受信の操作を行う
- **5** 本端末と相手機器の赤外線ポートを合わせる▶[は い]

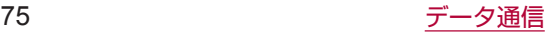

# <span id="page-77-1"></span><span id="page-77-0"></span>**Bluetooth®通信**

### 端末とBluetooth機器をワイヤレスで接続できます。

● すべてのBluetooth機器とのワイヤレス通信を保証するもので はありません。

### ■ 仕様

- ■対応バージョン
- Bluetooth標準規格 Ver.4.1※1 ■ 出力

Bluetooth標準規格 Power Class 1

■対応プロファイル※2 (対応サービス)

HSP: Headset Profile (ヘッドセットプロファイル) ※3 HFP: Hands Free Profile (ハンズフリープロファイル) ※4 A2DP: Advanced Audio Distribution Profile (アドバンス ドオーディオディストリビューションプロファイル)※5 AVRCP:Audio/Video Remote Control Profile(オーディ オ/ビデオリモートコントロールプロファイル)※5 HID: Human Interface Device Profile (ヒューマンインター フェースデバイスプロファイル)※6

OPP:Object Push Profile(オブジェクトプッシュプロファ イル)※7

SPP:Serial Port Profile(シリアルポートプロファイ ル)※8

PBAP: Phone Book Access Profile (フォンブックアクセ スプロファイル)※9

PAN: Personal Area Networking Profile (パーソナルエリ アネットワークプロファイル)※10

HOGP:HID Over GATT Profile(エイチアイディーオーバー ガットプロファイル)※11

- ※1 端末およびすべてのBluetooth機能搭載機器は、 Bluetooth SIGが定めている方法でBluetooth標準規格に 適合していることを確認し、認証を取得しています。ただし、 接続する機器の特性や仕様によっては、操作方法が異なる 場合や、接続してもデータのやりとりができない場合があ ります。
- ※2 Bluetooth機器の通信手順を製品の特性ごとに標準化した ものです。
- ※3 端末に市販のBluetooth対応ヘッドセットをBluetooth接 続すると、ワイヤレスで通話できます。
- ※4 端末にカーナビなど市販のBluetooth対応ハンズフリー機 器をBluetooth接続すると、カーナビなどを利用してハン ズフリー通話できます。
- ※5 端末に市販のBluetooth対応オーディオ機器をBluetooth 接続すると、ワイヤレスで音楽やテレビの音声などを再生 できます。また、Bluetooth機器からリモコン操作できる 場合もあります。ただし、データの種類によっては対応す る機器が制限されます。
- ※6 端末にキーボードやマウスなど市販のBluetooth対応入力 デバイスをBluetooth接続すると、Bluetooth機器から端 末を操作できます。
- ※7 端末にBluetooth機器をファイル転送サービスで接続する と、Bluetooth機器との間でデータの送受信を行うことが できます。
- ※8 仮想的なシリアルケーブル接続を設定し機器間を相互接続 することができます。
- ※9 Bluetooth機器に本体メモリの電話帳データを転送するこ とができます。電話帳データの内容によっては、相手の Bluetooth機器で正しく表示されない場合があります。
- ※10 パソコンなどのネットワークに参加し、インターネット接 続を共有することができます。また、端末にパソコンなど をBluetooth接続すると、Bluetoothテザリングを行うこ ともできます。
- ※11 端末にキーボードやマウスなどのBluetooth Smart機器を Bluetooth接続すると、Bluetooth Smart機器から端末を 操作できます。
- Bluetooth機器の取扱説明書もご覧ください。
- SCMS-T非対応のBluetooth機器では、テレビなどの音声が 出力できない場合があります。

### Bluetooth機器取り扱い上のご注意

Bluetooth機器を利用するときは、次の事項にご注意ください。

- 良好な接続を行うために、次の点にご注意ください。
	- ■端末と他のBluetooth機器とは、見通し距離約10m以内で 接続してください。間に障害物がある場合や、周囲の環境 (壁、家具など)、建物の構造によっては接続可能距離が短 くなります。特に鉄筋コンクリートの建物の場合、上下の 階や左右の部屋など鉄筋の入った壁を挟んで設置したとき は、接続できないことがあります。上記接続距離を保証す るものではありませんので、ご了承ください。
	- 電気製品、AV機器、OA機器などからなるべく離して接続 してください。電子レンジ使用時は影響を受けやすいため、 できるだけ離れてください。近づいていると、他の機器の 電源が入っているときは、正常に接続できなかったり、テ レビやラジオの雑音や受信障害の原因になったりすること があります。
	- ■放送局や無線機などが近くにあり正常に接続できないとき は、接続相手のBluetooth機器の使用場所を変えてくださ い。周囲の電波が強すぎると、正常に接続できないことが あります。
	- Bluetooth機器をかばんやポケットに入れたままでもワイ ヤレス接続できます。ただし、Bluetooth機器と端末の間 に身体を挟むと、通信速度の低下や雑音の原因になること があります。
- Bluetooth機器が発信する電波は、電子医療機器などの動作 に影響を与える可能性があります。場合によっては事故を発 生させる原因になりますので、次の場所では端末の電源およ び周囲のBluetooth機器の電源を切ってください。
	- 電車内
	- 航空機内
	- 病院内
	- 自動ドアや火災報知機から近い場所
	- ガソリンスタンドなど引火性ガスの発生する場所

### Wi-Fi対応機器との電波干渉について

● Bluetooth機器と無線LAN (IEEE802.11b/g/n)は同一周 波数帯 (2.4GHz) を使用するため、無線LANを搭載した機 器の近くで使用すると、電波干渉が発生し、通信速度の低下 や雑音、接続不能の原因になることがあります。この場合、 無線LANの電源を切るか、端末や接続相手のBluetooth機器 を無線LANから約10m以上離してください。

## <span id="page-78-0"></span>**Bluetooth機能の利用**

- Bluetooth機器の登録・接続には、Bluetoothパスキーの入力 が必要な場合があります。登録を始める前にお好きな1~16桁 の数字を決めておき、端末・相手のBluetooth機器で同じ数字 を入力してください。
- あらかじめ相手のBluetooth機器を登録待機状態にしておいて ください。
- **1** 待受画面でz▶[設定]▶[Bluetooth]
- **2**[Bluetooth]
- **3** Bluetooth機器を選ぶ▶[ペア設定する]
	- 接続確認画面が表示される場合があります。
	- 相手のBluetooth機器によっては、Bluetoothパスキーを 入力する場合があります。また、登録完了後、続けて接続 まで行う場合があります。
	- 他のBluetooth機器に表示/非表示: [SH-01J]
		- 表示のタイムアウトで設定した時間が経過すると、自動 的に非表示になります。
	- Bluetooth機器を検索: <<< >
	<<<<<<
	- ペア設定済みのBluetooth機器にカーソルを合わせて回を 押すと、相手のBluetooth機器の名前や使用目的を変更で きます。
- 最大7台まで同時に接続できます。プロファイルによっては、 正しく動作しない場合や、同時に接続できる機器数が異なる 場合があります。
- 接続に失敗する場合、Bluetooth機器を再登録すると接続で きるようになる場合があります。
- Bluetooth機能を [ON] にすると、他のBluetooth機器から の登録要求/接続要求を受けられる状態になります。他の Bluetooth機器から検索できるようにするには、あらかじめ 他のBluetooth機器に表示されるよう設定しておいてくださ い。
- 接続待機中、Bluetooth機器からの接続要求を受けても、電 波状況などにより接続できないことがあります。
- 相手のBluetooth機器の操作方法の詳細は、ご使用になる Bluetooth機器の取扱説明書をご覧ください(取扱説明書に よっては、「検索」の代わりに「探索」または「サーチ」、「ペ ア設定」の代わりに「ペアリング」または「機器登録」など と表記されています)。

### **■ Bluetooth機器からの登録要求や未登録の Bluetooth機器からの接続要求を受けた場合**

- **1** Bluetooth機器からの登録要求/接続要求
- 2 待受画面で © ▶通知アイコン[ d ]を選ぶ ▶ [ペア 設定リクエスト1▶[ペア設定する]
	- ペア設定の確認画面が表示された場合は[ペア設定する] を選択してください。
	- 相手のBluetooth機器によっては、Bluetoothパスキーの 入力をする場合もあります。
	- 接続確認画面が表示される場合があります。
- Bluetooth機器の登録解除
- **1** Bluetooth画面で登録を解除するBluetooth機器 にカーソルを合わせる▶ 22 ▶ 22
- **Bluetooth機器の接続解除**
- **1** Bluetooth画面で接続を解除するBluetooth機器 を選ぶ▶[OK]
- **Bluetooth画面のサブメニュー操作**
- Bluetooth機能を [ON] にしてから設定してください。
- 1 Bluetooth画面で

### **2** 項目を選ぶ

- 更新: Bluetooth機器を検索します。
- この端末の名前を変更: 本端末の名称を変更します。
- Qualcomm<sup>®</sup> aptX™: Qualcomm aptX audioを利用す るか設定します。
- 受信済みファイルを表示: Bluetooth通信のデータ受信履 歴を表示します。

## **Bluetooth通信送受信**

- **■データ**を送信
- 例:静止画のとき
- 1 待受画面で図▶[データ]
- **2** 静止画を選ぶ
- **3** 2 ▶ [送信] ▶ [Bluetooth送信]
	- 受信側のBluetooth機器を受信待ち状態にします。
- **4** 接続するBluetooth機器を選ぶ
- **■データ**を受信
- **1** 送信側のBluetooth機器からデータ送信
- 2 待受画面で2▶ステータスバーを選ぶ▶着信通知 を選ぶ▶[承諾]
- 3 待受画面で2▶ステータスバーを選ぶ▶受信通知 を選ぶ▶受信したデータを選ぶ
- 全件受信時に「削除して登録] を選択すると、登録していた 該当機能のデータがすべて削除されますので、ご注意くださ  $\mathcal{L}_{\mathcal{L}}$
- データの種類によっては、全件受信できないことがあります。
- 受信中に保存先の空き容量が不足した場合は、それまでに受 信したデータを保存し、受信を終了します。

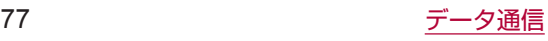

# **NFC通信**

NFCとはNear Field Communicationの略で、ISO(国際標準 化機構)で規定された国際標準の近接型無線通信方式です。非接 触ICカード機能やReader/Writer機能、P2P機能などが本端 末でご利用いただけます。

## **Androidビーム**

Reader/Writer, P2P機能を搭載した端末との間でデータを送 受信できます。

- あらかじめ [Reader/Writer, P2P] を有効にし、[Androidビー ム]をONにしておいてください(☞P[.61「NFC設定」](#page-62-0))。
- 機内モードやおサイフケータイ ロックを設定している場合は、 Androidビームを利用できません。
- 次の場合はAndroidビームによるデータの送信ができないこと があります。

■ 充電中

- イヤホンマイク接続中
- microUSB接続ケーブル 01 (別売) でパソコンに接続中
- 電話帳、静止画、動画などを送受信できます。
- アプリによってはAndroidビームをご利用になれません。
- すべてのReader/Writer, P2P機能を搭載した端末との通信 を保証するものではありません。

### **■ Androidビームのご利用にあたって**

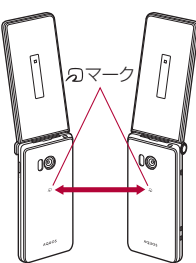

● 図のように受信側と送信側の端末の2マークを重ね合わせてご 利用ください。 

データの送受信が終わるまでは、端末を動かさないでください。 ●相手の端末によっては、データを送受信しにくいことや端末を

近づけた際にディスプレイの表示が消えてしまうことがありま す。 

そのときは、夕マークどうしの間隔を近づけたり遠ざけたりす るか、上下左右にずらしてください。

● その他の注意事項は対向機にかざす際の注意事項と同様です (☞P.[61「対向機にかざす際の注意事項」](#page-62-1))。

### **データを送信**

### 例:電話帳のとき

- 1 ホーム画面でRapト[電話機能]▶[電話帳]
- **2** 名前を選ぶ
- 3 相手の端末とらマークを重ね合わせる
- ●「決定キーでビーム]が表示されます。
- **4**  $\odot$
- **データを受信**
- 1 相手の端末とらマークを重ね合わせる

# **安心・安全サービス**

## <span id="page-80-0"></span>**災害用伝言板**

震度6弱以上の地震など大きな災害が発生したときに、安否情報 の登録と確認ができるサービスです。

本端末から文字でお客様の安否情報を登録し、家族などの携帯電 話、パソコンなどから安否情報の確認ができます。

災害用伝言板の詳細については、ドコモのホームページをご覧く ださい。

- 1 待受画面で©aト[あんしん]▶[災害用伝言板]
	- 以降は画面の指示に従って操作してください。

# <span id="page-80-1"></span>**災害用音声お届けサービス**

震度6弱以上の地震など大きな災害が発生したときに、安否情報 を音声メッセージでお届けできるサービスです。 本端末で音声を録音し、音声メッセージとしてお客様の安否情報 を家族などにお届けできます。 災害用音声お届けサービスの詳細については、ドコモのホームペー

ジをご覧ください。

## **メッセージの送信**

- **1** 待受画面でz▶[あんしん]▶[災害用音声お届け サービス]
	- ●確認画面が表示された場合は内容を確認し、「同意する]を 選択してください。
- **2** 「音声メッヤージの送信]▶送信先選択方法を選ぶ ▶電話番号を入力▶ @
	- 以降は画面の指示に従って操作してください。

### **メッセージの確認**

- **1** 待受画面でz▶[あんしん]▶[災害用音声お届け サービス]
	- ●確認画面が表示された場合は内容を確認し、「同意する]を 選択してください。
- **2**[新着音声メッセージの確認]
	- 以降は画面の指示に従って操作してください。

# <span id="page-80-2"></span>**緊急速報「エリアメール」**

緊急速報「エリアメール」は、気象庁が配信する緊急地震速報や 津波警報、国・地方公共団体が配信する災害・避難情報を、回線 混雑の影響を受けずに受信できるサービスです。

- エリアメールが送られてきたときは自動的に受信し、メインディ スプレイの表示状態や画面のロック設定中にかかわらず内容を 表示します。
- 端末の状態によっては、受信できないことや自動表示しないこ とがあります。
	- 次の場合は、受信できません。
		- 電源が切れているとき
		- ■圏外時
		- 国際ローミング中
		- 機内干ード中
		- 通話中※
		- ※ VoLTEを利用した音声通話中は受信できます。
	- y 次の場合は、受信しないことがあります。
		- ■パケット通信中
		- Wi-Fiテザリング中
		- ■USBテザリング中
- ソフトウェア更新中
- 次の場合は、受信しても専用ブザー音、専用着信音、バイブ レータは鳴動しません。
	- 通話中
- y 次の場合は、受信しても自動表示しないことがあります。 ■ パケット通信中
- ソフトウェア更新中
- エリアメールはお申し込みが不要の無料サービスです。
- **1** エリアメールを自動的に受信
- **2** 専用ブザー音または専用着信音が鳴り、エリアメー ルの本文が表示される

### **■ 受信したエリアメールをあとで確認する**

- 1 待受画面で ◎ ▶通知アイコン [ d ] を選ぶ
	- 待受画面で23 ▶[あんしん] ▶[緊急速報「エリアメール」] でも確認できます。

### **2** 受信したエリアメールを選ぶ

- spモードを契約しなくても、エリアメールの受信ができます。
- 受信できなかったエリアメール(緊急地震速報)を再度受信 することはできません。 エリアメール(津波警報、災害・避難情報)は再送され、受 信できなかった場合は再度受信が可能になります。
- エリアメールは50件まで保存できます。
- 本体メモリに保存したエリアメールが最大保存件数を超えた 場合は、受信日時が古いエリアメールから順に削除されます。

## **緊急速報「エリアメール」の設定**

エリアメールを受信するかどうかや、受信時の動作などを設定し ます。

- **1** 待受画面でz▶[あんしん]▶[緊急速報「エリア メール」]
- **2** <sup>z</sup>▶[設定]
- **3** 項目を選ぶ
	- 受信設定:エリアメールを受信するか設定します。
	- 着信音:鳴動時間、マナーモード中の動作について設定し ます。
	- 受信画面および着信音確認:緊急地震速報、津波警報、災害· 避難情報の受信画面および着信音を確認できます。
	- やさしい日本語表示: 緊急地震速報·津波警報をわかりや すい日本語で表示するか設定します。
- 緊急地震速報のブザー音や津波警報、災害・避難情報の専用 着信音、着信音量、バイブレータの設定は変更できません。

## **緊急速報「エリアメール」の削除**

- **1** 待受画面でz▶[あんしん]▶[緊急速報「エリア メール」]
- 2 エリアメールにカーソルを合わせる▶ <del>◎</del> ● すべてのエリアメールを選択: m
- **3** (<sup>◎</sup>) [OK]

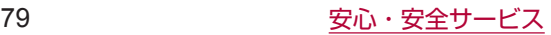

# <span id="page-81-0"></span>**あんしんモード**

### お子様に安心して本端末をご利用いただけるように、各機能を制 限することができます。

### **1** 待受画面でz▶[あんしん]▶[あんしんモード]

- ●確認画面が表示された場合は内容を確認し、「同意する]を 選択してください。
- 初期設定が完了していない場合は、初期設定画面が表示さ れます。画面の指示に従って操作してください。
- **2** あんしんモードのパスワードを入力▶[このアプリ を起動]

● あんしんモードのパスワードがお買い上げ時の「0000」 の場合や秘密の質問が未設定の場合は、確認画面が表示さ れます。画面の指示に従って操作してください。

### **3** 項目を選ぶ

- あんしんモードを利用するか設定します。
- ■ルール設定:お子様の年代にあわせ小学生/中学生/高校 生の利用レベルでのルールを設定します。
- アプリ起動制限:アプリの起動を制限するか設定します。
- アプリインストール制限: アプリのインストールを許可す るか設定します。
- Wi-Fi接続制限: Wi-Fi接続を制限するか設定します。
- 端末設定変更の制限:本体設定の変更を許可するか設定し ます。
- パスワードと秘密の質問:あんしん モードのパスワードと パスワードを忘れたときにリセットを行うための秘密の質 問を設定します。
- あんしんモードの初期化: あんしんモードの設定を初期化 します。

# <span id="page-81-1"></span>**家族あんしん通知**

設定時刻になると、登録した送信先にSMSで情報を送信します。 本端末をご利用になっている方のご様子を、本端末のご利用状況 を通じて、離れたところからでもご確認いただくことができます。 ●送信先は3件まで、送信時刻は3回まで登録できます。

### **1** 待受画面でz▶[あんしん]▶[家族あんしん通知]

### **2** 項目を選ぶ

- ■家族あんしん通知を利用するか設定し ます.
- 送信先: SMSの送信先を設定します。
- 送信時刻: SMSの送信時刻を設定します。
- 歩数: 当日の送信時刻までの歩数を送信するか設定します。
- 端末開いた回数: 当日の送信時刻までの端末を開いた回数 を送信するか設定します。
- 電池残量: 電池残量を送信するか設定します。
- 電話発着信回数: 当日の送信時刻までの電話の発着信回数 を送信するか設定します。
- 通話時間: 当日の送信時刻までの通話時間を送信するか設 定します。

# <span id="page-81-2"></span>**長エネスイッチ**

端末の機能を制限して、電池の消費を抑えることができます。

1 待受画面でRan ▶[あんしん] ▶[長エネスイッチ]

### **2** 項目を選ぶ

- 長エネスイッチを利用するか設定します。
- 長エネスイッチの概要:機能の説明を表示します。
- ■詳細設定:制限する機能を個別に設定します。
- 電池残量で切替:設定した電池残量以下の場合、長エネス イッチを自動で「ON]にするか設定します。
- 切替条件設定:「電池残量で切替]で長エネスイッチを [ON] にする電池残量を設定します。
- 充電を開始すると長エネスイッチは「OFF]になります。
- [電池残量で切替] によって長エネスイッチが [ON] になっ ているとき、[電池残量で切替]を無効にしても長エネスイッ チは[OFF]になりません。

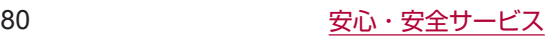

# **海外利用**

海外滞在中に本端末で電話をかけたり、国際ローミング時やネッ トワークサービスなどについて設定することができます。

## <span id="page-82-2"></span>**国際ローミング(WORLD WING) の概要**

国際ローミング(WORLD WING)とは、日本国内で使用してい る電話番号やメールアドレスはそのままに、ドコモと提携してい る海外通信事業者のサービスエリアでご利用になれるサービスで す。電話、SMSは設定の変更なくご利用になれます。

国際ローミング(WORLD WING)の詳細については、ドコモの ホームページをご覧ください。

https://www.nttdocomo.co.jp/service/world/roaming/

### 対応ネットワークについて

本端末はLTEネットワーク、3GネットワークおよびGSM/ GPRSネットワークのサービスエリアでご利用になれます。また、 3G850MHz/GSM850MHzに対応した国・地域でもご利用に なれます。ご利用可能エリアをご確認ください。

● 国番号・国際電話アクヤス番号・ユニバーサルナンバー用国 際識別番号・接続可能な国、地域および海外通信事業者は、ド コモのホームページをご確認ください。

# **海外で利用可能なサービス**

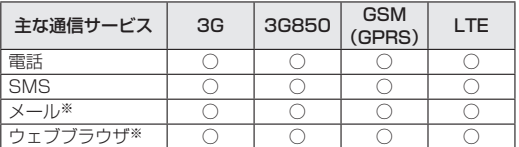

- ※ローミング時にデータ通信を利用するには、データローミング を[ON]にしてください(☞P.[81「データローミング」](#page-82-0))。
- 接続する海外通信事業者やネットワークによりご利用になれ ないサービスがあります。
- 接続している通信事業者名は、ステータスパネルで確認でき ます (BBP.18「ステータスパネルの利用」)。

## **海外でご利用になる前に**

### ■ ご出発前の確認

海外でご利用になる際は、日本国内で次の確認をしてください。

### ご契約について

● WORLD WINGのお申し込み状況をご確認ください。詳細は裏 表紙の「総合お問い合わせ先」までお問い合わせください。

#### 充電について

● 充電についてはドコモのホームページをご確認ください。

#### 料金について

- 海外でのご利用料金(通話料、パケット通信料)は日本国内と は異なります。詳細はドコモのホームページをご確認ください。
- ご利用のアプリによっては自動的に通信を行うものがあります ので、パケット通信料が高額になる場合があります。各アプリ の動作については、お客様ご自身でアプリ提供元にご確認くだ さい。

#### **事前設定**

### ネットワークサービスの設定について

ネットワークサービスをご契約いただいている場合、海外からも 留守番電話サービス・転送でんわサービス・番号通知お願いサー ビスなどのネットワークサービスをご利用になれます。ただし、 一部のネットワークサービスはご利用になれません。

- 海外でネットワークサービスをご利用になるには、遠隔操作設 定を「開始」にする必要があります。渡航先で遠隔操作設定を 行うこともできます (略P.[83「ローミング中のネットワーク](#page-84-0) [サービス」\)](#page-84-0)。日本国内での遠隔操作設定については☞P[.37](#page-38-0) [「ネットワークサービス」](#page-38-0)
- ●設定/解除などの操作が可能なネットワークサービスの場合で も、利用する海外通信事業者によっては利用できないことがあ ります。

#### **■ 滞在国での確認**

海外に到着後、端末の電源を入れると自動的に利用可能な通信事 業者に接続されます。

### 接続について

通信事業者 (1688 P.[82「通信事業者」](#page-83-0))を「自動的に選択]に設定 している場合は、最適なネットワークを自動的に選択します。

## **海外で利用するための設定**

## <span id="page-82-0"></span>**データローミング**

#### ローミング時にデータ通信を利用するか設定します。

- 海外でパケット通信を行うためには、データローミングを [ON] にする必要があります。
- **1** 待受画面でz▶[設定]▶[ネットワーク]▶[ネッ トワーク設定]▶[モバイルネットワーク]▶[デー タローミング]
- **2**[ON]/[OFF]
	- ●確認画面が表示された場合は内容を確認し、「OK】を選択 してください。

### <span id="page-82-1"></span>**優先ネットワークモード**

使用するネットワークを確認できます。

**1** 待受画面でz▶[設定]▶[ネットワーク]▶[ネッ トワーク設定]▶[モバイルネットワーク]▶[優先 ネットワークモード]

### **2** 項目を選ぶ

- 4G/3G/GSM (自動): 利用できるネットワークに自動 的に切り替えます。
- 3G/GSM: 3G/GSM/GPRSネットワークを利用しま す。
- GSM: GSM/GPRSネットワークを利用します。

## <span id="page-83-0"></span>**通信事業者**

お買い上げ時は、自動的に利用できるネットワークを検出して切 り替えるように設定されています。手動でネットワークを切り替 える場合は、次の操作で設定してください。

- **1** 待受画面でz▶[設定]▶[ネットワーク]▶[ネッ トワーク設定]▶[モバイルネットワーク]▶[通信 事業者]
	- データ通信の確認画面が表示された場合は内容を確認し、 [OK]を選択してください。
	- ネットワークの検索が行われ、通信事業者の一覧が表示さ れます。
	- ●ネットワークの検索でエラーが発生する場合は、データ通 信を有効にするを「OFF]にし (図8P[.67「モバイルネッ](#page-68-0) [トワーク」](#page-68-0))、再度操作してください。

### **2** 通信事業者を選ぶ

- 通信事業者の再検索:「ネットワークを検索]
- 通信事業者を自動的に選択: 「自動的に選択]

### **日付と時刻**

日付と時刻の「日時の自動設定]、「タイムゾーンの自動設定]を 有効にしている場合は、接続している海外通信事業者のネットワー クから時刻・時差に関する情報を受信することで本端末の時刻や 時差が補正されます。

- 海外通信事業者のネットワークによっては、時刻・時差補正が 正しく行われない場合があります。その場合は、手動でタイム ゾーンを設定してください。
- 補正されるタイミングは海外通信事業者によって異なります。
- 日付と時刻についてはLSTP.[69「日付と時刻」](#page-70-2)

## **お問い合わせ**

- 本端末やドコモnanoUIMカードを海外で紛失・盗難された場合 は、現地からドコモへ速やかにご連絡いただき利用中断の手続 きをお取りください。お問い合わせ先については、裏表紙をご 覧ください。My docomoからも利用中断の手続きは可能です。 なお、紛失・盗難されたあとに発生した通話・通信料もお客様 のご負担となりますのでご注意ください。
- 一般電話などからご利用の場合は、滞在国に割り当てられてい る「国際電話アクセス番号」または「ユニバーサルナンバー用 国際識別番号」が必要です。

## **滞在先で電話をかける/受ける**

### **滞在国外(日本を含む)に電話をかける**

- **1** 待受画面で「+」(0を1秒以上)、国番号、地域番号 (市外局番)、相手先電話番号を入力▶(乙)
	- 地域番号(市外局番)が「0」で始まる場合は、先頭の「0」 を除いてダイヤルしてください(イタリアなど一部の国・ 地域では、「0」が必要な場合があります)。
	- 電話番号を入力▶ 区ト 「発信オプション] ▶ [国際電話発信] ▶ [ON] ▶ [国番号] でも国番号を入力できます。
		- 地域番号 (市外局番) の最初の「0」は削除されます。
- 発信者番号を通知しても、通信事業者によっては「通知不可能] や[非通知設定]など正しく番号表示されないことがあります。

## **国際ダイヤルアシストを利用して電話をかける**

滞在国から他の国へ電話をかける場合、国際ダイヤルアシストを 利用すると、簡単な操作で国際電話をかけることができます。

- あらかじめ国際ダイヤルアシストを設定しておいてください。
- 電話番号の先頭の「0」が国番号で設定している国番号に自動 的に変換されます。
- 1 待受画面で電話番号を入力▶了
- **2**[変換後の番号で発信]
- <span id="page-83-1"></span>**■ 国際ダイヤルアシストの設定**
- 1 待受画面で<=- ▶[電話機能] ▶[発着信·通話設定] ▶[海外設定] ▶[国際ダイヤルアシスト]
- **2** 項目を選ぶ
	- 自動変換機能:国際プレフィックスまたは国番号を自動で 追加します。
	- 国番号: 自動変換機能で使用される国番号を選択します。
	- 国際プレフィックス: 自動変換機能で使用される国際プレ フィックスを選択します。

### **滞在国内に電話をかける**

滞在国で国内電話をかけるときは、日本国内にいるときと同様の 操作で電話をかけることができます。

● 同一市内でも、必ず地域番号(市外局番)から入力してください。

### **海外にいるWORLD WING利用者に電話をか ける**

海外でWORLD WING利用中の相手に電話をかけるときは、滞在 国内外にかかわらず、日本への国際電話として電話をかけます。

**1** 待受画面で「+」(0を1秒以上)、日本の国番号 「81」、先頭の「0」を除いた相手先携帯電話番号を 入力▶了

### **海外で電話を受ける**

海外でも、日本国内にいるときと同様の操作で電話を受けること ができます。

● 国際ローミング中に電話がかかってきたときは、日本からの 国際転送となります。発信者には日本までの通話料がかかり、 着信側には着信料がかかります。

### **■ 相手からの電話のかけかた**

日本から滞在先に電話をかけてもらうときは、日本国内にいると きと同様にお客様の電話番号を入力してもらいます。 日本以外の国から滞在先に電話をかけてもらうときは、滞在先に かかわらず日本への国際電話として、国際電話アクセス番号と日 本の国番号「81」を先頭に付け、お客様の電話番号から先頭の「0」 を除いた電話番号を入力してもらいます。 発信国の国際電話アクセス番号-81-90(または80、70)-XXXX-XXXX

## **国際ローミングの設定**

### <span id="page-84-1"></span>**海外設定**

国際ローミングサービスを利用するときの設定を行います。 ● 海外通信事業者によっては設定できない場合があります。

- **1 待受画面でख∋▶[電話機能]▶[発着信・通話設定]**<br>- ▶[海外設定]
- 
- 2 項目を選ぶ<br>■ ローミング時着信規制:国際ローミング中に着信を規制す ることができます。
	- ローミング着信通知: 渡航中に圏外などで着信できなかっ た場合にSMSでお知らせします。
	- ローミングガイダンス: 国際ローミング中に電話をかけて きた相手に、国際ローミング中であることをお知らせする ガイダンスを流すことができます。
	- 国際ダイヤルアシスト : 国際ダイヤルアシストについては<br>- 『GP[.82「国際ダイヤルアシストの設定」](#page-83-1)<br>■ ネットワークサービス : ネットワークサービス!<br>『MP[.83「ローミング中のネットワークサービス」](#page-84-0)
	-

### <span id="page-84-0"></span>**ローミング中のネットワークサービス**

滞在国で利用する留守番電話サービスなどのネットワークサービ スを設定します。

- あらかじめ、「遠隔操作設定」を「開始」にする必要があります<br>- (☞P.[37「ネットワークサービス」\)](#page-38-0)。<br>● 海外から操作した場合は、滞在国から日本までの通話料がかか
- ります。
- 海外通信事業者によっては設定できない場合があります。
- **1 待受画面で29D ┣[電話機能] ▶[発着信・通話設定]<br>- ▶[海外設定] ▶[ネットワークサービス]**
- 
- **2 項目を選ぶ**<br>■ 遠隔操作 (有料): 遠隔操作を開始するか設定します。
	- ■番号通知お願いサービス (有料):発信者番号が非通知の雷 話がかかってきた場合に発信者に番号通知を依頼するガイ ダンスを流します。
	- ローミング着信通知 (有料): 渡航中に圏外などで着信でき なかった場合にSMSでお知らせします。
	- ■ローミングガイダンス (有料):国際ローミング中に電話を かけてきた相手に、国際ローミング中であることをお知ら せするガイダンスを流すことができます。
	- ■留守番電話サービス (有料): 電波が届かないところにいた り、電源を切っている場合などに電話をかけてきた方の伝 言メッセージをお預かりします。(お申込み必要)
	- ■転送でんわサービス (有料):かかってきた電話を、あらか じめ登録した他の携帯電話などに転送することができます。 (お申込み必要)

## **帰国後の確認**

日本に帰国後は自動的にドコモのネットワークに接続されます。 接続できなかった場合は、以下の設定を行ってください。

- 優先ネットワークモードを [4G/3G/GSM (自動)] に設定 してください (LGSP[.81「優先ネットワークモード」](#page-82-1))。
- 通信事業者を [自動的に選択] に設定してください (BFP.[82](#page-83-0) [「通信事業者」](#page-83-0))。

# <span id="page-85-0"></span>**付録/索引**

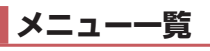

## **ノーマルメニュー一覧**

● メニューに項目番号が表示されている場合、同じ番号のダイヤ ルキーを押すと、メニューを選択することができます。

### **メール**

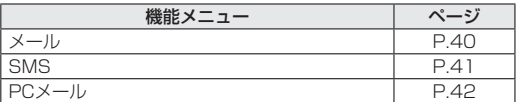

#### **Web**

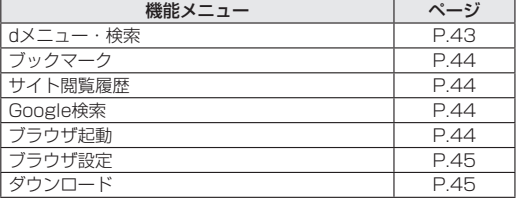

### **あんしん**

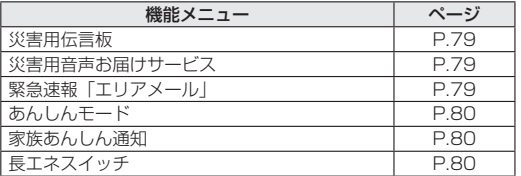

### ■ カメラ/TV/音楽

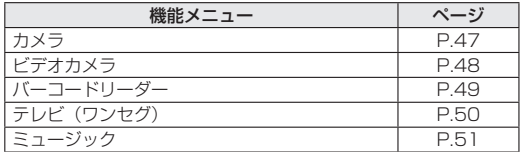

### **データ**

● データについてはBFP.[73「ファイル操作」](#page-74-2)

### ■ おサイフケータイ

● おサイフケータイについてはLGSP[.60「おサイフケータイ」](#page-61-0)

### ■ 電話機能

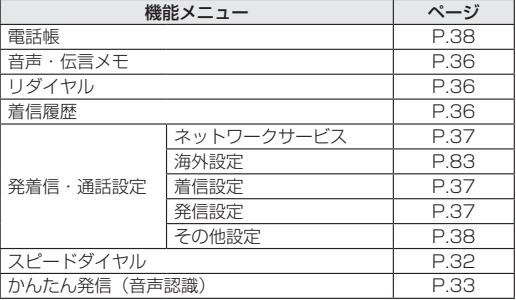

### ■設定

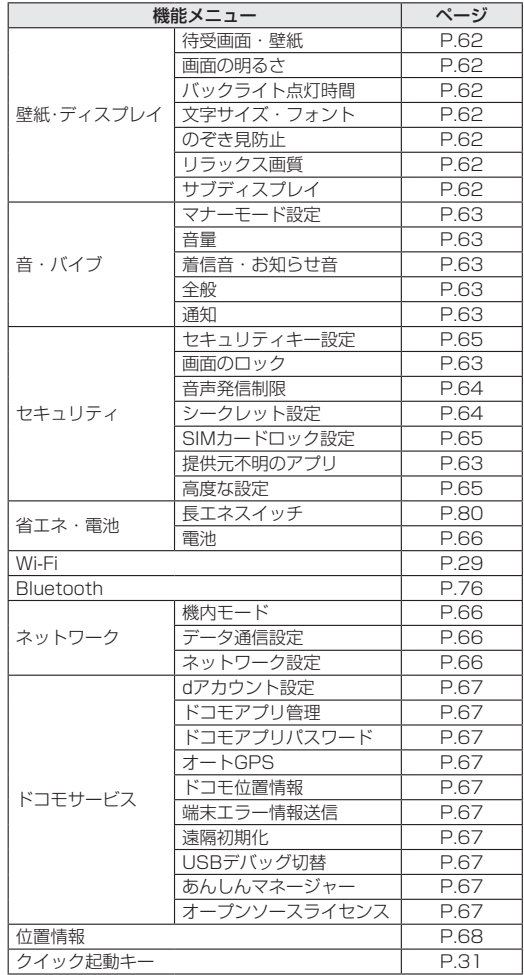

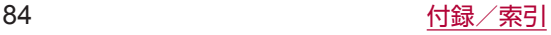

<span id="page-86-0"></span>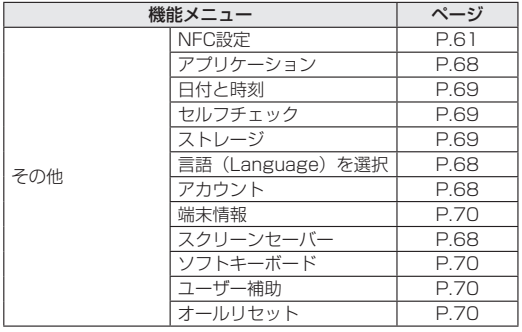

## **シンプルメニュー一覧**

### **電話**

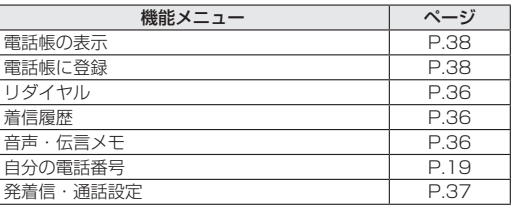

### **メール**

### 機能メニュー イージ ーメールの作成 P[.40](#page-41-1)<br>- P.40<br>- 受信メール P.41 受信メール P[.41](#page-42-1) 送信メール **メール問い合わせ P[.41](#page-42-2)** SMSの作成 P[.41](#page-42-0)<br>
P.41<br>
SMS一覧 P.41 SMS一覧

### **Web**

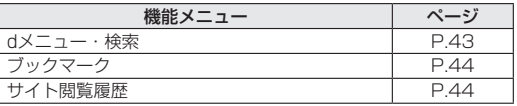

### **カメラ**

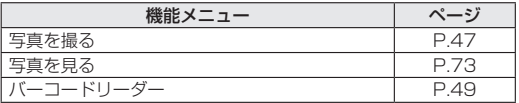

### **■ 便利ツール**

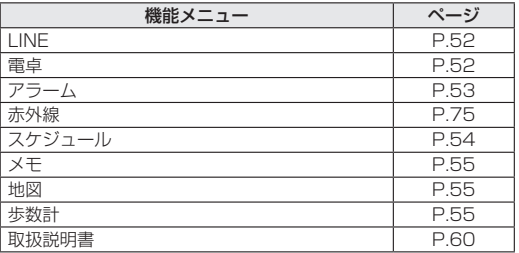

### ■ ツール

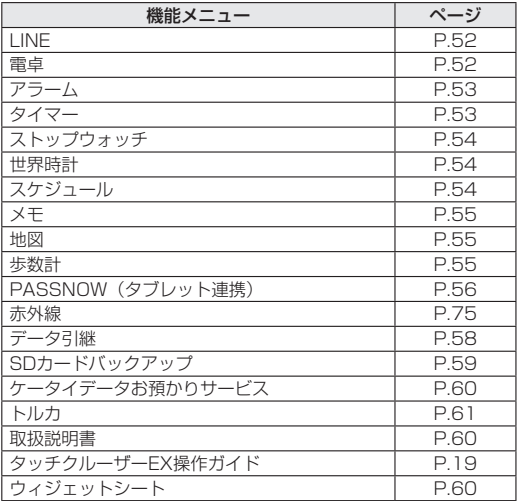

### **■ iコンシェル**

● iコンシェルの設定ができます。

### **プロフィール**

● プロフィールについてはBFP[.19「プロフィール」](#page-20-0)

### **SHSHOW**

● コンテンツのダウンロードや閲覧などができます。

<span id="page-87-0"></span>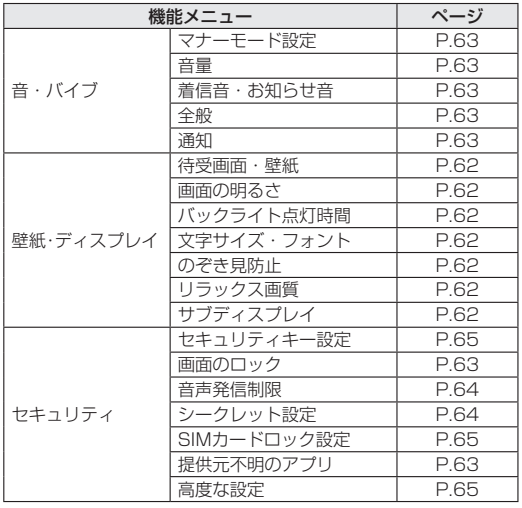

# **トラブルシューティング(FAQ)**

## **故障かな?と思ったら**

●故障かな?と思ったときに、お客様ご自身で診断することがで きます。 

詳細については、ドコモのホームページをご確認ください。 https://www.nttdocomo.co.jp/support/trouble/repair/

- ソフトウェアを更新する必要があるかをチェックして、必要な 場合にはソフトウェアを更新してください(☞P.[90「ソフト](#page-91-0) [ウェア更新」](#page-91-0))。
- 気になる症状のチェック項目を確認しても症状が改善されない ときは、裏表紙の「故障お問い合わせ・修理お申込み先」、また はドコモ指定の故障取扱窓口までお気軽にご相談ください。

### **電源**

- 本端末の雷源が入らない
	- <sup>y</sup> 電池パックが正しく取り付けられていますか。☞P[.22「電](#page-23-1) [池パック」](#page-23-1)
	- <sup>y</sup> 電池切れになっていませんか。☞P.[23「充電」](#page-24-0)
- 画面が動かない、電源が切れない
	- Fを8秒以上押すと、強制的に電源を切ることができます。 ※強制的に電源を切るため、データや設定した内容などが消 えてしまう場合がありますのでご注意ください。

### **充電**

- 充電ができない
	- 充電ランプが点灯しない、または点滅する
	- <sup>y</sup> 電池パックが正しく取り付けられていますか。☞P[.22「電](#page-23-1) [池パック」](#page-23-1)
	- アダプタの電源プラグがコンセントまたはアクセサリーソ ケットに正しく差し込まれていますか。☞P.[24「ACアダプ](#page-25-0) [タ/DCアダプタで充電」](#page-25-0)
	- アダプタと本端末が正しくセットされていますか。『※P[.24](#page-25-0) [「ACアダプタ/DCアダプタで充電」](#page-25-0)
	- y ACアダプタ(別売)をご使用の場合、ACアダプタの microUSBプラグが本端末または付属の卓上ホルダにしっか りと接続されていますか。☞P.[23「卓上ホルダで充電」、](#page-24-1) P[.24「ACアダプタ/DCアダプタで充電」](#page-25-0)
	- y 卓上ホルダを使用する場合、本端末の充電端子は汚れていま せんか。汚れたときは、端子部分を乾いた綿棒などで拭いて ください。
	- y 充電しながら通話や通信、その他機能の操作を長時間行うと、 本端末の温度が上昇して充電が停止することがあります。そ の場合は、本端末の温度が下がってから再度充電を行ってく ださい。☞P.[23「充電時のご注意」](#page-24-2)
	- NTTドコモが指定したアダプタで充電していますか。指定し たアダプタで充電しても充電ができない場合は、裏表紙の「故 障お問い合わせ・修理お申込み先」または、ドコモ指定の故 障取扱窓口までお問い合わせください。

### **■端末操作**

- アプリが正しく動作しない(起動できない、エラーが頻繁に起 こるなど)
	- •無効化されているアプリはありませんか。無効化されている アプリを有効にしてから再度お試しください。☞P[.68「ア](#page-69-3) [プリの有効」](#page-69-3)
- 操作中・充電中に熱くなる
	- y 操作中や充電中、また、充電しながらテレビ視聴などを長時 間行った場合などには、本端末や電池パック、アダプタが温 かくなることがありますが、動作上問題ありませんので、そ のままご使用ください。『28P[.23「充電時のご注意」](#page-24-2)

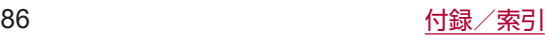

- 電池の使用時間が短い
	- 圏外の状態で長時間放置されるようなことはありませんか。 圏外時は通信可能な状態にできるよう電波を探すため、より 多くの電力を消費しています。
	- 電池パックの使用時間は、使用環境や劣化度により異なりま す。☞P.[92「主な仕様」](#page-93-0)
	- 電池パックは消耗品です。充電を繰り返すごとに、1回で使 える時間が次第に短くなっていきます。十分に充電しても購 入時に比べて使用時間が極端に短くなった場合は、指定の電 池パックをお買い求めください。☞P[.23「電池パックの寿](#page-24-3) [命」](#page-24-3)
- 電源断・再起動が起きる
	- 電池パックの端子が汚れていると接触が悪くなり、電源が切 れることがあります。汚れたときは、電池パックの端子を乾 いた綿棒などで拭いてください。
	- ドコモnanoUIMカードのIC部分が汚れていませんか。 ☞P.[21「ドコモnanoUIMカード」](#page-22-0)
- キーを押しても動作しない
- <sup>y</sup> 端末の電源が切れていませんか。☞P[.25「電源を入れる」](#page-26-0) ● キーを押したときの画面の反応が遅い
- 本端末に大量のデータが保存されているときや、本端末と microSDカードの間で容量の大きいデータをやりとりしてい るときなどに起きる場合があります。☞P[.69「ストレージ」](#page-70-0)
- ドコモnanoUIMカードが認識しない
- y ドコモnanoUIMカードを正しい向きで取り付けていますか。 ☞P.[21「ドコモnanoUIMカード」](#page-22-0)
- 時計がずれる
	- 長い間電源を入れた状態にしていると時計がずれる場合があ ります。「日時の自動設定」が有効になっているかを確認し、 電波の良い場所で電源を入れ直してください。☞P[.69「日](#page-70-2) [付と時刻」](#page-70-2)
- 端末動作が不安定
	- ご購入後に端末へインストールしたアプリによる可能性があ ります。セーフモードで起動して症状が改善される場合には、 インストールしたアプリをアンインストールすることで症状 が改善される場合があります。
		- ※ヤーフモードとはご購入時の状態に近い状態で起動させる 機能です。
		- ヤーフモードの起動方法 電源が切れている状態から電源を入れ直し、起動中の画面 で待受画面が表示されるまで図を押し続けてください。
			- ※電源を入れた状態で→ (1秒以上) ▶ [電源を切る] にカーソルを合わせる▶ (● (1秒以上) ▶ [OK] でも、 セーフモードで再起動ができます。 また、セルフチェックからも、セーフモードで再起動が できます。☞P.[69「セルフチェック」](#page-70-3)
			- ※セーフモードが起動すると画面左下に「セーフモード] と表示されます。
			- ※セーフモードを終了するには、電源を入れ直してくださ い。
		- 必要なデータを事前にバックアップした上でセーフモード をご利用ください。
		- お客様ご自身で作成されたウィジェットが消える場合があ ります。
		- ヤーフモードは通常の起動状態ではないため、通常ご利用 になる場合には、セーフモードを終了しご利用ください。
- **通話**
- キーを押しても発信できない
- <sup>y</sup>[音声発信制限]を有効にしていませんか。☞P[.64「音声発](#page-65-0) [信制限」](#page-65-0)
- <sup>y</sup> 機内モードを設定していませんか。☞P.[66「ネットワーク」](#page-67-1)
- 着信音が鳴らない
	- •音量の電話着信を「サイレント]にしていませんか。 ☞P.[63「音・バイブ」](#page-64-1)
	- y 公共モード(電源OFF)、マナーモード、機内モードを設定 していませんか。☞P.[37「ネットワークサービス」、](#page-38-0) P[.63「マナーモード設定」、](#page-64-0)P.[66「ネットワーク」](#page-67-1)
	- y 呼出動作開始時間設定、着信拒否設定を設定していませんか。 ☞P.[37「着信設定」、](#page-38-1)P.[37「着信拒否設定」](#page-38-3)
	- <sup>y</sup> 応答時間設定を「0秒」にしていませんか。☞P[.36「音声・](#page-37-0) [伝言メモ」](#page-37-0)
	- 留守番電話サービスの呼出時間設定または転送でんわサービ スの呼出時間を「0秒」にしていませんか。☞P.[37「ネッ](#page-38-0) [トワークサービス」](#page-38-0)
- 通話ができない(場所を移動しても[ ])の表示が消えない、 電波の状態は悪くないのに発信または着信ができない)
	- y 電源を入れ直すか、電池パックまたはドコモnanoUIMカー ドを入れ直してください。☞P.[21「ドコモnanoUIMカー](#page-22-0) [ド」](#page-22-0)、P[.22「電池パック」、](#page-23-1)P.[25「電源を入れる/切る」](#page-26-1)
	- 電波の性質により、「圏外ではない」「電波状態は [ ] 表示している」状態でも発信や着信ができない場合がありま す。場所を移動してかけ直してください。
	- <sup>y</sup> 着信拒否など着信制限を設定していませんか。☞P[.37「着](#page-38-3) [信拒否設定」](#page-38-3)
	- 電波の混み具合により、多くの人が集まる場所では電話や メールが混み合い、つながりにくい場合があります。その場 合は「しばらくお待ちください」と表示され、話中音が流れ ます。場所を移動するか、時間をずらしてかけ直してくださ い。

### **画面**

- メインディスプレイが暗い
	- <sup>y</sup> バックライト点灯時間を短く設定していませんか。☞P[.62](#page-63-2) [「壁紙・ディスプレイ」](#page-63-2)
	- <sup>y</sup> 画面の明るさを変更していませんか。☞P[.62「画面の明る](#page-63-1) [さ」](#page-63-1)
	- 「のぞき見防止] を有効にしていませんか。☞ P[.62「のぞき](#page-63-3) [見防止」](#page-63-3)
- **音声**
- 通話中、相手の声が聞こえにくい、相手の声が大きすぎる
	- <sup>y</sup> 音量の受話音量を変更していませんか。☞P.[63「音・バイブ」](#page-64-1)

**メール**

- メールを自動で受信しない
	- y 自動通信設定を[毎回確認する]または[OFF]に設定して いませんか。☞P.[41「ドコモメールの受信」](#page-42-1)

### **カメラ**

- カメラで撮影した静止画や動画がぼやける
	- 近くの被写体を撮影するときは、詳細設定のフォーカス設定 を[接写AF]に切り替えてください。☞P.[48「詳細設定」、](#page-49-1) ☞P.[49「詳細設定」](#page-50-1)
	- カメラのレンズにくもりや汚れが付着していないかを確認し てください。☞P.[46「カメラをご利用になる前に」](#page-47-0)
	- y 静止画撮影時に人物を撮影するときは詳細設定のフォーカス 設定を[顔優先AF]に切り替えてください。『28P[.48「詳細](#page-49-1) [設定」](#page-49-1)
	- y 静止画撮影時には詳細設定の手ぶれ軽減を[ON]に設定し てください。☞P.[48「詳細設定」](#page-49-1)

### **テレビ**

- テレビの視聴ができない
	- 地上デジタルテレビ放送サービスのエリア外か放送電波の弱 い場所にいませんか。☞P.[50「放送波について」](#page-51-1)
	- チャンネルリストを作成していますか。☞P.[50「チャンネ](#page-51-2) [ルリストの作成」](#page-51-2)

### ■ おサイフケータイ

- おサイフケータイが使えない
	- <sup>y</sup> 端末の電源が切れていませんか。☞P[.25「電源を入れる」](#page-26-0) y 電池パックを外したり、おまかせロックを設定したりすると、 おサイフケータイ ロック設定に関わらずおサイフケータイの
	- 機能が利用できなくなります。 <sup>y</sup> おサイフケータイ ロックを設定していませんか。☞P.[61](#page-62-3) [「おサイフケータイ](#page-62-3) ロック」
	- 本端末のらフマークがある位置を読み取り機にかざしていま すか。☞P[.61「対向機にかざす際の注意事項」](#page-62-1)

### ■ 海外利用

- 海外で本端末が使えない (雷波マークが表示されている場合)
	- y「国際ローミングサービス(WORLD WING)」のお申し込み をされていますか。「国際ローミングサービス(WORLD WING)」のお申し込み状況をご確認ください。『28P[.81「国](#page-82-2) 際ローミング (WORLD WING) の概要
- 海外で本端末が使えない([ | ] が表示されている場合)
	- 国際ローミングサービスのサービスエリア外か、電波の弱い 場所にいませんか。利用可能なサービスエリアまたは海外通 信事業者かどうか、ドコモのホームページをご覧ください。 ☞P.[81「国際ローミング\(WORLD](#page-82-2) WING)の概要」
	- y 海外通信事業者の設定を変更してみてください。通信事業者 を[自動的に選択]に設定してください。☞P[.82「通信事](#page-83-0) [業者」](#page-83-0)
	- y 本端末の電源を入れ直すことで回復することがあります。 ☞P.[25「電源を入れる/切る」](#page-26-1)
- 海外でデータ通信ができない
	- データローミングを [ON] にしてください。『28P.[81「デー](#page-82-0) [タローミング」](#page-82-0)
- 海外で利用中に、突然本端末が使えなくなった
	- 利用停止目安額を超えていませんか。「国際ローミングサービ ス(WORLD WING)」のご利用には、あらかじめ利用停止 目安額が設定されています。利用停止目安額を超えてしまっ た場合、ご利用累積額を精算してください。
- 相手の電話番号が通知されない/相手の電話番号とは違う番号 が通知される/電話帳の登録内容や発信者番号通知を利用する 機能が動作しない
	- 相手が発信者番号を通知して電話をかけてきても、利用して いるネットワークや通信事業者から発信者番号が通知されな い場合は、本端末に発信者番号は表示されません。また、利 用しているネットワークや通信事業者によっては、相手の電 話番号とは違う番号が通知される場合があります。

### **データ管理**

- データ転送が行われない
	- y USB HUBを使用していませんか。USB HUBを使用すると、 正常に動作しない場合があります。☞P.[74「端末とパソコ](#page-75-0) [ンの接続方法」](#page-75-0)
- microSDカードに保存したデータが表示されない
	- microSDカードを取り付け直してください。『※P[.71](#page-72-0) [「microSDカード\(外部ストレージ\)」](#page-72-0)
- 画像が正しく表示されない
	- 画像データが壊れている場合は [ ] が表示されます。

### ■ Bluetooth機能

- Bluetooth通信対応機器と接続ができない/検索しても見つか らない
	- y Bluetooth通信対応機器(市販品)側を登録待機状態にして から、本端末側から機器登録を行う必要があります。登録済 みの機器を削除して再度機器登録を行う場合には、 Bluetooth通信対応機器(市販品)、本端末双方で登録した 機器を削除してから機器登録を行ってください。☞P.[77](#page-78-0) [「Bluetooth機能の利用」](#page-78-0)
- カーナビやハンズフリー機器などの外部機器を接続した状態で 本端末から発信できない
	- y 相手が電話に出ない、圏外などの状態で複数回発信すると、 その番号へ発信できなくなる場合があります。その場合は、 本端末の電源を一度切ってから、再度電源を入れ直してくだ さい。☞P[.25「電源を入れる/切る」](#page-26-1)

## **エラーメッセージ**

- [SIMカードを挿入/再確認してください。]
	- y ドコモnanoUIMカードが正しく取り付けられているかご確 認ください。☞P.[21「ドコモnanoUIMカード」](#page-22-0)
- [xx通を受信しましたが全てのメールを受信できませんでした]
	- 何らかの原因ですべてのメールを受信できなかった場合に表 示されます。
- [空き容量低下]
	- 本体メモリの空き容量が低下しています。一部の機能やアプ リが正常に動作しなくなる場合があります。不要なアプリの アンインストールやファイルの移動/削除を行ってくださ い。
- [暗証番号を入力してください]
	- y 端末のロック中に、制限されている機能の操作をしようとし た場合に表示されます。暗証番号を入力すると、端末のロッ クが一時解除され、操作できます。
	- 暗証番号の入力が必要な機能を利用しようとした場合に表示 されます。
- 「応答が無いため接続が中断されました] [サーバーエラー 送信できませんでした] - 。<br>「接続エラー 送信できませんでした] [送信先サーバーが対応しておりません] [通信エラー しばらくたってから送り直してください]
	- y メールやSMSを利用するとき、回線設備が故障、または回線 が非常に混み合っている場合に表示されます。しばらくたっ てから送信し直してください。
- [しばらくお待ちください(音声サービス)]
	- •音声回線ネットワークが非常に混み合っていますので、しば らくたってからかけ直してください。
- [しばらくお待ちください(データサービス)]
- パケット通信ネットワークが非常に混み合っていますので、 しばらくたってから、再度操作してください。
- [製造番号情報を利用します。よろしいですか?]
	- テレビ視聴中に表示されることがあります。[OK] を選択す ると、端末とドコモnanoUIMカードの製造番号が送信され ます。
- [接続できません。]
	- 何らかの原因でデータ放送に接続できませんでした。もう一 度接続をお試しください。
- [送信できませんでした]
	- SMSが正しく送信できなかった場合に表示されます。
	- y メールを正常に送信できなかった場合に表示されます。電波 の強いところでもう一度メールを送信し直してください。
- [モバイルネットワークが利用できません。]
	- 有効な優先ネットワークタイプに設定されているかご確認く ださい。☞P.[81「優先ネットワークモード」](#page-82-1)

# <span id="page-90-0"></span>**保証とアフターサービス**

### **保証について**

● 本端末をお買い上げいただくと、保証書が付いていますので、 必ずお受け取りください。記載内容および「販売店名・お買い 上げ日」などの記載事項をお確かめの上、大切に保管してくだ さい。 

必要事項が記載されていない場合は、すぐにお買い上げいただ いた販売店へお申し付けください。 

無料保証期間は、お買い上げ日より1年間です。

- ※ 雷池パック SH44、リアカバー SH76、卓上ホルダ SH49 は無料修理保証の対象外となります。
- 本端末の仕様および外観は、付属品を含め、改良のため予告な く変更することがありますので、あらかじめご了承ください。
- 本端末の故障・修理やその他お取り扱いによって電話帳などに 登録された内容が変化・消失する場合があります。万が一に備え、 電話帳などの内容はご自身で控えをお取りくださるようお願い します。
- ※本端末は、電話帳などのデータをmicroSDカードに保存してい ただくことができます。
- ※本端末はドコモクラウドをご利用いただくことにより、電話帳 などのデータをバックアップしていただくことができます。

## **アフターサービスについて**

### **調子が悪い場合**

修理を依頼される前に、本書の「故障かな?と思ったら」をご覧 になってお調べください。

それでも調子が良くないときは、裏表紙の「故障お問い合わせ・ 修理お申込み先」にご連絡の上、ご相談ください。

### **■ お問い合わせの結果、修理が必要な場合**

ドコモ指定の故障取扱窓口にご持参いただきます。ただし、故障 取扱窓口の営業時間内の受付となります。また、ご来店時には必 ず保証書をご持参ください。なお、故障の状態によっては修理に 日数がかかる場合がございますので、あらかじめご了承ください。

### 保証期間内は

- 保証書の規定に基づき無料で修理を行います。
- 故障修理を実施の際は、必ず保証書をお持ちください。保証期 間内であっても保証書の提示がないもの、お客様のお取り扱い 不良(外部接続端子・ディスプレイなどの破損)による故障・ 損傷、ドコモ指定の故障取扱窓口以外で修理を行ったことがあ る場合などは有料修理となります。
- ドコモの指定以外の機器および消耗品の使用に起因する故障は、 保証期間内であっても有料修理となります。

### 以下の場合は、修理できないことがあります。

- お預かり検査の結果、水濡れ、結露・汗などによる腐食が発見 された場合や内部の基板が破損・変形していた場合(外部接続 端子・ディスプレイなどの破損や筐体亀裂の場合においても修 理ができない可能性があります)
- ドコモ指定の故障取扱窓口以外で修理を行ったことがある場合
- ※修理を実施できる場合でも保証対象外になりますので有料修理 となります。

#### 保証期間が過ぎた場合は

ご要望により有料修理いたします。

### 部品の保有期間は

本端末の補修用性能部品(機能を維持するために必要な部品)の 最低保有期間は、製造打ち切り後4年間を基本としております。 修理受付対応状況については、ドコモのホームページをご覧くだ さい。

https://www.nttdocomo.co.jp/support/trouble/repair/ shop/compatible/index.html)

ただし、故障箇所によっては修理部品の不足などにより修理がで きない場合もございますので、詳細はドコモ指定の故障取扱窓口 へお問い合わせください。

- **お願い**
- 本端末および付属品の改造はおやめください。
	- 火災・けが・故障の原因となります。
	- 改造が施された機器などの故障修理は、改造部分を元の状態 に戻すことをご了承いただいた上でお受けいたします。ただ し、改造の内容によっては故障修理をお断りする場合があり ます。
		- 以下のような場合は改造とみなされる場合があります。
		- ディスプレイ部やキー部にシールなどを貼る
		- 接着剤などにより本端末に装飾を施す
		- 外装などをドコモ純正品以外のものに交換するなど
	- 改造が原因による故障・損傷の場合は、保証期間内であって も有料修理となります。
- 本端末に貼付されている銘板シールは、はがさないでください。 銘板シールには、技術基準を満たす証明書の役割があり、銘板 シールが故意にはがされたり、貼り替えられた場合など、銘板 シールの内容が確認できないときは、技術基準適合の判断がで きないため、故障修理をお受けできない場合がありますので、 ご注意願います。
- 各種機能の設定などの情報は、本端末の故障·修理やその他お 取り扱いによってクリア(リセット)される場合があります。 お手数をおかけしますが、この場合は再度設定を行ってくださ るようお願いいたします。その際、設定によってはパケット通 信料が発生する場合があります。
- 修理を実施した場合には、故障箇所に関係なく、Wi-Fi用の MACアドレスおよびBluetoothアドレスが変更される場合があ ります。
- 本端末の以下の箇所に、磁気を発生する部品を使用しています。 キャッシュカードなど、磁気の影響を受けやすいものを近づけ ますとカードが使えなくなることがありますので、ご注意くだ さい。

■ 使用箇所:受話ロ/スピーカー部、カメラ部

- 本端末は防水性能を有しておりますが、本端末内部が濡れたり 湿気を帯びてしまった場合は、すぐに電源を切って電池パック を外し、お早めに故障取扱窓口へご来店ください。ただし、本 端末の状態によって修理できないことがあります。
- **お客様が作成されたデータおよびダウンロード情報な どについて**
- 本端末を機種変更や故障修理をする際に、お客様が作成された データまたは外部から取り込まれたデータあるいはダウンロー ドされたデータなどが変化・消失などする場合があります。こ れらについて当社は一切の責任を負いません。データの再ダウ ンロードにより発生するパケット通信料は、ドコモでは補償い たしかねますのであらかじめご了承ください。また、当社の都 合によりお客様の端末を代替品と交換することにより修理に代 えさせていただく場合がありますが、その際にはこれらのデー タなどは一部を除き交換後の製品に移し替えることはできませ ん。

# <span id="page-91-1"></span><span id="page-91-0"></span>**ソフトウェア更新**

SH-01Jのソフトウェア更新が必要かをネットワークに接続して 確認し、必要に応じて更新ファイルをダウンロードして、ソフト ウェアを更新する機能です。

- ソフトウェア更新が必要な場合には、ドコモのホームページに てご案内いたします。
- 更新方法は、以下の3種類があります。 自動更新:更新ファイルを自動でダウンロードし、設定した時 刻に書き換えます。 即時更新:今すぐ更新を行います。
	- 予約更新:予約した時刻に自動的に更新をします。
- ソフトウェア更新は、本端末に登録した電話帳、カメラ画像、 メール、ダウンロードデータなどのデータを残したまま行え ますが、お客様の端末の状態(故障、破損、水濡れなど)によっ てはデータの保護ができない場合があります。必要なデータ はバックアップを取っていただくことをおすすめします。た だし、ダウンロードデータなどバックアップが取れないデー タがありますので、あらかじめご了承ください。

## **ご利用にあたって**

- ソフトウェア更新中は電池パックを外さないでください。更新 に失敗することがあります。
- ソフトウェア更新を行う際は、電池をフル充電しておいてくだ さい。更新時は充電ケーブルを接続することをおすすめします。
- 以下の場合はソフトウェアを更新できません。
	- 通話中
	- Wi-Fiに接続されていない状態で、[H]) が表示されている とき
	- ■親機としてテザリングをしているとき
	- 国際ローミング中
	- ■機内モード中
	- 日付と時刻を正しく設定していないとき
	- ソフトウェア更新に必要な電池残量がないとき
	- ソフトウェア更新に必要なメモリ空き容量がないとき ■基本ソフトウェアを不正に変更しているとき
- ソフトウェア更新(ダウンロード、書き換え)には時間がかか る場合があります。
- ソフトウェア更新中は、雷話の発信、着信、各種通信機能、お よびその他の機能を利用できません。ただし、ダウンロード中 は電話の着信は可能です。
- ソフトウェア更新は電波状態の良い場所で、移動せずに実行す ることをおすすめします。電波状態が悪い場合には、ソフトウェ ア更新を中断することがあります。
- ソフトウェア更新が不要な場合は、[更新の必要はありません。 このままお使いください]と表示されます。
- 国際ローミング中、もしくは、圏外にいるときには、「ドコモの 電波が受信できない場所、またはローミング中はダウンロード を開始できません]と表示されます。
- ソフトウェア更新中に送信されてきたSMSは、SMSセンター に保管されます。
- ソフトウェア更新の際、お客様のSH-01J固有の情報(機種や 製造番号など)が、当社のソフトウェア更新用サーバーに送信 されます。当社は送信された情報を、ソフトウェア更新以外の 目的には利用いたしません。
- ソフトウェア更新に失敗した場合に、端末が起動しなくなるご とや、[ソフトウェア更新に失敗しました。]と表示され、一切 の操作ができなくなることがあります。その場合には、大変お 手数ですがドコモ指定の故障取扱窓口までお越しいただけます ようお願いいたします。
- PINコードが設定されているときは、書き換え処理後の再起動 の途中で、PINコード入力画面が表示され、PINコードを入力 する必要があります。
- ソフトウェア更新中は、他のアプリを起動しないでください。

## **ソフトウェアの自動更新**

更新ファイルを自動でダウンロードし、設定した時刻に書き換え ます。

#### **■ ソフトウェアの自動更新設定**

- お買い上げ時は、自動更新の設定が「自動で更新を行う】に設 定されています。
- **1** 待受画面でz▶[設定]▶[その他]▶[端末情報]▶ [ソフトウェア更新]▶[自動更新設定の変更]
- **2**[自動で更新を行う]/[自動で更新を行わない]

### **■ ソフトウェア更新が必要になると**

更新ファイルが自動でダウンロードされると、ステータスバーに [5] (ソフトウェア更新有)が通知されます。

- [2] (ソフトウェア更新有) が表示された状態で書き換え時刻 になると、自動で書き換えが行われ、[2](ソフトウェア更新 有)は消えます。
- 1 待受画面で◎▶ステータスバーを選ぶ▶通知を選 ぶ
	- 書き換え予告画面が表示され、書き換え時刻が確認できま す。

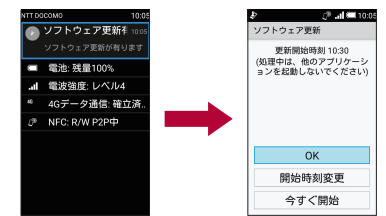

### **2** 書き換え方法を選ぶ

- OK:設定時刻になると更新を開始します。
- 開始時刻変更: 開始時刻変更についてはLGSP P[.91「ソフト](#page-92-0) [ウェアの予約更新」](#page-92-0)
- 今すぐ開始:今すぐ開始についてはLGGP.[91「ソフトウェア](#page-92-1) [の即時更新」](#page-92-1)
- 更新通知を受信した際に、ソフトウェア更新ができなかった 場合には、ステータスバーに[5] (ソフトウェア更新有)が 表示されます。
- 書き換え時刻にソフトウェア書き換えが実施できなかった場 合、翌日の同じ時刻に再度書き換えを行います。
- 自動更新設定が、[自動で更新を行わない]の場合や、ソフト ウェアの即時更新が通信中の場合は、ソフトウェアの自動更 新ができません。

## <span id="page-92-1"></span>**ソフトウェアの即時更新**

#### すぐにソフトウェア更新を開始します。

- ソフトウェア更新を起動するには書き換え予告画面から起動す る方法とメニューから起動する方法があります。
- **1** 待受画面でz▶[設定]▶[その他]▶[端末情報]▶ [ソフトウェア更新]▶[ソフトウェア更新の開始] ▶[はい]

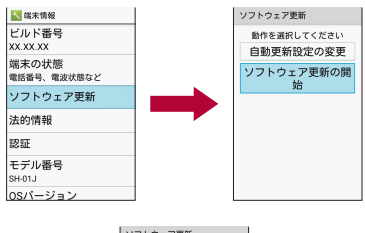

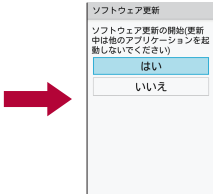

- 書き換え予告画面からの起動:書き換え予告画面を表示▶ [今すぐ開始]
- **2** ソフトウェア更新画面の表示後、約10秒後に自動 的に書き換え開始
	- [OK] を選択すると、すぐに書き換えを開始します。
	- 更新中は、すべてのキー操作が無効となります。更新を中 止することもできません。
	- ソフトウェア更新が完了すると再起動がかかり、待受画面 が表示されます。
- ソフトウェア更新の必要がないときには、「更新の必要はあり ません。このままお使いください]と表示されます。

### **■ ソフトウェア更新終了後の表示**

ソフトウェア更新が完了すると、ステータスバーに通知されます。 待受画面で◎▶ステータスバーを選ぶ▶通知を選ぶと完了画面が 表示されます。

## <span id="page-92-0"></span>**ソフトウェアの予約更新**

更新ファイルのインストールを別の時刻に予約したい場合は、ソ フトウェア書き換えを行う時刻をあらかじめ設定しておくことが できます。

- **1** 書き換え予告画面を表示▶[開始時刻変更]
- **2** 時刻を入力▶[設定]

### **■ 予約した時刻になると**

開始時刻になるとソフトウェア更新画面が表示され、約10秒後に 自動的にソフトウェア書き換えが開始されます。

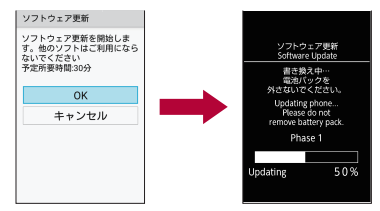

- 更新中は、すべてのキー操作が無効となります。更新を中止 することもできません。
- 開始時刻にソフトウェア更新が開始できなかった場合には、翌 日の同じ時刻にソフトウェア更新を行います。
- 開始時刻と同じ時刻にアラームなどが設定されていた場合で も、ソフトウェア更新は実施されます。
- 開始時刻にSH-01Jの電源が切れている場合、電源を入れた あと、予約時刻と同じ時刻になったときにソフトウェア更新 を行います。
- ソフトウェア更新実行時に待受画面に「ソフトウェア更新を 中断しました。(本体/外部)メモリの空き領域をご確認のうえ、 再度更新を行ってください」と表示された場合には、本体メ モリの空き容量を確認したうえで、再度ソフトウェア更新を 行ってください。
- ソフトウェア更新実行時に待受画面に「ソフトウェア更新を 中断しました。端末の状態をご確認のうえ、再度更新を行っ てください」と表示された場合は、以下の状態でない事をご 確認のうえ、再度更新を行ってください。
	- y 圏外
	- 雷池パック外れ
	- y 他機能との競合
	- その他(端末実装上何か要因がある場合)

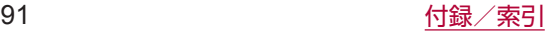

# <span id="page-93-1"></span><span id="page-93-0"></span>**主な仕様**

## ■ 本体

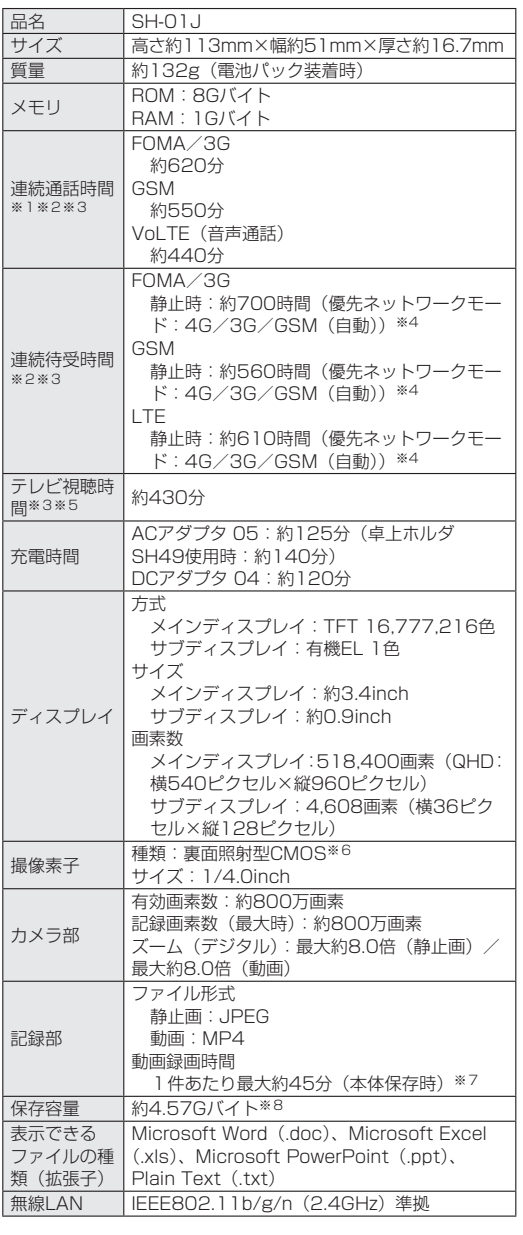

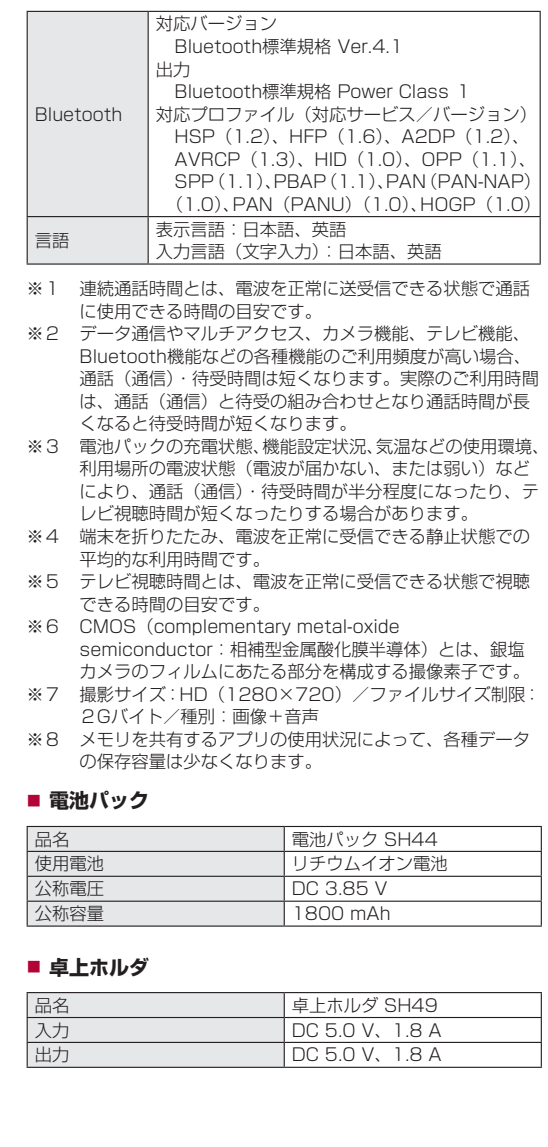

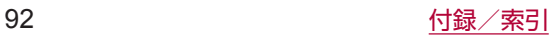

# <span id="page-94-0"></span>**携帯電話機の比吸収率 (SAR) につ いて**

#### この機種SH-01Jの携帯電話機は、国が定めた電波の人体吸収に 関する技術基準および電波防護の国際ガイドラインに適合してい ます。

この携帯電話機は、国が定めた電波の人体吸収に関する技術基準 (※1)ならびに、これと同等な国際ガイドラインが推奨する電波 防護の許容値を遵守するよう設計されています。この国際ガイド ラインは世界保健機関(WHO)と協力関係にある国際非電離放射 線防護委員会(ICNIRP)が定めたものであり、その許容値は使用 者の年齢や健康状況に関係なく十分な安全率を含んでいます。 国の技術基準および国際ガイドラインは電波防護の許容値を人体 に吸収される電波の平均エネルギー量を表す比吸収率(SAR: Specific Absorption Rate)で定めており、携帯電話機に対す るSARの許容値は2.0W/kgです。この携帯電話機の頭部におけ るSARの最大値は0.819W/kg(※2)、身体に装着した場合の SARの最大値は0.555W/kg(※3)です。個々の製品によって SARに多少の差異が生じることもありますが、いずれも許容値を 満足しています。

携帯電話機は、携帯電話基地局との通信に必要な最低限の送信電 力になるよう設計されているため、実際に通話等を行っている状 態では、通常SARはより小さい値となります。一般的には、基地 局からの距離が近いほど、携帯電話機の出力は小さくなります。 この携帯電話機は、頭部以外の位置でも使用可能です。キャリン グケース等のアクセサリをご使用するなどして、身体から1.5cm 以上離し、かつその間に金属(部分)が含まれないようにしてく ださい。このことにより、本携帯電話機が国の技術基準および電 波防護の国際ガイドラインに適合していることを確認しています。 世界保健機関は、「携帯電話が潜在的な健康リスクをもたらすかど うかを評価するために、これまで20年以上にわたって多数の研究 が行われてきました。今日まで、携帯電話使用によって生じると される、いかなる健康影響も確立されていません。」と表明してい ます。

さらに詳しい情報をお知りになりたい場合には世界保健機関の ホームページをご参照ください。

http://www.who.int/docstore/peh-emf/publications/ facts\_press/fact\_japanese.htm

SARについて、さらに詳しい情報をお知りになりたい方は、下記 のホームページをご参照ください。

総務省のホームページ (http://www.tele.soumu.go.jp/j/sys/ele/index.htm)

一般社団法人電波産業会のホームページ

http://www.arib-emf.org/01denpa/denpa02-02.html ドコモのホームページ

https://www.nttdocomo.co.jp/product/sar/

シャープ株式会社のホームページ

http://k-tai.sharp.co.jp/support/sar/<br>※1 技術基準については、雷波法関連も

- 技術基準については、電波法関連省令(無線設備規則第 14条の2)で規定されています。
- ※2 LTE/FOMAと同時に使用可能な無線機能を含みます。
- ※3 LTE/FOMAと同時に使用可能な無線機能を含みます。

### European RF Exposure Information

Your mobile device is a radio transmitter and receiver. It is designed not to exceed the limits for exposure to radio waves recommended by international guidelines. These guidelines were developed by the independent scientific organization ICNIRP and include safety margins designed to assure the protection of all persons, regardless of age and health.

The guidelines use a unit of measurement known as the Specific Absorption Rate, or SAR. The SAR limit for mobile devices is 2 W/kg and the highest SAR value for this device when tested at the head is 0.736 W/kg※ and when worn on the body is 1.52 W/kg※.

For body-worn operation, this mobile device has been tested and meets the RF exposure guidelines when used with an accessory containing no metal and positioning the handset a minimum of 5 mm from the body. Use of other accessories may not ensure compliance with RF exposure guidelines.

As SAR is measured utilizing the devices highest transmitting power the actual SAR of this device while operating is typically below that indicated above. This is due to automatic changes to the power level of the device to ensure it only uses the minimum level required to reach the network.

※ The tests are carried out in accordance with international guidelines for testing.

### **Declaration of Conformity**

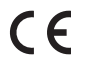

**Hereby, SHARP CORPORATION declares that the radio equipment type SH-01J is in compliance with Directive 2014/53/EU. The full text of the EU declaration of conformity is available at the following internet address: (http://www.sharp.co.jp/k-tai/)**

Manufacturer's Address: Sharp Corporation, Communication Systems Division 2-13-1 Iida Hachihonmatsu Higashihiroshima-City Hiroshima, 739-0192 Japan

### • Description of accessories

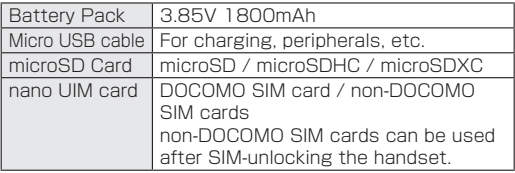

### • Frequency range of supported bands in EU

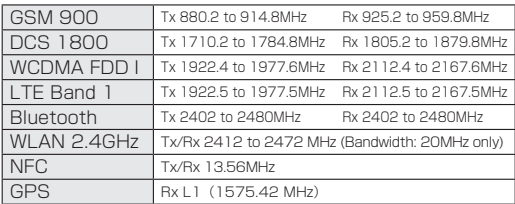

#### • Maximum transmit power

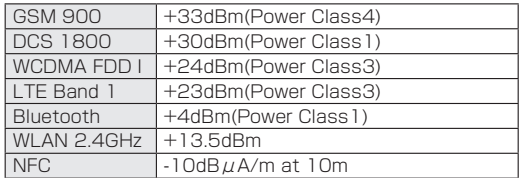

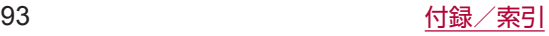

### FCC Notice

- This device complies with part 15 of the FCC Rules. Operation is subject to the following two conditions: (1) This device may not cause harmful interference, and (2) this device must accept any interference received, including interference that may cause undesired operation.
- Changes or modifications not expressly approved by the manufacturer responsible for compliance could void the user's authority to operate the equipment.

### Information to User

This equipment has been tested and found to comply with the limits of a Class B digital device, pursuant to Part 15 of the FCC Rules. These limits are designed to provide reasonable protection against harmful interference in a residential installation. This equipment generates, uses and can radiate radio frequency energy and, if not installed and used in accordance with the instructions, may cause harmful interference to radio communications.

However, there is no guarantee that interference will not occur in a particular installation; if this equipment does cause harmful interference to radio or television reception, which can be determined by turning the equipment off and on, the user is encouraged to try to correct the interference by one or more of the following measures:

- 1. Reorient/relocate the receiving antenna.
- 2. Increase the separation between the equipment and receiver.
- 3. Connect the equipment into an outlet on a circuit different from that to which the receiver is connected.
- 4. Consult the dealer or an experienced radio/TV technician for help.

#### FCC RF Exposure Information

Your handset is a radio transmitter and receiver. It is designed and manufactured not to exceed the emission limits for exposure to radio frequency (RF) energy set by the Federal Communications Commission of the U.S. Government.

The guidelines are based on standards that were developed by independent scientific organizations through periodic and thorough evaluation of scientific studies. The standards include a substantial safety margin designed to assure the safety of all persons, regardless of age and health.

The exposure standard for wireless handsets employs a unit of measurement known as the Specific Absorption Rate, or SAR. The SAR limit set by the FCC is 1.6 W/kg. The tests are performed in positions and locations (e.g., at the ear and worn on the body) as required by the FCC for each model. The highest SAR value for this model handset when tested for use at the head is 0.67 W/kg and when worn on the body, as described in this user guide, is 0.98 W/kg.

For body worn operation, this phone has been tested and meets the FCC RF exposure guidelines. Please use an accessory designated for this product or an accessory which contains no metal and which positions the handset a minimum of 1.5 cm from the body.

The use of accessories that do not satisfy these requirements may not comply with FCC RF exposure requirements, and should be avoided.

The FCC has granted an Equipment Authorization for this model handset with all reported SAR levels evaluated as in compliance with the FCC RF emission guidelines. SAR information on this model handset is on file with the FCC and can be found under the Display Grant section of http://transition.fcc.gov/oet/ea/fccid/ after searching on FCC ID APYHRO00240.

Additional information on Specific Absorption Rates (SAR) can be found on the FCC website at http://www. fcc.gov/encyclopedia/radio-frequency-safety).

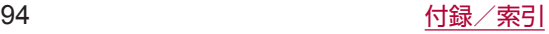

# **CAUTION**

### Use only optional parts specified by NTT DOCOMO for use with the handset.

May cause fires, burns, bodily injury or electric shock.

Do not throw the battery pack into a fire or heat it. The battery pack may catch fire, explode, overheat or leak.

### Do not dispose of used battery packs in ordinary garbage.

May cause fires or damage to the environment. Place tape over the terminals to insulate unnecessary battery packs, and take them to a sales outlet such as a docomo Shop or follow the instructions by a local institution that handles used batteries.

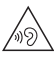

To prevent possible hearing damage, do not listen at high volume levels for long periods.

### Earphone Signal Level

The maximum output voltage for the music player function, measured in accordance with EN 50332-2, is 121.0 mV.

### Avoid using the handset in extremely high or low temperatures.

Use the handset within the range of a temperature between 5℃ and 35℃ and a humidity between 45% and 85%.

Charge battery in areas where ambient temperature is between 5℃ and 35℃ .

 $\langle \cdot \rangle$ : This symbol means the stand-by on/off.

### **Bluetooth function**

• The Bluetooth word mark and logos are owned by the Bluetooth SIG, INC. and any use of such marks by NTT DOCOMO, INC. is under license. Other trademarks and trade names are those of their respective owners.

# **Inquiries**

## **General inquiries <docomo Information Center>**

(Business hours: 9:00 a.m. to 8:00 p.m.) 0120-005-250 (toll free)

※ Service available in: English, Portuguese, Chinese, **Spanish** 

※ Unavailable from part of IP phones.

(Business hours: 9:00 a.m. to 8:00 p.m. (open all year round))

From DOCOMO mobile phones

(In Japanese only)

(No prefix) 151 (toll free)

※ Unavailable from land-line phones, etc.

From land-line phones

(In Japanese only) 0120-800-000 (toll free)

※ Unavailable from part of IP phones.

• Please confirm the phone number before you dial.

### **Repairs**

(Business hours: 24 hours (open all year round)) From DOCOMO mobile phones

(In Japanese only)

(No prefix) 113 (toll free) ※ Unavailable from land-line phones, etc. From land-line phones (In Japanese only)

### 0120-800-000 (toll free)

※ Unavailable from part of IP phones.

- Please confirm the phone number before you dial.
- **For Applications or Repairs and After-Sales Service.** please contact the above-mentioned information center or check the docomo Shop etc. near you on the NTT DOCOMO website and contact. NTT DOCOMO website: https://www.nttdocomo.co.jp/english/

### **Inquiries from overseas (In case of loss, theft, unconnected, etc.)**

(Business hours: 24 hours (open all year round)) From DOCOMO mobile phones

Display "+" on the screen -81-3-6832-6600 (toll free)

(to enter "+", press and hold "0".)

※ You can call using international call access code instead of  $+$ ".

From land-line phones

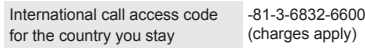

- ※ You are charged a call fee to Japan.
- ※ For international call access codes, refer to DOCOMO website.
- Please confirm the phone number before you dial.
- **•** If you lose your handset or have it stolen, immediately take the steps necessary for suspending the use of the handset.
- $\bullet$  If the handset you purchased is damaged, bring your handset to a repair counter specified by DOCOMO after returning to Japan.

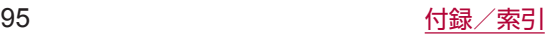

## <span id="page-97-0"></span>**輸出管理規制**

本製品および付属品は、日本輸出管理規制(「外国為替及び外国貿 易法」およびその関連法令)の適用を受ける場合があります。ま た米国再輸出規制 (Export Administration Regulations) の 適用を受ける場合があります。本製品および付属品を輸出および 再輸出する場合は、お客様の責任および費用負担において必要と なる手続きをお取りください。詳しい手続きについては経済産業 省または米国商務省へお問い合わせください。

# **知的財産権について**

## **著作権・肖像権について**

● お客様が本製品を利用して撮影またはインターネット上のホー ムページからのダウンロードやテレビ、ビデオなどにより取得 した文章、画像、音楽、ソフトウェアなど第三者が著作権を有 するコンテンツは、私的使用目的の複製や引用など著作権法上 認められた場合を除き、著作権者に無断で複製、改変、公衆送 信などすることはできません。 

実演や興行、展示物などには、私的使用目的であっても撮影ま たは録音を制限している場合がありますので、ご注意ください。 また、お客様が本製品を利用して本人の同意なしに他人の肖像 を撮影したり、撮影した他人の肖像を本人の同意なしにインター ネット上のホームページに掲載するなどして不特定多数に公開 することは、肖像権を侵害する恐れがありますのでお控えくだ さい。

## **商標について**

- ●「FOMA」、「dメニュー」、「おサイフケータイ」、「トルカ」、 「mopera U」、「ビジネスmopera」、「デコメ®」、「デコメール®」、 「デコメ絵文字®」、「iアプリ」、「iモード」、「iD」、「WORLD WING」、「公共モード」、「WORLD CALL」、「おまかせロック」、 「かざしてリンク」、「エリアメール」、「イマドコサーチ」、「イマ ドコかんたんサーチ」、「マチキャラ」、「iコンシェル」、「iス ケジュール」、「spモード」、「iチャネル」、「あんしんマネー ジャー」、「dmenu」ロゴ、「エリアメール」ロゴ、「iチャネル」 ロゴ、「iコンシェル」ロゴ、「ドコモメール」ロゴ、「ドコモ電 話帳」ロゴは(株)NTTドコモの商標または登録商標です。
- キャッチホンは日本電信電話株式会社の登録商標です。
- LINEは、LINE株式会社の商標または登録商標です。
- 内蔵音声認識エンジンは、株式会社アドバンスト・メディアの AmiVoice®を使用しています。
- Microsoft®、Windows®、Windows Media®、Windows Vista®、PowerPoint®は、米国Microsoft Corporationの米 国およびその他の国における商標または登録商標です。
- Microsoft Excel、Microsoft Wordは、米国のMicrosoft Corporationの商品名称です。
- OracleとJavaは、Oracle Corporation及びその子会社、関連 会社の米国及びその他の国における登録商標です。 文中の社名、商品名等は各社の商標または登録商標である場合 があります。
- QRコードは株式会社デンソーウェーブの登録商標です。
- microSDロゴ、microSDHCロゴ、microSDXCロゴは SD-3C, LLCの商標です。<br> **migno のコン**

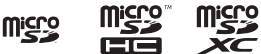

- この製品では、シャープ株式会社が液晶画面で見やすく、読み やすくなるよう設計したLCフォントが搭載されています。LC フォント/LCFONTおよび い は、シャープ株式会社の登録 商標です。
- OBEX™は、Infrared Data Association®の商標です。
- 5はフェリカネットワークス株式会社の登録商標です。
- FeliCaは、ソニー株式会社が開発した非接触ICカードの技術 方式です。FeliCaは、ソニー株式会社の登録商標です。
- Bluetoothとそのロゴマークは、Bluetooth SIG, INCの登録 商標で、株式会社NTTドコモはライセンスを受けて使用してい ます。その他の商標および名称はそれぞれの所有者に帰属しま す。
- Wi-Fi®はWi-Fi Alliance®の登録商標です。
- Wi-Fi Direct™はWi-Fi Alliance®の商標です。
- This product includes software developed by the OpenSSL Project for use in the OpenSSL Toolkit. ((http://www.openssl.org/)) この製品には OpenSSL Toolkit における使用のために OpenSSL プロジェクトによって開発されたソフトウェアが含 まれています。
- This product includes cryptographic software written by Eric Young(eay@cryptsoft.com) この製品には Eric Young によって作成された暗号化ソフト ウェアが含まれています。
- Portions Copyright © 2004 Intel Corporation この製品にはIntel Corporationのソフトウェアを一部利用して おります。
- 文字変換は、オムロンソフトウェア株式会社のiWnnを使用して います。 iWnn © OMRON SOFTWARE Co., Ltd. 2008-2016 All Rights Reserved.

iWnn IME © OMBON SOFTWARE Co., Ltd. 2009-2016 All Rights Reserved.

- Google、Google ロゴ、Android、Google 検索、Google 検 索 ロゴは、Google Inc. の商標です。
- TM and © 2016 Apple Inc. All rights reserved. iPadは、 米国および他の国々で登録されたApple Inc.の商標です。
- 「AQUOS/アクオス」、「AQUOS」ロゴ、「SHSHOW」ロゴ、 「PASSNOW」、「タッチクルーザーEX」、「エスショイン/ S-Shoin」はシャープ株式会社の商標または登録商標です。
- その他の社名および商品名は、それぞれ各社の商標または登録 商標です。

### **その他**

- 本製品はMPEG-4 Visual Patent Portfolio Licenseに基づ き、下記に該当するお客様による個人的で且つ非営利目的に基 づく使用がライセンス許諾されております。これ以外の使用に ついては、ライセンス許諾されておりません。
	- MPEG-4ビデオ規格準拠のビデオ(以下「MPEG-4ビデオ」 と記載します)を符号化すること。
	- ■個人的で且つ営利活動に従事していないお客様が符号化した MPEG-4ビデオを復号すること。
	- ライヤンス許諾を受けているプロバイダから取得した MPEG-4ビデオを復号すること。 その他の用途で使用する場合など詳細については、米国法人 MPEG LA, LLCにお問い合わせください。
- 本製品はMPEG-4 Systems Patent Portfolio Licenseに基 づき、MPEG-4システム規格準拠の符号化についてライセンス 許諾されています。ただし、下記に該当する場合は追加のライ センスの取得およびロイヤリティの支払いが必要となります。
	- タイトルベースで課金する物理媒体に符号化データを記録ま たは複製すること。
	- 永久記録および/または使用のために、符号化データにタイ トルベースで課金してエンドユーザに配信すること。

追加のライセンスについては、米国法人MPEG LA, LLCより許 諾を受けることができます。詳細については、米国法人MPEG LA, LLCにお問い合わせください。

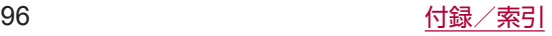

<span id="page-98-0"></span>●本製品は、AVCポートフォリオライセンスに基づき、お客様が 個人的に、且つ非商業的な使用のために(i)AVC規格準拠のビ デオ(以下「AVCビデオ」と記載します)を符号化するライセ ンス、および/または(ii)AVCビデオ(個人的で、且つ商業 的活動に従事していないお客様により符号化されたAVCビデ オ、および/またはAVCビデオを提供することについてライセ ンス許諾されているビデオプロバイダーから入手したAVCビデ オに限ります)を復号するライセンスが許諾されております。 その他の使用については、黙示的にも一切のライセンス許諾が されておりません。さらに詳しい情報については、MPEG LA, L.L.C.から入手できる可能性があります。 

http://www.mpegla.com をご参照ください。

- 本製品は、VC-1 Patent Portfolio Licenseに基づき、お客様 が個人的に、且つ非商業的な使用のために(i)VC-1規格準拠 のビデオ(以下「VC-1ビデオ」と記載します)を符号化するラ イセンス、および/または(ii)VC-1ビデオ(個人的で、目つ 商業的活動に従事していないお客様により符号化されたVC-1 ビデオ、および/またはVC-1ビデオを提供することについてラ イセンス許諾されているビデオプロバイダーから入手した VC-1ビデオに限ります)を復号するライセンスが許諾されてお ります。その他の使用については、黙示的にも一切のライセン ス許諾がされておりません。さらに詳しい情報については、 MPEG LA, L.L.C.から入手できる可能性があります。 http://www.mpegla.com をご参照ください。
- MPEG Laver-3 オーディオコーディング技術はFraunhofer IIS及びThomsonから実施許諾されています。
- 本書では各OS (日本語版) を次のように略して表記しています。 ■ Windows 10は、Microsoft<sup>®</sup> Windows<sup>®</sup> 10 (Home、 Pro、Enterprise、Education)の略です。
	- Windows 8.1は、Microsoft<sup>®</sup> Windows<sup>®</sup> 8.1、 Microsoft® Windows® 8.1 Pro、Microsoft® Windows® 8.1 Enterpriseの略です。
	- Windows 7は、Microsoft<sup>®</sup> Windows<sup>®</sup> 7 (Starter、 Home Basic、Home Premium、Professional、 Enterprise、Ultimate)の略です。
	- Windows Vistaは、Windows Vista<sup>®</sup> (Home Basic、 Home Premium、Business、Enterprise、Ultimate)の 略です。

## **オープンソースソフトウェアについて**

- 本製品には、GNU General Public License (GPL)、GNU Lesser General Public License (LGPL)、その他のライヤ ンスに基づくソフトウェアが含まれています。 当該ソフトウェアのライセンスに関する詳細は、待受画面で z▶[設定]▶[その他]▶[端末情報]▶[法的情報]▶[オー プンソースライセンス]をご参照ください。
- GPL、LGPL、Mozilla Public License (MPL) に基づくソ フトウェアのソースコードは、下記サイトで無償で開示してい ます。詳細は下記サイトをご参照ください。 http://k-tai.sharp.co.jp/support/developers/oss/

# **SIMロック解除**

- 本端末はSIMロック解除に対応しています。SIMロックを解除 すると他社のSIMカードを使用することができます。
- ご利用になれるサービス、機能などが制限される場合がありま す。当社では、一切の動作保証はいたしませんので、あらかじ めご了承ください。
- SIMロック解除の手続きの詳細については、ドコモのホームペー ジをご確認ください。
- **1** 他社のSIMカードを取り付ける
- **2** 電源を入れる
- **3** SIMロック解除コードを入力
- **4** 「ロック解除]▶●

# **索引**

## あ

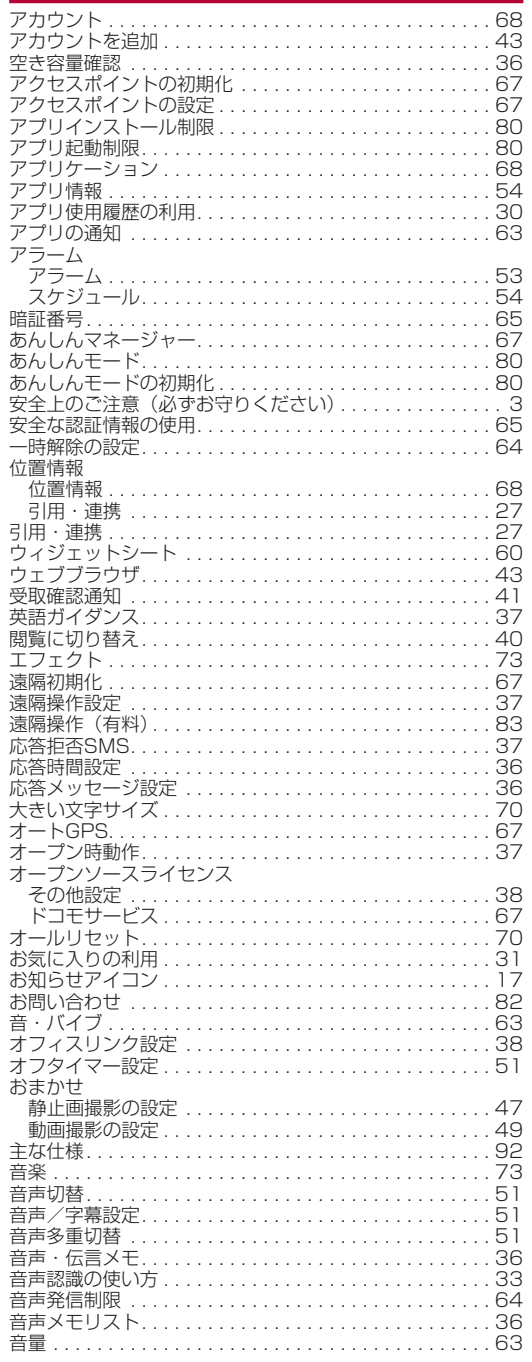

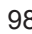

### か

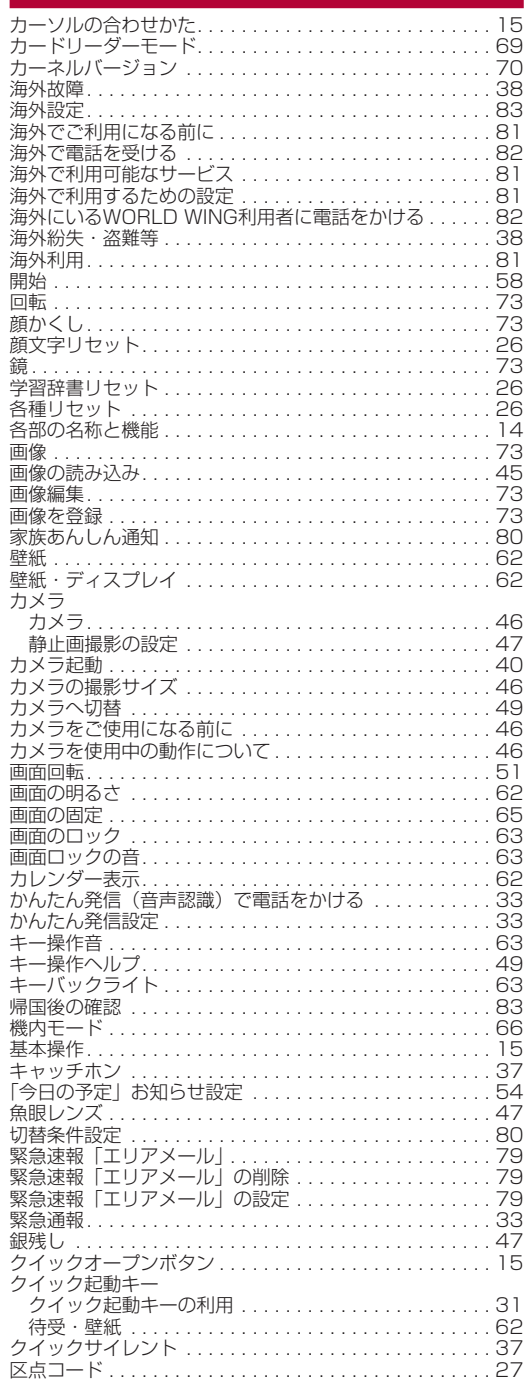

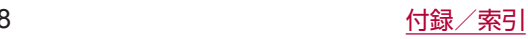

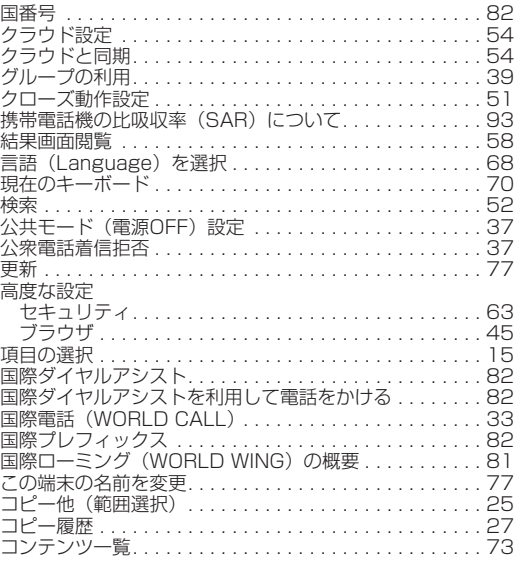

## さ

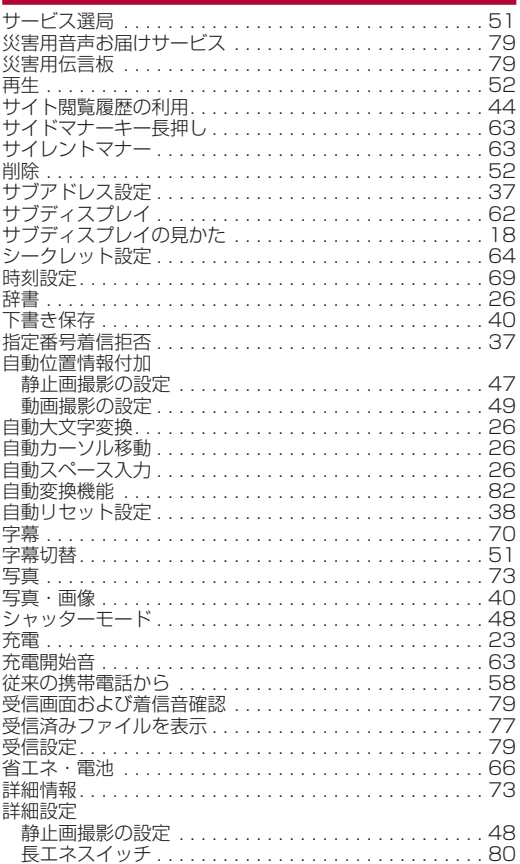

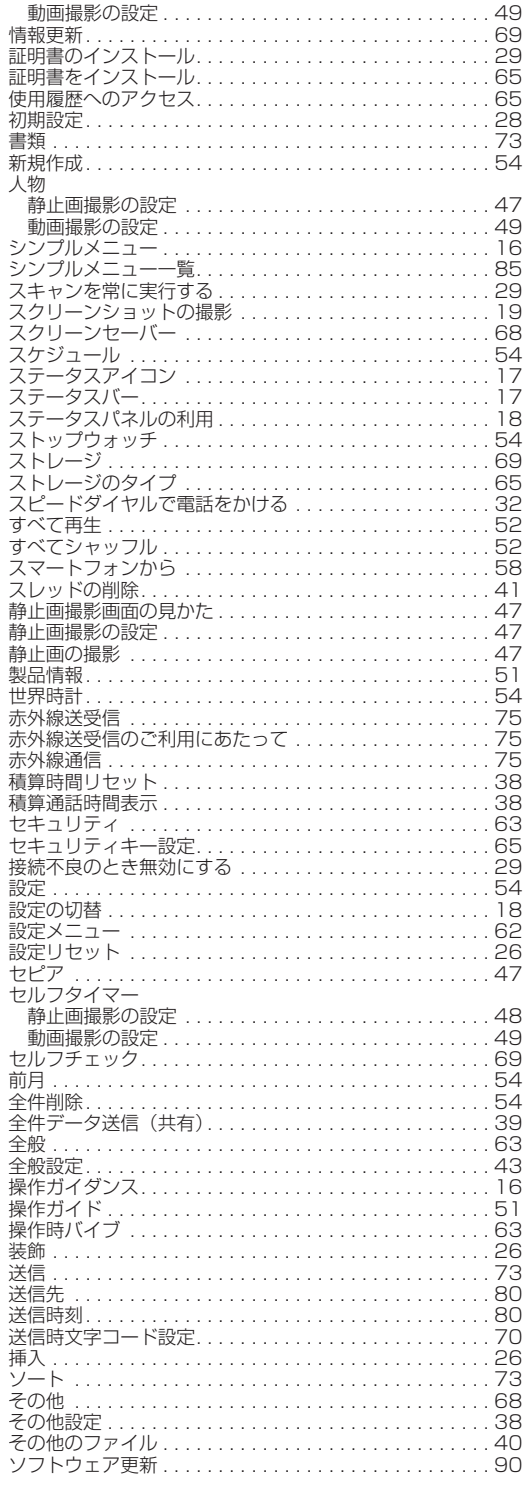

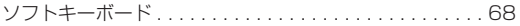

定型文入力

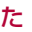

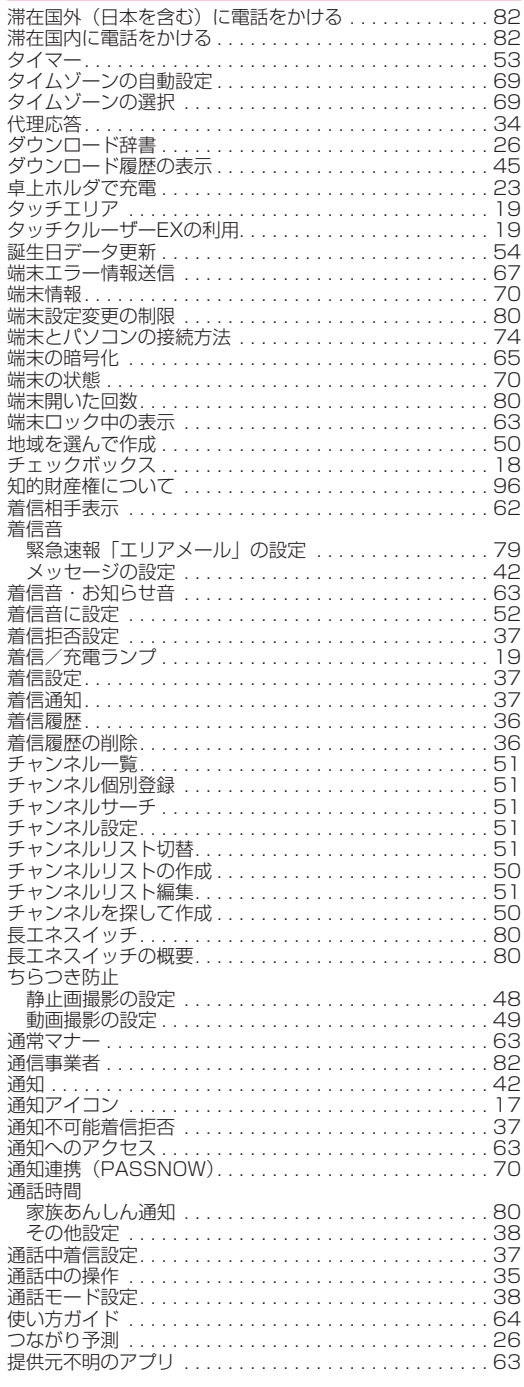

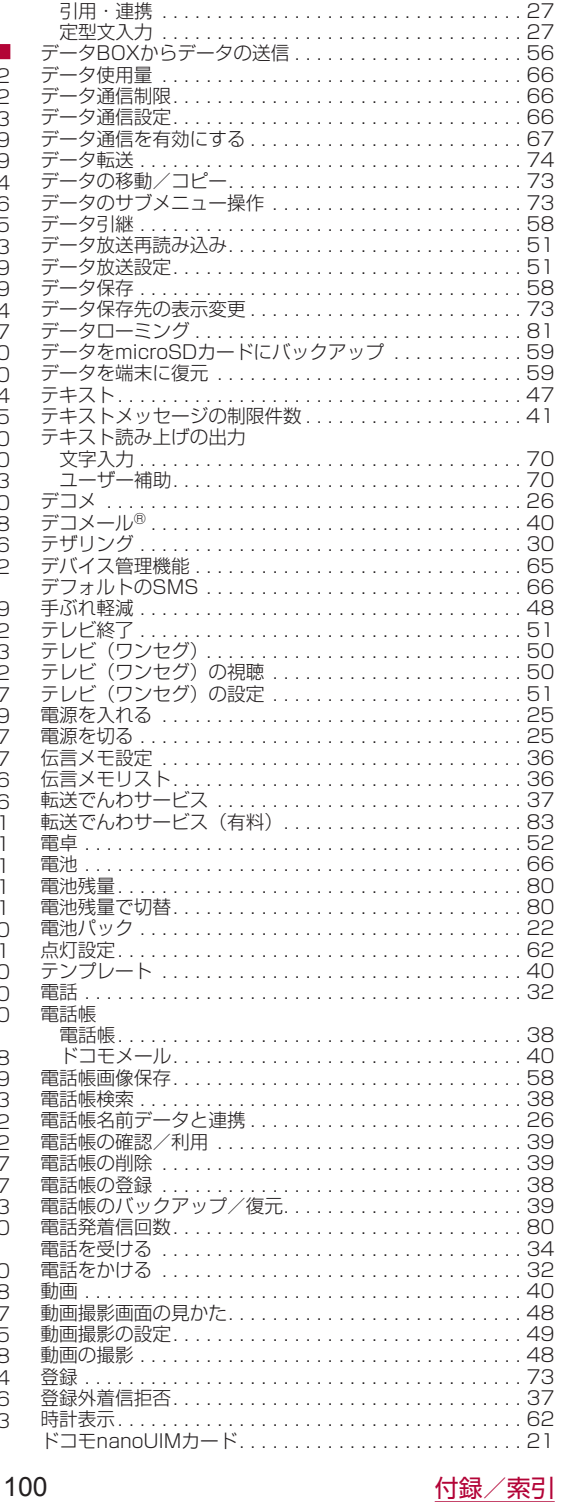

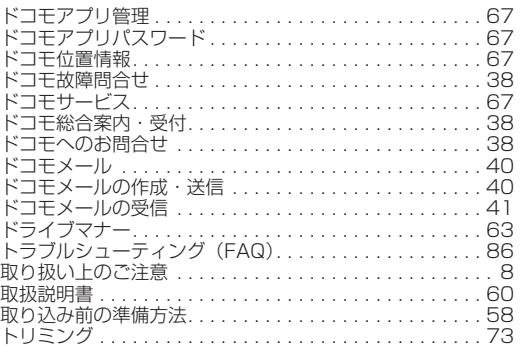

## な

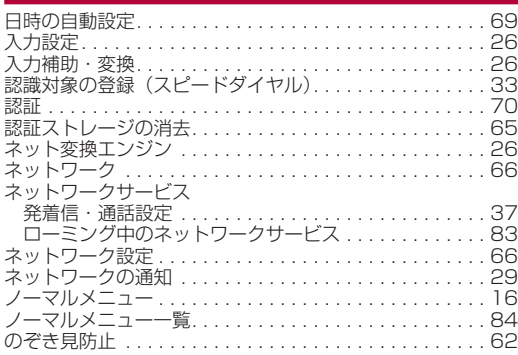

### は

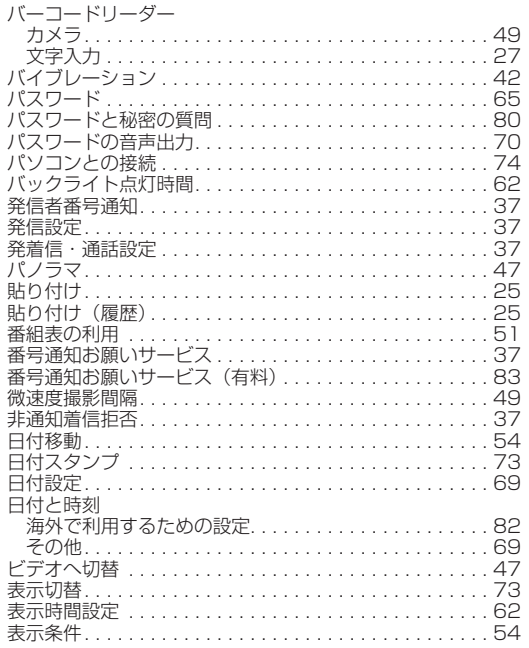

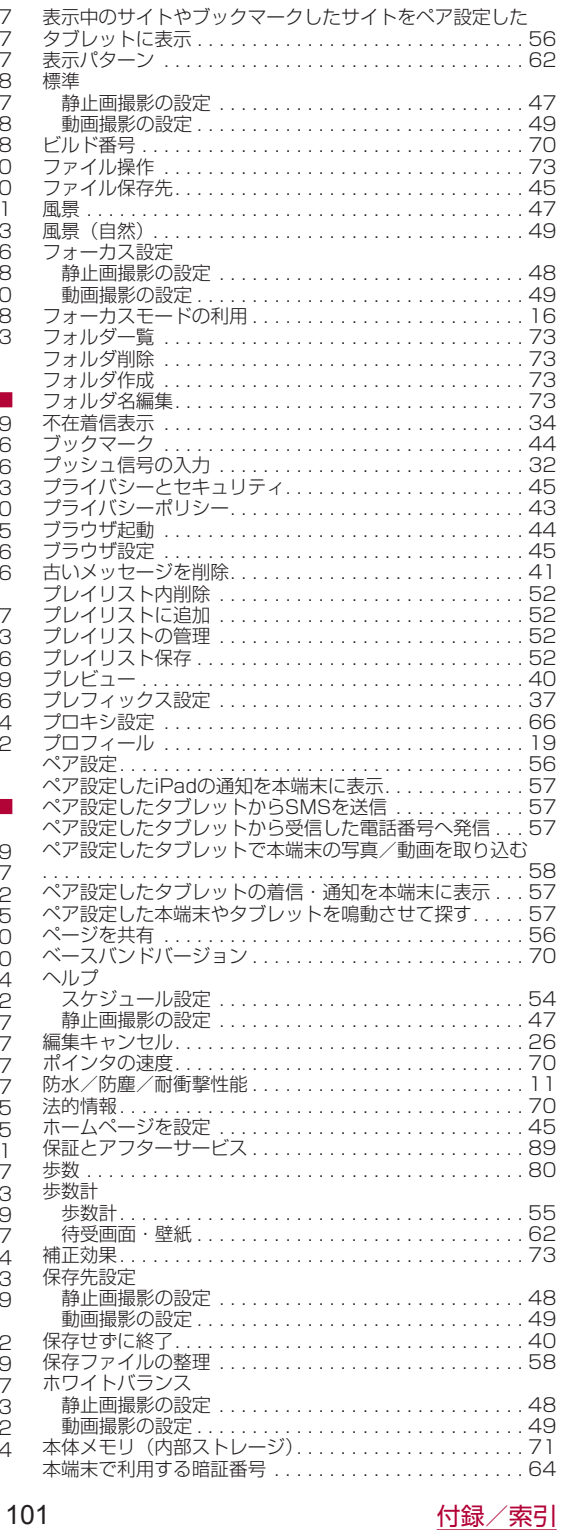

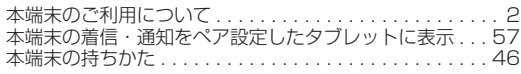

## ま

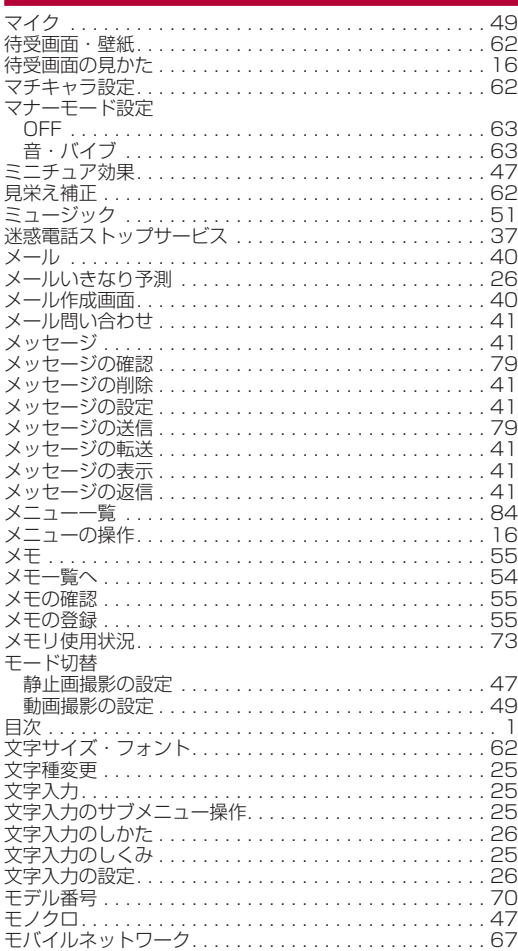

## や

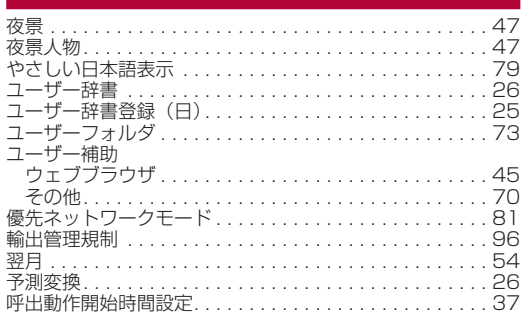

## ら

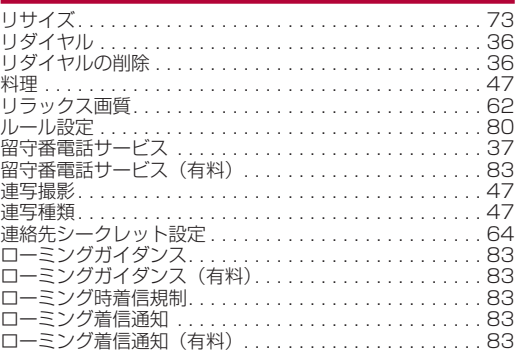

## わ

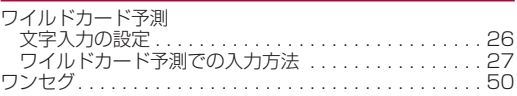

# 英数字

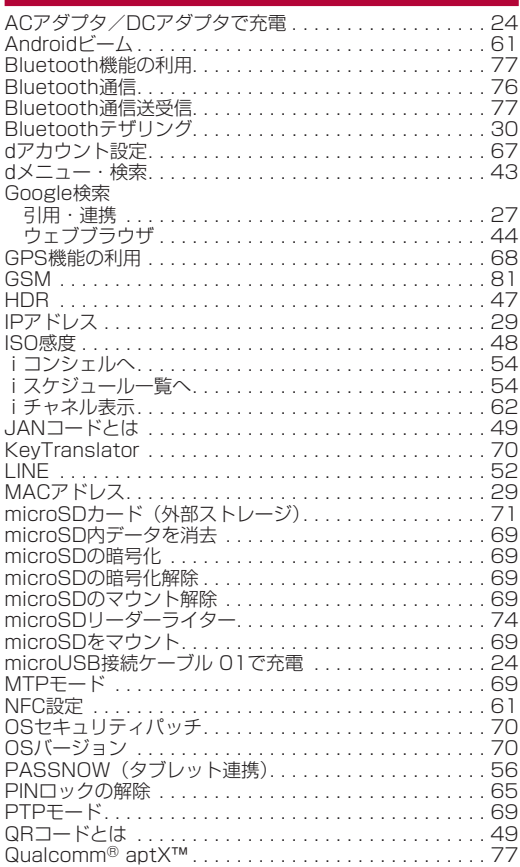

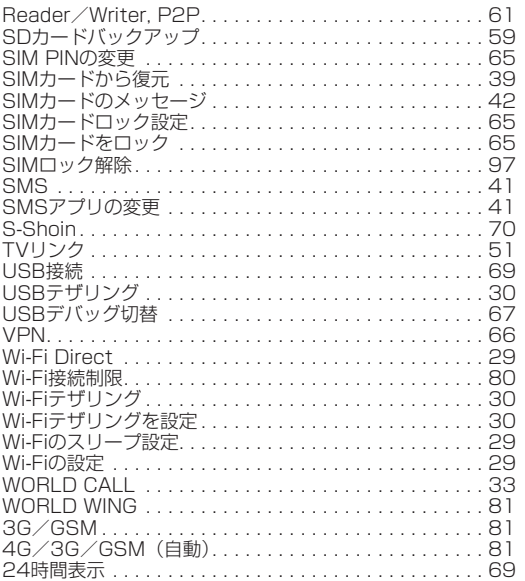

# **マナーもいっしょに携帯しましょう**

本端末を使用する場合は、周囲の方の迷惑にならないように注意 しましょう。

## **こんな場合は必ず電源を切りましょう**

■ 使用禁止の場所にいる場合

航空機内や病院では、各航空会社または各医療機関の指示に従っ てください。使用を禁止されている場所では、電源を切ってく ださい。

## **こんな場合は公共モードに設定しましょう**

### ■ 運転中の場合

運転中に本端末を手で保持しての使用は罰則の対象となります。 ただし、傷病者の救護または公共の安全の維持など、やむを得 ない場合を除きます。

■ 劇場・映画館・美術館など公共の場所にいる場合 静かにするべき公共の場所で本端末を使用すると、周囲の方へ の迷惑になります。

## **使用する場所や声・着信音の大きさに注意しま しょう**

- レストランやホテルのロビーなど静かな場所で本端末を使用す る場合は、声の大きさなどに気をつけましょう。
- ■街の中では、通行の妨げにならない場所で使用しましょう。

## **プライバシーに配慮しましょう**

■ カメラ付き端末を利用して撮影や画像送信を行う際は、プライ バシーなどにご配慮ください。

## **こんな機能が公共のマナーを守ります**

かかってきた電話に応答しない設定や、本端末から鳴る音を消す 設定など、便利な機能があります。

- マナーモード (☞P[.63「マナーモード設定」\)](#page-64-0) 本端末から鳴る音を消します。 ※ただし、カメラのシャッター音は消せません。
- 公共モード (雷源OFF) (☞P[.37「ネットワークサービス」\)](#page-38-0) 電話をかけてきた相手に、電源を切る必要がある場所にいる旨 のガイダンスを流し、自動的に電話を終了します。
- バイブ(☞P.[63「音・バイブ」\)](#page-64-1) 電話がかかってきたことを、振動で知らせます。
- 伝言メモ (188 P[.36「音声・伝言メモ」](#page-37-0)) 電話に出られない場合に、電話をかけてきた相手の方の用件を 録音します。
- ※その他にも、留守番電話サービス (LGSP.[37「ネットワークサー](#page-38-0) [ビス」\)](#page-38-0)、転送でんわサービス(☞P.[37「ネットワークサービ](#page-38-0) ス)) などのオプションサービスが利用できます。

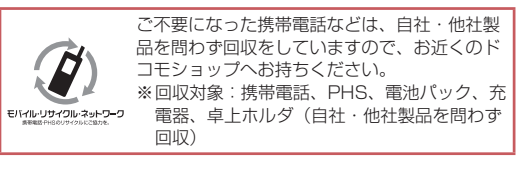

# **オンラインでの各種お手続き・ご契 約内容の確認など**

- 本端末から 待受画面で . トdメニュー・検索 ▶My docomo (お客様サポート) ▶ドコモオンライン手続き
- パソコンから My docomo (https://www.nttdocomo. co.in/mydocomo/) ▶「ドコモオンライン手続き」内の項目 を選択
- ※システムメンテナンスやご契約内容などにより、ご利用になれ ない場合があります。
- ※「ドコモオンライン手続き」のご利用には、「ネットワーク暗証 番号」や「ID/パスワード」が必要です。

**総合お問い合わせ先 <ドコモ インフォメーションセンター>**

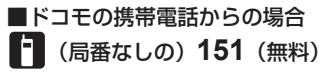

- 般雷話などからはご利用になれません。

### ■一般電話などからの場合

## **0120-800-000**

※一部のIP電話からは接続できない場合があります。

受付時間 午前9:00~午後8:00 (年中無休)

●番号をよくご確認の上、お間違いのないようにおかけください。

●各種手続き、故障・アフターサービスについては、上記お問い合わせ先にご連絡いただくか、ドコモのホームページにて お近くのドコモショップなどをご確認の上、お問い合わせください。

ドコモのホームページ https://www.nttdocomo.co.jp/

## **海外からのお問い合わせ先(紛失・盗難・つながらない場合など)**

### ■ドコモの携帯電話からの場合

### 「+」を画面表示 **-81-3-6832-6600**(無料)

(「+」は「0」キーを1秒以上押します。)

※「+」発信のかわりに国際電話アクセス番号でも発信できます。

### ■一般電話などからの場合

#### <sub>滞在国の国際電話</sub> -81-3-6832-6600 (有料) アクセス番号

※日本向け通話料がかかります。 ※国際電話アクセス番号については、ドコモのホームページをご覧ください。

### 受付時間 24 時間(年中無休)

●番号をよくご確認の上、お間違いのないようにおかけください。

●紛失・盗難などにあわれたら、速やかに利用中断手続きをお取りください。

●お客様が購入された端末に故障が発生した場合は、ご帰国後にドコモ指定の故障取扱窓口へご持参ください。

### マナーもいっしょに携帯しましょう。

◎公共の場所で携帯電話をご利用の際は、周囲の方への心くばりを忘れずに。

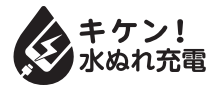

### 販売元 株式会社NTTドコモ 製造元 シャープ株式会社

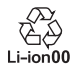

## **故障お問い合わせ・ 修理お申込み先**

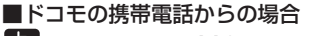

(局番なしの)**113**(無料)

※一般電話などからはご利用になれません。

■一般雷話などからの場合

## **0120-800-000**

ー部のIP電話からは接続できない場合があります<mark>。</mark><br>**付時間 24時間 (年中無休)** 

受付時間 24時間